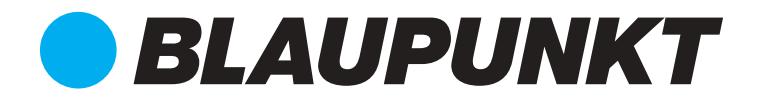

# **SERIES SERIES**

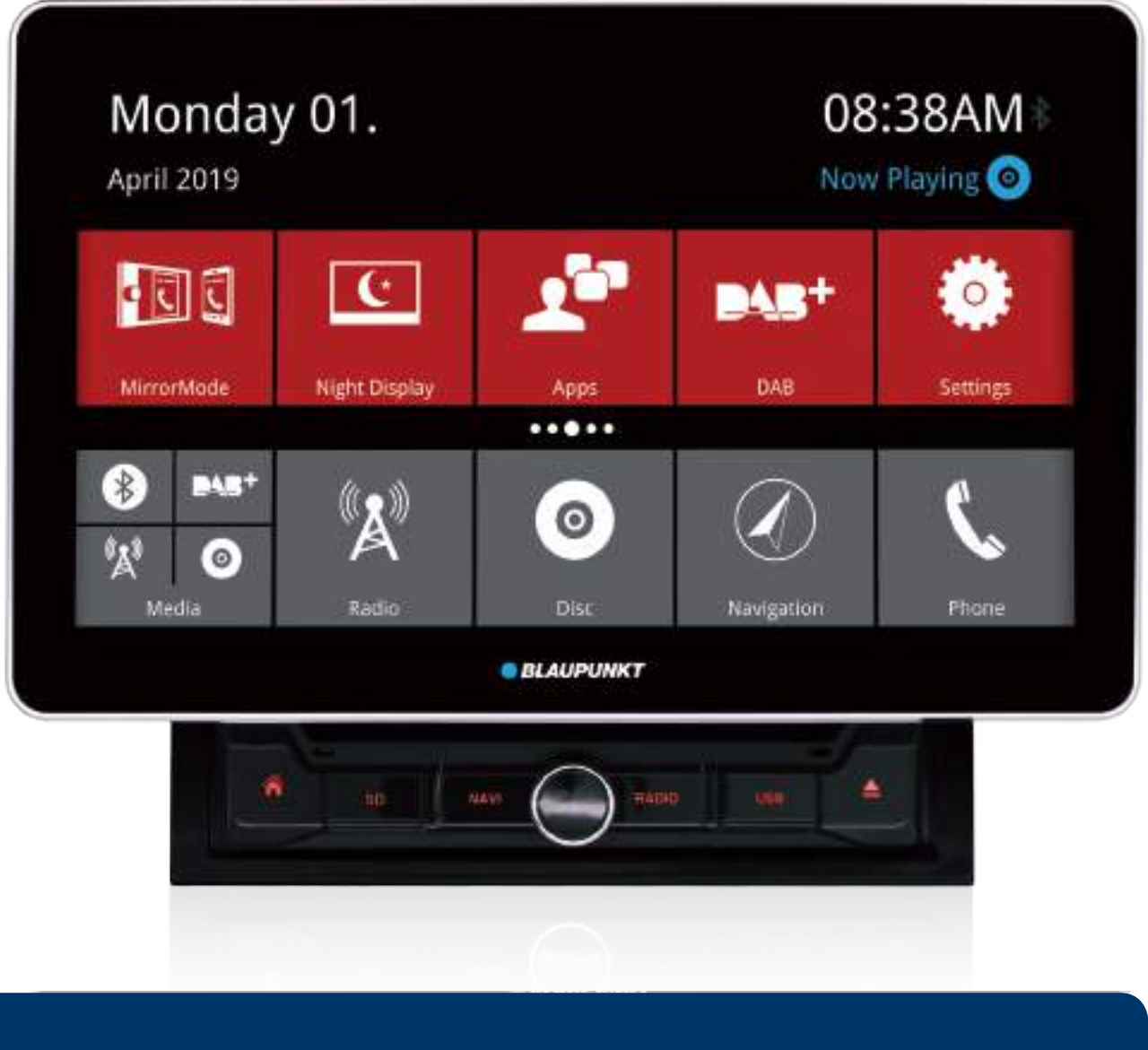

*Enjoy it. Enjoy it.*

**Bedienungsanleitung Bedienungsanleitung Operating instructions Operating instructions Notice d'utilisation Notice d'utilisation Istruzioni d'uso Istruzioni d'uso**

**Bedieningshandleiding Bedieningshandleiding Betjeningsvejledning Betjeningsvejledning Instrukcja obsługi Instrukcja obsługi N ávod k obsluze N ávod k obsluze**

## **Bedienelemente- Gerät**

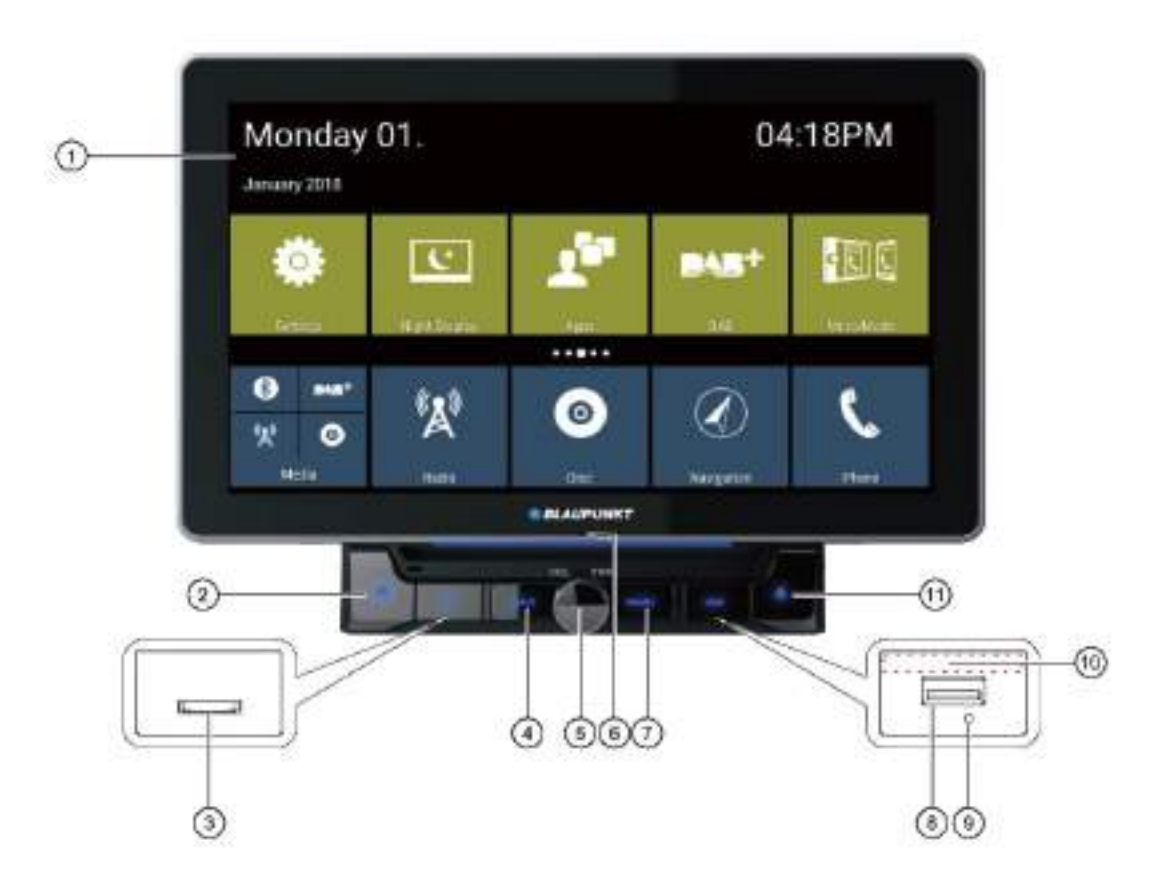

① Touchscreen Oberfläche

② Home- Taste. Aufrufen der App- Übersicht (Lang gedrückt halten: Anzeige aller gestarteten Apps)

③ microSD- Kartenleser unter Abdeckklappe: Kartenleser für mitgelieferte Navigationsspeicherkarte, Medien oder Speichererweiterung

④ NAVI- Taste. Navigation aufrufen/ Wechseln zwischen Navigation und aktueller Audioquelle

⑤ Dreh-/ Druckknopf: Gerät einschalten/ Lautstärke regeln. Kurzdruck: Audioquelle + Navigationsansagen stummschalten Langdruck: Gerät ausschalten

⑥ Eingebautes Mikrofon

⑦ RADIO- Taste. Wählt die letzte verwendete Radioquelle an (DAB/ ANALOG- Radio)

⑧ USB-Buchse unter Abdeckklappe: Für USB- Datenträger mit Media- Daten

⑨ RESET- Taste unter USB Abdeckklappe: Gerät auf Werkseinstellungen zurücksetzen

⑩ Infrarotempfänger für die Fernbedienung

⑪ EJECT- Taste: CD/ DVD auswerfen

## **Bedienelemente- Fernbedienung**

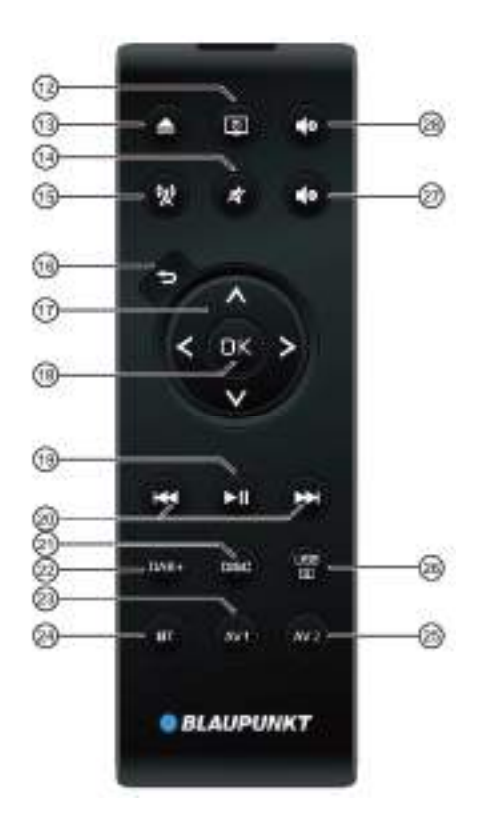

POWER-Taste: Gerät ein-/ ausschalten

EJECT-Taste: DVD/ CD auswerfen

 MUTE- Taste: Gerät stumm schalten/ Stummschaltung aufheben

RADIO- Taste: Radiomodus aufzurufen

BACK- Taste: Zum vorigen Bildschirm zurückkehren

 AUF/ AB/ VOR/ ZURÜCK- Tasten: Quellspezifische Funktionen ausführen

OK- Taste: Quellspezifische Funktionen ausführen

 Medienwiedergabetasten: Quellspezifische Funktionen ausführen

 Medienwiedergabetasten: Quellspezifische Funktionen ausführen

 Medienwiedergabetasten: Quellspezifische Funktionen ausführen

CD/ DVD- Taste: CD/ DVD Modus aufrufen

DAB- Taste: DAB- Modus aufrufen

AV1-Taste: Quelle AV1 aufrufen

Bluetooth®- Taste: Bluetooth®-Modus aufrufen

AV2-Taste: AV2-Modus aufrufen

USB/SD- Taste: USB/SD- Modus aufrufen

LAUTSTÄRKE- Taste - : Lautstärke verringern

LAUTSTÄRKE- Taste + : Lautstärke erhöhen

# **Herzlichen Glückwunsch**

Wir gratulieren Ihnen zum Kauf Ihres neuen Blaupunkt Produktes. Wir möchten, dass Sie lange Freude daran haben, daher bitten wir Sie, diese Bedienungsanleitung sorgfältig durch zu lesen.

Sollten wider Erwarten Probleme auftreten, prüfen Sie bitte anhand der Bedienungsanleitung, ob Sie das Problem selbst lösen können. Beachten Sie bitte dazu auch das Kapitel FEHLERSUCHE am Ende der Bedienungsanleitung.

Ihr Händler und der Blaupunkt-Service helfen Ihnen gerne weiter, wenn Sie das Problem nicht selbst lösen können. Kontaktdaten finden Sie unter www.blaupunkt.com.

# **Inhalt**

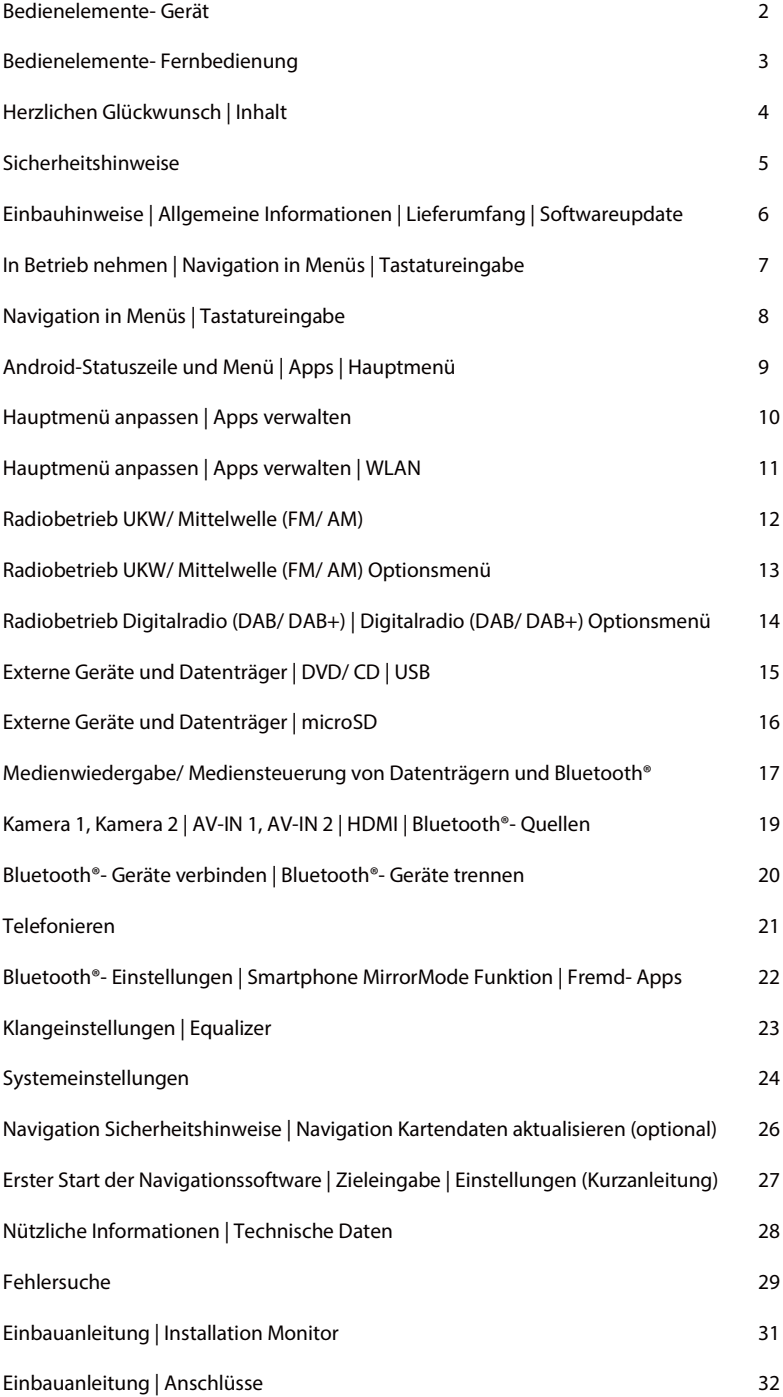

# **Sicherheitshinweise**

#### **Sicherheitshinweise**

Das Autoradio wurde nach dem Stand der Technik und festgelegten Sicherheitsrichtlinien hergestellt. Trotzdem können Gefahren auftreten, wenn Sie die Sicherheitshinweise in dieser Anleitung nicht beachten. Diese Anleitung soll Sie mit den wichtigsten Funktionen vertraut machen. Ausführliche Informationen zur Navigation finden Sie im Internet unter www.blaupunkt.com.

• Lesen Sie diese Anleitung sorgfältig und vollständig durch, bevor Sie das Autoradio benutzen.

• Bewahren Sie die Anleitung so auf, dass sie jederzeit für alle Benutzer zugänglich ist.

• Geben Sie das Autoradio stets zusammen mit dieser Anleitung an Dritte weiter.

• Beachten Sie außerdem die Anleitungen der Geräte, die Sie im Zusammenhang mit diesem Autoradio verwenden.

#### **Verwendete Symbole**

In dieser Anleitung werden folgende Symbole verwendet:

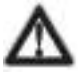

GEFAHR! Warnt vor Verletzungen

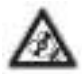

VORSICHT! Warnt vor Beschädigung des DVD-/ CD-Laufwerks oder der verwendeten Datenträger

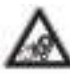

GEFAHR! Warnt vor hoher Lautstärke

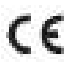

Das CE-Kennzeichen bestätigt die Einhaltung der EU-Richtlinien

- Hinweis
- Auflistung

#### **Verkehrssicherheit**

Beachten Sie folgende Hinweise zur Verkehrssicherheit

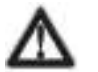

#### **GEFAHR! Benutzen Sie Ihr Gerät so, dass Sie Ihr Fahrzeug immer sicher steuern können.**

Die Verwendung von Gerätefunktionen während der Fahrt kann Ihre Aufmerksamkeit von der Verkehrssituation ablenken und zu schweren Unfällen führen! Insbesondere die Verwendung der folgenden Funktionen beeinflusst Ihre Aufmerksamkeit als Fahrer des Fahrzeugs erheblich:

- Navigation (Einstellungen vornehmen, wie Adresseingabe) • Video-Wiedergabe
- Internetnutzung (z.B. über die "Browser" -Anwendung)
- Verwendung eines verbundenen Smartphones über den Mirror Mode

Verzichten Sie auf diese sowie auf alle zusätzlichen Funktionen, die Ihre Aufmerksamkeit vom Verkehrsgeschehen und von der Bedienung des Fahrzeugs während der Fahrt ablenken.

Um diese Funktionen zu nutzen, halten Sie an einem dafür geeigneten Ort an und bedienen Sie Ihr Gerät bei stehendem Fahrzeug.

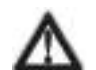

Benutzen Sie Ihr Gerät so, dass Sie Ihr Fahrzeug immer sicher steuern können. Im Zweifelsfall halten Sie an geeigneter Stelle an und bedienen Ihr Gerät bei stehendem Fahrzeug. Sind Sie der Fahrer, dürfen Sie keine

Anwendungen verwenden, die Sie vom Verkehrsgeschehen ablenken (je nach Funktionsumfang des Gerätes z. B. Videos

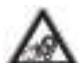

anschauen, Ziel eingeben). **Befolgen Sie die Fahrempfehlungen während** 

**der Zielführung nur dann, wenn Sie dabei keine Verkehrsregeln missachten! Verkehrsschilder und Verkehrsvorschriften haben stets Vorrang vor den Fahrempfehlungen.** 

Hören Sie stets in mäßiger Lautstärke, um Ihr Gehör zu schützen und um akustische Warnsignale (z.B. der Polizei) wahrnehmen zu können. In Stummschaltungspausen (z.B. beim Wechsel der Audioquelle) ist das Verändern der Lautstärke nicht hörbar. Erhöhen Sie die Lautstärke nicht während dieser Stummschaltungspause.

#### **Allgemeine Sicherheitshinweise**

Beachten Sie folgenden Hinweis, um sich selbst vor Verletzungen zu schützen: Verändern oder öffnen Sie das Gerät nicht. Im Gerät befindet sich ein Laser der Klasse 1, der Ihre Augen verletzen kann.

Bestimmungsgemäßer Gebrauch: Dieses Autoradio ist für den Einbau und Betrieb in einem Fahrzeug mit 12 Volt Bordnetzspannung vorgesehen und muss in einen DIN-Schacht eingebaut werden. Beachten Sie die Leistungsgrenzen des Gerätes. Lassen Sie Reparaturen und ggf. auch den Einbau von einem Fachmann durchführen.

# **Einbauhinweise | Allgemeine Informationen | Lieferumfang | Softwareupdate**

#### **Einbauhinweise**

Sie dürfen das Autoradio nur dann einbauen, wenn Sie Erfahrung mit dem Einbau von Autoradios haben und Ihnen die Elektrik des Fahrzeugs vertraut ist. Beachten Sie dazu das Anschlussschema am Ende dieser Anleitung. Das Gerät darf nur mit geeigneten Adaptern angeschlossen werden, es muss sichergestellt sein, dass alle Leitungen die korrekten Signale bzw. Spannungen führen. Die Installation des Geräts darf die Funktion von Airbags,

anderen Sicherheitsvorrichtungen und/ oder Bedienelementen nicht behindern oder blockieren. Die Fahrzeugbatterie muss vor dem Einbau des Gerätes getrennt werden, andernfalls können Fehler oder auch Schäden an Gerät oder Fahrzeugelektronik auftreten. Blaupunkt übernimmt keine Haftung oder Gewährleistung für durch unfachmännischen Einbau verursachte Schäden oder deren Folgen.

#### **Konformitätserklärung**

Hiermit erklärt Blaupunkt Competence Center Car Multimedia-Evo Sales GmbH, dass sich das Gerät in Übereinstimmung mit den grundlegenden Anforderungen und den anderen relevanten Vorschriften der Richtlinie 2014/53/EU befindet.

Die Konformitätserklärung finden Sie im Internet unter www.blaupunkt.com.

#### **Reinigungshinweise**

Löse-, Reinigungs- und Scheuermittel sowie Cockpit-Spray, Lufterfrischer und Kunststoff -Pflegemittel können Stoffe enthalten, welche die Oberfläche des Autoradios angreifen. Verwenden Sie zur Reinigung des Autoradios nur ein trockenes oder leicht feuchtes Tuch.

#### **Entsorgungshinweise**

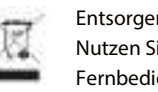

Entsorgen Sie Ihr Altgerät nicht in den Hausmüll! Nutzen Sie zur Entsorgung des Altgerätes, der

Fernbedienung und verbrauchter Batterien die zur

Verfügung stehenden Rückgabe- und Sammelsysteme.

#### **Lieferumfang**

Im Lieferumfang sind enthalten:

- Radiogerät
- Fernbedienung
- Navigation microSD (nur bei Geräten mit Navigation)
- GPS- Antenne
- Externes Bluetooth®- Mikrofon
- Bedienungsanleitung
- Halterahmen
- Kleinteile- Set
- Installationsmaterial
- Anschlusskabel

#### **Software-Update**

Unter www.blaupunkt.com finden Sie immer die aktuellste Software für Ihr Gerät, die Anleitung für das Update und weitere Informationen liegen dem Update bei. Bitte prüfen Sie von Zeit zu Zeit die Verfügbarkeit von neuer Software um die einwandfreie Funktion Ihres Gerätes sicher zu stellen.

Hinweis: Wenn das Gerät einwandfrei funktioniert, ist ein Update nicht zwingend erforderlich, jedes Update birgt auch ein gewisses Risiko durch Fehler bei der Durchführung des Updates, auch können- trotz sorgfältiger Tests- in sehr seltenen Fällen neue oder andere Fehler auftreten.

Hinweis: Softwareupdates von unserer Homepage enthalten nur Updates für das Gerät selbst, es handelt sich hier nicht um ein Update der Navigationssoftware. Bitte beachten Sie zur Navigationssoftware das Kapitel NAVIGATION

 $\blacktriangleright$  Hinweis: Einzelne Punkte und Funktionen des Geräts können von der Anleitung abweichen, da Funktionen durch die Weiterentwicklung der Software verändert, hinzugefügt oder auch entfernt worden sein können. Dies stellt keinen Reklamationsgrund des Gerätes dar.

# **In Betrieb nehmen | Navigation in Menüs | Tastatureingabe**

#### **Ein-/Ausschalten mit dem Dreh-/ Druckknopf** ⑤

Zum Einschalten drücken Sie den Dreh-/ Druckknopf. Zum Ausschalten halten Sie den Dreh-/ Druckknopf länger als 2 Sekunden gedrückt.

Bitte beachten Sie, dass das Gerät nach dem Einschalten ggf. einige Sekunden benötigt bis Sie es wieder abschalten können, da interne Startprozesse noch im Hintergrund aktiv sind. Nach dem Ausschalten leuchten die Tasten noch für ca. 10 Sekunden und erlöschen dann.

#### **Ein-/Ausschalten über die Fahrzeugzündung**

Wenn das Autoradio korrekt mit der Fahrzeugzündung (Zündplus) verbunden ist und es nicht mit dem Dreh-/ Druckknopf ausgeschaltet wurde, wird es mit der Zündung aus- bzw. auch wieder eingeschaltet.

Wenn Sie es mit den Dreh-/ Druckknopf am Gerät ausschalten, bleibt es beim an- / ausschalten der Zündung aus. Nach dem Ausschalten leuchten die Tasten noch für ca. 10 Sekunden und erlöschen dann.

#### **Lautstärke**

Die Lautstärke lässt sich über den Dreh-/ Druckknopf bzw. das auf dem Display angezeigte Menü für drei Funktionen einstellen, die Lautstärke ist in Schritten von 0 (kein Ton) bis 40 (volle Lautstärke) einstellbar.

Die Funktion des Dreh-/ Druckknopfes ändert sich in Abhängigkeit des aktuell wiedergegebenen Audiosignals.

Lautsprecher Symbol: Musiklautstärke Position Symbol: Navigationslautstärke Bluetooth® Symbol: Freisprechlautstärke

Auf dem Display wird die eingestellte Lautstärke für einige Sekunden angezeigt- Sie können auf den kleinen Pfeil rechts im eingeblendeten Fenster tippen um die Lautstärkeregelung zu erweitern und die aktuellen Lautstärken für alle drei genannten Funktionen anzuzeigen bzw. durch Anwahl (Tippen, Wischen oder mit dem Dreh-/ Druckknopf) zu ändern.

Musik- Lautstärke einstellen: Drehen Sie den Dreh-/ Druckknopf während der Musikwiedergabe, um die Lautstärke zu verändern.

Navigationsdurchsage- Lautstärke einstellen: Drehen Sie den Dreh-/ Druckknopf während einer Navigationsdurchsage um die Lautstärke zu verändern oder während der normalen Musikwiedergabe über die Erweiterung des Menüs auf dem Bildschirm.

Bluetooth- Lautstärke einstellen (Telefonie): Drehen Sie den Dreh-/ Druckknopf während eines Telefonats um die Lautstärke zu verändern oder während der normalen Musikwiedergabe über die Erweiterung des Menüs auf dem Bildschirm.

#### **Autoradio stumm schalten (Mute)**

Drücken Sie kurz den Dreh-/ Druckknopf ⑤, um das Gerät stumm zu schalten bzw. um wieder die vorherige Lautstärke zu aktivieren. Die Stummschaltung schaltet auch die Navigationsansagen stumm. Wenn Sie nur die Musik stumm schalten wollen, nicht jedoch die Navigationsansagen, reduzieren Sie die Musiklautstärke mit dem Dreh- / Druckknopf auf 0.

#### **Touchscreen** ①

Wichtiger Hinweis: Verwenden Sie keine spitzen oder harten Gegenstände wie Kugelschreiber oder Füllfederhalter, um den Touchscreen zu bedienen. Das Gerät verfügt über einen kapazitiven Touchscreen, der neben der Fernbedienung und den Gerätetasten (siehe Abschnitt "Bedienelemente" am Anfang dieser Anleitung) die Bedienung des Gerätes ermöglicht. Um ein Bedienelement, z.B. eine Taste, zu betätigen, reicht ein leichtes Berühren der Display-Oberfläche. Sie müssen keinen Druck auf die Display-Oberfläche ausüben. Zu starker Druck kann die Displayoberfläche oder den dahinter liegenden Bildschirm beschädigen.

#### **Tippen**

#### **Kurzes Tippen:**

Die meisten Funktionen werden über ein kurzes Tippen auf die Touchscreen Oberfläche ausgelöst, z.B.:

- Anwahl von Quellen
- Eingabe von Zielen in der Navigation
- Anwahl von Senderspeichern
- Titel vor- oder zurück

#### **Langes Tippen:**

Einige Funktionen erfordern ein langes Tippen. Lassen Sie Ihre Fingerspitze für etwa 1 Sekunde auf der Display-Oberfläche ruhen.

#### **Wischen/Scrollen**

Manche Funktionen erfordern ein Wischen über die Display-Oberfläche, z.B.:

- das Scrollen in Listen
- der Wechsel von Bildschirmseiten
- das Einstellen von Schiebereglern.

Tippen Sie auf die Display-Oberfläche und lassen Sie Ihren Finger auf der Oberfläche ruhen. Bewegen Sie dann Ihren Finger in der gewünschten Richtung über die Oberfläche.

# **Navigation in Menüs | Tastatureingabe**

#### **In das Hauptmenü wechseln**

Drücken Sie die Taste [ $\Box$ ] unter dem Display oder tippen Sie auf die Schaltfläche [  $\blacksquare$  ]. Auch durch wiederholtes Drücken der Zurück- Taste [ $\equiv$ ] gelangen Sie in das Hauptmenü, diese Funktion ist jedoch je nach verwendeter Anwendung ggf. nicht immer vorhanden.

#### **Einstellungen in Menüs**

Aktivieren/ Deaktivieren von Optionen.

Um Optionen zu aktivieren oder zu deaktivieren, werden virtuelle Schalter und Tasten verwendet. Wählen Sie den entsprechenden Menüeintrag oder Schalter an, durch Tippen auf den Schalter wird optisch signalisiert, dass die entsprechende Funktion aktiviert oder deaktiviert wird.

Aktiviert/ An:  $\blacksquare$  -  $\blacksquare$  -  $\blacksquare$  -  $\blacksquare$ 

Deaktiviert/ Aus:  $\Box$  -  $\Box$  -  $\Box$  -  $\Box$  -  $\Box$ 

Schieberegler: Bestimmte Einstellungen können mit einem Schieberegler vorgenommen werden (z.B. Lautstärkepegel oder Klangeinstellungen). Tippen Sie auf die gewünschte Stelle des Reglers oder wischen Sie am Regler entlang.

#### **Zusätzliche Einstellungen**

Einige Optionen bieten zusätzliche Einstellungen. Tippen Sie auf Schaltfläche [ $\ddot{\bullet}$ ], um das Einstellungsmenü zu öffnen.

#### **Tastatureingabe**

Für die Eingabe von Text oder Zahlenwerten wird eine Tastatur eingeblendet (z.B. im Internetbrowser, bei der WLAN-Passworteingabe).

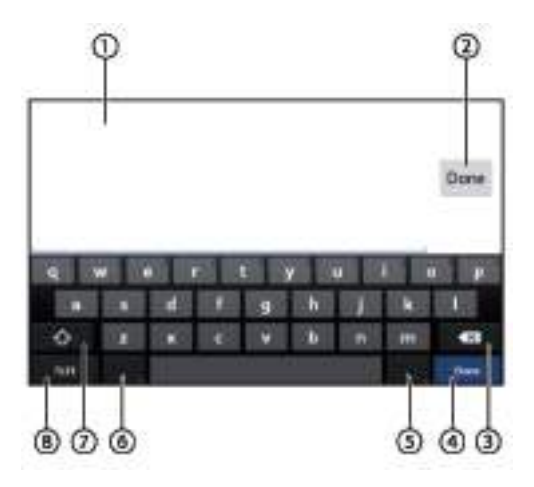

Die Tastatur bietet verschiedene Optionen

① Textfeld, zeigt eingegebenen Text

② Eingabe bestätigen (schließt die Tastatur)

③ Letzte Eingabe löschen

④ Eingabe bestätigen (schließt die Tastatur)

⑤ Kurzdruck: Zeichen eingeben, Langdruck: Sonderzeichen

zur Auswahl einblenden

⑥ Kurzdruck: Zeichen eingeben, Langdruck:

Tastatureinstellungen einblenden

⑦ SHIFT- Taste: Zwischen Groß- und Kleinschreibung bzw. bei Zahlen/ Zeicheneingabe zu weiteren Sonderzeichen wechseln ⑧ Tastatur auf Text- bzw. Zahlen- und Zeicheneingabe einstellen

Hinweis: Je nach verwendeter Anwendung kann die Darstellung der Tastatur abweichen. Für Eingaben, die nur bestimmte Zeichen wie z. B. Ziffern erlauben, wird ggf. eine spezielle Tastatur geöffnet.

# **Android-Statuszeile und Menü | Apps | Hauptmenü**

#### **Android Statuszeile**

In der Android- Statuszeile werden z. B. Android-Meldungen, laufende Android-Apps, der WLAN-, Bluetooth®- und GPS-Status angezeigt. Im normalen Betrieb (wie der Anzeige einer Audioquelle des Gerätes) ist die Android-Statuszeile ausgeblendet, je nach verwendeter App (z.B. in der Navigation) ist sie auch automatisch sichtbar/ eingeblendet.

#### Android-Statuszeile einblenden:

Wischen Sie mit einem Finger von der oberen Kante nach unten über das Display.

Weitere Funktionen einblenden/ Android Statusleiste erweitern (z.B. Informationen über eingelegte Datenträger, Optionen zum Auswerfen von Datenträgern wie z.B. eines angeschlossenen USB- Sticks oder der Navigations- microSD): Wischen Sie bei eingeblendeter Statusleiste ein zweites Mal mit einem Finger von oben nach unten.

Hinweis: Die Android- Statuszeile wird nach ca. 3 Sekunden automatisch wieder ausgeblendet. Tippen Sie auf eine freie Fläche auf dem Display, um die erweiterte Statusleiste sofort wieder auszublenden.

#### **Apps**

Apps sind Programme/ Anwendungen, ähnlich wie auf einem Heimcomputer. Auf dem Gerät sind bereits eine Vielzahl von Apps vorinstalliert, damit Sie mit dem Gerät bestimmte Funktionen nutzen können.

Wenn Sie die Schaltfläche Apps im Hauptmenü wählen, sehen Sie die auf dem Gerät verfügbaren Apps. Auf den ersten zwei Seiten der App- Übersicht befinden sich die geräteeigenen Apps wie Musikquellen und App- Schaltflächen mit bestimmten Funktionen wie z.B. das "Nacht Display" oder "Media" (ein Filebrowser). Durch ein weiteres Wischen in der App- Übersicht gelangen Sie zu den weiteren, nachträglich hinzugefügten Apps.

#### **Hauptmenü**

Drücken Sie die Taste [ $\Box$ ] unter dem Display oder tippen Sie auf die Schaltfläche [ ] in einer App um das Hauptmenü zu öffnen.

Hinweis: Die Sichtbarkeit der Schaltfläche [11] ist abhängig von der verwendeten App.

Hinweis: Über langen Druck auf die Taste [<sup>1</sup>] können alle aktuell gestarteten Apps auf dem Gerät angezeigt werden, um diese gezielt auswählen oder beenden zu können.

#### Hauptmenü- Display

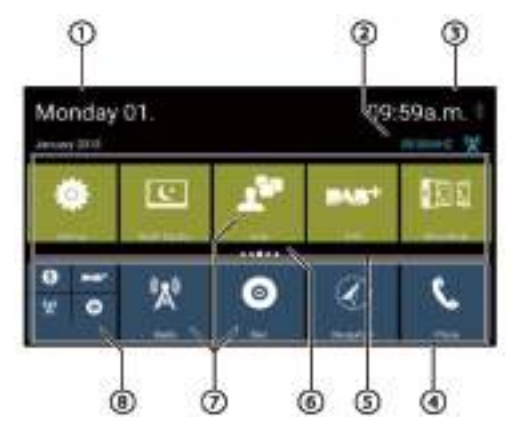

Im Hauptmenü finden Sie die folgenden Bereiche und Anzeigen die Sie auch selbst anpassen können (siehe Abschnitt HAUPTMENÜ ANPASSEN):

#### ① Datum

② Aktuelle Audio/ Video-Quelle (je nach Quelle werden hier Informationen wie Sendername oder Musiktitel angezeigt, durch die Anwahl dieser Anzeige kann direkt zu der aktuellen Quelle gewechselt werden

③ Uhrzeit/ Bluetooth® Status

④ App- Hauptzeile: In dieser Zeile finden Sie die App-Schaltflächen für bis zu 5 Apps.

Hinweis: Sie können selbst bestimmen, welche Apps hier als App- Schaltfläche erscheinen

Tipp: Platzieren Sie in dieser Zeile Apps, die Sie häufig verwenden.

⑤ Erweiterte App- Zeile: In dieser Zeile finden Sie die Schaltflächen für bis zu 25 App- Schaltflächen. Wischen Sie nach rechts oder links über die Zeile, um durch die 5 Bereiche der Zeile zu blättern.

Hinweis: Sie können selbst bestimmen, welche Apps hier als App- Schaltfläche erscheinen

Tipp: Platzieren Sie in dieser Zeile Apps, die Sie weniger häufig verwenden

⑥ Positionsanzeige: Die Punktreihe zwischen den beiden App- Zeilen zeigt Ihnen den aktuell angezeigten Teil der erweiterten App- Zeile an

Hinweis: Beim Öffnen des Hauptmenüs wird immer der zuletzt gewählte Bereich der erweiterten App- Zeile angezeigt, wenn das Home Menü bereits angezeigt wird oder Sie

wiederholt [ $\Box$ ] oder [ $\blacksquare$ ] drücken, wird der mittlere Bereich angezeigt.

⑦ App- Icons: Tippen Sie auf ein Icon um die gewünschte App zu starten.

⑧ Ordner/ Kombinierte Schaltfläche: Beinhaltet mehrere Apps

Tipp: Platzieren Sie Apps in einem Ordner, die Sie weniger häufig verwenden.

## **Hauptmenü anpassen | Apps verwalten**

#### **App- Schaltfläche aus dem Hauptmenü löschen**

Sie können eine nicht benötigte App- Schaltfläche aus dem Hauptmenü entfernen:

• Tippen Sie auf die zu löschende App- Schaltfläche und lassen die Fingerspitze auf der Displayoberfläche ruhen. Die App-Schaltfläche rückt in den Vordergrund und oben mittig wird ein Kreuz eingeblendet.

• Ziehen Sie die App- Schaltfläche auf das Kreuz und lassen Sie Ihre Fingerspitze dort ruhen, bis sich die Schaltfläche verfärbt. • Lösen Sie die Fingerspitze vom Display. Die App- Schaltfläche wird nun gelöscht.

Hinweis: Mit dem beschriebenen Vorgehen wird nur die App- Schaltfläche entfernt, nicht jedoch die App komplett gelöscht oder deinstalliert. Sie können eine gelöschte App-Schaltfläche jederzeit wieder hinzufügen (siehe Abschnitt APP HINZUFÜGEN).

Hinweis: Die Schaltfläche APPS und einige anderen wichtige App- Schaltflächen lassen sich nicht aus dem Hauptmenü löschen.

#### **App- Schaltfläche im Hauptmenü verschieben**

Sie können eine App- Schaltfläche innerhalb einer App- Zeile oder zwischen den beiden App-Zeilen verschieben oder auch in einen Ordner/ Kombinierte Schaltfläche verschieben:

• Tippen Sie auf die gewünschte App- Schaltfläche und lassen die Fingerspitze auf der Displayoberfläche ruhen. Die App-Schaltfläche rückt in den Vordergrund

• Ziehen Sie die App- Schaltfläche nun an die gewünschte Position wie einen freien Platz, einen Platz zwischen zwei anderen App- Schaltflächen (die vorhandenen App-Schaltflächen ordnen sich automatisch entsprechend neu an) oder mittig auf eine andere App- Schaltfläche bzw. eine Ordner/ Kombinierte Schaltfläche

• Lösen Sie die Fingerspitze vom Display. Die App- Schaltfläche ist nun am neuen Platz abgelegt.

Hinweis: Wenn Sie eine App- Schaltfläche auf einer andere App- Schaltfläche ablegen, erzeugen Sie einen Ordner/ Kombinierte Schaltfläche.

Hinweis: Um eine App in einen nicht sichtbaren Bereich der erweiterten App- Zeile zu bewegen, ziehen Sie die App-Schaltfläche zum äußersten Rand der erweiterten App- Zeile und warten Sie, bis zum gewünschten Bereich der App- Zeile geblättert wird.

Hinweis: Sie können eine App- Schaltfläche aus einer kombinierten App- Schaltfläche lösen, indem Sie diese herausziehen und auf einen freien Platz in einer App-Zeile oder auf das Löschkreuz bewegen. Die letzte App in einer kombinierten App- Schaltfläche erscheint automatisch wieder als normale Schaltfläche.

#### **App- Schaltfläche dem Hauptmenü hinzufügen**

Sie können App- Schaltflächen von auf dem Gerät installierten Apps im Hauptmenü platzieren:

• Wählen Sie im Hauptmenü die App- Schaltfläche APPS, es öffnet sich die Übersicht aller auf dem Gerät vorhandenen Apps. Die verfügbaren Apps werden auf mehreren Seiten angezeigt.

• Tippen Sie auf die gewünschte App- Schaltfläche und lassen die Fingerspitze auf der Displayoberfläche ruhen. Die App-Schaltfläche rückt in den Vordergrund und es wird die Hauptmenüoberfläche eingeblendet.

• Ziehen Sie die App- Schaltfläche nun an die gewünschte Position wie einen freien Platz, einen Platz zwischen zwei anderen App- Schaltflächen (die vorhandenen App-Schaltflächen ordnen sich automatisch entsprechend neu an) oder mittig auf eine andere App- Schaltfläche bzw. eine Ordner/ Kombinierte Schaltfläche

• Lösen Sie die Fingerspitze vom Display. Die App- Schaltfläche ist nun am gewünschten Platz abgelegt.

Hinweis: Wenn Sie eine App- Schaltfläche auf einer andere App- Schaltfläche ablegen, erzeugen Sie einen Ordner/ kombinierte Schaltfläche.

Hinweis: Um eine App in einen aktuell nicht sichtbaren Bereich der erweiterten App- Zeile zu bewegen, ziehen Sie die App- Schaltfläche zum äußersten Rand der erweiterten App-Zeile und warten Sie, bis zum gewünschten Bereich der App-Zeile geblättert wird.

**► Hinweis: Auf den ersten zwei Seiten der App- Übersicht** befinden sich die geräteeigenen Apps wie Musikquellen und App- Schaltflächen mit bestimmten Funktionen wie z.B. das "Nacht Display" oder "Media" (ein Filebrowser). Durch ein weiteres Wischen in der App- Übersicht gelangen Sie zu den weiteren, nachträglich hinzugefügten Apps.

#### **App installieren**

Sie können Apps (sogenannte APK- Installations- Dateien) nachträglich installieren, hierfür stehen verschiedene Möglichkeiten zur Verfügung:

• Online: Tippen Sie die App- Schaltfläche APKPURE und suchen Sie dort nach den gewünschten Programmen, auch können Sie hier den APKPure- Appstore herunter laden und für die Suche und Installation weiterer Apps verwenden. • Online: Starten Sie die App INTERNET und suchen Sie dort nach den gewünschten Programmen.

• Offline: Schließen Sie einen USB- Stick mit enthaltenen App-Installationsdateien am Gerät and und öffnen die App MEDIA um die gewünschten Dateien auf dem USB- Stick ausfindig zu machen und zu installieren.

Hinweis: Gehen Sie sorgsam bei der Installation von Apps vor um keine Schäden durch fehlerhafte oder bösartige Apps auf dem Gerät zu verursachen.

Hinweis: Beim ersten Download von Apps bzw. deren Installation müssen Sie ggf. die Berechtigungen im System freigeben, Sie werden hierzu mit einem entsprechenden Dialog aufgefordert.

# **Hauptmenü anpassen | Apps verwalten | WLAN**

#### **App deinstallieren**

Sie können eine App welche nachträglich installiert wurde, deinstallieren.

• Tippen Sie auf die gewünschte App- Schaltfläche und lassen die Fingerspitze auf der Displayoberfläche ruhen. Die App-Schaltfläche rückt in den Vordergrund.

• Ziehen Sie die App- Schaltfläche auf den Mülleimer am oberen Displayrand und lassen Sie Ihre Fingerspitze dort ruhen, bis sich die Schaltfläche verfärbt.

• Lösen Sie die Fingerspitze vom Display. Die App wird nun gelöscht und steht nicht mehr zur Verfügung.

Hinweis: Das beschriebene Vorgehen kann im Hauptmenü wie auch direkt in APPS angewendet werden.

Hinweis: System- Apps bzw. vorinstallierte Apps lassen sich nicht löschen.

#### **Ordner/ Kombinierte Schaltfläche umbenennen**

Sie können Ordner/ Kombinierte Schaltflächen umbenennen:

• Wählen Sie den gewünschten Ordner durch kurzes Tippen an • Tippen Sie kurz auf den Namen des Ordners (unten links) und ändern Sie den Namen des Ordners mit der sich nun öffnenden Tastatur

#### **Hintergrund des Hauptmenüs anpassen**

Sie können den Hintergrund des Hauptmenüs anpassen:

• Tippen Sie auf einen leeren Displaybereich im Hauptmenü und lassen die Fingerspitze auf der Displayoberfläche ruhen. Die App- Schaltflächen rücken in den Hintergrund

• Tippen Sie kurz auf WALLPAPERSER

Vorschau der Farbe

• Wählen Sie einen neuen Hintergrund aus (über MY PHOTOS z.B. ein Bild von Ihrem angeschlossenen USB- Datenträger oder ein vorinstalliertes, animiertes Wallpaper

#### **Farben der Tasten und App- Schaltflächen anpassen**

Sie können die Farben der App- Schaltflächen des Hauptmenüs wie auch die Tasten unter dem Bildschirm Ihren Wünschen anpassen:

• Wählen Sie EINSTELLUNGEN und dort den Punkt ANZEIGE • Wischen Sie auf der rechten Bildschirmseite nach oben um die Einstelloptionen für die Farben zu sehen • Wählen Sie nun TASTEN, APPS OBEN (Farbe obere Reihe der Icons) oder APPS UNTEN (Farbe untere Reihe der Icons) • Wahlen Sie mit den Schiebereglern die Farbe und die Transparenz aus, die Taste FESTLEGEN zeigt Ihnen eine

• Speichern Sie die Farbe mit Tippen auf FESTLEGEN, die Farbe wird nun für die zuvor getätigte Auswahl übernommen

Hinweis: Die Option TASTEN passt auch die Farbe des eingeblendeten Lautstärkereglers an, dieser kann mit der Transparenz- Einstellung zusätzlich beeinflusst werden.

#### **Spezielle App- Schaltflächen**

Erklärung einiger App- Schaltflächen, welche spezielle Funktionen ausführen:

• NACHT DISPLAY: Verringert bei jedem Druck die Displayhelligkeit (drei Schritte und Display aus) • APPS: Öffnet die auf dem Gerät installierten und ab Werk vorhandenen Anwendungen ("Apps" genannt) • EINSTELLUNGEN (SETTINGS): Öffnet die Geräteeinstellungen, hier können Sie auch die Sprache des Gerätes ändern • NAVI: Startet die von Blaupunkt erhältliche Navigationssoftware. Wenn eine andere Navigationsanwendung verwendet werden soll, so kann diese aus der App Liste (über das Icon "Apps") per Drag and Drop mit dem Navigations- Icon verknüpft werden. • MIRRORMODE: Öffnet den MirrorMode, siehe MIRRORMODE

## **WLAN**

Das Gerät kann über das integrierte WLAN mit einem Netzwerk verbunden werden. Hierzu können Sie einen Hotspot Ihres Mobiltelefons oder ein WLAN in Reichweite verwenden.

Wenn das Gerät über WLAN mit dem Internet verbunden ist, können Sie Internet basierte Dienste und Apps nutzen, z. B. Livetraffic der Navigation, einen App Store (z.B. den als Icon verlinkten Store APKPURE) oder App INTERNET.

#### **WLAN-Verbindung herstellen**

Schalten Sie in den Systemeinstellungen WLAN ein. Siehe auch Kapitel SYSTEMEINSTELLUNGEN, Menüpunkt WLAN. Wählen Sie unter EINSTELLUNGEN den Menüpunkt WLAN und aktivieren Sie diesen wenn nötig. Auf der rechten Seite werden Ihnen die verfügbaren WLAN- Netzwerke angezeigt. Wählen Sie das WLAN-Netzwerk aus, mit dem Sie das Gerät verbinden wollen, und geben Sie dort ggf. das erforderliche Passwort ein. Das Gerät verbindet sich mit dem WLAN und zeigt es in der Liste als "verbunden" an.

Hinweis: Sie können mit der oben beschriebenen Vorgehensweise beliebige WLAN- Netzwerke hinzufügen, das Gerät stellt die Verbindung auch nach einem Verbindungsabbruch automatisch wieder her, wenn das WLAN in Reichweite ist.

Hinweis: Wenn Sie ein WLAN wieder entfernen möchten, tippen Sie das entsprechende WLAN an und wählen dann "Entfernen", das Netzwerk wird hierdurch komplett entfernt. Wenn Sie das Netzwerk nur temporär meiden wollen, wählen Sie "Disconnect", das Kennwort für das Netzwerk bleibt gespeichert. Ebenso können Sie es anschliessend über "Verbinden" wieder aktivieren.

## **Radiobetrieb UKW/ Mittelwelle (FM/ AM)**

#### **UKW/ MW Radiowiedergabe starten**

Wählen Sie im Hauptmenü die Radio- App aus (siehe Kapitel HAUPTMENÜ).

Das Radio-Display wird geöffnet und die Wiedergabe ist aktiv.

**Hinweis: Sie** 

Radio- Display

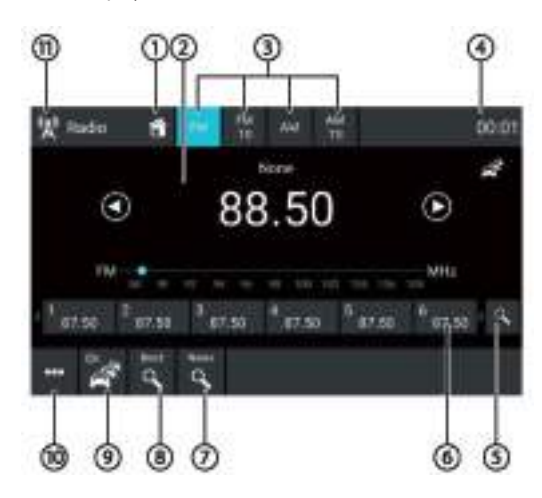

Im Radio-Display finden Sie die folgenden Funktionen und Anzeigen:

① Home- Schaltfläche, in das Hauptmenü wechseln

② Senderinfo- Bereich:

- PTY Kennung (Programmart wie z.B. POP MUSIK)
- Aktuelle Frequenz/ aktueller Sendername
- Radiotext
- Frequenzskala

Hinweis: Sie können auch durch direktes Tippen und Wischen auf die Frequenzskala die Frequenz ändern.

• Sendersuchlauf: [ ] Kurzes Tippen: Frequenz schrittweise aufwärts ändern, Tippen und kurz halten: Suchlauf zum

nächsten stärkeren Sender aufwärts starten. [<sup>1</sup>] Kurzes Tippen: Frequenz schrittweise abwärts ändern, Tippen und kurz halten: Suchlauf zum nächsten stärkeren Sender abwärts starten

③ Wellenbereich/ Speicherebene: In jeder Speicherebene stehen 10 Senderspeicher zur Verfügung. In den Speicherebenen mit der Kennzeichnung TS (Travelstore) können Sie über die Option TRAVEL in der unteren Leiste einen automatischen Suchlauf und Speicherung der 10 stärksten Sender starten

④ Uhrzeit/Bluetooth®-Status

⑤ Gespeicherte Sender der aktuellen Speicherebene anspielen (Intro Scan), die Anspielzeit kann in den Systemeinstellungen vorgegeben werden (Standard: 4 Sekunden). Bei aktiver Funktion blinkt das Symbol, Abbruch durch nochmaliges Tippen.

⑥ Speicherplätze der aktuellen Speicherebene. Kurzdruck: Gespeicherten Sender aufrufen. Langdruck: Eingestellten Sender speichern (Zur Bestätigung des Speichervorgangs dreht sich die entsprechende Stationstaste einmal

Hinweis: Auf jeder Speicherebene stehen 10 Speicherplätze zur Verfügung. Wischen Sie über die Speicherplatzleiste, um zu den hinteren oder vorderen Speicherplätzen zu scrollen.

⑦ Sender in der gewählten (auf der Taste angezeigten) PTY-Kategorie suchen. Durch langen Druck auf die PTY- Taste können Sie die gewünschte PTY- Art wählen, welche die Taste beim kurzen Tippen sucht (wenn vom Radiosender entsprechend unterstützt)

Hinweis: Sie können PTY im Optionsmenü ⑩ ein- und ausschalten.

⑧ Alle empfangbaren Sender anspielen (Intro Scan), die Anspielzeit kann in den Systemeinstellungen vorgegeben werden (Standard: 4 Sekunden). Bei aktiver Funktion blinkt das Symbol, Abbruch durch nochmaliges Tippen.

⑨ Vorrang für Verkehrsmeldungen ein-/ausschalten. Wenn diese Funktion aktiviert ist, schaltet das Radio während einer vom Radiosender als Verkehrsdurchsage gekennzeichneten Sendung auf den aktuell eingestellten Sender um, wenn Sie eine andere Quelle hören.

Hinweis: Diese Funktion steht nur im Wellenbereich FM/ FMTS zur Verfügung. Die Lautstärke für durchgeschaltete Verkehrsmeldungen können Sie während einer Meldung mit dem Lautstärkeregler einstellen. Die zuletzt eingestellte Lautstärke während einer Verkehrsdurchsage wird gespeichert für die darauf folgenden Durchsagen.

Hinweis: Wenn Sie den Vorrang für Verkehrsmeldungen aktivieren während ein Sender gewählt ist, der diese Funktion nicht unterstützt, sucht das Gerät selbstständig einen neuen Sender.

⑩ Optionsmenü öffnen/ schließen (siehe Abschnitt OPTIONSMENÜ)

⑪ Close-Schaltfläche

# **Radiobetrieb UKW/ Mittelwelle (FM/ AM) Optionsmenü**

#### **Optionsmenü**

Im Optionsmenü finden Sie die folgenden Funktionen und Einstellungen (je nach Empfangsbereich sind nicht alle Funktionen verfügbar):

#### • Frequenzeingabe:

Direkte Eingabe einer Senderfrequenz. Die Eingabe der Frequenz muss am Ende mit OK bestätigt werden oder kann mit CANCEL wieder abgebrochen werden.

Nicht mögliche Zahlen werden grau dargestellt

Sie müssen die Frequenz nicht vollständig eingeben, wenn die hinter dem Komma befindlichen Stellen "0" sind. Es reicht dann z.B. die Eingabe 1 0 0 OK um 100 MHz anzuwählen.

#### • Equalizer:

Equalizer- Einstellungen vornehmen und Lautstärkeverteilung einstellen, siehe Kapitel KLANGEINSTELLUNGEN

#### • Lokal:

Lokalen Empfang ein-/ ausschalten. Bei aktivierter Option hält der Sendersuchlauf nur auf stärkeren Ortssendern und überspringt schwächere Sender.

• RDS AF (Alternativfrequenz): Bei aktivierter Option wechselt das Gerät automatisch auf die jeweils stärkste Senderfrequenz (wenn vom Radiosender entsprechend unterstützt)

• RDS Regional: RDS Regionalmodus ein-/ ausschalten. Schränkt bei regionalen Inhalten die Alternativfrequenzfunktion auf den aktuellen regionalen Sender ein (wenn vom Radiosender entsprechend unterstützt)

#### • RDS Uhrzeit:

Bei eingeschalteter Funktion wird die Uhrzeit des Geräts automatisch über das empfangene RDS-Signal eingestellt.

Hinweis: Wenn das Gerät mit dem Internet verbunden ist oder eine Satellitenantenne (GPS- Antenne) angeschlossen ist, sollte diese Funktion deaktiviert werden und einen andere Zeitsynchronisation in den SYSTEMEINSTELLUNGEN gewählt werden.

#### • RDS PTY:

Aktiviert die PTY Funktion in der unteren Bildschirmleiste, siehe Anzeigenelement ⑦

#### • Hi- Cut Filter:

Hi-Cut- Filter zur Verbesserung der Wiedergabe bei schwachen Sendern ein-/ ausschalten.

# **Radiobetrieb Digitalradio (DAB/ DAB+) | Digitalradio (DAB/ DAB+) Optionsmenü**

#### **DAB/ DAB+ Radiowiedergabe starten**

Wählen Sie im Hauptmenü die DAB- App aus (siehe Kapitel HAUPTMENÜ).

Das Radio-Display wird geöffnet und die Wiedergabe ist aktiv.

DAB- Display

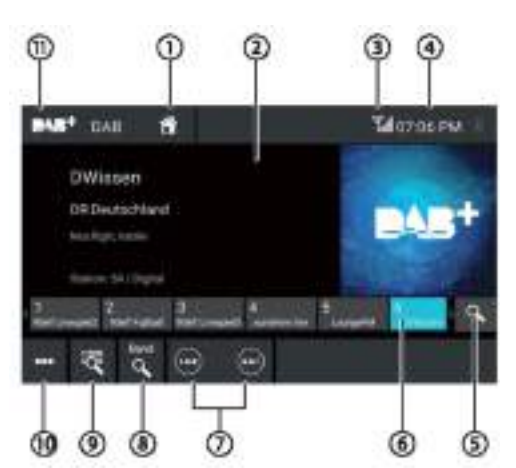

Im DAB-Display finden Sie die folgenden Funktionen und

#### Anzeigen:

① Home- Schaltfläche, in das Hauptmenü wechseln

② Senderinfo-Bereich (Aktueller Sendername/ DAB Informationen)

③ DAB- Empfangsstatus

④ Uhrzeit/Bluetooth®-Status

⑤ Gespeicherte Sender der aktuellen Speicherebene anspielen (Intro Scan), die Anspielzeit kann in den Systemeinstellungen vorgegeben werden (Standard: 4 Sekunden). Bei aktiver Funktion blinkt das Symbol, Abbruch durch nochmaliges Tippen.

⑥ Speicherplätze. Kurzdruck: Gespeicherten Sender aufrufen. Langdruck: Eingestellten Sender speichern (Zur Bestätigung

des Speichervorgangs dreht sich die entsprechende Stationstaste einmal.

Hinweis: Es stehen 30 Speicherplätze zur Verfügung. Wischen Sie über die Speicherplatzleiste, um zu den hinteren oder vorderen Speicherplätzen zu scrollen.

⑦ Senderwechsel:

[ ] Kurzes Tippen: Zum nächsten DAB- Sender wechseln.

[ ] Kurzes Tippen: Zum vorherigen DAB- Sender wechseln.

⑧ Alle empfangbaren Sender anspielen (Intro Scan), die Anspielzeit kann in den Systemeinstellungen vorgegeben werden (Standard: 4 Sekunden). Bei aktiver Funktion blinkt das Symbol, Abbruch durch nochmaliges Tippen.

⑨ Senderliste. Öffnet/ schließt die Ensemble- Liste/ Service-Liste (Kurzdruck: Öffnet die Ensemble- Liste, Langdruck: Öffnet die Service- Liste)

⑩ Optionsmenü öffnen/ schließen (siehe nächsten Abschnitt)

⑪ Close-Schaltfläche

#### **Optionsmenü**

Im Optionsmenü finden Sie die folgenden Funktionen und Einstellungen:

• Equalizer: Equalizer- Einstellungen vornehmen und Lautstärkeverteilung einstellen, siehe Kapitel KLANGEINSTELLUNGEN

• Ensemble Update: Aktualisiert die Senderliste ⑨

• Service Link FM: DAB- FM-Link ein-/ausschalten. Falls ein Sender über DAB und FM empfangbar ist, wird bei eingeschaltetem DAB- FM- Link auf FM gewechselt, wenn der Sender auf DAB nicht verfügbar ist (und zurück).

• Service-Link DAB. DAB-DAB-Link ein-/ausschalten. Falls ein Sender auf verschiedenen DAB-Kanälen verfügbar ist, kann das Gerät den DAB-Kanal automatisch wechseln.

#### **Grundlegende Informationen**

Verwendbare Datenträger:

- DVD/ VCD/ CDDA/Daten CD-/ DVDs mit 12 cm Ø
- CD-R/ CD-RW/ DVD-R/ DVD-RW mit 12 cm Ø (Datenformate: ISO 9669 Level 1 und 2, Joliet)

• USB- Datenträger (Dateisysteme FAT16/ FAT32/ NTFS/ exFAT) • microSD, microSDHC & microSDXC- Karten (Dateisysteme FAT16/ FAT32/ NTFS/ exFAT)

Verwendbare Medientypen:

- Musikdateien: MP2, MP3, FLAC, OGG, APE, RA, WAV
- Videodateien: AVI, MP4, MPEG
- Bilddateien: JPG, BMP

Hinweis: Für eine einwandfreie Funktion verwenden Sie bitte nur CDs mit dem Compact- Disc-Logo und DVDs mit dem DVD- Logo.

 Hinweis: Eine einwandfreie Option aller Mediendateien, auch der oben genannten, kann aufgrund der Vielfalt der Software mit welcher solche Dateien erstellt werden können, nicht garantiert werden.

 Hinweis: Wir empfehlen Ihnen bei Problemen mit beschreibbaren CD/ DVD Medien diese mit einer niedrigeren Brenngeschwindigkeit zu beschreiben oder andere Medien zu verwenden

 Hinweis: Blaupunkt kann nicht die einwandfreie Funktion von kopiergeschützten DVDs/ CDs sowie aller auf dem Markt erhältlichen DVD-/ CD- Rohlinge, USB- Datenträger und microSD- Karten garantieren.

Die Wiedergabe von Filmen und Bildern ist während der Fahrt blockiert und wird durch das Anziehen der Handbremse freigegeben (bitte auf korrekten Anschluss laut Anschlussschema achten, andernfalls funktioniert die Freigabe nicht).

#### **DVD/ CD-Betrieb**

Dieses Gerät verfügt über ein CD/ DVD- Laufwerk zur Wiedergabe von Musik- CDs, Daten CDs mit Mediendateien, Spielfilm DVDs und DVD-R Medien mit Mediendateien.

#### **DVD/ CD einlegen**

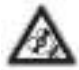

## **Zerstörungsgefahr des DVD-/ CD-Laufwerks!**

Unrund konturierte DVDs/CDs und DVDs/CDs mit 8 cm Durchmesser (Mini-DVDs/CDs) dürfen nicht verwendet werden. Für Beschädigungen des Laufwerks durch ungeeignete DVDs/CDs wird keine Haftung übernommen.

Schieben Sie die DVD/CD mit der bedruckten Seite nach oben in den DVD-/CD-Schacht (siehe Abschnitt "Bedienelemente"), bis ein Widerstand spürbar wird. Die DVD/CD wird automatisch eingezogen und die Wiedergabe beginnt.

Hinweis: Der automatische Einzug der DVD/CD darf nicht behindert oder unterstützt werden.

#### **DVD/ CD entnehmen**

Drücken Sie die Auswerfen- Taste [ <sup>▲</sup> ], um eine eingelegte DVD/CD auszuschieben.

Hinweis: Das Ausschieben der DVD/CD darf nicht behindert oder unterstützt werden.

#### **USB- Datenträger**

Dieses Gerät verfügt über zwei USB-Anschlüsse:

• USB1- Anschluss unter der Abdeckklappe an der Gerätevorderseite (siehe Bedienelemente Gerät) • USB2- Anschluss an der Geräterückseite (siehe Einbauplan)

#### **USB- Datenträger anschließen**

Öffnen Sie die mit USB beschriftete Abdeckklappe (nach oben kippen) bzw. lokalisieren Sie den USB2 Anschluss. Stecken Sie den USB-Datenträger vorsichtig in die USB-Buchse, wenden Sie keine Gewalt an und verkanten Sie den USB-Datenträger nicht.

Das Gerät schaltet automatisch in den USB- Betrieb um. Die Daten werden eingelesen, die Wiedergabe beginnt mit der ersten, vom Gerät erkannten Mediendatei bzw. bei der zuletzt vom Gerät abgespielten Datei.

Sie können über das Hauptmenü die Quelle wechseln, der Datenträger muss nicht entfernt werden.

#### **USB- Datenträger entfernen**

Entfernen Sie den Datenträger keinesfalls ohne das Gerät zuvor aus zu schalten oder die Karte über die Option AUSWERFEN (EJECT) abzumelden, andernfalls kann es zu Schäden des Datenträgers oder der darauf befindlichen Daten kommen.

Bitte von der oberen Displaykante nach unten wischen um die Statusleiste einzublenden, ein zweites Mal wischen um die Systemmeldungen einzublenden.

Ist die AUSWERFEN (EJECT)- Option beim gewünschten Datenträger nicht eingeblendet, kann das Feld durch das Wischen mit zwei Fingern nach unten erweitert werden, hier dann AUSWERFEN (EJECT) antippen und warten bis das Entkoppeln bestätigt wird bzw. die Meldung komplett verschwindet.

Öffnen Sie die mit SD beschriftete Abdeckklappe (nach oben kippen).

Drücken Sie nun vorsichtig auf die microSD- Karte (z.B. mit dem Fingernagel), bis sie entriegelt wird (ein Klicken ist hörbar). Lassen Sie die Karte nicht ruckartig los, sie könnte sonst herausspringen und verloren gehen.

Ziehen Sie die microSD- Karte vorsichtig aus dem Kartenleser heraus. Verwenden Sie hierzu bei Schwierigkeiten ggf. eine Pinzette, verwenden Sie auf keinen Fall Werkzeug wie Zangen, Schraubendreher, Scheren etc..

# **Externe Geräte und Datenträger | microSD**

#### **microSD- Karten**

Dieses Gerät verfügt über einen microSD- Kartenleser unter der Abdeckklappe an der Gerätevorderseite (siehe Bedienelemente Gerät). Dieser kann entweder für die optional im Lieferumfang befindliche Navigationssoftware oder eine mircoSD mit Musik verwendet werden.

Hinweis: Wenn das Gerät mit Navigationssoftware erworben wurde, muss diese dauerhaft eingesteckt bleiben, in diesem Fall kann der microSD- Kartenleser nicht zum Abspielen von Medien- Dateien verwendet werden.

#### **microSD- Karte einsetzen**

Öffnen Sie die mit SD beschriftete Abdeckklappe (nach oben kippen). Schieben Sie die microSD- Karte **mit den Kontakten nach oben voran** in den Kartenleser, bis sie mit einem Klickgeräusch einrastet. Achten Sie darauf, dass Sie die Karte nicht loslassen bevor sie einrastet, andernfalls kann sie herausspringen und verloren gehen. Wenden Sie beim Einsetzen der Karte keine Gewalt an, verkanten Sie die Karte nicht, schließen Sie auf keinen Fall die Abdeckklappe, wenn die microSD nicht vollständig eingerastet ist.

Das Gerät schaltet automatisch in den SD- Betrieb um. Die Daten werden eingelesen, die Wiedergabe beginnt mit der ersten, vom Gerät erkannten Mediendatei bzw. bei der zuletzt vom Gerät abgespielten Datei.

Sie können über das Hauptmenü die Quelle wechseln, der Datenträger muss nicht entfernt werden.

#### **microSD- Karte entnehmen**

Entfernen Sie den Datenträger keinesfalls ohne das Gerät zuvor aus zu schalten oder die Karte über die Option AUSWERFEN (EJECT) abzumelden, andernfalls kann es zu Schäden des Datenträgers oder der darauf befindlichen Daten kommen.

Bitte von der oberen Displaykante nach unten wischen um die Statusleiste einzublenden, ein zweites Mal wischen um die Systemmeldungen einzublenden.

Ist die AUSWERFEN (EJECT)- Option beim gewünschten Datenträger nicht eingeblendet, kann das Feld durch das Wischen mit zwei Fingern nach unten erweitert werden, hier dann AUSWERFEN (EJECT) antippen und warten bis das Entkoppeln bestätigt wird bzw. die Meldung komplett verschwindet.

Öffnen Sie die mit SD beschriftete Abdeckklappe (nach oben kippen).

Drücken Sie nun vorsichtig auf die microSD- Karte (z.B. mit dem Fingernagel), bis sie entriegelt wird (ein Klicken ist hörbar). Lassen Sie die Karte nicht ruckartig los, sie könnte sonst herausspringen und verloren gehen.

Ziehen Sie die microSD- Karte vorsichtig aus dem Kartenleser heraus. Verwenden Sie hierzu bei Schwierigkeiten ggf. eine Pinzette, verwenden Sie auf keinen Fall Werkzeug wie Zangen, Schraubendreher, Scheren etc..

# **Medienwiedergabe/ Mediensteuerung von Datenträgern und Bluetooth®**

Dieses Kapitel beschreibt die Wiedergabe von Medien auf angeschlossenen Geräten und eingelegten Datenträgern wie DVD, VCD, CDDA, CDDA, CD-R, USB, SD, Bluetooth®, A/V IN, Kamera, HDMI.

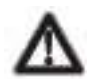

GEFAHR! Gefährdung der Verkehrssicherheit durch Video-Wiedergabe. Die Nutzung der Video-Wiedergabe kann Ihre Aufmerksamkeit vom Verkehrsgeschehen ablenken und zu schweren Unfällen führen! Nutzen Sie während der Fahrt die Video- Wiedergabe nicht. Halten Sie dafür an geeigneter Stelle an und bedienen

Sie Ihr Gerät bei stehendem Fahrzeug.

Hinweis: Zum Anschließen bzw. Einlegen von Geräten und Datenträgern lesen Sie bitte das Kapitel "Externe Geräte und Datenträger".

Nicht alle Medien, Geräte bzw. Anschlussarten unterstützten alle gezeigten Optionen. Die verfügbaren Optionen sind vom angeschlossenen Gerät abhängig. Quellen wie KAMERA, AV- IN und HDMI unterstützen nur die reine Anzeige auf dem Bildschirm, jedoch keinerlei Steuerfunktionen- die nachfolgenden Beschreibungen der Funktionen treffen daher hier nicht zu.

#### **Medienwiedergabe starten**

Wählen Sie im Hauptmenü den gewünschten Datenträger bzw. das Gerät aus (siehe Kapitel "Hauptmenü").

Das Medien-Display wird geöffnet (siehe nächsten Abschnitt) und die Wiedergabe beginnt oder der Medien-Browser wird geöffnet (siehe Abschnitt "Medien-Browser").

Medien-Display (Wiedergabeansicht)

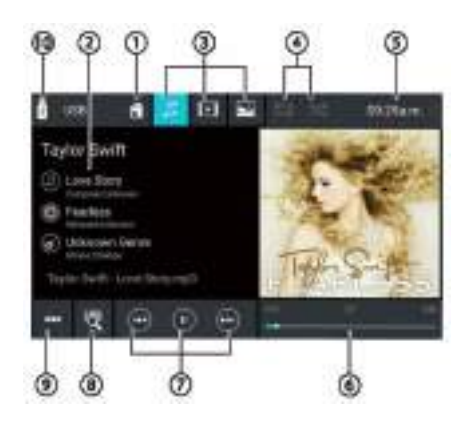

Im Medien-Display (Wiedergabeansicht) finden Sie die folgenden Funktionen und Anzeigen:

① Home-Schaltfläche, In das Hauptmenü wechseln ②Titelinfo-Bereich: Bei Audio-Wiedergabe: Titelinformationen wie Titelname, Interpret und Cover Art (nicht bei A/V) Bei Video-/Bild-/DVD-Wiedergabe: Bildwiedergabe

Hinweis: Titelinformationen (ID3-Tags) müssen vom

angeschlossenen Datenträger bzw. Gerät zur Verfügung gestellt werden.

Hinweis: Bei der Bildwiedergabe werden die Menüleisten nach etwa 3 Sekunden automatisch ausgeblendet. Um die Menüleisten wieder einzublenden, tippen Sie auf das Display. ③ Medientyp auswählen (USB/ microSD/ CD/ DVD):

 $\Box$ ] Audio (Musik)

[**IE**]] Video

#### [**bilder**] Bilder

Bei einem Wechsel des Medientyps wird automatisch der Medien-Browser geöffnet (siehe Abschnitt MEDIENBROWSER). ④ Titelwiederholung/ Zufällige Titelwiedergabe einstellen

[**[**]Titelwiederholung aus

- [ ] Aktuellen Titel wiederholen
- [ ] Alle Titel des aktuellen Ordners wiederholen
- **品** | Alle Titel wiederholen
- [ ] Zufällige Titelwiedergabe aus

[ ] Alle Titel des aktuellen Verzeichnisses zufällig wiedergeben

[ ] oder [ ] Alle Titel zufällig wiedergeben

- ⑤ Uhrzeit/Bluetooth® -Status
- ⑥ Wiedergabe- Information (nicht für Bildwiedergabe):
- Aktuelle Titelnummer/ Titelanzahl
- Aktuelle Laufzeit
- Gesamte Laufzeit des aktuellen Titels
- Verlaufsbalken

Hinweis: Tippen Sie auf den Verlaufsbalken oder wischen Sie über den Verlaufsbalken, um zu einer anderen Stelle in der aktuellen Wiedergabe zu gelangen (funktioniert nicht bei Bluetooth- Streaming).

Hinweis: Die angezeigte Titelanzahl wird durch die gewählte Titelwiederholungsoption beeinflusst. ⑦ Wiedergabesteuerung:

[ ] Kurzdruck: Zum nächsten Titel/ DVD- Kapitel wechseln. Gedrückt halten: Schneller Suchlauf vorwärts (Suchlauf-Funktion u.U. nicht bei allen Wiedergabemedien möglich).

[ ] Wiedergabe pausieren/ fortsetzen

[  $\sim$  ] Kurzdruck: Zum vorigen Titel/ DVD- Kapitel wechseln. Gedrückt halten: Schneller Suchlauf rückwärts (Suchlauf-Funktion u.U. nicht bei allen Wiedergabemedien möglich). ⑧ Browser/ Menü öffnen

- USB/ microSD/ CD/ DVD: Medienbrowser öffnen (siehe
- Abschnitt MEDIENBROWSER)
- CD: Titelliste öffnen
- DVD: DVD Menü öffnen

• Angeschlossene kompatiblen Multimediageräte (Telefone, Mediaplayer): Medien-Browser für Titelinformation öffnen (siehe Abschnitt MEDIENBROWSER)

⑨ Optionsmenü öffnen/schließen (siehe OPTIONSMENÜ)

⑩ Close-Schaltfläche

# **Medienwiedergabe/ Mediensteuerung von Datenträgern und Bluetooth®**

同 **DO STOLEN** 1098 *<u>Administration</u>* í6 4  $\circled{c}$ 

**Medien- Browser für Medientyp und Ordner** 

Im Medien-Browser für Medientyp und Ordner finden Sie die folgenden Funktionen und Anzeigen:

- ① Aktueller Wiedergabemodus (Musik, Video, Bilder)
- ② Name des aktuellen Ordners
- ③ Weiterer Unterordner
- ④ Liste der Mediendateien im aktuellen Ordner
- ⑤ In übergeordneten Ordner wechseln
- ⑥ Medien-Browser schließen (Wechsel zur

Wiedergabeansicht)

#### **Medien- Browser für Titelinformationen**

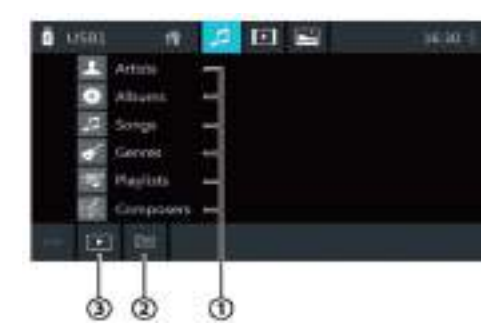

Im Medien-Browser für Titelinformationen finden Sie die folgenden Funktionen und Anzeigen:

① Verfügbare Auswahlkategorien bzw. entsprechende Titel

② In übergeordnete Kategorie wechseln

③ Medien-Browser schließen (Wechsel zur

Wiedergabeansicht)

#### **Optionsmenü**

Im Optionsmenü finden Sie Funktionen und Einstellungen um die Wiedergabe zu beeinflussen.

**Hinweis: Nicht bei allen Wiedergabequellen und** Medientypen stehen alle Funktionen zur Verfügung bzw. einzelne Funktionen können in Ihrer Funktion variieren.

• Equalizer: Equalizer-Einstellungen vornehmen und Lautstärkeverteilung einstellen, siehe Kapitel KLANGEINSTELLUNGEN

• Mix (Zufallswiedergabe):

[ ] Zufällige Titelwiedergabe aus

[ ] Alle Titel des aktuellen Verzeichnisses zufällig wiedergeben

[ ] oder [ ] Alle Titel zufällig wiedergeben Wiederholen:

[ ]Titelwiederholung aus

[ ] Aktuellen Titel wiederholen

[ ] Alle Titel des aktuellen Ordners wiederholen

[ $\blacksquare$ ] Alle Titel wiederholen

• Scan: Titel anspielen (Intro Scan), die Anspielzeit kann in den Systemeinstellungen vorgegeben werden (Standard: 4 Sekunden)

- Tastatur: Titel anhand seiner Titelnummer auswählen
- Tastaturoptionen:
- OK: Eingabe bestätigen
- [**II**]: Letzte Eingabe löschen
- Abbrechen/ Cancel/ [**X**]: Eingabe abbrechen

#### **Optionen bei DVD- Wiedergabe**

- Format: Bildformat für die Wiedergabe auswählen
- Untertitel: Anzeige von Untertiteln ein-/ausschalten
- Info: Anzeige von Titel- und Kapitelnummer sowie aktueller Laufzeit ein-/ausblenden
- Gehe Zu: Zu einem Titel bzw. Kapitel der DVD springen.
- Kapitel/Titel: Zwischen Titel bzw. Kapitelauswahl umschalten
- Blickwinkel: Alternativperspektive der aktuellen Wiedergabe
- wählen (nur, wenn die DVD diese Funktion unterstützt)
- Video-Sprache: Wiedergabesprache wechseln
- Wiederholung: Zwischen den folgenden Optionen wechseln:
- Repeat Chapter (Kapitel wiederholen)
- Repeat Title (Titel wiederholen)
- Repeat Off (Wiederholung aus)
- Repeat A-B: Individuellen Abschnitt wiederholen:
- Repeat A-: Startpunkt des Abschnitts markieren
- Repeat A-B: Endpunkt des Abschnitts markieren (die
- Wiederholung beginnt)
- Repeat A-B off: Wiederholung beenden

#### **Optionen bei Bluetooth®-Streaming**

• Bluetooth®- Einstellungen: Bluetooth®- Einstellungen öffnen (siehe Kapitel "Bluetooth®- Einstellungen")

• Geräteliste: Bluetooth-Geräteliste öffnen (siehe Kapitel "Bluetooth®-Einstellungen")

# **Kamera 1, Kamera 2 | AV-IN 1, AV-IN 2 | HDMI | Bluetooth®- Quellen**

#### **Kamera 1, Kamera 2**

Kamera 1 ist als Rückfahrkamera ausgelegt und kann entweder über das Einlegen des Rückwärtsgangs oder durch die Anwahl der App- Schaltfläche KAMERA 1 aktiviert werden. Bei Verwendung der KAMERA 1 kann auch ein in der Kamera vorhandenes oder anderwärtig montiertes Mikrofon zugeschaltet werden um Hinweise einer Person in der Nähe der Kamera beim Rangieren zu hören. Das Mikrofon kann unter EINSTELLUNGEN -> RÜCKFAHRKAMERA -> MIKROFON aktiviert/ deaktiviert werden.

Kamera 2 ist als elektronischer Rückspiegel ausgelegt und kann über die Anwahl der App- Schaltfläche KAMERA 2 aktiviert werden.

Kamera 2 kann permanent oder zeitlich beschränkt angezeigt werden. Sie können dies über KAMERA 2 TIMEOUT unter EINSTELLUNGEN -> ALLGEMEIN beeinflussen.

**Hinweis: Bei Anwahl einer Kamera über das** entsprechende Icon spielt der Ton der zuvor gewählten Audioquelle weiter. Ausnahme: Kamera 1 mit aktiviertem Mikrofon, wenn diese über Einlegen des Rückwärtsgangs aktiviert wird.

Hinweis: Beide Kameraanschlüsse stellen ein Schaltsignal von 12 Volt zur Verfügung, welches bei Anwahl des entsprechenden Kameraeingangs aktiviert wird. Bitte beachten Sie hierzu die Anschlussskizze. Dieses Schaltsignal ist nicht dafür ausgelegt eine größere Kamera mit Betriebsspannung zu versorgen, die Belastbarkeit liegt bei max. 300 mA.

**Hinweis: Über entsprechende externe** Umschaltmöglichkeiten können Sie mehr als zwei Kameras anschließen, zusätzlich können Sie auch die Eingänge AV-IN 1 und AV-IN 2 verwenden, wenn Sie für diese keine andere Nutzung vorgesehen haben.

#### **AV-IN 1, AV-IN 2**

Über die App- Schaltflächen AV-IN 1 und AV-IN 2 können Sie am Gerät angeschlossene Video und Audioquellen wiedergeben.

#### **HDMI**

Über die App- Schaltfläche HDMI können Sie eine an dem Gerät angeschlossene HDMI- Quelle wiedergeben, wie z.B. einen Satellitenreceiver.

#### **Bluetooth®- Quellen**

Die Bluetooth®- Funktion ermöglicht das Koppeln von Mobiltelefonen und Medienabspielgeräten mit dem Autoradio. Wenn Sie ein Mobiltelefon mit dem Autoradio koppeln, können Sie Telefonate mit der eingebauten Freisprechfunktion führen. Sie können auf die Listen der gewählten Nummern und das auf das Radio übertragene Telefonbuch des gekoppelten Mobiltelefons zugreifen. Wenn das verbundene Bluetooth®-Gerät die Funktionen A2DP und AVRCP unterstützt, können Sie Musik über das Autoradio wiedergeben und die Wiedergabe steuern.

Hinweis: Bei Markteinführung wurden umfangreiche Tests der Bluetooth®- Funktion mit verschiedenen Telefonen und Medienabspielgeräten durchgeführt um die größtmögliche Kompatibilität zu gewährleisten. Funktionen können jedoch je nach verwendetem Gerät u.U. eingeschränkt sein oder überhaupt nicht funktionieren. Bei derartigen Problemen prüfen Sie bitte, ob ein Update für Ihr Gerät oder das Radio zur Verfügung steht.

Hinweis: Es können bis zu 5 Bluetooth®-Geräte gekoppelt, nicht jedoch gleichzeitig verbunden werden. Bevor Sie ein anderes Bluetooth®-Gerät verbinden, muss die Verbindung des bereits verbundenen Gerätes getrennt werden.

Hinweis: Es ist nicht möglich von diesem Gerät über Bluetooth zu einem anderen Gerät zu streamen (wie z.B. zu Bluetooth®- Lautsprecherboxen u.Ä.), dieses Radio unterstützt nur den Empfang eines Musiksignals über Bluetooth®.

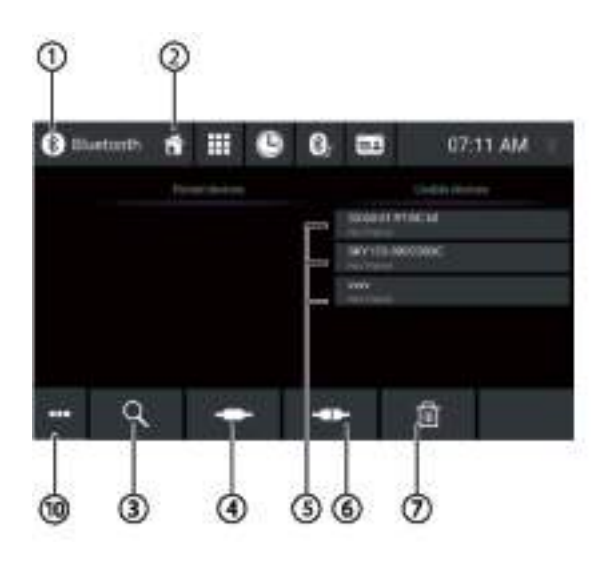

① Close- Schaltfläche

② Home- Schaltfläche, in das Hauptmenü wechseln

③ Geräte suchen- Schaltfläche, verfügbare Geräte in der Nähe werden angezeigt

④ Koppeln/ Pair- Schaltfläche

⑤ Gerätelisten, links: Bereits gekoppelte Geräte, rechts: Bei

der Suche gefundene, noch nicht gekoppelte Geräte

⑥ Gerät entkoppeln/ trennen- Schaltfläche

⑦ Gerät löschen- Schaltfläche

⑩ Optionsmenü

# **Bluetooth®- Geräte verbinden | Bluetooth®- Geräte trennen**

#### **Bluetooth®-Gerät erstmalig verbinden**

Stellen sicher, dass Bluetooth® an Ihrem externen Bluetooth®- Gerät aktiviert ist und das Gerät "sichtbar" ist. Beachten Sie dazu ggf. auch die Anleitung Ihres Bluetooth®- Gerätes.

• Wählen Sie im Hauptmenü die App STREAMING (Musikwiedergabe über Bluetooth) oder TELEFON. • Über das Optionsmenü ⑩ wählen Sie GERÄTELISTE.

• Über Suchen ③ können Sie verfügbare Geräte in der Nähe des Radios anzeigen lassen.

• Wenn das gewünschte Gerät in der Liste VERWENDBARE GERÄTE angezeigt wird, wählen Sie es durch einmaliges Tippen aus, anschließend tippen Sie auf die Koppeln-Schaltfläche ④.

• Je nach verwendetem Bluetooth®- Gerät erhalten Sie eine Kopplungsanfrage und werden nach einem PIN gefragt, dieser ist in den Bluetooth®- Einstellungen des Radios festzulegen (die Grundeinstellung ist 0000 ).

• Das externe Bluetooth®-Gerät wird verbunden und steht zur Verfügung.

Hinweis: In manchen Fällen kann es passieren, dass der oben beschriebene Weg fehlschlägt. Alternativ können Sie die Verbindung zum Radio auch von Ihrem zu verbindenden Bluetooth®- Gerät aus herstellen. Bitte beachten Sie bezüglich der Vorgehensweise auf Ihrem Bluetooth®- Gerät dessen Anleitung.

Hinweis: Sie können die Bluetooth®- PIN in den Bluetooth®- Optionen ändern. Die Grundeinstellung ist 0000. Hinweis: Das Radio hat die Kennung BLAUPUNKT, Sie können dies in den Bluetooth®- Optionen ändern.

 Hinweis: Über den kleinen Pfeil an einem verbundenen Bluetooth®- Gerät in der Geräte- Liste ⑤ können Sie in einem zusätzlichen Optionsmenü auswählen, welche Protokolle mit dem Gerät genutzt werden sollen, hierüber haben Sie z.B. die Möglichkeit die Tonwiedergabe (Streaming) von Musik zu deaktivieren wenn Sie das Gerät nur zum Telefonieren aber nicht zur Musikwiedergabe von Ihrem Telefon verwenden wollen.

#### **Bereits zuvor gekoppelte Bluetooth®-Geräte verbinden**

Stellen sicher, dass Bluetooth® an Ihrem externen Bluetooth®- Gerät aktiviert ist und das Gerät "sichtbar" ist. Beachten Sie dazu ggf. auch die Anleitung Ihres Bluetooth®- Gerätes.

• Wählen Sie im Hauptmenü die App STREAMING

(Musikwiedergabe über Bluetooth) oder TELEFON.

- Über das Optionsmenü ⑩ wählen Sie GERÄTELISTE.
- Wählen Sie das bereits zuvor gekoppelte Gerät aus der GEKOPPELTE GERÄTE- Liste aus ⑤

• Tippen Sie auf die Koppeln/ Pair- Schaltfläche ④.

• Das externe Bluetooth®-Gerät wird verbunden und steht wieder zur Verfügung.

Hinweis: Aktivieren Sie in den Bluetooth- Einstellungen die Option AUTOMATISCHE VERBINDUNG damit Geräte welche in der Liste GEKOPPELTE GERÄTE vorhanden sind automatisch wieder verbunden werden.

#### **Gekoppelte Bluetooth®-Geräte trennen**

• Wählen Sie im Hauptmenü die App STREAMING

- (Musikwiedergabe über Bluetooth) oder TELEFON. • Über das Optionsmenü ⑩ wählen Sie GERÄTELISTE.
- Wählen Sie das gewünschte Gerät durch Tippen aus der

GEKOPPELTE GERÄTE- Liste aus ⑤

• Tippen Sie auf die Gerät entkoppeln/ trennen- Schaltfläche ⑥, das Gerät wird getrennt.

#### **Gekoppelte Bluetooth®-Geräte löschen/ entfernen**

• Wählen Sie im Hauptmenü die App STREAMING (Musikwiedergabe über Bluetooth) oder TELEFON.

• Über das Optionsmenü ⑩ wählen Sie GERÄTELISTE.

- Wählen Sie das gewünschte Gerät durch Tippen aus der GEKOPPELTE GERÄTE- Liste aus ⑤
- Tippen Sie auf die Gerät löschen- Schaltfläche  $\overline{7}$

• Bestätigen Sie die Sicherheitsabfrage. Nach Ihrer Bestätigung wird das Gerät dauerhaft getrennt.

• Löschen Sie das Radio aus der Liste im Telefon

Hinweis: Dieses Vorgehen kann auch verwendet werden, wenn es Probleme mit Ihrem verbundenen Gerät gibt, anschließend verbinden Sie es wieder wie unter "Bluetooth®-Gerät erstmalig verbinden" beschrieben.

# **Telefonieren**

#### **Telefon- App öffnen**

Wählen Sie im Hauptmenü die Telefon- App über das Icon TELEFON aus (siehe Kapitel HAUPTMENÜ).

#### Tastatur-Display

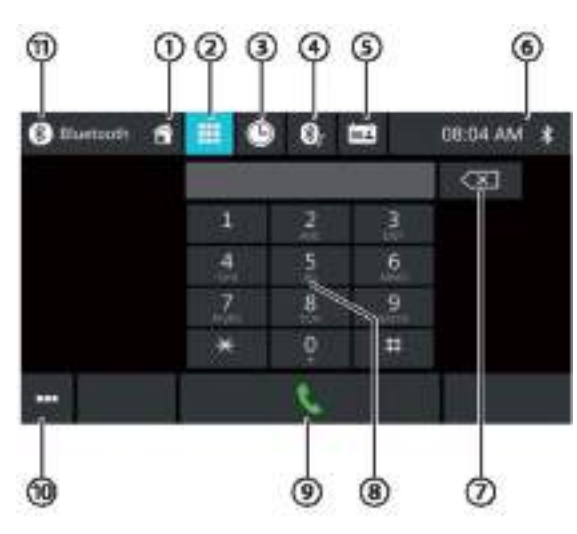

Im Tastatur-Display finden Sie die folgenden Funktionen und Anzeigen:

① Home-Schaltfläche, In das Hauptmenü wechseln

② Tastatur anzeigen (im gezeigten Bild blau hinterlegt, da aktiv)

③ Anrufliste anzeigen (gewählte und angenommene

Nummern, Unterstützung hängt vom verwendeten Telefon ab)

④ A2DP anzeigen (Audiostreaming, Unterstützung hängt vom verwendeten Telefon ab)

⑤ Telefonbuch anzeigen (Unterstützung hängt vom

verwendeten Telefon ab, auf dem verbundenen Telefon muss diese Funktion ggf. freigegeben werden)

⑥ Uhrzeit/ Bluetooth® Status (Bluetooth® Symbol erscheint, wenn ein Bluetooth®- Gerät verbunden ist)

⑦ Eingabe löschen

⑧ Tastatur

⑨ Nummer wählen (Taste zum Wählen der eingegebenen oder ausgewählten Nummer)

⑩ Optionsmenü öffnen/ schließen:

Bluetooth®- Einstellungen, siehe Kapitel BLUETOOTH® EINSTELLUNGEN

Geräteliste zum Verwalten der verbundenen Geräte bzw. zum Verbinden eines Gerätes, siehe Kapitel BLUETOOTH® QUELLEN ⑪ Bluetooth® schließen

#### **Anrufliste**

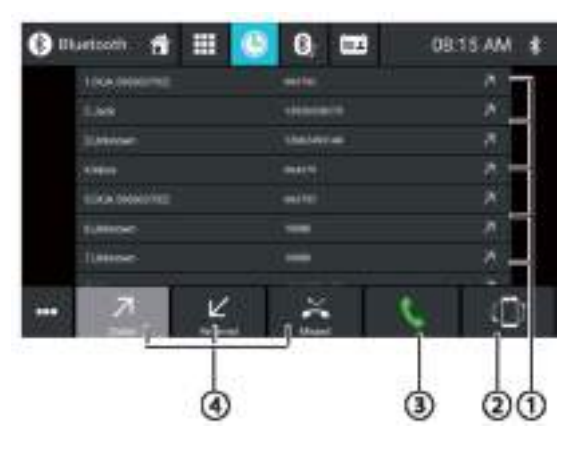

In der Anrufliste finden Sie die folgenden Funktionen und Anzeigen (die Unterstützung der Anzeige des Telefonbuchs hängt vom verwendeten Telefon ab, auf dem verbundenen Telefon muss diese Funktion ggf. freigegeben werden. Es handelt sich hier um die Anzeige des Telefonbuchs von Ihrem Mobiltelefon, das Telefonbuch auf dem Telefon wird nicht verändert):

① Liste der zuletzt angerufenen Nummern/Kontakte mit Datum und Uhrzeit des Anrufs. Tippen Sie auf einen Eintrag,

- um die Nummer/ den Kontakt auszuwählen
- ② Synchronisations- Taste, tippen zum Synchronisieren bzw.
- Laden des Telefonbuchs oder der Ruflisten ③ Wählen- Taste zum Wählen ausgewählten Nummer
- ④ Gewählte/ erhaltene/ verpasste Anrufe
- 

#### **Eingehender/ ausgehender Anruf**

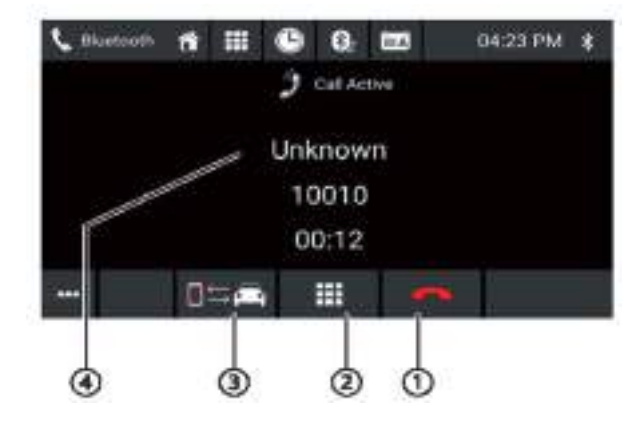

Bei einem eingehenden Anruf finden Sie die folgenden Funktionen und Anzeigen:

① Anruf abweisen (bei eingehendem Anruf), Anruf abbrechen (bei ausgehendem Anruf), Gespräch beenden (bei laufendem Gespräch)

② DTMF- Tastatur aufrufen (z.B. wenn Tastatureingaben während eines aktiven Anrufs nötig sind)

③ Gespräch zwischen Gerät und Mobiltelefon umschalten ④ Anrufer-Info (Kontaktname/Anrufer-Nummer,

Gesprächsdauer)

# **Bluetooth®- Einstellungen | Smartphone MirrorMode Funktion | Fremd- Apps**

#### **Bluetooth®- Einstellungen**

• GERÄTENAME: Legen Sie den Gerätenamen fest, der auf Ihrem Telefon angezeigt wird, wenn Sie das Radio verbinden

• GERÄTE- PIN: Legen Sie den PIN fest, den Sie zum Bestätigen der Verbindung auf Ihrem Telefon eingeben müssen (Unterstützung des PINs hängt vom verwendeten Telefon ab

• AUTOMATISCHE ANTWORT: Eingehende Gespräche automatisch annehmen aktivieren/ deaktivieren

• AUTOMATISCHE VERBINDUNG: Bereits verbundene Telefone automatisch neu verbinden, wenn in Reichweite des Radios

• TELEFONBUCHSORTIERUNG: Sortierung der angezeigten Nummern/ Namen auf dem Radiodisplay anpassen (Telefonbuch muss anschließend ggf. einmal neu synchronisiert werden)

• MIKROFON: Umschaltung externes/ internes Mikrofon. Stellen Sie sicher, dass Sie das externe Mikrofon angeschlossen haben, wenn Sie diese Funktion auswählen.

#### **Smartphone MirrorMode Funktion**

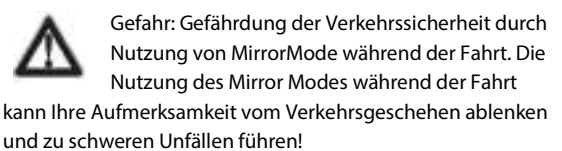

Unterlassen Sie während der Fahrt die Nutzung dieser Funktion. Halten Sie zur Nutzung dieser Funktion an geeigneter Stelle an und bedienen Sie Ihr Gerät nur bei geparktem Fahrzeug.

Im MirrorMode (Spiegelmodus) wird das Display und die Audioausgabe Ihres Smartphones auf das Geräte-Display gespiegelt bzw. übertragen. Die vorherige Musikquelle wird deaktiviert.

In Abhängigkeit vom verwendeten Telefonbetriebssystem ist es möglich das Telefon über den Bildschirm des Radios zu bedienen (Android) oder nur anzuzeigen (Apple/ iOS). Bei Android haben Sie zudem die Möglichkeit auf Ihrem Telefon die AndroidAuto App zu installieren und diese auf das Radiodisplay zu spiegeln (dies kann in der EasyConnection App auf dem Telefon eingestellt werden). Die Verbindung wird über wahlweise über USB oder WiFi hergestellt, ja nach verwendetem Telefon.

Hinweis: Android WiFi steht nicht zur Verfügung, wenn

das Gerät bereits mit einem Hotspot verbunden ist Hinweis: Bei Markteinführung wurden umfangreiche Tests der Funktion mit Android wie auch Apple/ iOS durchgeführt, die Bedienbarkeit am Gerät oder die allgemeine Funktion der MirrorMode- Funktion kann je nach verwendetem Mobiletelefon eingeschränkt sein oder überhaupt nicht funktionieren. Wir können nicht zu jeder Zeit mit jedem Mobiltelefon sämtliche hier beschriebenen Funktionen garantieren.

#### **Mirror Mode starten**

Vorbereitung:

Wenn Sie ein Android- Gerät nutzen: Installieren Sie bitte vor der Verwendung die EasyConnection App auf Ihrem Telefon (über den Appstore auf Ihrem Telefon) Wenn Sie ein Apple/ iOS Gerät nutzen: Aktivieren Sie auf dem Telefon den Hotspot und verbinden diesen mit dem Radio über EINSTELLUNGEN- WLAN

Wählen Sie im Hauptmenü (oder unter Apps) über den Touchbildschirm die Anwendung MirrorMode aus. Wählen Sie hier die gewünschte Verbindungsart aus. Folgen Sie den angezeigten Anweisungen bis das Smartphone-Display auf dem Radio angezeigt wird.

Hinweis: Wenn Probleme mit der EasyConnection- App auftreten, speziell bei der neuen Einrichtung eines Gerätes oder nach einem Update Ihres Telefons, prüfen Sie bitte die Verfügbarkeit von Updates der App auf dem Radio. Dies können Sie über die Einstellungen der EasyConnection-App starten (kleines Zahnrad auf dem Bildschirm, dann ÜBER wählen).

#### **Fremd- Apps**

Wenn Sie Fremd- Apps (nachträglich von Ihnen installierte Apps) verwenden, beachten Sie bitte die Bedienungsanleitung der jeweiligen App.

Hinweis: Wenn Sie eine solche App starten und diese zur Musikwiedergabe verwendet wird (wie z.B. eine Internetradio-App), kann es je nach App zur Überlagerung der zuletzt gehörten Quelle und der gestarteten App kommen. In diesem Fall verlassen Sie bitte die vorherige Quelle (wie z.B. FM- Radio oder USB) über den Druck auf das Quellsymbol oben links.

Wenn Sie die Musikwiedergabe einer nachträglich installierten App gestartet haben, beenden Sie die die Wiedergabe wie vom Hersteller der App beschrieben.

# **Klangeinstellungen | Equalizer**

#### **Klangeinstellungen öffnen**

Tippen Sie auf , und wählen Sie EQUALIZER im Optionsmenü der entsprechenden Audioquelle.

Hinweis: Die im folgenden beschriebenen Einstellungen sind nur für vom Gerät zur Verfügung gestellte Audioquellen verfügbar. Wenn Sie Apps anderer Anbieter verwenden, greifen Sie bitte auf die Möglichkeiten zurück, die die entsprechenden Apps anbieten (wenn vorhanden).

#### **Equalizer-Display 1**

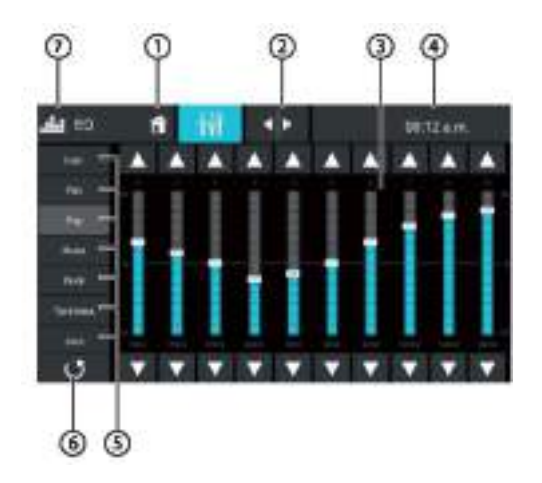

Im Equalizer-Display 1 finden Sie die folgenden Funktionen und Anzeigen:

① In das Hauptmenü wechseln

② Zum Equalizer-Display 2 wechseln (siehe folgenden Abschnitt)

③ Frequenzband-Anzeige

④ Uhrzeit/Bluetooth® Status

⑤ Equalizer-Voreinstellungen: Tippen Sie auf eine

Voreinstellung, um sie auszuwählen.

⑥ Equalizer auf die voreingestellten Werte zurücksetzen (Achtung, es erscheint keine Rückfrage vor dem Zurücksetzen der Werte!).

⑦ Close-Schaltfläche

Hinweis: Diese Einstellungen können bzw. müssen individuell für jede Audioquelle separat eingestellt werden.

#### **Equalizer-Display 2**

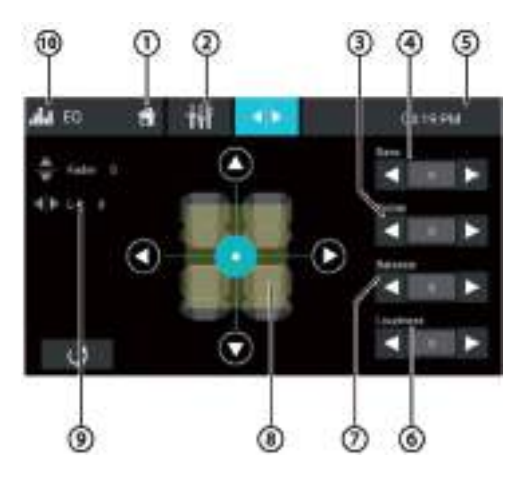

Im Equalizer-Display 2 finden Sie die folgenden Funktionen und Anzeigen:

① In das Hauptmenü wechseln

② Zum Equalizer-Display 1 wechseln (siehe vorigen Abschnitt)

③ die Höhe-Pegel mit den Tasten und einstellen

④ Subwoofer-Pegel mit den Tasten und einstellen

⑤ Uhrzeit/Bluetooth® Status

⑥ Subwoofer- Pegel einstellen (nur bei angeschlossenem Subwoofer am entsprechenden SUB- Vorverstärkerausgang)

⑦ Loudness einstellen LPF (Low Pass Filter): Filter zur Unterdrückung hoher Frequenzen auf dem SUB- OUT Vorverstärkerausgang

(Hinweis: Auch in der Einstellung AUS werden hohe Frequenzen nicht vollständig ausgegeben)

 HPF (High Pass Filter): Filter zur Unterdrückung niedriger Frequenzen auf den vier Hauptkanälen

 $\circledR$  Lautstärkeverteilung (Fader) mit den Tasten  $\blacksquare$  und  $\blacksquare$ einstellen und Balance-Pegel mit den Tasten  $\blacksquare$  und einstellen oder tippen Sie auf einen Punkt im dargestellten Fahrgastraum, um die entsprechende Lautstärkeverteilung direkt einzustellen.

⑨ Aktueller Balance- und Fader-Wert

⑩ Close-Schaltfläche

Hinweis: Diese Einstellungen werden auf alle Audioquellen angewendet und sind nicht individuell für jede Quelle einstellbar.

# **Systemeinstellungen**

#### **Systemeinstellungen**

Die Systemeinstellungen des Gerätes können Sie über die App- Schaltfläche EINSTELLUNGEN aufrufen (siehe Kapitel HAUPTMENÜ). Hier können Sie grundlegende Einstellungen festlegen.

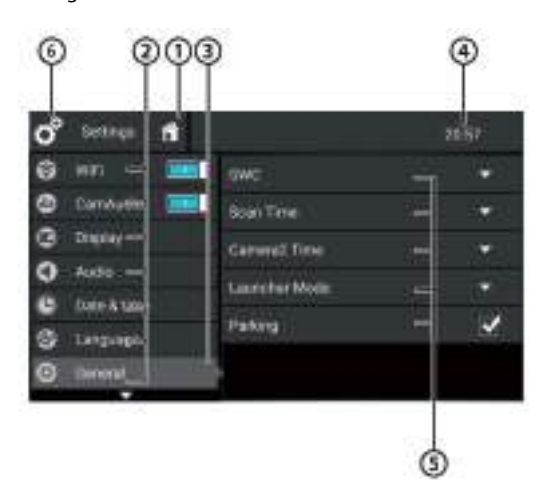

① Home (Rückkehr auf den Hauptbildschirm)

② Kategorien

- ③ Kategorie Allgemein (grau= aktuell ausgewählt)
- ④ Uhrzeit (keine weitere Funktion)
- ⑤ Einstelloptionen der gewählten Kategorie
- ⑥ Info über aktuell angezeigte Option (hier Einstellungen)

#### **WLAN**

Gerät über einen Hotspot oder ein W-LAN mit dem Internet verbinden. Siehe Kapitel WLAN.

Hinweis: Bitte beim Einbau auf die Montage der WLAN-Antenne achten!

#### **Rückfahrkamera**

Schalten Sie den Ton einer angeschlossenen Rückfahrkamera an oder aus, wenn diese ein Mikrofon hat und entsprechend angeschlossen ist.

Schalten Sie die Parkhilfslinien an/ aus.

**Hinweis: Die aktivierten Optionen werden nur verwendet,** wenn die Kamera 1 über das Rückfahrsignal beim Einlegen des Rückwärtsgangs aktiviert wird, nicht jedoch, wenn Sie Kamera 1 manuell über das Icon anwählen.

#### **Anzeige**

Stellen Sie mit Helligkeit und Hintergrundbeleuchtung das Display ein.

Hinweis: Der Punkt Hintergrundbeleuchtung ändert die Helligkeit des Displays identisch zum Icon Nacht Display auf der Startoberfläche, welches drei festgelegte Werte verwendet und sich den Zustand abhängig von der Fahrzeugbeleuchtung merkt, wenn diese korrekt am Gerät angeschlossen ist). Unter Icon- und Tastenfarben festlegen legen Sie das Erscheinungsbild der Icons im Hauptmenü, die Tasten und den Hintergrund der eingeblendeten Lautstärkeanzeige fest. Siehe HAUPTMENÜ/ APPS VERWALTEN

#### **Lautstärken**

Hier können Sie den Lautstärkepegel der einzelnen Quellen zueinander anpassen. Wenn eine Quelle zu leise bzw. zu laut erscheint.

**Hinweis: Wenn Sie zusätzliche Apps zur Musikwiedergabe** installiert haben bzw. verwenden, wird die Einstellung MEDIA verwendet. Prüfen Sie bitte in der verwendeten App die Möglichkeit der Lautstärkeanpassung, wenn die Lautstärke sich nicht wie gewünscht in den Geräteeinstellungen anpassen lässt.

Über TON BEI BERÜHRUNG schalten Sie den Bestätigungston bei Berührung des Displays an/ aus.

Mit der Option GALA schalten Sie die

geschwindigkeitsabhängige Lautstärkeanhebung ein/ aus.

Hinweis: Die GALA- Funktion arbeitet über GPS, die GPS-Antenne muss zur korrekten Funktion von GALA angeschlossen sein. Die GALA Funktion kann bei schlechtem GPS Empfang, wie z.B. bei fehlerhafter Installation der GPS-Antenne, bei Tunnelfahrten etc. u.U. nicht wie gewünscht arbeiten

#### **Datum & Uhrzeit**

Hier legen Sie die Uhrzeit entweder manuell fest oder stellen ein, woher das Gerät die Uhrzeit automatisch beziehen soll. Bitte beachten Sie, dass GPS bzw. WLAN vorhanden sein müssen, wenn Sie die entsprechende Option aktivieren.

#### **Sprache (Language)**

Stellen Sie die die Sprache der Bedienoberfläche und der Apps ein. Bitte beachten Sie, dass Sie bei der mitgelieferten Navigationssoftware die Sprache in der Navigationssoftware selbst einstellen müssen.

#### **Allgemein**

• SWC: Anlernen einer kompatiblem Lenkradfernbedienung. Wählen Sie die gewünschte Funktion und drücken anschließend die gewünschte Taste auf Ihrer Fernbedienung. Wenn die Taste korrekt erkannt wird, wird sie ausgegraut. Über • Restudy setzen Sie alle angelernten Tasten zurück. Scan Zeit: Legen Sie die Anspielzeit beim Introscan von z.B. Sendern und bei der Wiedergabe von Medien fest. • Off Timer: Legen Sie fest, nach welcher Zeit das Gerät bei abgeschalteter Zündung abschaltet, wenn Sie es nach Abziehen des Zündschlüssels manuell wieder eingeschaltet haben (gleichzeitig stellen Sie hiermit die Zeit ein, in der sich das Gerät nach dem Abschalten der Zündung wieder einschalten lässt. Jedes Ein- bzw. Ausschalten startet den Timer erneut).

• Kamera 2 Timeout: Legen Sie fest, wann Kamera 2 automatisch wieder auf die zuvor aktive Quelle umschaltet oder deaktivieren Sie das Umschalten mit der Einstellung ON/ AN.

• Launcher Mode: Wählen Sie aus, ob die Übersicht auf dem Hauptbildschirm 2x 5 oder 1x 4 Icons darstellen soll. • Parken: Deaktiviert die Überwachung des BRAKE Signals.

#### **Logo**

Hier können Sie ein eigenes Startbild/ Startlogo hochladen, z.B. über einen angeschlossenen USB- Stick. Es handelt sich hier nur um das statische Bild was ganz am Anfang des Startvorgangs angezeigt wird, das animierte BLAUPUNKT-Logo kann nicht ausgetauscht werden.

#### **Gerät- und Systeminfos**

• Version: Systeminformationen

• Auf Werkszustand zurücksetzen: Setzen Sie das Gerät auf Werkseinstellungen zurück. Alle Einstellungen und installierten Apps werden gelöscht.

Systemaktualisierung: Systemaktualisierungen, wenn OTA-Aktualisierungen bereit stehen.

• MCU Aktualisierung: Systemaktualisierungen welchen von Blaupunkt über die Homepage zur Verfügung gestellt werden. • iGO System Update: Diese Funktion sollte ausgeführt werden, wenn die iGO Navigationsspeicherkarte über die Toolbox aktualisiert und wieder in das Gerät eingesetzt wurde (nur nötig wenn es zu Funktionsstörungen nach einem iGO-Update kommt).

# **Navigation Sicherheitshinweise | Navigation Kartendaten aktualisieren (optional)**

#### **Navigation**

Die nachfolgenden Hinweise beziehen sich auf die optional mit dem Gerät erhältliche Navigationssoftware. Zusätzlich kann die Navigationssoftware nachträglich erworben werden, wenden Sie sich hierfür bitte an Ihren Blaupunkt Fachhändler.

Hinweis: Grundsätzlich kann das Gerät mit jeder erhältlichen und kompatiblen Android- Navigationssoftware verwendet werden, Blaupunkt kann jedoch keinerlei Support oder Funktionsgarantie geben wenn Sie eine andere als die von uns erhältliche Navigationssoftware verwenden. Bei etwaigen Fragen oder Problemen wenden Sie sich bitte an den Anbieter der verwendeten Navigationssoftware.

#### **SICHERHEITSHINWEIS:**

Gefahr: Gefährdung der Verkehrssicherheit durch Nutzung der Navigation. Die Nutzung der Navigation kann Ihre Aufmerksamkeit vom Verkehrsgeschehen ablenken und zu schweren Unfällen führen! Nehmen Sie während der Fahrt keine Einstellungen vor. Halten Sie dafür an geeigneter Stelle an und bedienen Sie Ihr Gerät bei stehendem Fahrzeug (z.B. für die Eingabe von Zieladressen).

Die verwendeten Navigationsdaten können unvollständig oder veraltet sein oder aus anderen Gründen nicht der tatsächlichen Verkehrsführung entsprechen. Beachten Sie beim Folgen einer geplanten Route immer die tatsächliche Verkehrsführung und Beschilderung. Blaupunkt übernimmt keine Garantie für die Fehlerfreiheit der zur Verfügung gestellten Daten. Fehler in den Navigationsdaten sind kein Reklamationsgrund/ Gerätemangel.

#### **Navigationsoftware**

Hinweis: Die Blaupunkt Navigationssoftware befindet sich auf einer microSD. Um die Navigation nutzen zu können, muss die Navigations- microSD-Karte im microSD- Kartenschacht eingelegt sein.

#### **microSD- Karte einlegen**

Öffnen Sie die mit SD beschriftete Abdeckklappe (nach oben kippen). Schieben Sie die microSD-Karte **mit den Kontakten nach oben voran** in den Kartenleser, bis sie mit einem Klickgeräusch einrastet. Achten Sie darauf, dass Sie die Karte nicht loslassen bevor sie einrastet, andernfalls kann sie heraus springen und verloren gehen. Wenden Sie beim Einsetzen der Karte keine Gewalt an, verkanten Sie die Karte nicht, schließen Sie auf keinen Fall die Abdeckklappe, wenn die microSD nicht vollständig eingerastet ist.

#### **microSD- Karte entnehmen**

Entfernen Sie den Datenträger keinesfalls ohne das Gerät zuvor aus zu schalten oder die Karte über die Option AUSWERFEN (EJECT) abzumelden, andernfalls kann es zu

Schäden des Datenträgers oder der darauf befindlichen Daten kommen.

Bitte von der oberen Displaykante nach unten wischen um die Statusleiste einzublenden, ein zweites Mal wischen um die Systemmeldungen einzublenden.

Ist die AUSWERFEN (EJECT) - Option beim gewünschten Datenträger nicht eingeblendet, kann das Feld durch das Wischen mit zwei Fingern nach unten erweitert werden, hier dann AUSWERFEN (EJECT) antippen und warten bis das Entkoppeln bestätigt wird bzw. die Meldung komplett verschwindet.

Öffnen Sie die mit SD beschriftete Abdeckklappe (nach oben kippen).

Drücken Sie nun vorsichtig auf die microSD- Karte (z.B. mit dem Fingernagel), bis sie entriegelt wird (ein Klicken ist hörbar). Lassen Sie die Karte nicht ruckartig los, sie könnte sonst herausspringen und verloren gehen.

Ziehen Sie die microSD- Karte vorsichtig aus dem Kartenleser heraus. Verwenden Sie hierzu bei Schwierigkeiten ggf. eine Pinzette, verwenden Sie auf keinen Fall Werkzeug wie Zangen, Schraubendreher, Scheren etc..

#### **Download von Kartendaten und Optionen**

Um Ihnen beim Erwerb des Gerätes den neuesten Stand der Kartendaten zu garantieren, besteht nach der ersten GPS-Ortung die Möglichkeit, über die Toolbox (aktuell nur für Microsoft Windows®-PCs, Download von www.naviextras.com) kostenlos die aktuellsten Kartendaten auf die serienmäßige microSD-Karte herunterzuladen- diese kostenlose Aktualisierung können Sie im für die erworbene microSD gültigen kostenlosen Updatezeitraum beliebig wiederholen, Updates erscheinen ca. 1x Quartal. Den für Ihre microSD gültigen kostenlosen Updatezeitraum erfragen Sie bitte bei Ihrem Händler.

Zu einem späteren Zeitpunkt können Sie jederzeit neues Kartenmaterial kostenpflichtig erwerben. Einige Optionen oder Funktionen der Navigationssoftware sind nur über den Erwerb zusätzlicher Ausstattungspakete über die Toolbox nutzbar und u.U. nicht in allen verfügbaren Ländern legal (z.B. Radarwarner).

#### **Wichtiger Hinweis:**

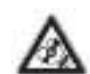

Bitte fertigen Sie sich mit der Toolbox (Download von www.naviextras.com ) ein Backup Ihrer Navigationsspeicherkarte an. Dieses Backup können Sie bei Problemen mit der microSD wieder zurück spielen- jedoch funktioniert dies nur mit der originalen microSD.

Hinweis: Bei Verlust oder Beschädigung der microSD-Karte erlischt die damit verbundene Navigationskarten- Lizenz. In diesem Fall muss die Lizenz zusammen mit einer neuen microSD- Karte neu erworben werden.

Entfernen Sie die Navigationsspeicherkarte nur wie beschrieben, andernfalls kann es zu Fehlern auf der Navigationsspeicherkarte kommen!

# **Erster Start der Navigationssoftware | Zieleingabe | Einstellungen (Kurzanleitung)**

#### **Erster Start der Navigationssoftware**

Wahlen Sie im Hauptmenü das Icon NAVIGATION aus, beim ersten Start der Software erscheint ein Installationsdialog, bitte wählen Sie hier INSTALLIEREN und anschließend ÖFFNEN.

Beim ersten Start der Navigation erscheint ein Einrichtungsassistent, bitte nehmen Sie die gewünschten Einstellungen vor, diese können anschließend über die Einstellungen in der Navigation jederzeit verändert bzw. angepasst werden.

Nach der Installation der Software können Sie die Navigation über das Icon auf dem Bildschirm oder die Taste NAVI starten bzw. zu ihr wechseln, wenn Sie im Hintergrund aktiv ist. Über Wiederholten Druck auf die Taste NAVI können Sie zwischen der aktuellen Musikquelle und der Navigationsansicht wechseln.

Die nachfolgenden Abschnitte gehen nur grob auf die umfangreichen Funktionen der Navigationssoftware ein, zur Bedienung der Navigation beachten Sie bitte auch die separat erhältliche Anleitung für die Navigationssoftware- diese finden Sie im Internet unter www.blaupunkt.com .

#### **Zieleingabe**

Nach dem Start der Navigation erscheint die Kartenansicht mit Ihrer aktuellen Position.

Um ein neues Ziel einzugeben, gehen Sie nun wie folgt vor:

Wählen Sie MENÜ (als drei Balken unten rechts auf dem Bildschirm dargestellt) und anschließend NEUE ROUTE. Hier können Sie wie folgt ein neues Ziel eingeben: • INTELLIGENTES ZIEL: Die letzten von Ihnen verwendeten Ziele die abhängig von Tageszeit/ Tag/ Standort als potentielles Ziel in Frage kommen

• ADRESSE: Geben Sie eine neue Zieladresse ein

• POIs: Point Of Interest- verschiedene Zielkategorien wie Einkaufen, Essen, Tanken, Übernachtung u.v.m..

• GESPEICHERTER ORT: Von Ihnen abgespeicherte Favoriten

• VERLAUF: Die letzten von Ihnen angewählten Ziele • KOORDINATEN: Koordinateneingabe in verschiedenen

Formaten • BILD: Sie können Ziele über in Bildern gespeicherten

Positionsdaten eingeben (sog. Geotags). Erstellen Sie einen Ordner GEOTAG auf Ihrem USB- Stick und speichern Sie die Bilder in diesem Ordner. Der USB- Stick muss am vorderen USB- Anschluss eingesteckt werden.

Hinweis: Bitte stellen Sie sicher, dass in Ihren Fotos die Ortsinformationen vorhanden sind, andernfalls kann die Funktion nicht verwendet werden. Viele Mobiltelefone speichern die Positionsdaten in Fotos, ggf. müssen Sie die Funktion auf Ihrem Mobiltelefon aktivieren.

Alternativ können Sie direkt ein Ziel auf der Karte oder auch ein POI in der Nähe suchen, wenn Sie in der Hauptansicht auf die Karte tippen und anschließend das Menü (nun als kleiner Pfeil nach oben dargestellt) unten rechts öffnen.

#### **Grundeinstellungen**

Über MENÜ finden Sie die Option EINSTELLUNGEN mit u.a. folgenden Optionen:

• ROUTENEINSTELLUNGEN: Hier können Sie Einstellungen vornehmen, die die Routenberechnung beeinflussen indem Sie z.B. zu vermeidende Straßen festlegen, die Arte der Route (kurz, schnell, grün) festlegen

• TON: Einstellungen von Lautstärke der Ansage, Sprecher, Häufigkeit der Ansagen

• WARNUNGEN: Anzeige von Straßenschildern etc. konfigurieren

• NAVIGATIONSANSICHT: Darstellung der Karte und zusätzliche Informationen währen der Navigation einstellen

• REGION: Sprache der Software einstellen

• ANZEIGE: Darstellung des Menüs beeinflussen

• VERKEHR: Einstellungen für die Verwendung von Verkehrsdaten

## **Nützliche Informationen | Technische Daten**

#### **Garantie**

Für innerhalb der Europäischen Union gekaufte Produkte geben wir eine Herstellergarantie. Für außerhalb der Europäischen Union gekaufte Geräte gelten die von unserer jeweils zuständigen Landesvertretung herausgegebenen Garantiebedingungen.

Die Garantiebedingungen können Sie unter www.blaupunkt.com einsehen, wenn hier keine weiteren Informationen angegeben sind, gelten die landesüblichen, gesetzlichen Bestimmungen.

#### **Service**

Sollten Sie einmal einen Reparaturservice in Anspruch nehmen müssen, wenden Sie sich bitte an Ihren Blaupunkt Händler, weiterhin finden Sie unter www.blaupunkt.com Informationen über Servicepartner in Ihrem Land.

#### **Technische Daten**

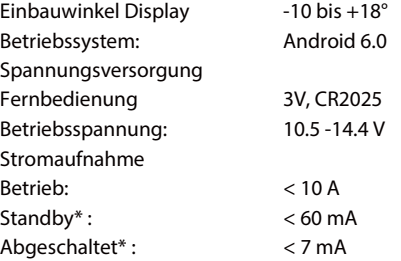

\* das Gerät geht nach dem Ausschalten in einen sogenannten Schlafmodus (STANDBY), dieser Modus ist abhängig von der Einstellung OFF TIMER (siehe SYSTEMEINSTELLUNGEN). Nach der definierten Zeit ohne Ereignisse (nach dem letzten Ausschalten) sinkt die Stromaufnahme auf den angegebenen Wert der unter ABGESCHALTET angegeben ist.

Hinweis: Bitte achten Sie auf korrekten Anschluss von Zündung und Dauerplus, andernfalls hat das Gerät eine erhöhte Stromaufnahme und schaltet nicht vollständig ab, dies kann zur Entladung der Autobatterie führen!

#### **Einbauhinweise**

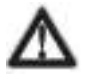

Sie dürfen das Autoradio nur dann einbauen, wenn Sie Erfahrung mit dem Einbau von Autoradios haben und Ihnen die Elektrik des Fahrzeugs vertraut ist. Beachten Sie dazu das Anschlussschema am Ende dieser Anleitung. Das Gerät darf nur mit geeigneten Adaptern angeschlossen werden, es muss sichergestellt sein, dass alle Leitungen die korrekten Signale bzw. Spannungen führen. Die Installation des Geräts darf die Funktion von Airbags, anderen Sicherheitsvorrichtungen oder Bedienelementen nicht behindern oder blockieren.

Die Fahrzeugbatterie muss vor dem Einbau des Gerätes getrennt werden, andernfalls können Fehler oder auch Schäden an Gerät oder Fahrzeugelektronik auftreten.

# **Fehlersuche**

Nachfolgend finden Sie einige Fehlerbilder und deren mögliche Lösung.

Wenn Sie weiterhin Probleme mit dem Gerät haben, kontaktieren Sie Ihren Fachhändler oder den Blaupunkt Service. Bitte lassen Sie die Installation bei Problemen von einem Fachmann prüfen bzw. durchführen. Ein Großteil der möglicherweise auftretenden Probleme lässt sich auf Anschluss- und Bedienfehler zurückführen.

**• Nach Einbau leuchten Kontrollleuchten für den Airbag im Armaturenbrett/ der Tacho funktioniert nicht mehr etc.:**

Das Gerät wurde offensichtlich falsch angeschlossen. Trennen Sie umgehend die Fahrzeugbatterie und entfernen Sie das Radio. Lassen Sie den Einbau von einem Fachmann durchführen/ prüfen.

#### **• Bei höheren Lautstärken flackert das Display/ das Gerät schaltet komplett ab:**

Bitte prüfen Sie den Kabelquerschnitt der Spannungsversorgung. Lassen Sie den Einbau von einem Fachmann durchführen/ prüfen.

#### **• Die Tasten am Gerät leuchten noch, wenn ich das Gerät ausschalte:**

Die Tasten am Gerät schalten mit einer Verzögerung aus, dies ist systembedingt normal. Wenn der rote Ring um den Lautstärkeregler permanent leuchtet und nicht abschaltet, prüfen Sie bitte den korrekten Anschluss des Zündplus.

#### **• Touchbildschirm keine Funktion nach dem Einbau:**

Bitte bauen Sie das Gerät nur mit getrennter Spannungsversorgung ein. Trennen Sie die Spannungsversorgung im Fehlerfall nochmals komplett oder drücken den RESET des Gerätes (siehe BEDIENELEMENTE GERÄT)

#### **• Die Fernbedienung funktioniert nicht:**

Bitte prüfen Sie die Batterie auf korrekten Sitz, entfernen Sie die kleine Kunststofffolie, richten Sie die Fernbedienung mit direktem Sichtkontakt auf das Gerät. Hinweis: ACC (Zündung) muss aktiviert sein, damit die

Fernbedienung funktioniert.

#### **• Gerät schaltet nicht ein/ Gerät reagiert nicht auf Zündung/ Gerät schaltet nach einer bestimmten Zeit immer wieder automatisch aus:**

Zündung/ Dauerplus korrekt angeschlossen? Bitte prüfen Sie den korrekten Anschluss des Gerätes, auf keinen Fall dürfen die Stecker des KFZ direkt mit dem Radio verbunden werden ohne dass die Belegung vorher PIN für PIN geprüft wurde.

Lassen Sie den Einbau von einem Fachmann durchführen/ prüfen.

#### **• Gerät ist langsam/ reagiert träge:**

a) Drücken Sie lange die HOME- Taste und beenden Sie durch seitliches Wischen unbenötigte Apps

b) Starten Sie das Gerät neu.

c) Setzen Sie das Gerät zurück auf Werkseinstellungen

#### **• Navigation startet nicht:**

Ist die Navigationsspeicherkarte korrekt eingesetzt? Tritt Fehler nach einem Update der Navigationsspeicherkarte auf? Bitte in diesem Fall das zuvor erstellte Backup über die Toolbox wiederherstellen.

#### **• Navigation nicht möglich, findet keine Position oder verliert diese oftmals:**

Prüfen Sie die Position der GPS- Antenne. Die GPS- Antenne muss so viel freien Himmel "sehen" wie möglich. Ein Verbau unter Kunststoff ist meist kein Problem, Metall oder Wärmeverglasungen des Fahrzeugs lassen das GPS- Signal jedoch oftmals nicht ausreichend durch. Bitte prüfen Sie verschiedene GPS- Antennenpositionen mit der GPS TEST PLUS App auf dem Gerät. Bei IN USE sollte eine Zahl zwischen min. 10- 20 angezeigt werden. Prüfen Sie die GPS- Antenne nur unter freiem Himmel.

#### **• Die Navigation findet keine Verkehrsmeldungen:**

Bitte stellen Sie sicher, dass die Onlineverbindung hergestellt ist, dieses Gerät bezieht die Verkehrsdaten aus dem Internet. Bitte prüfen Sie bei Verbindungsproblemen den korrekten Anschluss der WLAN- Antenne.

#### **• Die Navigation spricht nicht:**

a) Bitte prüfen Sie in den Einstellungen der Navigation die Lautstärkeeinstellungen.

b) Drehen Sie kurz am Lautstärkeregler und erweitern dann das auf dem Bildschirm erscheinende Menü mit Druck auf den kleinen Pfeil rechts, prüfen Sie hier die Lautstärkeeinstellung der Navigation.

#### **• Einstellungen gehen verloren:**

Grundsätzlich speichert das Gerät alle Einstellungen permanent, auch ohne Spannungsversorgung. Einige Einstellungen werden jedoch erst nach einem korrekten Herunterfahren permanent gespeichert, daher muss das Gerät unbedingt korrekt heruntergefahren werden. Zur einwandfreien Funktion muss das Gerät korrekt an Dauerplus angeschlossen sein, dieser darf nicht unterbrochen werden.

#### **• Das Gerät hat keinen oder nur schlechten Radioempfang:**

Bitte prüfen Sie die Antenne für den jeweiligen Empfangsbereich. Bitte prüfen Sie, ob Sie ggf. einen Phantomspeiseadapter benötigen.

#### **• WLAN keine Funktion:**

Ist die WLAN- Antenne vor dem Verbau des Gerätes angeschlossen worden? Ist WLAN in den Einstellungen aktiviert?

## **Fehlersuche**

#### **• MirrorLink funktioniert nicht:**

Bitte stellen Sie sicher, dass Sie ein kompatibles Telefon verwenden und die Software auf dem Gerät aktuell ist. Stellen Sie ggf. eine Onlineverbindung her und prüfen Sie die Verfügbarkeit von Updates für die auf dem Gerät installierte MirrorLink- App (in der Mirror- App gehen Sie auf EINSTELLUNGEN -> ÜBER EASY CONNECTION -> AUF UPDATES PRPÜFEN).

iOS: Vor dem Verbinden mit der App muss das Telefon per Hotspot mit dem Radio verbunden sein.

Android: Verwenden Sie ein vollständig belegtes USB- Kabel .

#### **• USB, CD, SD oder andere Datenträger keine Funktion:**

Bitte prüfen Sie die Funktion mit einem anderen Datenträger, formatieren Sie den Datenträger neu, spielen Sie andere Dateien auf.

#### **• Kamera kein Bild/ kein Ton:**

Bitte prüfen Sie den Anschluss der Kamera, prüfen Sie die Systemeinstellungen des Gerätes. Testweise können Sie die Kamera an einen AV-IN- Anschluss anschließen und prüfen, ob sie an diesem funktioniert.

#### **• Videowiedergabe nicht möglich:**

Bitte prüfen Sie den korrekten Anschluss des Bremssignals. Betätigen Sie die Handbremse um die Videowiedergabe freizuschalten.

#### **• Bluetooth Probleme wie Telefonbuch wird nicht angezeigt, Telefon verbindet sich nicht, Anrufer nicht hörbar:**

Bitte prüfen ob Softwareaktualisierungen für Telefon und/ oder Radio zur Verfügung stehen. Bitte Telefon aus dem Radio löschen und auf dem Radio das Telefon aus der Liste löschen, anschließend die Verbindung neu herstellen. Alle Berechtigungsanfragen auf dem Telefon mit JA bestätigen. Verwenden Sie testweise ein anderes Telefon.

#### **• Anrufer hört mich nicht:**

Bitte prüfen Sie den Anschluss des externen Mikrofons. Prüfen Sie die Einstellung des Mikrofons in den Bluetooth-Einstellungen. Verwenden Sie testweise ein anderes Telefon.

#### **• Meldung KEIN VIDEO SIGNAL bei Anwahl einer Quelle:**

Bitte prüfen Sie den Anschluss der externen Komponente wie auch deren Spannungsversorgung, welche das entsprechende Videosignal liefern sollen. Prüfen Sie die Funktion an einem anderen Videoeingang oder verwenden Sie testweise eine andere Videoquelle.

#### **• Bildschirm hat kleine, fehlerhaft leuchtende oder nicht leuchtende Pixel:**

Trotz sorgfältigster und modernster Fertigungsprozesse ist es technologiebedingt leider unvermeidlich sogenannte Pixelfehler auf LCD- Bildschirmen zu haben. Diese können ab Beginn vorhanden sein oder auch im Laufe der Zeit auftreten. Dies stellt bei einer geringen Anzahl solcher Fehler keinen Reklamationsgrund dar.

#### • **SUB- OUT bzw. dessen Einstelloptionen im Gerät haben keine Funktion:**

Bitte prüfen Sie den korrekten Anschluss des Subwoofers am SUB- Out Ausgang des Gerätes, andernfalls haben die Optionen in den Klangeinstellungen keinen Einfluss. Bitte beachten Sie, dass es sich beim SUB- OUT um einen fünften Audiokanal handelt, u.U. wird dieser bei der Verwendung von Drittanbieter Apps nicht oder nicht korrekt angesteuert.

**• Die Sprache des Gerätes ist unverständlich/ verstellt:**

Wählen Sie auf der Bedienoberfläche das Symbol mit dem Zahnrad, im nun erscheinenden Menü wählen Sie den Punkt mit den Flaggen aus- hier können Sie die Systemsprache ändern

•

•

#### **• Fehler/ Problem hier nicht aufgeführt. Eine Funktion des Gerätes arbeitet nicht wie erwartet/ Gerät verhält sich nicht wie erwartet:**

Bitte setzen Sie das Gerät auf Werkseinstellungen zurück. Bitte prüfen Sie Aktualität der Software, aktuelle Softwareupdates finden Sie auf unserer Homepage.

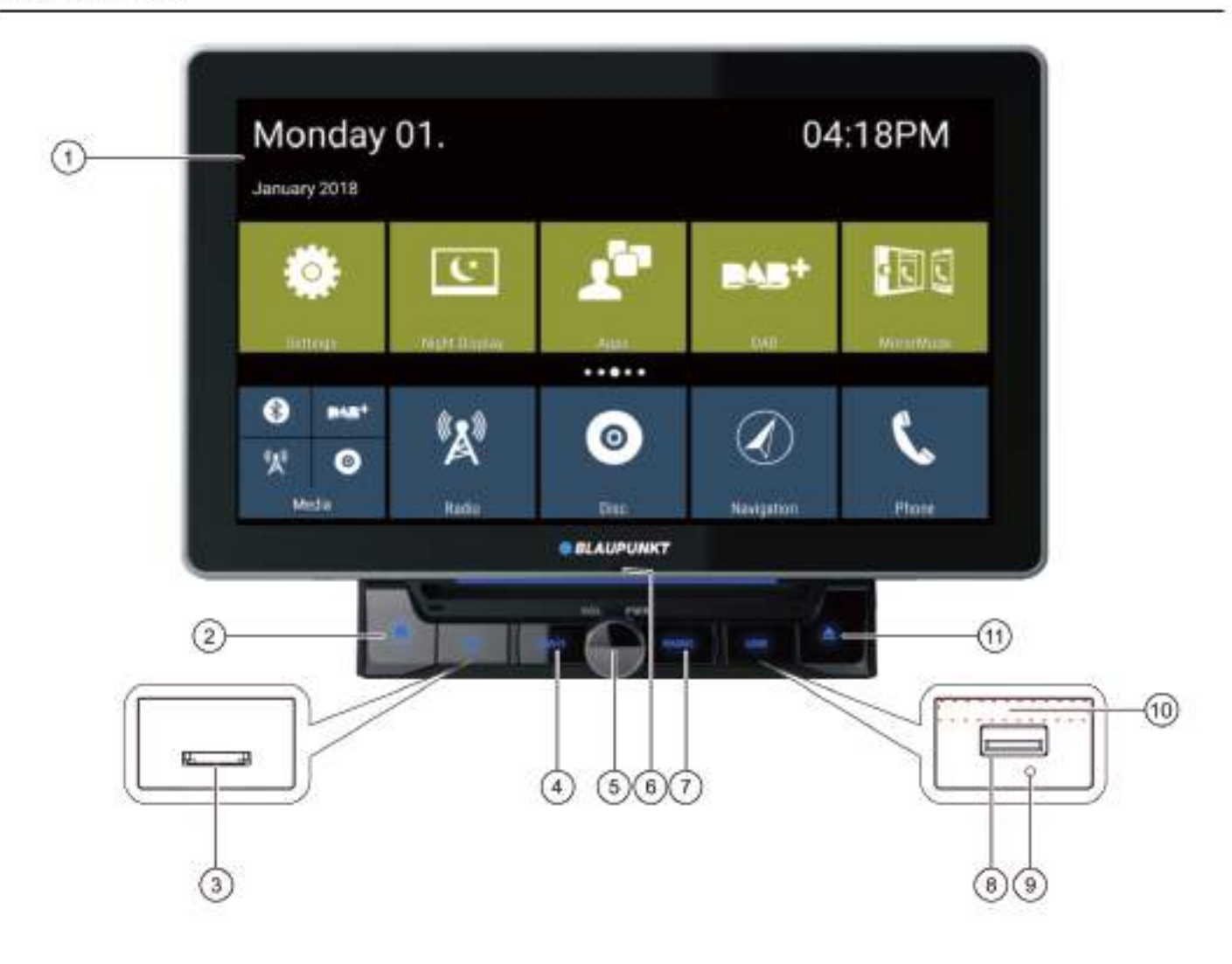

- (1) Touchscreen user interface
- ② 各 button (Home)
- (3) microSD card reader for media (under the cover)/ microSD card reader for navigation data (under the cover)
- 4) Navigtion button Short press: Start navigation or switch between navigation and current audio source
- (6) Rotary/pushbutton Switching on the device In operation: Short press: Mutes audio source Long press: Switches off device Turn: Adjusts volume
- (6) Internal microphone
- (7) Radio button Click the button to enter the Radio mode
- (8) USB-1 socket (under the cover)
- (9) Reset button (under the cover) **Restoring factory settings** Note:

All personal settings will be deleted!

- (10) Infrared receiver for remote control
- $(n)$   $\triangle$  button Eject button, Click it to eject the disc out from the unit

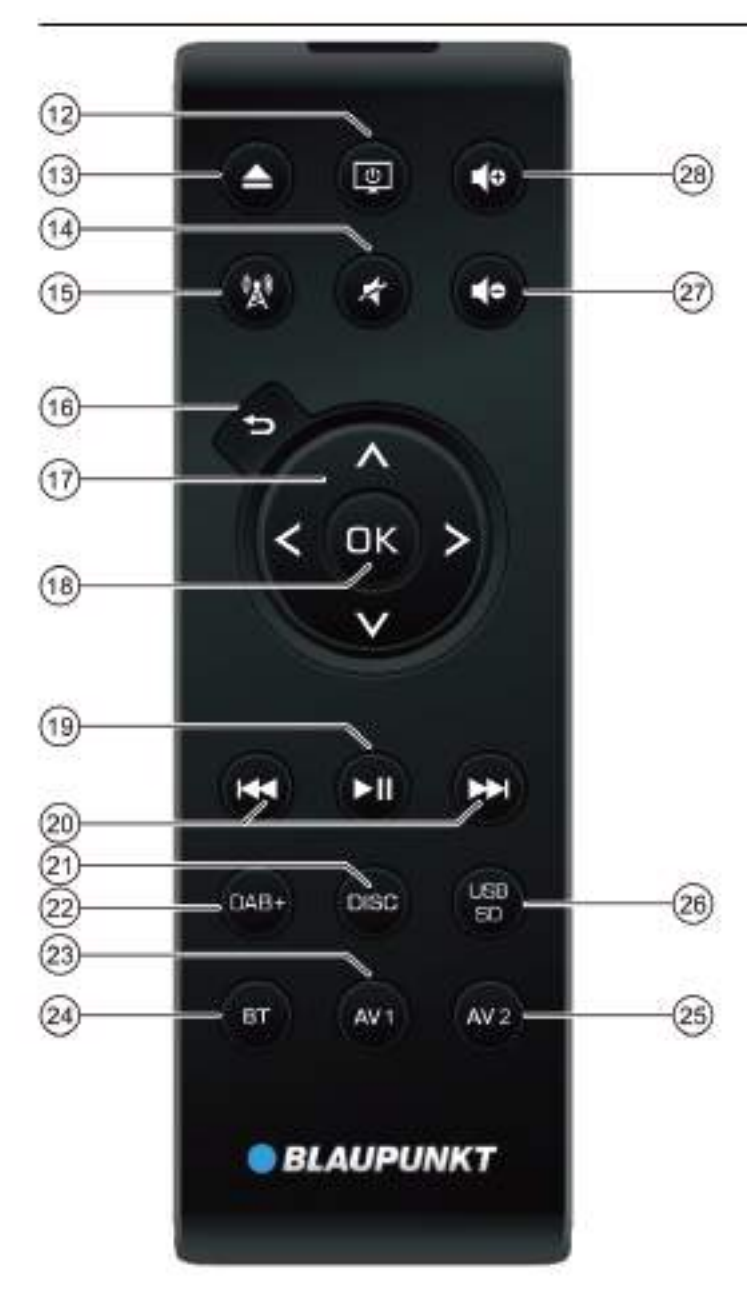

- (2) 回/ POWER button Switching the device on/off
- (13) ▲/ EJECT button Ejecting a DVD/CD
- (14) & button Muting the device/cancelling mute
- (ii) % button Click the button to enter the Navigation mode
- $(16)$  button Short press; Returns to previous screen Long press: Calls up brightness settings for display
- **① A/V: buttons** In main menu: Toggles between app lines In settings menus: Selects menu entry In displays: Toggles between display areas  $\langle$  /  $\rangle$  buttons: In main menu: Selects an app button In settings menus: Changes setting In displays: Selects button Note: Confirm a selection with OK (18) in each case.
- (19) ▶ Il button Pausing/continuing media playback
- 20 **H4** / >> button Short press: Radio: Changes frequency in increments DAB: Selects previous/next station Media: Selects previous/next track Long press: Fast searching
- (21) DISC button Click the button to enter the DISC mode
- 22 DAB+ button Click the button to enter the DAB+ mode
- (23) AV1 button Click the button to enter the AV1 mode
- 24) BT button Click the button to enter the Bluetooth mode
- 25 AV2 button Click the button to enter the AV2 mode
- 28) USB/SD button Click the button to enter the USB/SD mode
- $(27)$  do button Decreasing the volume
- 20 do button Increasing the volume

# **Safety notes**

The car sound system was manufactured according to the state of the art and established safety quidelines. Even so, dangers may occur if you do not observe the safety notes in these instructions.

These instructions are intended to familiarise you with the most important functions. Detailed information can be found on the Internet under www.blaupunkt.com.

- Read these instructions carefully and completely be-٠ fore using the car sound system.
- Keep the instructions at a location so that they are always accessible to all users.
- Always pass on the car sound system to third parties together with these instructions.

In addition, observe the instructions of the devices used in conjunction with this car sound system.

# **Symbols used**

These instructions employ the following symbols:

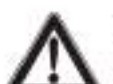

Warns about injuries

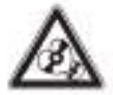

# **CAUTION!**

**DANGER!** 

Warns about damages to the DVD/CD drive

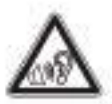

# **DANGER!**

Warns about high volume

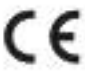

The CE mark confirms the compliance with EU directives.

- Identifies a sequencing step
- Identifies a listing

# **Road safety**

Observe the following notes about road safety:

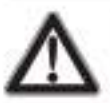

## **DANGER!** Risk of road safety by using the device while driving.

The use of device functions while driving may divert your attention from the traffic situation and lead to serious accidents!

Particularly the use of the following functions significantly impacts your attention as the operator of the vehicle:

- ¥ Navigation (making settings, such as address entry)
- Video playback ٠
- Internet use (e.g. via the "Browser" app)
- Use of a connected smartphone via mirror mode

Refrain from these functions and all additional functions that will divert your attention from the traffic situation and from operating the vehicle while driving.

To use these functions, stop at a suitable location and operate your device while the vehicle is standing.

- Use your device in such a way that you can always safely control your vehicle. In case of doubt, stop at a suitable location and operate your device while the vehicle is standing. As the driver, you may not use the applications that will distract you from traffic (depending on the scope of functions of the device, e.g. viewing videos, entering a destination).
- Follow the driving recommendations during the route guidance only if you are not violating any traffic regulations! Traffic signs and traffic regulations have always priority over driving recommendations.
- Always listen at a moderate volume to protect your hearing and to be able to hear acoustic warning signals (e.g. police sirens). During mute phases (e.g. when changing the audio source), changing the volume is not audible. Do not increase the volume during this mute phase.

# **General safety notes**

Observe the following note to protect yourself against injuries:

Do not modify or open the device. The device contains a Class 1 laser that can cause injuries to your eyes.

# **Use as directed**

This car sound system is intended for installation and operation in a vehicle with 12 V vehicle system voltage and must be installed in a DIN slot. Observe the output limits of the device. Repairs and installation, if necessary, should be performed by a specialist.

# **Installation instructions**

You may only install the car sound system yourself if you are experienced in installing car sound systems and are very familiar with the electrical system of the vehicle. For this purpose, observe the connection diagram at the end of these instructions.

Installing the device must not obstruct or block the function of any airbags, other safety devices or contro

# **Declaration of conformity**

The Blaupunkt Competence Center Car Multimedia - Evo Sales GmbH declares that the device complies with the basic requirements and the other relevant requlations of the directive 2014/53/EU.

The declaration of conformity can be found on the Internet under www.blaupunkt.com.

# **Cleaning notes**

Solvents, cleaning and scouring agents as well as dashboard spray and plastics care product may contain ingredients that will damage the surface of the car sound system.

Use only a dry or slightly moistened cloth for cleaning the car sound system.

# Disposal notes

T Do not dispose of your old unit in the household trash!

Use the return and collection systems available to dispose of the old device, the remote control and exhausted batteries.

# **Scope of delivery**

The scope of delivery includes:

- Car sound system
- Remote control (incl. battery)
- microSD card with navigation data ä. (only for devices with navigation)
- GPS antenna
- External Bluetooth microphone
- **Operating instructions**
- Support frame ٠
- Small parts set
- Installation material
- Connecting cable

# Software update

Under www.blaupunkt.com, you will find the latest software for your device, including instructions for the software update.

Subject to technical alterations, errors and misprints excepted.

# Placing the device in operation

# **Caution!**

# **Transport securing screws**

Ensure that the transport securing screws at the top side of the device are removed before the startup of the device.

# Switching on/off

# Switching on/off with the rotary/pushbutton

- For switch-on, press the rotary/pushbutton (1).
- For switch-off , hold the rotary/pushbutton  $\Omega$ pressed for more than 2 seconds.

# Switching on/off via vehicle ignition

If the car sound system is connected with the vehicle ignition and it was switched off with the rotary/pushbutton  $(1)$ , it is switched on or off with the ignition.

# Volume

# **Adjusting the volume**

You can adjust the volume in increments from 0 (off) to 40 (maximum).

Turn the rotary/pushbutton  $(i)$  to change the volume.

# Muting the car sound system (Mute)

 $\blacktriangleright$  Briefly press the rotary/pushbutton  $(1)$  to mute the device or to reactivate the previous volume.

# **Operation**

# **Touchscreen**

# **Important note:**

Do not use any pointed or hard objects, such as ball point pens or fountain pens, to operate the touchscreen.

The device features a capacitive touchscreen that provides a remote control and device buttons (see the section "Controls" at the beginning of these instructions) and allows operating the device.

# **Tapping**

To activate a control, e.g. a button, a slight touching of the display surface is sufficient. You do not have to exert any pressure on the display surface.

Short tap:

A short tap on the display surface is sufficient for activating most of the controls.

18 Long tap: Some functions require a long tap. Rest your fingertip on the display surface for approximately 1 second.

# Swiping/scrolling

Some functions require swiping across the display surface, e.g.

- scrolling in lists.  $\blacksquare$
- adjusting sliders.

Tap on the display surface and rest your finger on the surface. Next, move your finger over the surface.

# **Navigation in menus**

# Changing to the main menu

- Press the [1] button.
- or:
- Touch the [ r ] button.

# Note:

Repeatedly pressing the [1000] button will also return you to the main menu.

Changing to the previous screen or the higher-level menu

- or:
- Touch the [ em] button.
- or:
- Touch the [ { e ] button.

# **Settings in menus**

# **Activating/deactivating options**

To activate or deactivate options, tap on the corresponding menu entry or symbol.

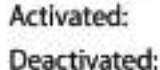

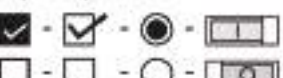

# Control

- Certain settings can be made using a slider.
- Tap on the desired point of the slider or swipe along the slider.

# **Additional settings**

Some options off er additional settings.

Touch the [12] button to open the settings menu.

# **Keyboard input**

A keyboard is displayed for entering text or numeric values:

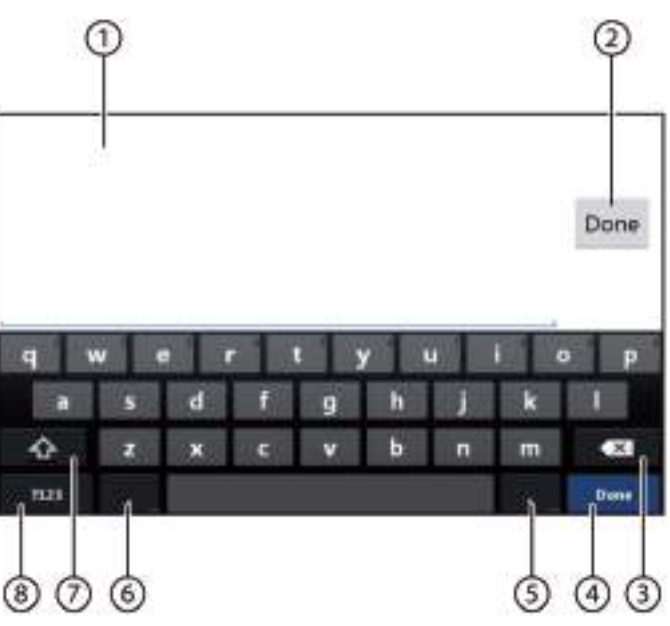

# Notes:

- · The navigation app uses its own keyboard (see the chapter "Navigation").
- · For entries that allow only certain characters, such as numbers, a special keyboard may be opened.

The keyboard offers different options:

- $(1)$  Input display
- (2) Confirm input
- (3) Delete last input
- (4) Short press: Confirms input
- (5) Short press: Inputs characters Long press: Displays special characters for selection
- (6) Short press: Inputs characters Long press: Displays keyboard settings
- (7) For text input: Changes between capital and noncapital letters For number/character input: Changes to additional special characters or returns
- (8) Set keyboard to text or number and character input

# Android status bar and menu

The Android status bar displays, e.g. Android messages, running Android apps and WLAN, Bluetooth and mobile radio status:

In regular operation, the Android status bar is hidden and displayed only in navigation mode.

# Displaying the Android status bar

Tap the top of the display to slide down

## Note:

The Android status bar is automatically hidden again after approx. 3 seconds.

# **Expanding the Android status bar**

Tap on the displayed status bar and swipe down. The Android menu opens and allows, e.g., access to the settings of active apps.

# Note:

Tap on the blank to hide the Android menu.

# **Main menu**

# Opening main menu

Press the [1] button.

## Note:

The display of many apps also features a button for changing to the main menu.

# The main menu display

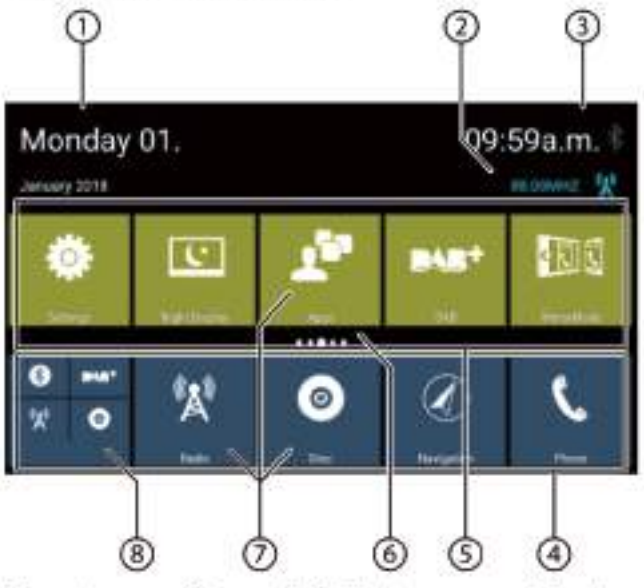

The main menu features the following areas and displays:

- $(1)$  Date
- (2) Current audio/video source
- (3) Time/Bluetooth™ status
- (4) App main line:

This line contains the buttons for up to 5 apps.

# Note:

You can determine which apps appear on the app main line (see the section 'Customizing the main menu").

# Tip:

Place the buttons for the apps you use most frequently on the app main line.

(5) Expanded app line

This line contains the buttons for up to 25 apps. Swipe to the right or left on the line to scroll through the 5 areas of the line.

# Note:

You can determine which apps appear on the expanded app line (see the section "Customizing the main menu").

# Tip:

Place the buttons for the apps you use occasionally on the expanded app line.
When opening the main menu, the previously selected area of the expanded app line is displayed.

- (6) Area display Displays which area of the expanded app line is currently selected.
- $(7)$  App buttons Tap on a button to start the app.
- (8) Combined app button (folder button) These buttons combine up to 6 buttons of different apps.

Tap on the combined button to display the individual buttons of the apps. Next, tap on an individual button to start the app.

#### **Notes:**

- You can set up your own combined app buttons (see the section "Moving an app in the main menu").
- You can fi nd additional pre-installed apps by tapping on "Apps" in the main menu.
- You can find a pre-installed App Store under "Apps" in the main menu.

### **Customizing the main menu**

#### Deleting an app from the main menu

#### Note:

A deleted app can be added again in the main menu at any time (see the section "Adding an app").

The Apps button cannot be deleted from the main menu. All the apps available on the device can be found under Apps.

Tap on the button and rest the fingertip on the display surface.

The button moves to the foreground and the cross for deletion is shown.

- The Drag the button onto the cross for deletion and hold you fingertip in place until the button changes to red.
- Remove your fingertip from the display. The button has been deleted.

#### Moving an app in the main menu

You can move an app within an app line or between the two app lines.

#### Note:

You can move an app only onto a free space in the main menu.

Exception: You can move an app within the app Main line or within the visible area of the expanded app line. The other apps are automatically rearranged.

Tap on the button and rest the fingertip on the display surface.

The button moves to the foreground and the cross for deletion is shown.

Drag the button to the desired position.

#### **Notes:**

- To move an app into a non-visible area of the expanded app line, drag the button to the outside edge of the expanded app line and wait until you scrolled to the desired area of the app line.
- You can group up to 6 different apps in a combined app button. To do so, drag the button of an app onto the button of another app or onto an already existing combined app button.
- You can detach an app from a combined app button by dragging its button out and moving it onto a free space of an app line or onto the cross for deletion. The last app in a combined app button automatically appears again as a regular button.
- Remove your fingertip from the display. The button has been moved.

#### Adding an app

- In the main menu, tap on the Apps button. The available apps are displayed on several screens.
- **THE If necessary, swipe to the right or left until the screen** with the desired app appears.
- Tap on the button of the app and rest the fingertip on the display surface.

The button moves to the foreground and the main menu is shown.

- The Drag the button to the desired position.
- Remove your fingertip from the display.

The button has been added.

#### Note:

For more information about placing buttons, see the section "Moving an app in the main menu".

# **Sound settings**

### **Opening sound settings**

Tap on the diand select the commitment within the options menu of apps.

### The equalizer display 1

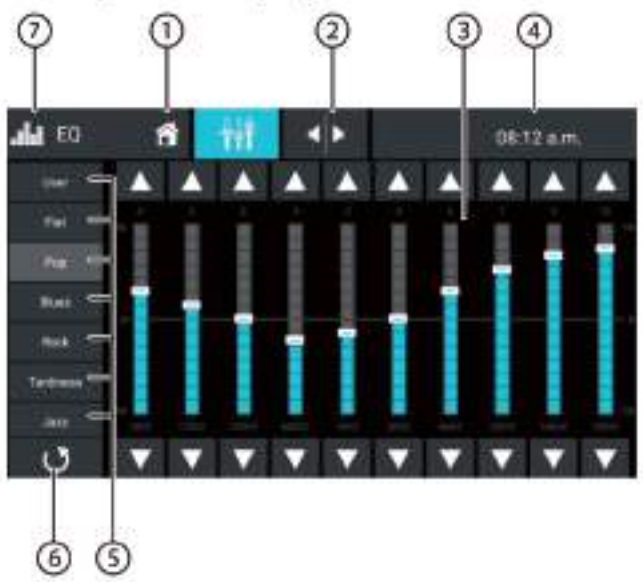

The equalizer display 1 features the following functions and displays:

- (1) Home Button, Return to main menu
- (2) Change to the equalizer display 2 (see the following section)
- (3) Frequency band display
- 4) Time/Bluetooth<sup>7</sup> status
- (5) Equalizer presettings: Tap on a presetting to select it.
- 6) Reset equalizer to the preset values.
- (7) Close button

# The equalizer display 2

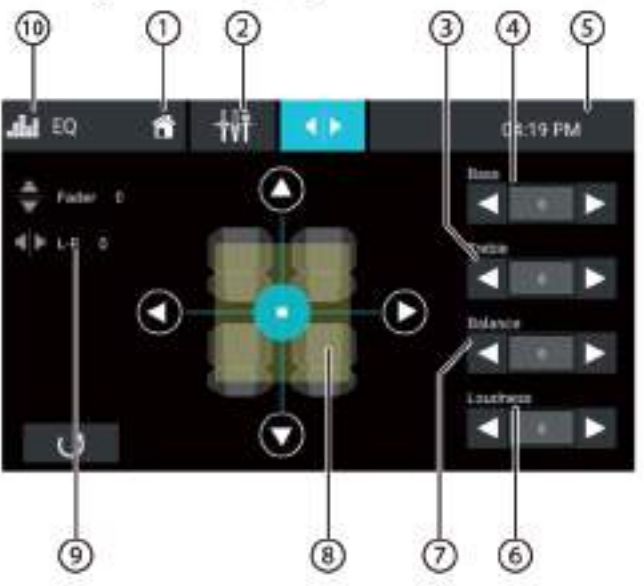

The equalizer display 2 features the following functions and displays:

- (1) Home Button, Return to main menu
- (2) Change to the equalizer display 1 (see the previous section)
- 3) set the Treble level with the buttons[4] and[ $\blacktriangleright$ ]
- 4) set the Bass level with the buttons[4] and [>]
- (5) Time/Bluetooth<sup>™</sup> status
- $\circ$  set the Loudness level with the buttons[ $\triangleleft$ ]and[ $\blacktriangleright$ ]
- (7) set the Balance level with the buttons[4] and[b]
- (B) Adjusting balance and fader: Shift the volume distribution with the buttons [4] and [ $\blacktriangleright$ ] (balance) or [ $\blacktriangle$ ] and [ $\ntriangleright$ ] (fader), or:

Tap on a point in the displayed passenger compartment to directly adjust the corresponding volume distribution.

- (9) Current balance and fader value
- (10) Close button

# **System settings**

### **Opening system settings**

in the main menu, select the Settings app (see the chapter "Main menu").

# **The Settings display**

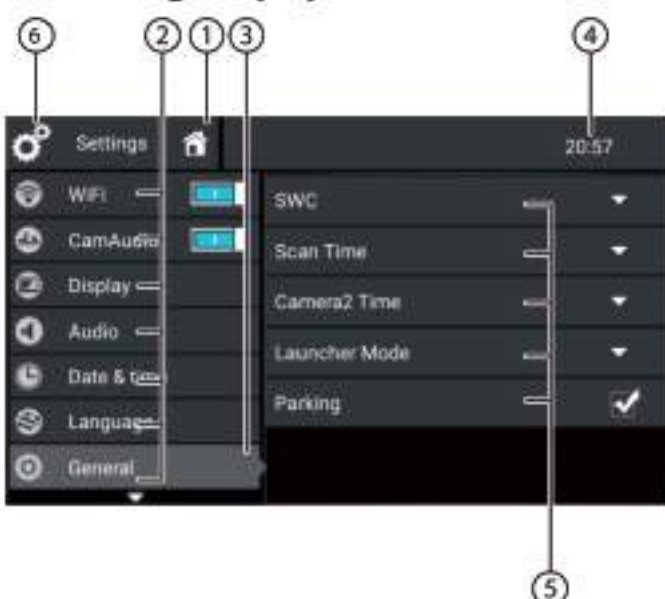

### Note:

Scroll through the list, if necessary, to access the desired setting.

The settings display features the following functions and displays:

- (1) Home Button, Return to main menu
- (2) Menu items
- (3) Currently selected menu item
- 4) Time/Bluetooth<sup>®</sup> status
- (5) Submenu items
- (6) Close button

The Settings menu features the following menu and submenu items:

- General: Performing general device settings:
	- Setting the SWC
	- Setting the Scan Time
	- Setting the Camera2 Time
	- Setting the Launcher Mode
	- Setting the Parking
- Aduio: Adjusting the audio level for apps with u. audio output
- L. Display: Making display settings:
	- Selecting a colour scheme
	- Adiusting brightness
- Language & entry: Making settings for the system ¥. language and entry
- Date & time: Making settings for date and time: ٠
	- Activating/deactivating automatic time and date setting via GPS
	- Manual time and date setting as well as time zone selection
- Software version: Displaying information about the current software of the device

# **External devices and data carriers**

### **Basic information**

#### Playable data carriers and media

- DVD/VCD/CDDA
- DVD/CD-R/RWs
- **USB** data carriers
- microSDHC cards
- MP3 files, movies and images

#### Notes:

- · To ensure proper functioning, use only CDs with the Compact-Disc logo and DVDs with the DVD logo.
- ٠ Blaupunkt cannot guarantee the flawless function of copy-protected DVDs/CDs and all DVD/CD blanks, USB data carriers and microSD cards available on the market.
- The playback of movies and images on the device ä. display is allowed only while the vehicle is standing and the hand brake is applied. The "PARKING" cable must be connected with the hand brake connection of the vehicle (see Connection diagram at the end of these instructions). The movie playback on an external monitor (Rear Seat Entertainment) is also possible while driving.

Note the following information when preparing an MP3 data carrier:

- DVD/CD formats: DVD/CD-R/RW, Ø: 12 cm ä,
- DVD/CD data formats: ISO 9669 Level 1 and 2, Joliet ٠
- CD burn speed: Max. 16x (recommended)
- USB format/fi le system: FAT/FAT16/FAT32/NTFS
- microSD card fi le system: FAT/FAT16/FAT32 ٠
- File extension of audio files: ÷. - MP3 for MP3 files
- MP3 ID3 tags: Version 1 and 2
- Bitrate for creating audio files:
	- MP3: 32 to 320 kbps

### DVD/CD mode

#### Inserting a DVD/CD

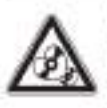

### Risk of severe damage to the DVD/CD drive!

Noncircular contoured DVDs/CDs and DVDs/ CDs with a diameter of 8 cm (mini DVDs/CDs) must not be used.

We accept no responsibility for any damage to the drive that may occur as a result of the use of unsuitable DVDs/ CDs.

For linsert the DVD/CD with its printed side up into the DVD/CD tray ((6) in the section "Controls") until you feel a slight resistance.

The DVD/CD is automatically drawn in and playback starts.

#### Note:

You must not hinder or assist the drive as it automatically draws in the DVD/CD.

#### **Ejecting a DVD/CD**

Click it to A button to eject an inserted DVD/CD.

#### Note:

You must not hinder or assist the drive as it ejects the DVD/CD.

### **USB data carrier**

This device features four USB ports:

- USB1 port under the cover at the front of the device
- USB2 port at the rear of the device

#### Connecting a USB data carrier to the front of the device

- **Pr** Open USB cover(flip upwards to open)
- For Insert the USB data carrier in the USB socket ((11) in the section "Controls").

The device automatically switches to USB mode. The data are read, the playback starts with the first media file recognized by the device.

#### Removing a USB data carrier

- Turn off the car sound system.
- F Disconnect the USB data carrier.

### microSDHC cards

This device features a microSDHC card reader under the cover at the front of the device ((9) in the section "Controls").

#### **Inserting a microSDHC card**

- Open the SD cover(flip upwards to open).
- Finsert the microSD card with the contacts ahead facing up into the card reader until it snaps into place.

The device automatically switches to microSDHC mode. The data are read, the playback starts with the first media file recognized by the device.

#### **Removing a microSDHC card**

- f necessary, open the cover.
- Push on the microSDHC card until it disengages.
- Pull the microSDHC card out of the card reader.

### **Bluetooth**<sup>®</sup> sources

The Bluetooth<sup>®</sup> function allows registering cell phones and media playback devices with the car sound system.

When you register a cell phone with the car sound system, you can make phone calls with the built-in handsfree function. You can access the lists of dialled numbers and the phone book of the registered cell phone.

If the connected Bluetooth" device supports the functions A2DP and AVRCP, you can play the music via the car sound system and control the playback.

#### Connecting a Bluetooth<sup>®</sup> device for the first time

#### Note:

If necessary, switch on Bluetooth\* on your external Bluetooth<sup>®</sup> device first and ensure that it is visible.

- The fin the main menu, select the Settings app (see the chapter "Main menu").
- Select the Bluetooth option.

#### Note:

If necessary, switch on Bluetooth® first.

- Select the Devices Management entry.
- Tap on Add device.

Your device is being recognised and appears in the device list under its Bluetooth<sup>®</sup> name.

#### Note:

If your Bluetooth<sup>®</sup> device does not appear in the device list, you have to establish the connection from your Bluetooth<sup>®</sup> device:

- The device is recognised as BLAUPUNKT"by your Blue-tooth<sup>®</sup> device.
- · When establishing the connection, use the Bluetooth® PIN of the device. If necessary, first define the Bluetooth® PIN in the Bluetooth menu under the Pairing Code option.
- Tap on the entry of the device in the device list.
- Finecessary, enter the Bluetooth PIN on your external Bluetooth<sup>®</sup> device.

The external Bluetooth\* device is being connected and is available.

#### Note:

You can change the Bluetooth® PIN in the Bluetooth menu under the Pairing Code option.

#### **Managing Bluetooth<sup>®</sup> devices**

- in the main menu, select the Settings app (see the chapter "Main menu").
- Select the Bluetooth option.

#### Note:

If necessary, switch on Bluetooth\* first.

Select the Devices Management

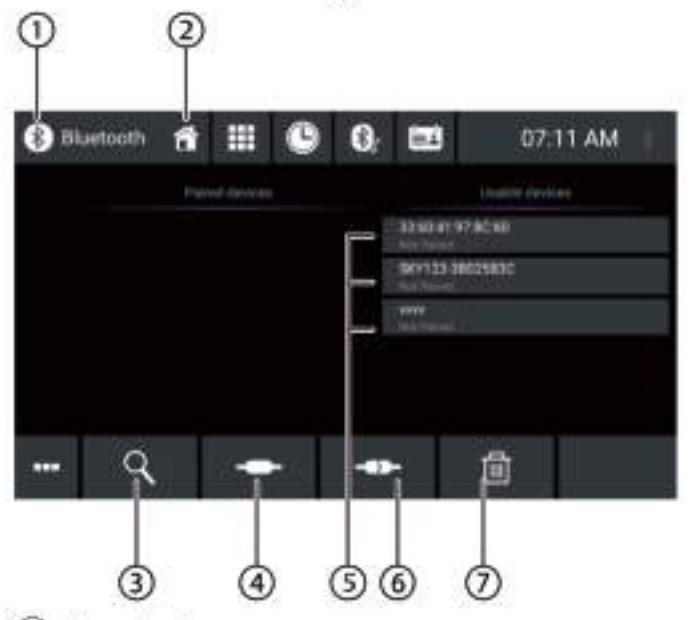

- (1) Close button
- 2) Home Button, Return to main menu
- 3) Searche device button
- (4) Connect/Pair button
- (5) List of registered devices To unregister a device, tap on its entry and then on the cross for deletion. After your confirmation, the device is being unregistered.
- (6) Disconnect button
- (7) Delete device button

# Radio

### **Starting radio playback**

in the main menu, select the radio app (see the chapter "Main menu").

The radio display opens (see the next section) and playback starts.

### **Radio display**

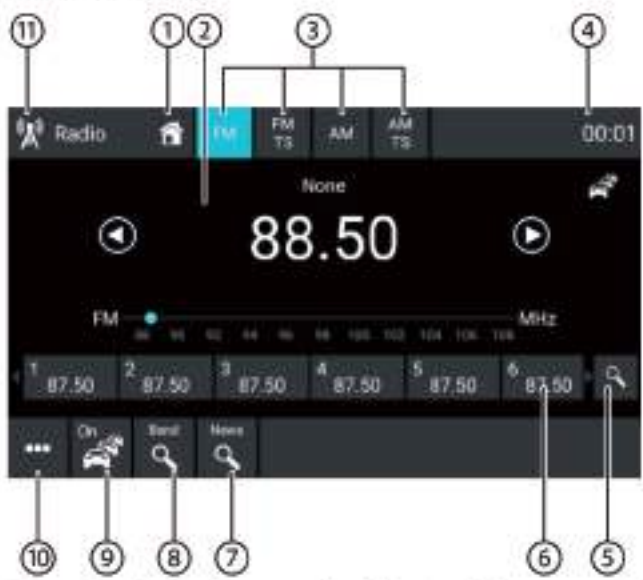

The radio display features the following functions and displays:

- (1) Home Button, Return to main menu
- (2) Station info area:
	- Current frequency/station name/radio text ÷
	- Current memory bank ٠
	- Frequency scale .

#### Note:

Tap on the frequency scale or swipe across the frequency scale to change the frequency.

[ D ] Short press: Increases the frequency in *increments* 

Long press: Starts ascending seek tuning

[(4) ] Short press: Decreases the frequency in *increments* 

Long press: Starts descending seek tuning

- (3) Selecting the waveband/memory bank
- (4) Time/Bluetooth™ status
- (5) Scanning stored stations of the current memory bank
- (6) Memory locations of the current memory bank Short press: Calls up the stored station Long press: Saves the set station Note:

Every memory bank features 10 memory locations, whereas the memory bank FMTS (Travelstore) offers 10 memory locations. Swipe across the list of memory locations to scroll to additional memory locations.

(7) Click to search for stations in the selected category Notes:

Must turn on the switch first [D] **and** then selecte category[Direction]].

- (8) Scanning stations of the current waveband
- 9) Switching priority for traffic announcements on/off Notes:
	- . This function is only available for the FM waveband.
	- · The volume for switched-through traffic announcements can be adjusted with the volume control during an announcement. The most recently adjusted volume is stored.
- (10) Opening/closing the options menu (see the next section)
- (11) Close button

### **Options menu**

The options menu features the following functions and settings:

#### **General:**

**Equalizer:** Makes equalizer settings and sets volume distribution

#### Note:

For further details, read the chapter "Sound settings".

#### For the FM waveband:

- Frequency Input: Jumps to a frequency. Keyboard options:
	- OK: Confi rms the entry
	- $-$  [ $\sqrt{\mathbf{X}}$ ]: Deletes the last entry
	- Cancel: Cancels the entry
- Local: Switches local reception on/off. With local reception, only the stations with the strongest reception are returned.
- $\ddot{\phantom{a}}$ RDS Alternative Frequency (Europe only): Switches RDS AF on/off. If RDS AF is activated, the device automatically changes to the strongest frequency of the set station.
- RDS Regional: Switches RDS regional mode on/off If regional mode is activated, the device changes only to the alternative frequencies of the set station that broadcast the same regional programme.
- RDS Time : Switches RDS time on/off. ٠ With RDS CT activated, the time of the device is automatically set via the received RDS signal.
- PTY List: Opens a list of pro-gramme types e b Tap on the desired programme type to restrict reception to the corresponding stations.
- Hi-Cut Filter: Switches the Hi-cut filter for improving . . playback on/off

#### For the AM waveband:

- Enter Frequency: Jumps to a frequency. Keyboard options:
	- OK: Confirms the entry
	- $\left[ \frac{ }{ } \right]$ : Deletes the last entry
	- Cancel: Cancels the entry
- Local: Switches local reception on/off. With local reception, only the stations with the strongest reception are returned.

# DAB/DAB+

The device can be used for DAB playback.

### **Starting DAB playback**

The finithe main menu, select the DAB app (see the chapter "Main menu").

The DAB display opens (see the next section) and playback starts.

# DAB display

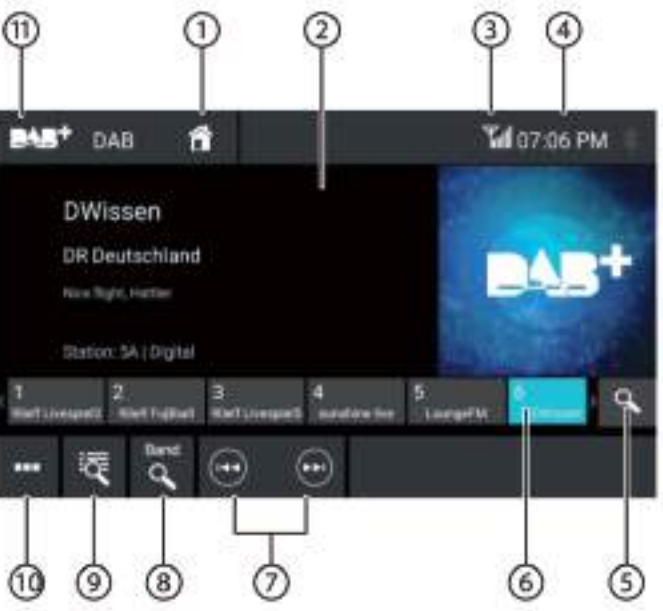

The DAB display features the following functions and displays:

- (1) Home Button, Return to main menu
- (2) Station info area (current station name/additional DAB info)
- (3) DAB reception status
- (4) Time/Bluetooth™ status
- (5) Scanning stored stations
- (8) Memory locations Short press: Calls up the stored station Long press: Saves the set station Notes:

30 memory locations are available. Swipe across the list of memory locations to scroll to additional memory locations.

- (7) Selecting a station:
	- [ $[$  [PH ] Changes to the next station
	- [ [44] ] Changes to the previous station
- (8) Scanning all receivable stations

#### Media/DVD playback

- (9) Short press: Opens the ensemble list
- (10) Opening/closing the options menu (see the next section)
- (11) Close button

#### **Options menu**

The options menu features the following functions and settings:

#### **General:**

Equalizer: Makes equalizer settings and sets volume distribution

#### Note:

For further details, read the chapter 'Sound settings'.

#### For DAB reception:

- Manual Ensemble Search: Search for receivable ensembles that may not have been stored in the ensemble list
- Service Link FM: Activating/deactivating the DAB FM link. If a station can be received via DAB and FM, the type of reception with the best reception is set in each case with activated DAB FM link.
- **Service Link DAB** Activating/deactivating the DAB-DAB link. If a station is available on different DAB channels, device will be able to change DAB channel automatically.
- PTY List: Opening a list of programme types Tap on the desired programme type to purposefully use only the corresponding stations.

# Media/DVD playback

**DANGER!** 

This chapter describes the playback of media on connected devices and data carriers (DVD, VCD, CDDA, CD-ROM,USB, SDHC, SD, iPod, Android Music Player, Bluetooth™ Streaming, A/V).

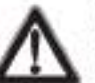

#### Risk of road safety due to video playback.

The use of the video playback can divert your attention from the traffic situation and lead to serious accidents!

Do not use video playback while driving. To use it, stop at a suitable location and operate your device while the vehicle is standing.

#### Notes:

- · For connecting or inserting devices and data carriers, please read the chapter "External devices and data carriers".
- · Not all media, devices or connection types support all options.

### Starting media playback

n In the main menu, select the desired data carrier or the device (see the chapter "Main menu").

The media display opens (see the next section) and playback starts or the media browser opens (see the section "Media browser").

### Media display

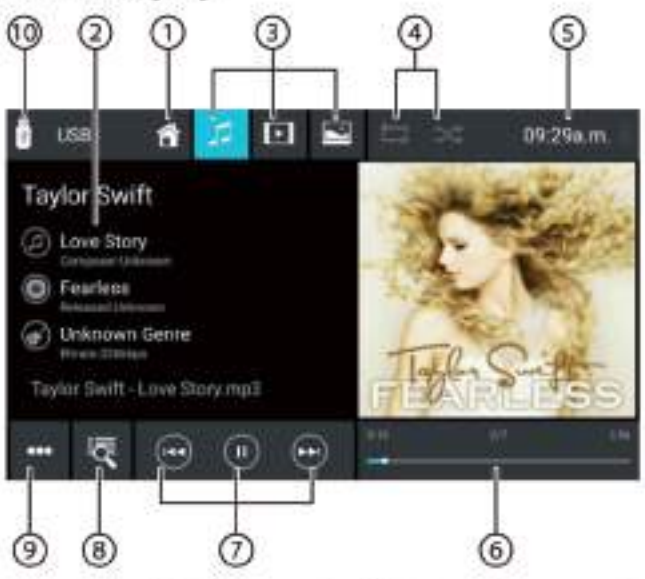

The Media display features the following functions and displays:

(1) Home Button, Return to main menu

- (2) Track info area: For audio playback: Track information such as name of track, artist and cover art (not for A/V) For video/image/DVD playback: Image playback
	- Notes:
	- · Track information (ID3 tags) must be provided by the connected data carrier or device.
	- · For image playback, the menu bars are automatically hidden after approx. 3 seconds. To show the menu bars again, tap on the display.

#### (3) Changing the media type

(for USB/SDHC/SD/CD-ROM):

- [  $\Box$  ] Audio track
- [ [F]] Video title
- [mages] Images

When changing the media type, the media browser is automatically opened (see the next section).

- 4) Setting repeat title/random track playback
	- $[ \square ]$  Repeat title off
	- $\left[\begin{array}{cc} \frac{\sqrt{3}}{2} \end{array}\right]$  Repeat all tracks of the folder
	- $\begin{bmatrix} \frac{1}{2} \\ 1 \end{bmatrix}$  Repeat current track
	- [  $=$  ] Repeat track playback on (all files)
	- $\sim$  1 Random track playback off
	- [ ≥⊈ ] Random track playback on (current folder)
	- [ ≥⊈ ] Random track playback on (all files)
- (5) Time/Bluetooth<sup>™</sup> status
- (6) Playback process (not for image playback):
	- Current track number/number of tracks
	- Current time
	- **Total time**
	- Progress bar

#### Note:

Tap on the progress bar or swipe across the progress bar to go to a different position in the current playback.

#### 7 Controlling playback:

[ (+) ] Short press: Changes to the next track/DVD chapter

Press and hold: Fast searching forward

- $[$  (ii) ] Interrupting/continuing playback
- [[ [44] ] Short press: Changes to the previous track/ DVD chapter

Press and hold: Fast searching reverse

- (8) Track selection
	- For USB/SDHC/SD/CD-ROM: Short press: Opens media browser for media type and folder (see the next section) Long press (not for CD-ROM): Opens media browser for title information (see the section "Media browser for track information")
	- For audio CD: Track selection
	- · For DVD: Opens DVD menu
	- For iPod/Android Music Player: Opens media browser for track information (see the section "Media browser for track information")
- (9) Opening/closing the options menu (see the section "Options menu")
- (10) Close button

### Media browser for media type and folder

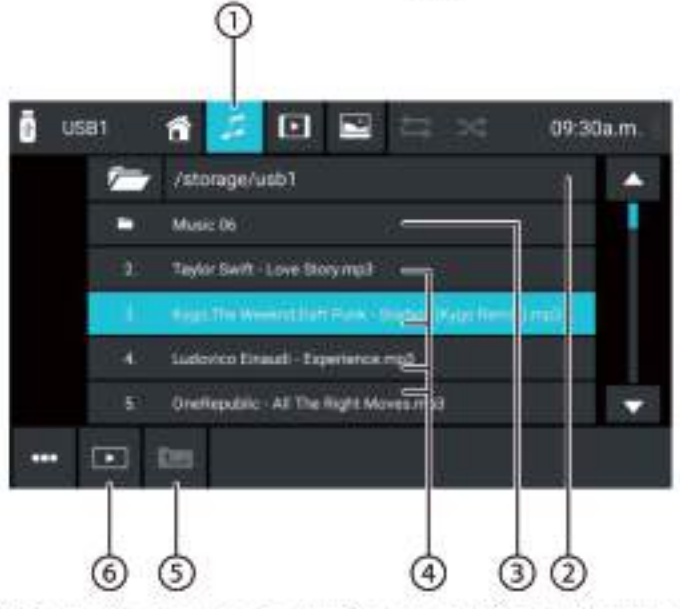

The media browser for media type and folder features the following functions and displays:

- 1) Current media type
- (2) Name of current folder
- (3) Opening subfolder
- (4) Starting a track
- (5) Changing to higher-level folder
- (6) Closing the media browser

### **Media browser for title information**

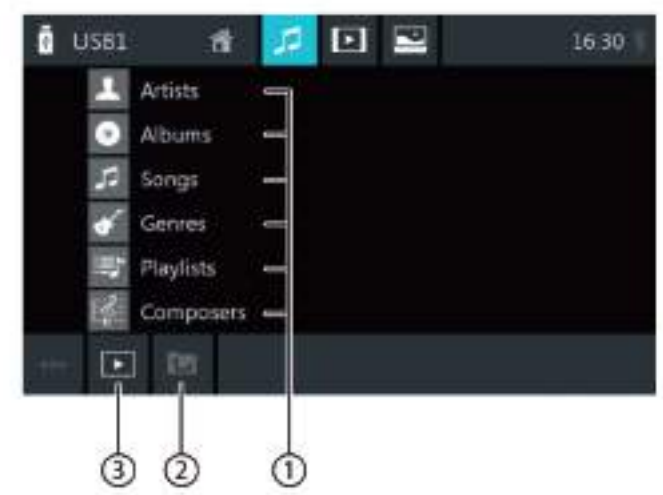

The media browser for title information features the following functions and displays:

- (1) Available selection categories or corresponding tracks
- (2) Changing to higher-level category
- (3) Closing the media browser

### **Options menu**

The options menu features the following functions and settings:

#### General:

Equalizer: Makes equalizer settings and sets volume distribution

#### Note:

For further details, read the chapter "Sound settings".

#### For audio playback from data carriers:

- Mix: Changes between these options:
	- $-$  [ $>\in$ ] Random track playback off
	- [> ct] Randomly play all tracks
- Repeat: Changes between these options:
	- [ 급 ] Repeat current track
	- [ 글 ] Repeat all tracks of the folder
	- $-$  [ $\equiv$ ] Repeat title off
- Scan: Scans tracks
- Keyboard: Selects a track based on its track number. Keyboard options:
	- OK: Confi rms the entry
	- [  $\boxed{\text{CZ}}$ ]: Deletes the last entry
	- Cancel: Cancels the entry

#### For video playback from data carriers:

- Keyboard: Selects a title based on its title number. Keyboard options:
	- OK: Confi rms the entry
	- $\sqrt{X}$ ]: Deletes the last entry
	- Cancel: Cancels the entry
- Mix: Changes between these options:
	- $-$  [ $\infty$ ] Random track playback off
	- $-$  [ $\geq$ ] Randomly play all tracks
- Repeat: Changes between these options:
	- $-$  [ $\frac{1}{6}$ ] Repeat current track
	- [글] Repeat all tracks
	- $-$  [ $\equiv$ ] Repeat title off

#### For DVD playback:

- Format: Selects image format for playback
- Subtitle: Activates/deactivates display of subtitles
- Info: Activates/deactivates display of title and chapter number as well as current time
- Go to: Jumps to a title or chapter of the DVD. Keyboard options:
	- OK: Confi rms the entry
	- $\sqrt{X}$ ]: Deletes the last entry
	- Chapter/title: Toggles between title and chapter selection
- Viewing angle: Selects alternative perspective of the current playback (only if provided by the DVD for the current scene)
- Video language: Changes the playback language
- Repeat: Changes between the following options:
	- Repeat Chapter
	- Repeat Title
	- Repeat Off
- Repeat A-B: Repeats an individual section:
	- Repeat A-: Marks the starting point of the section
	- Repeat A-B: Marks the endpoint of the section (repeat starts)
	- Repeat A-B off: Exits repeat

#### For Bluetooth" streaming:

- Bluetooth Settings: Opens Bluetooth<sup>76</sup> settings (see ٠ the chapter "Bluetooth" settings")
- Device List: Opens Bluetooth device list (see the ¥ chapter "Bluetooth" settings")
- **Connect Audio Streaming: Establishes a streaming** e. connection to the connected Bluetooth™ device

# Calling

### **Opening the phone**

The fin the main menu, select the Phone app (see the chapter "Main menu").

### The keyboard display

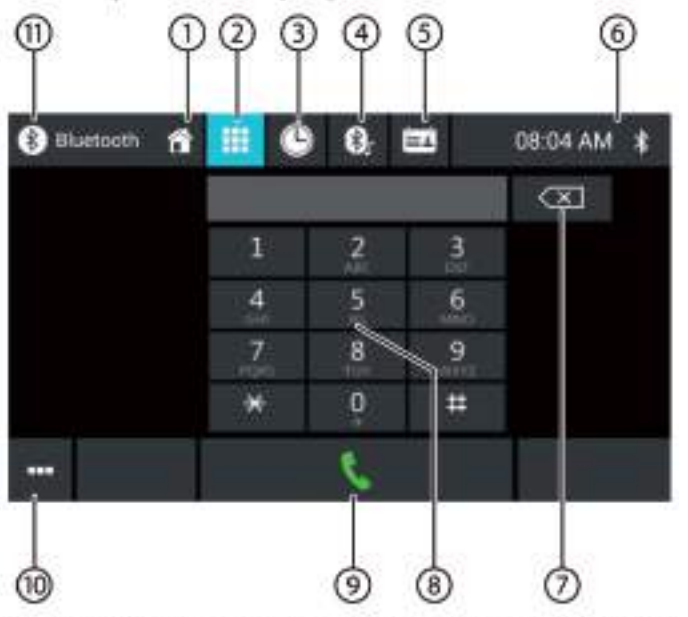

The keyboard display features the following functions and displays:

#### General functions of the phone displays:

- (1) Home Button, Return to main menu
- (2) Changing to the keyboard display
- 3) Changing to the list of calls
- 4) Changing to the list of A2DP
- (5) Changing to the phone book
- 6) Time/Bluetooth<sup>m</sup> status
- (10) Opening/closing the options menu (see the section "Options menu")

#### **Keyboard functions:**

- (7) Correction key for deleting the entry
- 8) Keyboard for number input
- (9) Dial key for dialing the number entered
- (10) Opening/closing the options menu (see the section "Options menu")
- (11) Close button

#### Calling

### The list of calls

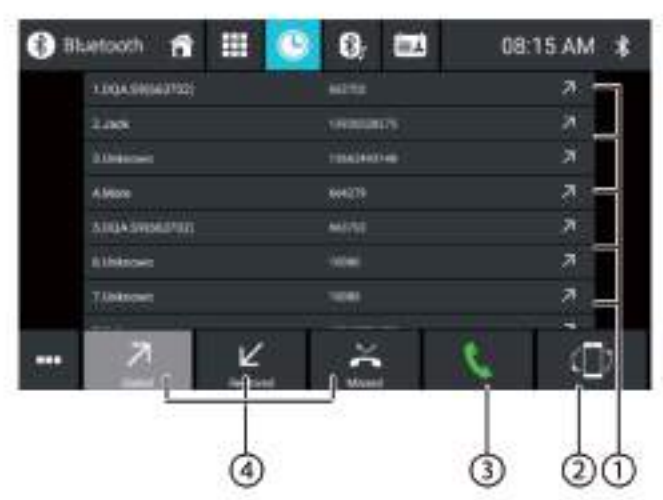

The list of calls features the following functions and displays:

- (1) List of the most recently called numbers/contacts with date and time of the call Tap on an entry to call the number/contact.
- (2) Sync button
- (3) Dial key for dialing the number entered
- (4) Dialed/Received / Missed View

### **Phone book and list of favourites**

#### Note:

The phone book contains all the contacts from the phone book of your cell phone.

The list of favourites contains only the contacts which you selected as favourite in the phone book at the device.

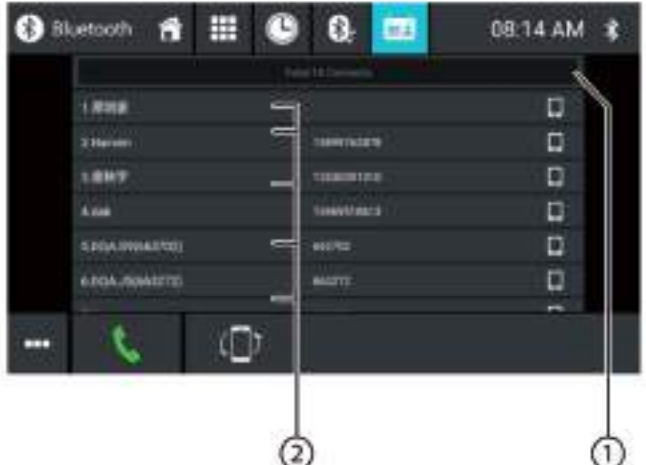

The phone book or list of favourites features the following functions and displays:

(1) Letter menu: Jumping to the selected starting letter in the list of contacts

Opening a keyboard for name search in the list of contacts

- (2) Entries of the list of contacts
	- Short press: Calls number/contact or displays numbers (if several numbers are available) Long press (in the phone book only): Adds number/ contact to the list of favourites

#### **The Options menu**

The options menu features the following functions and settings:

- Bluetooth Setting: Opens Bluetooth<sup>16</sup> settings (see the chapter "Bluetooth" settings")
- Device List: Opens Bluetooth device list (see the chapter 'Bluetooth'" settings")
- Phone Book Sync: Copies contacts from the phone book of the cell phone to the device/updates contacts on the device

#### Note:

You can automatically synchronise the device phone book with the phone book of the cell phone (see the chapter "System settings", Bluetooth/Auto Phone Book Sync option).

### Incoming/outgoing call

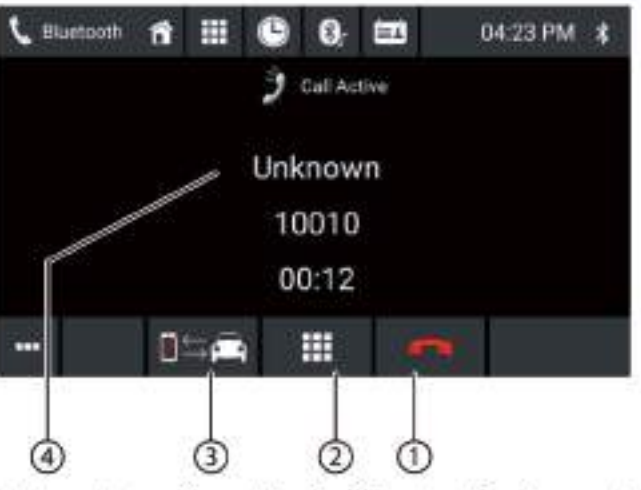

An incoming call provides the following functions and displays:

(1) Call/phone call handling:

- [ $\blacktriangleright$ ] Rejecting a call (for incoming call) Cancelling a call (for outgoing call)
	- Ending a phone call (for ongoing call)
- [ \] Answering a call (for incoming call)
- (2) DTMF keyboard
- (3) Switching a phone call between device and cell phone
- (4) Caller info
	- Contact name/caller number (if available)
	- Call duration

# **Smartphone mirror mode**

In mirror mode, the display of your smartphone is mirrored to the device display. This allows you to use all the functions of your smartphone display via the touchscreen of the device.

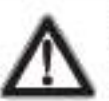

#### **DANGER!** Risk of road safety by using the mirror

mode while drivina.

The use of the mirror mode while driving may divert your attention from the traffic situation and lead to serious accidents!

Do not use this function while driving. To use this function, stop at a suitable location and operate your device while the vehicle is standing.

### **Starting mirror mode**

- in the main menu (if necessary under Apps), select the Mirror Mode app
- Select the type of your smartphone (Android/ iPhone).
- Follow the displayed instructions.

The smartphone display is shown on the display.

# **Navigation**

### Note:

Only for devices with navigation software.

### **DANGER!**

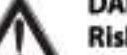

### Risk of road safety by using the navigation.

The use of the navigation can divert your attention from the traffic situation and lead to serious accidents!

Do not make any settings while driving. To use it (e.g. for entering a destination address), stop at a suitable location and operate your device while the vehicle is standina.

The navigation data used can be incomplete or obsolete or, for some other reasons, not match the actual traffic routing. Always observe the actual traffic routing and signpost information when following a planned route.

# Loading navigation data

The navigation software and map data are located on a microSD card. For devices with navigation, the device is delivered with a microSD card in the microSD card slot. To be able to use the navigation, the microSD card must be inserted in the card slot.

### Download of map data and options

To ensure that you have the latest version of the map data when you purchase the device, you have 30 days from the first GPS positioning to use the Toolbox (currently only for Microsoft Windows\* PCs, download from www.naviextras.com) to download the latest version of the map data once and free of charge to the standard microSD card. You can always purchase map material from this site at a later time. Some options or functions of the navigation software can be used via Toolbox only after purchasing additional equipment packages (e.g. TMC Pro/Pay TMC).

### Important note:

If the microSD card is lost or damaged, the navigation map license associated with the card will be lost. In this case, the license must be purchased anew with a new microSD card.

### **Starting the navigation**

The finithe main menu, select the Navigation app (see the chapter "Main menu").

### First use

If you are using the navigation for the first time, the setup wizard is automatically started. With the help of the setup wizard, you can, e.g., set the language of the navigation, allow or reject the transfer of GPS data and make different basic settings of the navigation.

As soon as you made the desired settings in the setup wizard and confi rmed them, the navigation menu opens (see the next section).

### **Navigation menu**

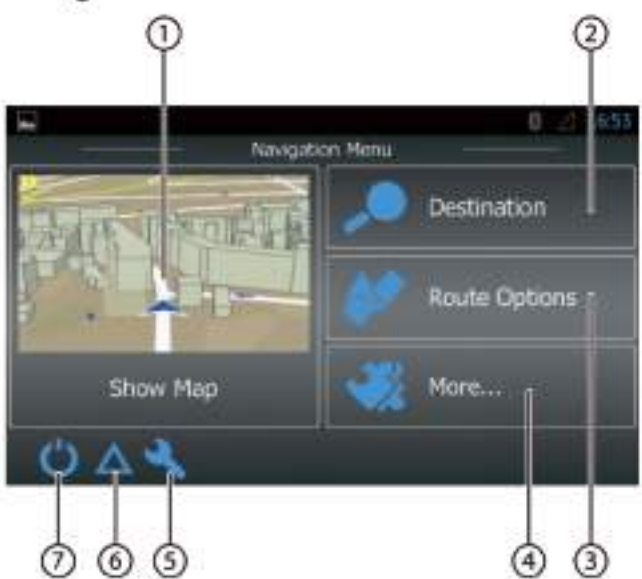

The navigation menu features the following functions and displays:

- (1) Changing to the map view
- (2) Entering/selecting a destination (see the section "Entering a destination")
- 3) Creating a route with possible interim destinations or editing/deleting a planned route (see the section "Planning a route")
- (4) Opening a menu for additional options (see the section "Additional options")
- (5) Opening the menu for navigation settings
- 6 Displaying TMC traffic announcements
- (7) Exiting the navigation

### **Entering a destination**

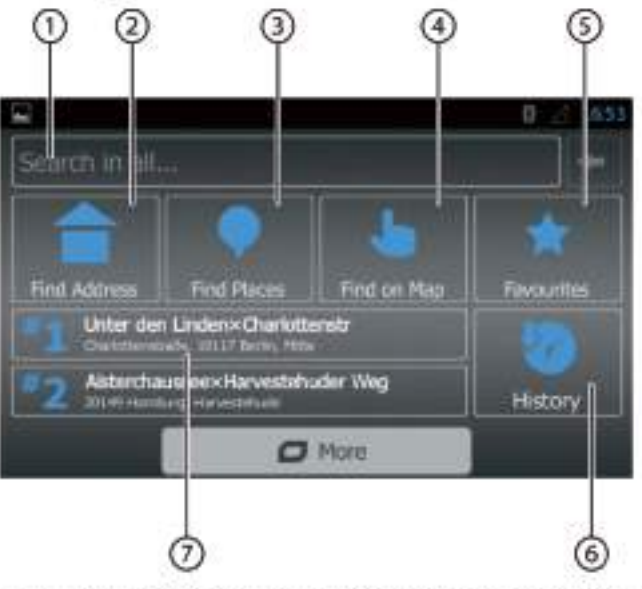

The destination menu features the following functions and displays:

(1) Finding a destination based on keywords. The keyword can be, e.g. part of a street name, a point of interest category or a point of interest. Note:

The destination is searched in the vicinity of a location (by default your current position). Tap on Change to select a different location.

- (2) Finding an address
- (3) Finding a point of interest
	- Options:
	- Fast retrieval: Lists all points of interest in your vicinity
	- Customised search: Find points of interest in a city, nearby or - for a planned route - on the way or close to the destination.
	- Petrol stations, restaurants, car parks or overnighting in your vicinity or - for a planned route - on the way or close to the destination.
- (4) Find on map: Tap on the map to determine a place of destination.

#### Note:

Options for the map display:

- Swipe: Moving the map section
- $[+] / [-]$ : Zooming in/out
- [ A ]: Moving the map section back over your current position
- 5 Selecting a destination from your favourites
- (6) Selecting a destination from the last destinations
- (7) Direct access to the last two destinations

### **Planning a route**

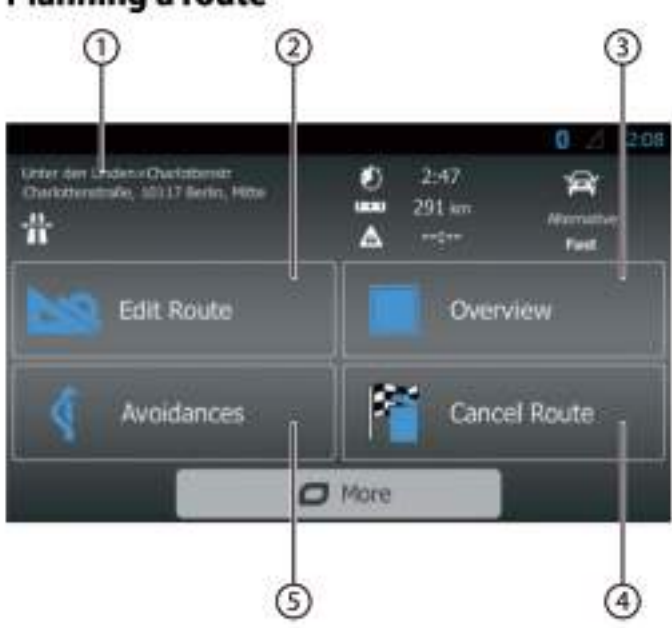

The route menu features the following functions and displays:

- (1) Information about the current route
- (2) Creating a route or for a planned route changing a route
- 3) Displaying a planned route and route information in the map overview

#### Note:

Options for the map display:

- Swipe: Moving the map section ٠
- $[+] / [-]$ : Zooming in/out ٠
- $\left[\right. \leq \right.$  : Displaying the entire route in the map section
- (4) Deleting a planned route
- (5) Avoiding certain sections of a planned route Options:
	- Avoiding special sections: Excluding special sections (such as certain motorway sections or toll roads) from the planned route
	- Avoid sections ahead: Excluding the section  $\bullet$ ahead of you, up to 50 km long, from the planned route
	- Avoid certain street: Excluding a certain street from the planned route
	- $\ddot{\phantom{1}}$ Restore original route: Allow all previously excluded sections again for the route planning

### **Keyboard input**

A keyboard is displayed for entering text or numeric values:

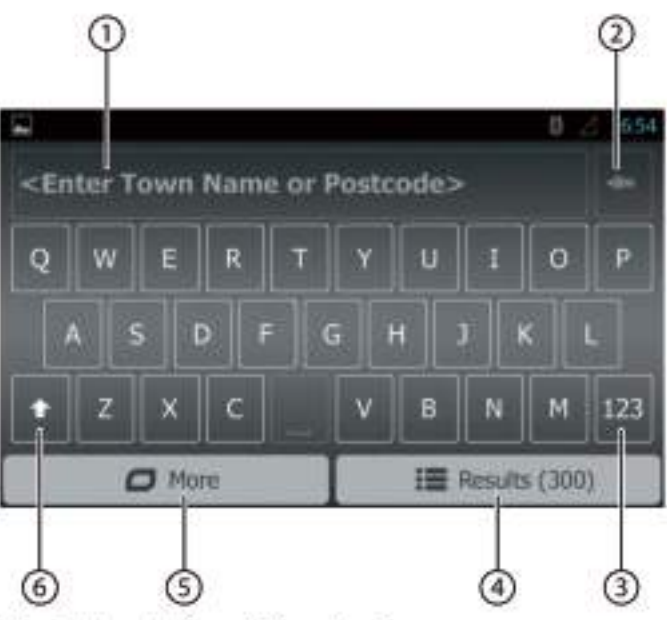

The keyboard offers different options:

- (1) Input display
- 2 Deleting last input
- 3) Showing special characters
- 4 Confirming input
- (5) Showing keyboard settings
- (6) Toggling between uppercase and lowercase

### Map views

#### **Without planned route**

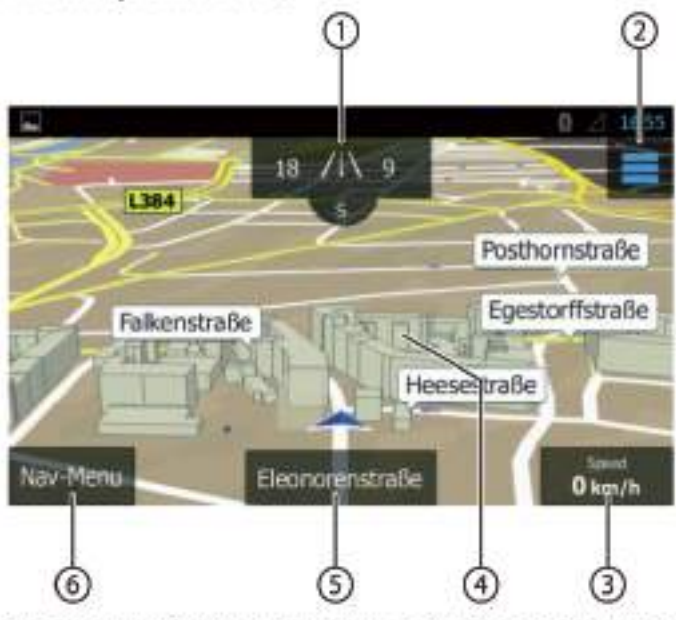

This map view features the following functions and displays:

(1) House numbers at your current position Displaying GPS information about the current posi-

#### **Navigation**

(2) Opening the quick access menu Note:

> The quick access menu allows direct access to certain functions. You can customise the entries of the quick access menu (see the section "Navigation settings", "Customising quick access" option).

(3) Information about the current position, time and vehicle status

Showing/hiding information

#### Note:

You can select the displayed information yourself (see the section "Navigation settings", "Settings for visual instructions" option).

- (4) Tapping on the map to determine a destination on the map
- (5) Name of current street
- (6) Opening the navigation menu

#### With planned route

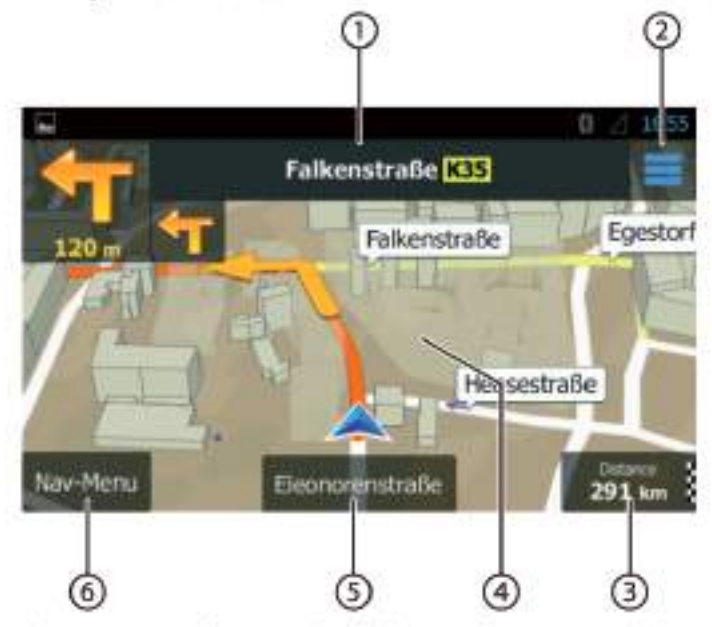

This map view features the following functions and displays:

- (1) Name of the next street on the route
- (2) Opening the quick access menu

#### Note:

The quick access menu allows direct access to certain functions. You can customise the entries of the quick access menu (see the section "Navigation settings", "Customising quick access" option).

(3) Information about the current route and position Showing/hiding information

#### Note:

You can select the displayed information yourself (see the section "Navigation settings", "Settings for visual instructions" option).

(4) Tapping on the map to determine a destination on the map

#### Note:

For a planned route, you have the following options:

- Replacing the existing destination with a new . destination.
- Planning the new destination as interim destina-÷. tion of the route.
- Planning the new destination as final destination of the route.
- (5) Name of current street
- (6) Opening the navigation menu

#### Determining the destination on the map

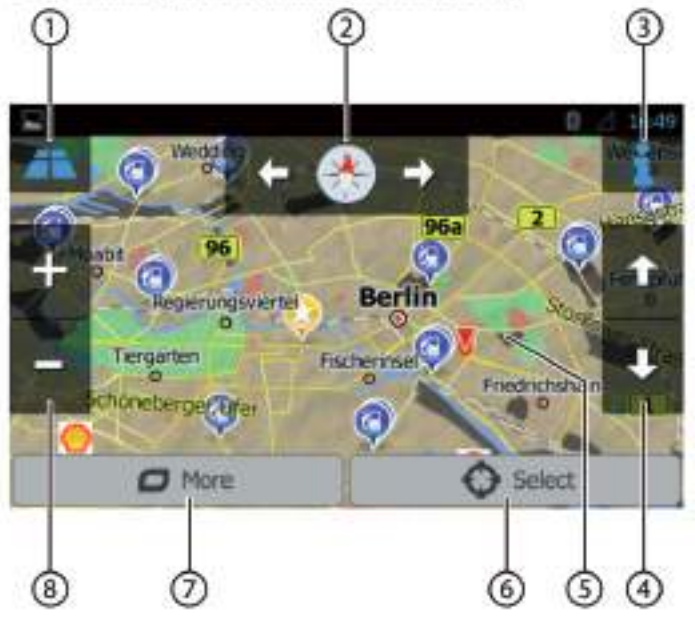

This map view features the following functions and displays:

- (1) Toggling 2D/3D map view
- (2) Changing the map orientation
- (3) Displaying address and GPS information about the current cursor position
- (4) For 3D map view only: Changing the tilt of the 3D map view
- (5) Tapping on the map to reposition the cursor
- (6) Accepting the current cursor position as destination
- (7) Showing additional options:
	- Points of interest in the vicinity of the cursor
	- Save as favourite
	- Show cursor position
- (8) Zoom in/out

## **Navigation settings**

The menu for navigation settings features the following functions and settings:

- Audio and warnings: Settings for navigation announcements and warnings (e.g. of speed limits, warning points such as sites of serious accidents and school zones and referenced to traffic signs, e.g. for curves and intersections)
- **Customise quick access:** Defining entries of the quick access menu
- Managing driving times (truck version only): Defining driving times and breaks as well as corresponding notifications
- Traffic: Adjusting TMC settings and use of earlier traffic data (e.g. concerning traffic jams)
- Route Settings: Settings for the route planning (e.g. type of vehicle, navigation mode, route planning method and types of sections to avoid)
- **User Profiles:** Changing and renaming user profile

### Note:

The user profile is based on your individual settings. You can create up to four different profiles. When changing to a different profile, the application is restarted. If this profile has not been used previously, the configuration wizard is called up at the start of the application.

- Map Settings: General settings for the map view
- Settings for Visual Instructions: Settings for the display of information in the map view
- **Display:** Settings for menu animations and daylight/ nighttime mode of the display
- **Regional:** Settings for the programme language as  $\ddot{\phantom{0}}$ well as units of measure and formats
- Trip Overview: Settings for storing trips and routes
- Protocol Storage: Settings for storing and transferring user and GPS data
- **Configuration Wizard: Starting the configuration** wizard
- Reset to Default: Deleting individual settings and restoring the factory settings

# **Additional options**

The menu for additional options features the following functions and settings:

- **Updates and Extras: Information about updates** and extras for the navigation application
- Sunrise and Sunset: World map with day/night boundaries and your current position
- Trip Overview: Displaying stored trips and routes
- Country Info: Displaying country-specific information, e.g. about speed limits and additional traffic regulations
- Help: Playing the demo of a planned route for a sample city and displaying software information

# **WLAN**

The device can be connected with a network via WLAN. In addition, the device can be used a mobile WLAN hotspot.

#### Note:

If the device s connected with the Internet via WLAN. you can used Internet-based services and apps, e.g. the preinstalled App Store and the "Browser" app. Both are located in the main menu under "Apps".

### **Establishing a WLAN connection**

- Activate WLAN in the system settings (see the chapter "System settings", "WLAN" menu item).
- The Under the "WLAN" menu item, select the WLAN network with which you want to connect the device, and enter the required password as necessary.

# **Useful information**

### **Warranty**

We provide a manufacturer's warranty for products bought within the European Union. For devices purchased outside the European Union, the warranty terms issued by our respective responsible domestic agency are valid. The warranty terms can be called up from www.blaupunkt.com.

### **Service**

If you ever need to use a repair service, you will find information about service partners in your country under www.blaupunkt.com.

# **Technical data**

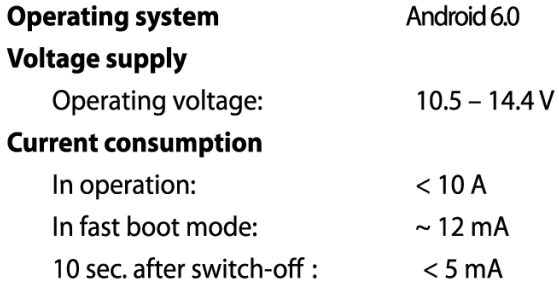

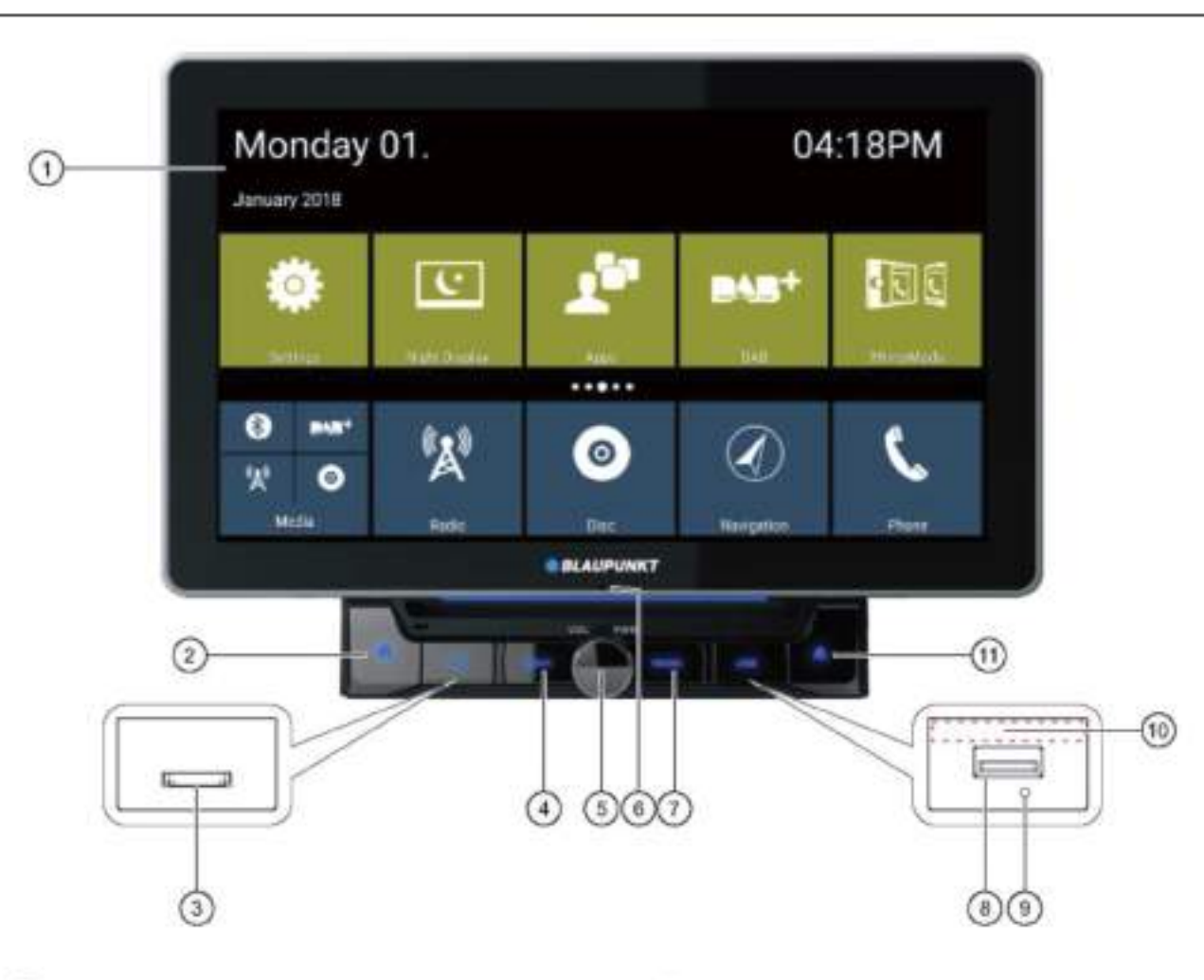

<sup>1</sup>DDotyková obrazovka pro ovládání

2 ftačítko (Domů)

3 čtečka karet microSD pro multimédia (pod krytem)/ čtečka karet microSD pro navigačni data (pod krytem)

### Navigační tlačítko

Krátké stisknutí: Zapne navigaci nebo přepne mezi navigací a aktuálním zvukovým zdrojem

<sup>6</sup> Otočení/stisknutí tlačítka Přepíná zařízení Během provozu: Krátké stisknutí: Ztlumí zvukový zdroj Dlouhé stisknutí: Vypne zařízení Otočení: Nastaví hlasitost

*Olnterní mikrofon* 

Tlačitko Radio Stisknuti tlačitka zapne režim Radio USB-1 konektor (pod krytem)

Tlačítko Reset (pod krytem) Obnoví tovární nastavení Upozornění: Všechna osobní nastavení budou smazána!

<sup>60</sup> Infračervený přijímač pro dálkové ovládání

## $\circledcirc$   $\triangle$  tlačítko

Tlačítko vysunutí. Kliknutím na tlačítko vysunete ze zařízení disk CD.

#### Ovládání - Dálkové ovládání

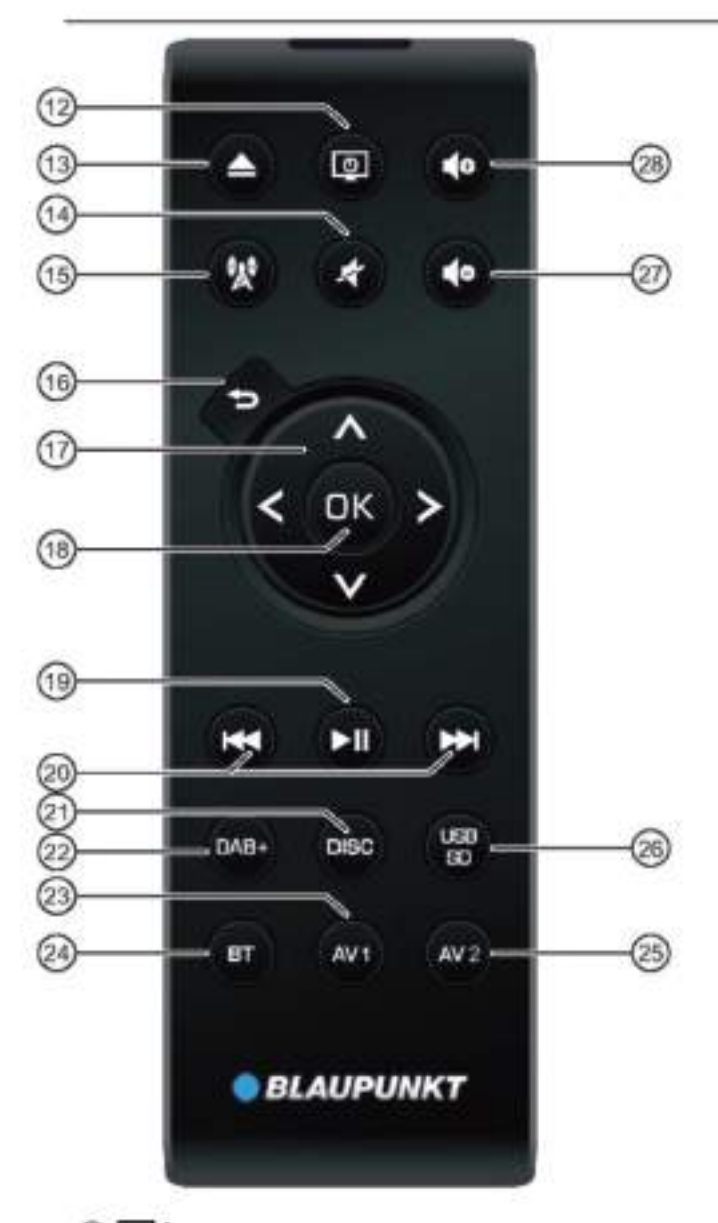

12 P/ Tlačítko zapnuti (Power) Zapínáni / vypinání zařízení

<sup>13</sup> A/Tlačítko vysunutí Vysunutí DVD/CD

**④ 看**tlačitko Ztlumení zvuku zařízení / zrušení ztlumení

**15%** tlačítko

Stisknuti tlačitka přejdete do režimu Navigace

<sup>10</sup> D<sub>tlačitko</sub> Krátké stisknutí: Návrat k předchozí obrazovce

Dlouhé stisknutí: Vyvolá nastavení jasu displeje

### *MIV<sub>tlačitka*</sub>

V hlavním menu: Přepíná mezi řádky aplikací V nastavovacích menu: Vybírá mezi položkami menu Na obrazovkách: Přepíná mezi zobrazenými poli. </>
tlačitka: V hlavním menu: Vybírá tlačítko aplikací

V nastavovacích menu: Změní nastavení Na obrazovkách: Vybírá tlačítko Upozornění:

Každou volbu je nutné potvrdit tlačítkem OK. ®

<sup>19</sup> ►II<sub>tlačitko</sub> Zastavení / pokračování v přehrávání média.

**@ KKI/MH** tlačitko Krátké stisknutí: Rádio: Postupně mění frekvenci DAB: Vybírá předchozí/další stanici Média: Vybírá předchozí/další skladbu Dlouhé stisknutí: Rychlé vyhledávání

<sup>2</sup>tlačítko DISC Stiskněte tlačítko pro vstup do režimu DISC

<sup>2</sup> tlačitko DAB+ Stiskněte tlačítko pro vstup do režimu DAB+

<sup>29</sup> tlačítko AV1 Stiskněte tlačítko pro vstup do režimu AV1

<sup>29</sup>tačítko BT (Bluetooth) Stiskněte tlačítko pro vstup do režimu Bluetooth

<sup>29</sup>tlačítko AV<sub>2</sub> Stiskněte tlačítko pro vstup do režimu AV2

tlačitko USB/SD Stiskněte tlačítko pro vstup do režimu USB/SD

@ do tlačítko Snížení hlasitosti

28 do tlačítko Zvýšení hlasitosti

# Bezpečnostní pokyny

Autorádio bylo vyrobeno v souladu s nejnovějšími technologickými postupy a aktuálními bezpečnostními pokyny. Přesto však může dojít k ohrožení, jestliže nebudete dodržovat bezpečnostní pokyny uvedené v tomto návodu.

Tento návod má za úkol Vás seznámit s nejdůležitějšími funkcemi. Podrobné informace můžete nalézt na internetu na adrese www.blaupunkt.com.

- Předtím, než použijete autorádio, přečtěte si pozorně tento návod.
- Uchovávejte tento návod na místě vždy přístupném všem uživatelům.
- Vždy předávejte autorádio třetím stranám společně s těmito pokyny.

Dodržujte rovněž návody k obsluze přístrojů používaných ve spojení s tímto autorádiem.

### Použité symboly

V tomto návodu jsou použity následující symboly:

NEBEZPEČÍ!

Varuje před úrazem

### **VÝSTRAHAI**

Varuje před poškozením jednotky DVD / CD

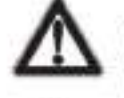

NEBEZPEČÍ!

Varuje před vysokou hlasitostí

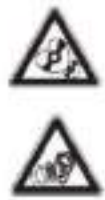

Značka CE potvrzuje shodu se směrnicemi EU.

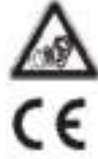

- Ukazuje následující krok
- Ukazuje položky

### Bezpečnost na silnicích

Seznamte se s následujícími pokyny ohledně bezpečnosti na silnicich:

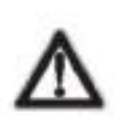

NEBEZPEČÍ! Používáte-li zařízení při řízení vozidla, ohrožujete bezpečnost silničního provozu.

Používání funkcí zařízení během jízdy může odvádět pozornost od dopravní situace a vést k vážným nehodám! Zejména používání následujících funkcí významně ovlivňuje Vaši pozornost při řízení vozidla:

- Navigace (nastavování, např. zadávání adresy)
- Přehrávání videa
- Používání internetu (např.přes "Prohlížeč") ٠ Používání smartphonu v režimu zrcadlení

Vyvarujte se používání těchto a dalších funkcí, které by odváděly Vaši pozornost od dopravní situace a od řízení vozidla. Pro použití těchto funkcí zastavte na vhodném místě a zabývejte se zařízením, když vozidlo stojí.

- Používejte zařízení tak, abyste vždy mohli Vaše vozidlo bezpečně řídit. V případě pochybností zastavte na vhodném místě a zabývejte se zařízením, když vozidlo stojí, Jako řidič nesmíte používat aplikace, které odvádějí Vaši pozornost od silničního provozu (v závislosti na vybavení zařízení, např. prohlížení videí, zadávání cile).
	- Doporučení k lízdě daná navigací při navádění k cíli dodržujte pouze v případě, že neporušujete žádné dopravní předpisy! Dopravní značky a dopravní předpisy mají vždy přednost před doporučeními k jízdě.
	- Vždy poslouchejte s mírnou hlasitostí, jak kvůli ochraně sluchu, tak kvůli slyšitelnosti akustických varovných signálů (např. policejní sirény). Během ztlumených fázi (např. při změně zdroje zvuku) není změna hlasitosti slyšitelná. Během ztlumených fázi nezvyšujte hlasitost.

### Všeobecné bezpečnostní pokyny

Dbeite následujících upozornění, abyste se vyvarovali zranění: Zařízení neupravujte ani neotvírejte. Zařízení obsahuje laser třídy 1, který by Vám mohl poškodit oči.

#### Používejte podle pokynů

Toto autorádio je určeno pro instalaci a používání ve vozidlech se zdrojem napětí 12 V a musí být instalován ve otvoru DIN. Dodržujte výstupní limity zařízení. V případě potřeby by měl opravy a instalace provádět specialista

#### Pokyny pro instalaci

Autorádio můžete instalovat sami, pouze pokud máte zkušenosti s instalaci autorádia a jste dobře obeznámeni s elektrickým systémem vozidla. Pro tyto účely použijte schéma připojení uvedené na konci tohoto návodu.

Instalace přístroje nesmí překážet nebo blokovat funkci jakýchkoli airbagů a jiných bezpečnostních nebo ovládacích prvků.

#### Prohlášení o shodě

Blaupunkt Competence Center Car Multimedia (Blaupunkt kompetentní centrum pro automobilová média) - společnost Evo Sales GmbH prohlašuje, že zařízení vyhovuje základním požadavkům a ostatním příslušným předpisům směrnice 2014/53 / EU.

Prohlášení o shodě můžete nalézt na internetu na adrese www.blaupunkt.com.

### Pokyny pro čištění

Rozpouštědla, čistici a odmašťovací prostředky, sprej na palubní desku a výrobky pro ošetřování plastů mohou obsahovat složky, které mohou poškodit povrch autorádia. Pro čištění autorádia používejte pouze suchý nebo mírně navlhčený hadřík.

### Pokyny pro likvidaci

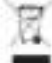

Stará zařízení nepatří do domáciho odpadu!

Použijte vratné a sběrné systémy, které jsou k dispozici pro likvidaci starého zařízení, dálkových ovladačů a vybitých baterií.

## Obsah balení

Balení obsahuje:

- Autorádio  $\bullet$
- Dálkové ovládání (vč. baterií)
- ¥ microSD kartu s navigačnimi daty
- (pouze pro zařízení s navigaci)
- GPS anténu ۰
- Externí Bluetooth microfon
- Návod k obsluze ٠.
- Montážní rám ٠
- Sadu drobných dílů ٠
- Instalační materiál
- Spojovací kabely  $\bullet$

#### Aktualizace software

Na stránce www.blaupunkt.com naleznete nejnovější software pro Vaše zařízení včetně pokynů pro jeho aktualizaci.

#### Technické změny, chyby a překlepy vyhrazeny.

#### Uvedení zařízení do provozu

#### Výstraha!

#### Pojistné šrouby pro přepravu

Před uvedením zařízení do provozu se ujistěte, že jsou odstraněny pojistné šrouby pro přepravu na horní straně zařizení.

#### Zapnutí/Vypnutí

#### Zapnutí/vypnutí otočným/tlačítkovým spínačem

Pro zapnutí stiskněte otočný/tlačítkový spínač $\mathbb O$ 

 $\bullet$  Pro vypnutí přidržte otočný/tlačitkový spínač $\mathbb O$  stlačený po dobu více než 2 s.

#### Zapnutí/vypnutí nastartováním vozidla

Jestliže je autorádio spojeno se zapalováním vozidla a bylo vypnuto otočným/tlačitkovým spínačem<sup>(1)</sup>, vypíná se a zapíná nastartováním.

#### Hlasitost

#### Nastavení hlasitosti

Hlasitost můžete nastavovat postupně od 0 (vypnuto) do 40 (maximum).

Pro změnu hlasitostiotočte otočným/tlačitkovým spínačem $\bigcirc$ 

#### Ztlumení autorádia (Mute)

Krátkým stisknutím otočného /tlačítkového spínače (1) ztlumíte zvuk nebo znovu aktivujete předchozí hlasitost.

### Funkce

#### Dotyková obrazovka

#### Důležité upozornění:

Nepoužívejte na dotykovou obrazovku žádné špičaté nebo tvrdé objekty jako jsou kuličková nebo plnicí pera.

Zařízení je vybaveno kapacitní dotykovou obrazovkou, která zajišťuje dálkové ovládání a tlačítka zařízení (viz sekce "Ovládání" na začátku tohoto návodu) a umožňuje provoz zařízení.

#### **Dotek**

Pro aktivaci ovládání např. tlačitka, stačí lehký dotek povrchu displeje Nemusite vyvíjet žádný tlak na povrch obrazovky.

Krátký dotek:

Krátký dotek povrchu displeje stačí k aktivaci většiny ovládacích prvků.

Dlouhý dotek: ٠

Některé funkce vyžadují dlouhý dotek. Přidržte prst na povrchu obrazovky asi 1 s.

#### Posouvání/rolování

Některé funkce vyžadují přesun po ploše obrazovky, např.

- listování v seznamech.
- z nastavování posuvníků.

Dotkněte se povrchu obrazovky a ponechte prst na obrazovce. Následně posouvejte prst po obrazovce.

### Navigace v menu

#### Přechod do hlavního menu

Stiskněte tlačitkol Q1. nebo:

se dotkněte tlačítka [11].

#### Upozornění:

Opakované stisknutí tlačitka [TIVás vrátí do hlavního menu.

Přechod na předchozí obrazovku nebo na vyšší úroveň menu

#### nebo:

Stiskněte tlačítko [ nebo:

■ Stiskněte tlačitko [ CP].

#### Nastavení v menu

#### Aktivace/deaktivace možností

Pro aktivaci nebo deaktivaci možnosti klikněte na odpovídající volbu menu nebo symbol.

Aktivováno: 2 · Y · ® · III

#### Ovládání

Některá nastavení lze provést pomocí posuvníku.

Klikněte na požadovaný bod posuvníku nebo přejedte prsten po posuvníku.

#### Další nastavení

Některé možnosti nabízí další nastavení.

Klikněte na tlačitko [E] pro otevření menu nastavení.

### Psaní na klávesnici

Zobrazení klávesnice pro zadávání textových nebo číselných hodnot:

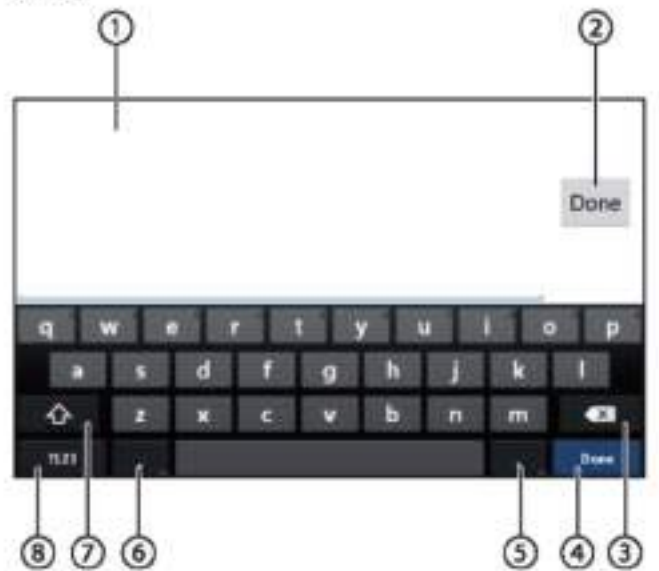

#### Upozornění:

- · Navigační aplikace používá vlastní klávesnici (viz sekce "Navigace")
- · Pro hodnoty, které povolují pouze určité znaky jako čísla, může být otevřena speciální klávesnice

Klávesnice nabízí různé možnosti:

Oobrazovka pro psaní

2 Potvrzení zápisu

3 Vymazání posledního zápisu

Krátké stisknutí: Potvrzení zápisu

5 Krátké stisknutí: Zadává znaky Dlouhé stisknutí: Zobrazí speciální znaky k výběru

6 Krátké stisknutí: Zadává znaky Dlouhé stisknutí: Zobrazí nastavení klávesnice

(7) Pro psaní textu: Přepíná mezi velkými a malými pismeny

Pro psaní čísel/znaků: Změní čísla na dodatečné speciální znaky nebo zpět na čísla

nastavi klávesnici na psani textu, čísel nebo speciálních znaků

### Stavový řádek a menu Android

Zobrazí se stavový řádek Android, např. zprávy Android, běžící aplikace Android a WLAN, status Bluetooth a Vstup do hlavního menu mobilního rádia:

V běžném provozu je stavový řádek systému Android skrytý a zobrazuje se pouze v navigačním režimu.

### Zobrazení stavového řádku Android

Klikněte do horní části obrazovky a potáhněte dolů Upozornění:

Stavový řádek systému Android se automaticky asi po 3 s opět skryje.

#### Rozšíření stavového řádku Android

Klikněte na zobrazený stavový řádek a potáhněte dolů

Otevře se menu Android a umožní např. přístup do nastavení aktivních aplikací.

#### Upozornění:

Klikněte do prázdného pole a menu Android se skryje.

### Hlavní menu

Stiskněte tlačítko [1].

#### Poznámka:

Na obrazovce s vice aplikacemi je také tlačitko pro přechod do hlavního menu.

#### Obrazovka hlavního menu

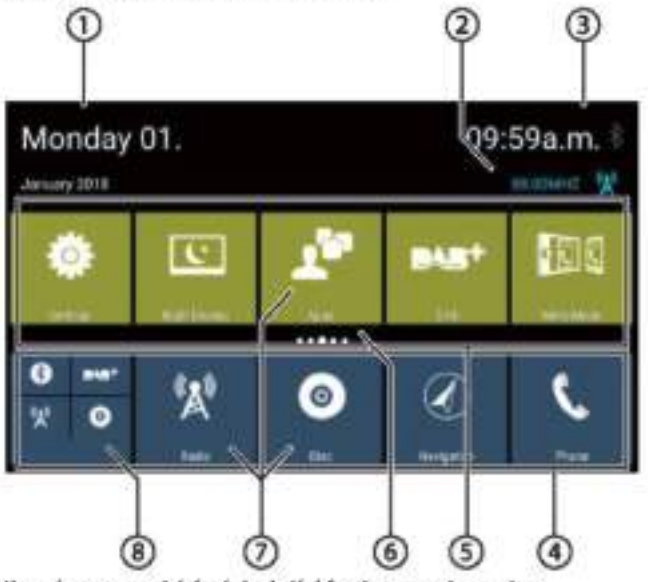

Hlavní menu nabízí následující funkce a zobrazuje:

 $\mathcal{D}_{\text{Datum}}$ 

2 Aktuální audio/video zdroj

**③** Čas/Bluetooth™ status

4 Hlavní řádek aplikací:

Tento řádek obsahuje tlačítka až 5 aplikací.

#### Upozornění:

Můžete určit, které aplikace se mají zobrazovat v hlavním řádku aplikaci (viz sekce "Přizpůsobení hlavniho menu").

#### Tip:

Tlačítka nejčastěji používaných aplikací umístěte do hlavního řádku aplikací.

### <sup>5</sup> Rozšířený řádek aplikaci

Tento řádek obsahuje tlačítka až pro 25 aplikací. Přejedte prstem na řádku aplikací doleva nebo doprava přes 5 poli s aplikacemi.

#### Upozornění:

Múžete určit, které aplikace se mají zobrazovat v rozšířeném řádku aplikací (viz sekce "Přizpůsobení hlavního menu").

#### Tip:

Tlačítka nejčastěji používaných aplikací umístěte do rozšířeného řádku aplikaci.

Při otevření hlavního menu se zobrazí předchozí vybraná oblast rozšířeného řádku aplikací.

#### 6) Zobrazená oblast

Zobrazí se aktuálně vybraná oblast rozšířeného řádku aplikací.

O Tlačítka aplikací Klikněte na tlačítko pro start aplikace.

(8) Kombinované tlačítko aplikace (tlačítko složky) Tato tlačítka kombinují až 6 tlačítek různých aplikací. Klikněte na kombinované tlačítko a zobrazí se jednotlivá tlačítka aplikací. Dále klikněte na příslušné tlačítko pro start aplikace.

#### Upozornění:

- · Můžete si nastavit vlastní kombinovaná tlačítka aplikací (viz sekce "Přesunutí aplikace do hlavního menu").
- Můžete vyhledat další předinstalované aplikace kliknutím na "Apps" (aplikace) v hlavním menu.
- · Můžete vyhledat předinstalované aplikace z App Store pod "Apps" v hlavním menu.

#### Přizpůsobení hlavního menu

#### Vymazání aplikace z hlavního menu

#### Upozornění:

Vymazaná aplikace může být do hlavního menu kdykoliv opět přidána (viz sekce "Přidání aplikace").

Tlačítko aplikací nemůže být z hlavního menu vymazáno. Všechny aplikace dostupné v zařízení lze nalézt pod Apps (aplikace),

Klikněte na tlačítko a přidržte prst na povrchu obrazovky.

Tlačítko se přesune do popředí a objeví se křížek pro vymazání.

■ Přetáhněte tlačítko na křížek pro vymazání a přidržte prst na místě, dokud se barva tlačítka nezmění na červenou. <sup>■</sup> Seiměte prst z obrazovky.

Tlačítko bylo vymazáno.

#### Přesunutí aplikace do hlavního menu

Aplikaci můžete přesunout v řádku aplikací nebo mezi dvěma řádky aplikací.

#### Upozornění:

Aplikaci můžete přesunout pouze do volného místa v hlavním menu.

Výjimka: Aplikaci můžete přesunout v hlavním řádku aplikace nebo ve viditelné oblasti rozšířeného řádku aplikace. Ostatní aplikace se automaticky přeskupí.

Klikněte na tlačítko a přidržte prst na povrchu obrazovky.

Tlačítko se přesune do popředí a objeví se křížek pro vymazání.

■ Přetáhnete tlačítko na požadovanou pozici.

#### Upozornění:

- · Jestliže chcete aplikaci přesunout do neviditelné oblasti rozšířeného řádku aplikací, přetáhněte tlačítko na vnější okraj rozšířeného řádku aplikací a počkejte, dokud se nepřesunete do požadované oblasti řádku aplikací.
- Do kombinovaného tlačítka aplikací můžete seskupit až 6 různých aplikací. Pro tuto činnost přetáhněte tlačítko aplikace na tlačítko jiné aplikace nebo na již existující kombinované tlačítko aplikace.
- · Aplikaci můžete z kombinovaného tlačítka odstranit tak, že její tlačítko přetáhnete na volné místo v řádku aplikace nebo na křížek pro odstranění. Toto tlačítko aplikace přetažené z kombinovaného tlačítka se znovu objeví jako běžné tlačítko.
- Sejměte prst z obrazovky.

Tlačítko bylo přesunuto.

#### Přidání aplikace

V hlavním menu klikněte na tlačítko Aplikace (Apps).

Dostupné aplikace se zobrazí na několika obrazovkách.

Je-li to nutné, přejeďte po obrazovce doleva nebo doprava, dokud se neobjeví požadovaná aplikace.

Dotkněte se tlačítka aplikace a přidržte prst na povrchu obrazovky.

Tlačítko se přesune do popředí a objeví se hlavní menu

- Přetáhnete tlačítko na požadovanou pozici.
- Sejměte prst z obrazovky.

Tlačítko bylo přidáno.

#### Upozornění:

Další informace o umísťování tlačítek naleznete v části "Přesouvání aplikace v hlavním menu".

#### Nastavení zvuku

## Nastavení zvuku

### Vstup do nastavení zvuku

Klikněte nalija wbertel by možnosti menu aplikací.

### Obrazovka ekvalizéru 1

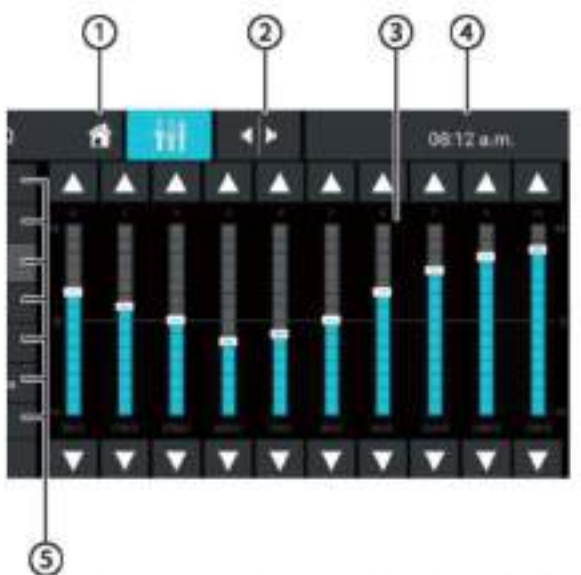

Obrazovka 1 ekvalizéru nabízí následující funkce a zobrazuje:

1 Tlačítko Domů, návrat do hlavního menu

D Přechod na obrazovku 2 ekvalizéru (viz následující sekce)

2 zobrazení frekvenčního pásma

⊕ Čas/Bluetooth™ status

5 Přednastavení ekvalizéru: Pro jeho vybrání klikněte na přednastavení (presetting).

Urací ekvalizér do jeho přednastavené hodnoty.

7 Tlačítko ukončení

### Obrazovka ekvalizéru 2

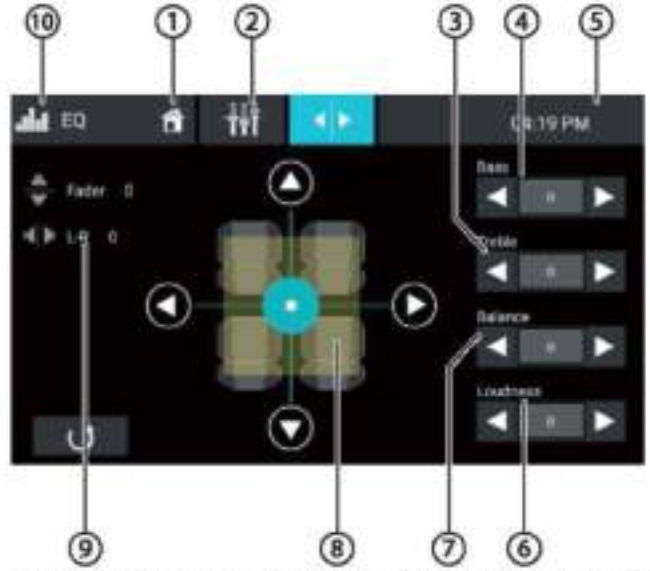

Obrazovka 2 ekvalizéru nabízí následující funkce a zobrazuje:

Otlačítko Domů, návrat do hlavního menu

D přechod na obrazovku 1 ekvalizéru (viz předchozí sekce)

® nastavení úrovně vysokých tónů tlačitkyl<lal▶]

*⊕nastavení úrovně basů tlačitkyl* alalD

**5** čas/Bluetooth™ statusu

<sup>5</sup> nastavení úrovně hlasitosti tónů tlačítkyl dal **▶** 

⑦ nastavení úrovně vyvážení tlačitkyl<la[▶]

®Nastavení vyvážení směru tónu (fader): Posuňte rozložení hlasitosti tlačítky [4] a[>] (vyvážení) nebol Alal V l(fader), nebo: Klikněte na bod v zobrazené kabině pasažérů a můžete přímo nastavit odpovídající rozložení hlasitosti.

®Aktuální hodnota vyvážení a faderu

<sup>(10</sup>Tlačítko ukončení

## Nastavení systému

#### Vstup do nastavení systému

V hlavním menu vyberte Nastavení aplikací (viz sekce "Hlavní menu").

### Obrazovka nastavení

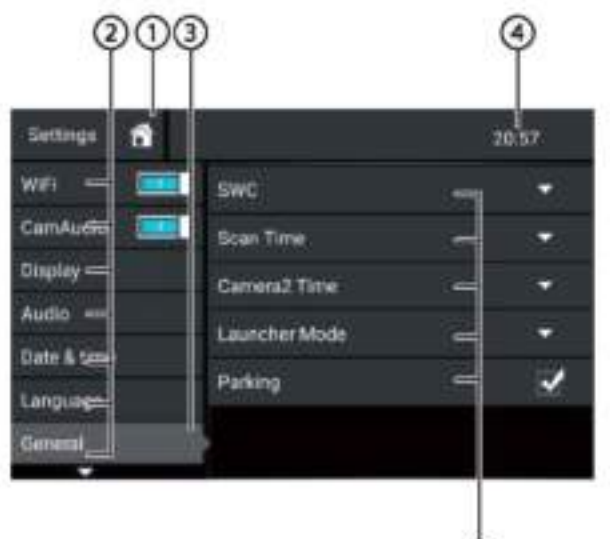

#### Poznámka:

Je-li to nutné, posouvejte seznamem, dokud nenajdete požadované nastavení.

G

Obrazovka nastavení nabízí následující funkce a zobrazuje se:

<sup>1</sup> Tlačítko Domů, návrat do hlavního menu

<sup>2</sup> Położky menu

3 Aktuálně vybrané položky menu

⊙ Cas/Bluetooth™ status

*O* Položky podmenu

Tlačítko ukončení

Menu Nastavení obsahuje následující položky menu a podmenu:

Všeobecné: Provádění všeobecných nastavení zařízení:

- Nastavení SWC
- Nastavení času skenování
- Nastavení času Camera2
- Nastavení režimu spouštěče
- Nastavení parkování
- Audio: Nastavení úrovně zvuku pro aplikace se zvukovým výstupem
- Obrazovka: Nastavení obrazovky:
	- Výběr barevného schématu
	- Nastavení jasu
- Jazyk & zadávání: Nastavení systému jazyka a zadávání
- Datum a čas: Nastaveni data a času:
	- Aktivace / deaktivace automatického nastavení času a data přes GPS
- Manuální nastavení času a data a výběr časové zóny
- Verze software: Zobrazeni informaci o aktuálním software y zařízení

# Externí zařízení a nosiče dat

#### Základní informace

#### Podporované nosiče a média

- DVD/VCD/CDDA
- DVD/CD-R/RWs
- Nosiče dat s připojením USB
- microSDHC karty
- soubory MP3, filmy a obrázky

#### Upozornění:

- · K zajištění správné funkce používejte pouze CD s logem Compact disc a DVD s logem DVD.
- · Společnost Blaupunkt nemůže zaručit bezchybnou funkci DVD/CD chráněných proti kopirování a všech dostupných disků DVD/CD, nosičů dat USB a kart microSD dostupných na trhu.
- · Přehrávání filmů a obrázků na obrazovce zařízení je povoleno pouze, když vozidlo stojí a je zatažena ruční brzda. Kabel "PARKOVÁNÍ" musí být připojen k ručni brzdě vozidla (viz Schéma připojení na konci těchto pokynů). Přehrávání filmů na externím monitoru (pro zadní sedadla) je při jízdě povoleno.

Při přípravě dat na nosiči MP3 věnujte pozornost následujícím informacím:

- Formáty DVD/CD: DVD/CD-R/RW, Ø:12 cm ٠
- Datové formáty DVD/CD: ISO 9669 úrovně 1 a 2. Joliet
- Rychlost vypalování CD: Max. 16x (doporučeno)
- USB formát/ systém souborů: FAT/FAT16/FAT32/NTFS
- microSD karta systém souborů: FAT/FAT16/FAT32
- Rozšíření audio souborů:
	- .MP3 pro soubory MP3
- MP3 ID3 tagy: Verze 1 a 2
- Přenosová rychlost pro vytváření audio souborů:
- MP3:32 až 320 kbps

٠

### Externí zařízení a nosiče dat Režim DVD/CD

#### Vložení DVD/CD

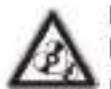

Nebezpečí vážného poškození jednotky DVD / CD!

Nesmí se používat DVD/CD s nekruhovým obrysem a mini DVD/Cd (s průměrem 8 cm).

Nepřijímáme žádnou zodpovědnost za jakékoliv poškození jednotky DVD/CD způsobené použitím nevhodného DVD/CD.

DVD/CD vložte potištěnou stranou nahoru do mechaniky DVD/CD (Uv sekci "Ovládáni") tak, abyste citili slaby odpor.

DVD/CD bude automaticky vtaženo a začne přehrávání.

#### Upozornění:

Nesmite mechanice při vtahování DVD/CD ani bránit, ani jí pomáhat.

#### Vysunutí disku DVD/CD

₩ Klikněte na tlačítko · pro vysunutí vloženého disku DVD/CD.

#### Upozornění:

Nesmite mechanice při vysouvání DVD/CD ani bránit, ani jí pomáhat.

#### Nosič dat USB

Zařízení má čtyři porty USB:

- Port USB1 pod krytem na přední straně zařízení ٠
- Port USB2 na zadní straně zařízení

#### Připojení datového nosiče s USB portem na přední straně zařízení

Otevřete kryt USB portu (odklopte nahoru)

Vložte datový nosič USB do portu USB (Dv sekci "Ovládání").

Zařízení se automaticky přepne do režimu USB. Načtou se data a přehrávání začne prvním souborem média, který zařízení rozeznalo.

#### Odstranění nosiče dat s připojením USB

Vypněte autorádio

Odpojte datový nosič USB.

### karty microSDHC

Zařízení je vybaveno čtečkou microSDHC kart pod krytem na přední straně zařízení (<sup>O</sup>v sekci "Ovládání").

#### Vložení karty microSDHC

Otevřete kryt SD portu (odklopte nahoru)

Vložte kartu microSD do čtečky kontakty dopředu a nahoru a zasunte dovnitř.

Zařízení se automaticky přepne do režimu microSDHC. Načtou se data a přehrávání začne s prvním souborem média, který zařízení rozeznalo.

#### Odstranění karty microSDHC

- Pokud je to nutné, otevřete krvt čtečky,
- Zatlačte na kartu microSD tak, až se odpoji.
- Vytáhněte kartu microSDHC ze čtečky.

### Zdroie Bluetooth<sup>®</sup>

Funkce Bluetooth® umožňuje registraci mobilního telefonu a zařízení pro přehrávání médií s autorádiem.

Po zaregistrování mobilního telefonu do autorádia můžete telefonovat pomocí vestavěné funkce handsfree. U zaregistrovaného mobilního telefonu máte přístup k seznamu wtáčených čísel a telefonnímu seznamu.

Pokud připojené Bluetooth\* zařízení podporuje funkce A2DP a AVRCP, můžete si přehrávat hudbu přes autorádio a ovládat přehrávání.

#### První připojení Bluetooth® zařízení

#### Upozornění:

Pokud je to nutné, nejdříve zapněte Bluetooth' na Vašem externím Bluetooth\* zařízení a zkontrolujte, zda je Bluetooth® viditelné.

V hlavním menu vyberte Nastavení aplikací (viz sekce "Hlavní menu").

Vyberte možnost Bluetooth.

#### Upozornění:

Pokud je to nutné, nejdříve zapněte Bluetooth\*.

Vyberte položku Správa zařízení (Devices Management).

\*\* Klikněte na položku Přidat zařízení (Add device).

Vaše zařízení je rozpoznáno a objeví se na seznamu zařízení pod jeho Bluetooth\* jménem.

#### Upozornění:

Pokud se Bluetooth<sup>®</sup> zařízení v seznamu neobjeví, musite nastavit spojení z Vašeho zařízení Bluetooth®:

- Zařízení je Vaším Bluetooth\* zařízením rozeznáno jako "BLAUPUNKT".
- Pro nastavování spojení použijte Bluetooth®PIN zařizení. Pokud je to nutné, definujte nejdříve Bluetooth<sup>®</sup> PIN v menu Bluetooth pod položkou Pairing Code (párovací kód).

V seznamu zařízení klikněte na položku s vašim zařízením.

F Je-li to nutné, zadejte Bluetooth PIN na Vašem externím zařízení Bluetooth<sup>®</sup>.

Externí zařízení Bluetooth® je připojeno a je k dispozici.

#### Poznámka:

Bluetooth<sup>®</sup> PIN műžete změnit v menu Bluetooth pod položkou Pairing Code (párovací kód).

#### Správa Bluetooth® zařízení

TV hlavním menu vyberte Nastavení aplikací (viz sekce "Hlavní menu").

■ Vyberte možnost Bluetooth.

#### Upozornění:

Pokud je to nutné, nejdříve zapněte Bluetooth®.

vyberte Správu zařízení (Devices Management).

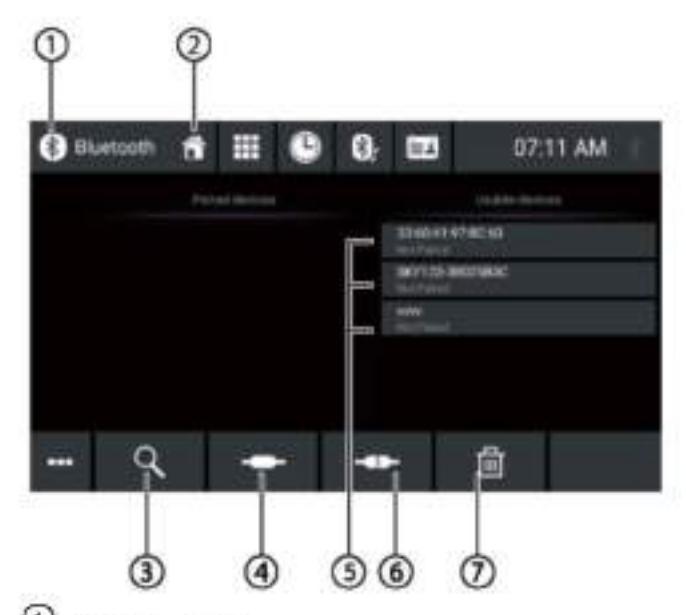

O Tlačitko ukončení

<sup>2</sup> Tlačítko Domů, návrat do hlavního menu

3 Tlačítko vyhledávání zařízení

- 1 Tlačitko spojení/párování
- (6) Seznam zaregistrovaných zařízení

Pro zrušení registrace zařízení klikněte na položku a potom na křížek pro vymazání. Po Vašem potvrzení bude zařízení vyregistrováno.

- O Tlačítko odpojení
- O Tlačítko vymazání zařízení

Rádio

### Rádio

### Start přehrávání rádia

V hlavním menu vyberte aplikaci rádio (viz sekce "Hlavní menu").

Otevře se obrazovka rádia (viz další sekce) a začne přehrávání.

### Obrazovka radia

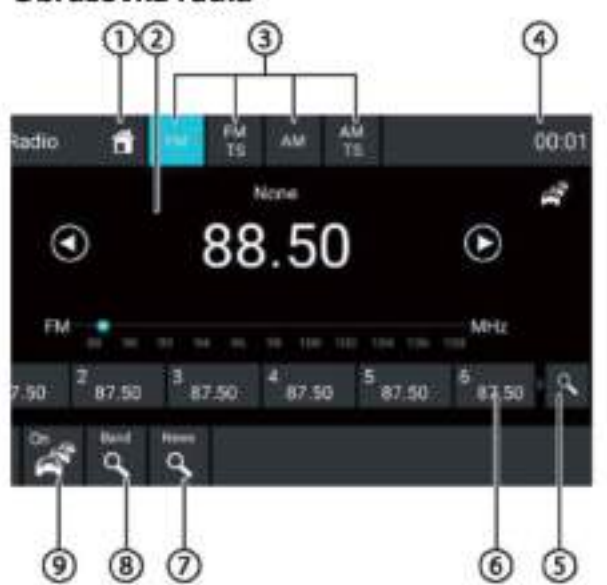

Na obrazovce rádia jsou následující funkce a zobrazuje:

U Tlačitko Domů, návrat do hlavního menu

2 pole informací o stanici:

- aktuální frekvence/iméno stanice/text rádia
- Aktuální předvolba
- Frekvenční stupnice

#### Upozornění:

Pro změnu frekvence klikněte na stupnici frekvence nebo přesuňte ukazatel frekvence na požadovanou hodnotu.

Krátké stisknutí: Postupně zvyšuje frekvenci

Dlouhé stisknutí: Zahájí vzestupné automatické ladění

( <sup>1</sup>) Krátké stisknutí: Postupně snižuje frekvenci

Dlouhé stisknutí: Zahájí sestupné automatické ladění

O výběr frekvenčního pásma/předvolby

⊕čas/Bluetooth™ status

Skenování uložených stanic aktuální předvolby

8 Zapsání aktuální předvolby do paměti Krátké stisknutí: Vyvolá uloženou stanice

Dlouhé stisknutí: Uloží nastavenou stanici

### Upozornění:

Každá předvolba má 10 paměťových míst, předvolba FMTS (Travelstore-uložené nejsilnější vysílače) nabízí 10 paměťových míst. Posouvejte seznamem předvoleb a přesuňte se na další předvolbu.

DKlikněte pro vyhledání stanice ve vybrané kategorii Upozornění:

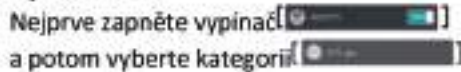

® Skenování uložených stanic aktuálního frekvenčního pásma

Ozapnutí/vypnutí upozornění o dopravní situaci Poznámky:

- · Tato funkce je dostupná pouze pro frekvenční pásmo FM
- · Hlasitost dopravních oznámení zařazovaných do vysílání může být nastavena ovládáním hlasitosti v průběhu oznámení. Uloží se naposled nastavená hlasitost.

Octevření/zavření menu možností (viz další sekce)

<sup>1</sup>Tlačitko ukončení

### Menu možností

V menu možností jsou následující funkce a nastavení:

#### Všeobecné:

Ekvalizér: Provede nastavení ekvalizéru a nastaví hlasitost přehrávání zvuku

#### Upozornění:

Pro další informace si přečtěte sekci "Nastavení zvuku".

#### Pro frekvenční pásmo FM:

Frekvenční vstup: Nastavi se na požadovanou frekvenci.

Možnosti klávesnice:

- OK: Potvrdí hodnotu
- [CEL]: Vymaže poslední hodnotu
- Zrušit: Zruší hodnotu

Místní: Zapíná nebo vypiná místní příjem. .

Při místním příjmu jsou slyšitelné pouze stanice s nejsilnější úrovní přijmu.

Frekvence alternativní k RDS - Radio Data System  $\bullet$ (pouze v Evropě) Vypíná/zapíná RDS AF.

Je-li RDS AF aktivováno, zařízení automaticky přejde na nejsilnější frekvenci nastavené stanice.

·RDS Regionální: Zapiná/vypiná regionální režim RDS. Je-li aktivován regionální režim, zařízení přejde pouze na alternativní frekvence nastavené stanice, která vysílá stejný regionální program

· Čas RDS: Vypíná/zapiná čas RDS.

S aktivovaným režimem RDS CT (Clock Time) je čas zařízení automaticky nastaven přes přijímaný signál RDS.

·Seznam PTY: Otevře seznam tvpů programů. Klikněte na požadovaný typ programů a omezite příjem programů na odpovídající stanice.

Hi-Cut Filter: Zapíná/vypíná Hi-Cut filter pro zlepšení ۰ kvality přehrávání.

#### Pro frekvenční pásmo AM:

·Zadání frekvence: Nastavi se na požadovanou frekvenci. Možnosti klávesnice:

- 2 OK: Potvrdi hodnotu
- Vymaže poslední hodnotu
- Zrušit: Zruší hodnotu

·Místně: Zapíná nebo vypíná místní příjem.

Při místním příjmu jsou slyšitelné pouze stanice s nejsilnější úrovní přijmu.

#### DAB/DAB+

Zařízení může být použito pro přehrávání DAB

#### Start přehrávání DAB

V hlavním menu vyberte aplikaci DAB (viz sekce "Hlavní Menu").

Otevře se obrazovka DAB (viz další sekce) a začne přehrávání.

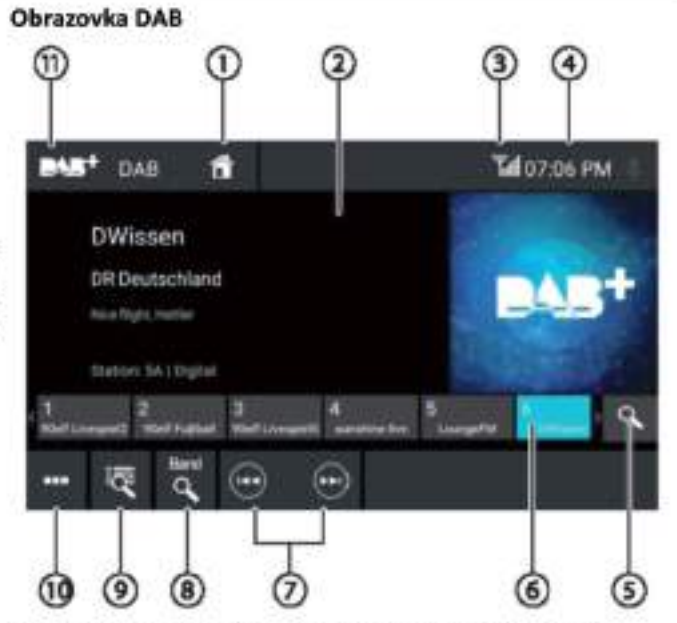

### Na obrazovce DAB jsou následující funkce a zobrazuje:

<sup>1</sup>Tlačítko Domů, Návrat do hlavního menu

2) Informační pole stanic (název aktuální stanice/další DAB info)

Status přijímání DAB

## ⊕Čas/Bluetooth™ status

Skenování uložených stanic

5 Zápis do paměti

Krátké stisknutí: Vyvolá uloženou stanici

Dlouhé stisknutí: Uloží nastavenou stanici

Poznámky:

K dispozici je 30 pozic v paměti. Posouvejte seznamem pozic v pamětí a přesuňte se na další pozici v pamětí.

Výběr stanice:

Přejde na další stanici

Přejde na předchozí stanici

<sup>8</sup>Skenování všech stanic, které lze přijímat

Krátké stisknutí: Otevře seznam souborů

00 Otevřeni/zavření menu možnosti (viz další sekci)

<sup>1</sup>Tlačitko ukončení

#### Menu možností

V menu možností jsou následující funkce a nastavení: Všeobecné:

Ekvalizér: Provede nastavení ekvalizéru a nastaví hlasitost přehrávání zvuku

#### Upozornění:

Pro další informace si přečtěte sekci "Nastavení zvuku". Pro příjem DAB:

Manuální vyhledávání souborů  $\bullet$ soubory, které je možné přijímat a které nemohou být vozidlo stoji. uloženy v seznamu souborů

Servisní odkaz FM: Aktivace/deaktivace odkazu DAB · FM Jestliže může být stanice přijímána prostřednictvím DAB si přečtěte kapitolu "Externí zařízení a datové nosiče". i FM, je pokaždé nastaven typ příjmu s nejlepším příjmem s aktivovaným propojením DAB FM.

#### Servisní odkaz DAB: ۰

Aktivace/deaktivace odkazu DAB-DAB.

Jestliže je stanice dostupná na různých kanálech DAB, zařízení (viz sekce "Hlavní menu"). zařízení bude schopno změnit kanál DAB automaticky.

۰ PTY seznam Otevření seznamu typů programů

Klikněte na žádaný typ programu za účelem používání pouze "Prohlížeč médií"). odpovídajících

# Media/DVD playback

Tato sekce popisuje přehrávání médií na připojených zařízeních a nosičích dat (DVD, VCD, CDDA, CD-ROM, USB, SDHC, SD, iPod, přehrávač Android Music, streaming Bluetooth, A/V).

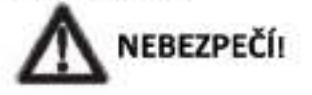

Ohrožení bezpečnosti silničního provozu v důsledku přehrávání videa.

Přehrávání videa během jízdy může odvádět pozornost od dopravní situace a vést k vážným nehodám!

Nepřehráveite si vídeo během řízení. Pro přehrávání videa Vyhledejte zastavte na vhodném místě a zabývejte se zařízením, když

#### Poznámky:

Pro připojení nebo vkládání zařízení a datových nosičů

Ne všechna média, zařízení nebo typy připojení ٠ podporují všechny možnosti.

#### Start přehrávání médií

V hlavním menu vyberte požadovaný nosič dat nebo

Otevře se obrazovka médii (viz následující sekci) a zahájí se přehrávání nebo se otevře prohlížeč médií (viz část

### stanic. Obrazovka médií

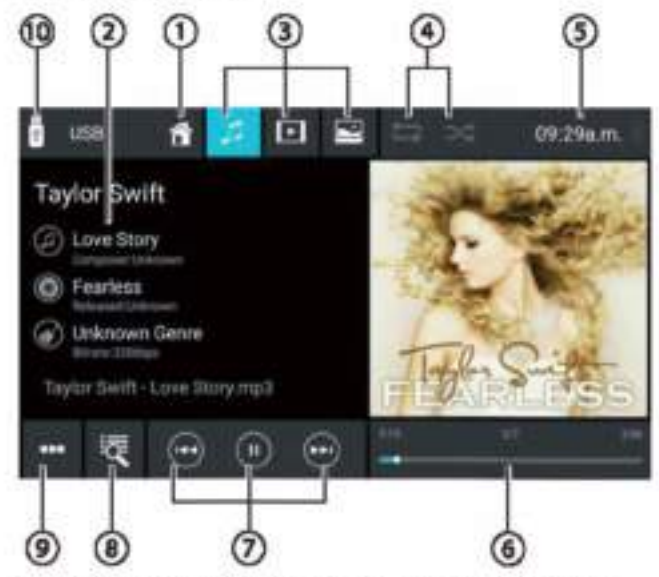

Na obrazovce médii jsou následující funkce a zobrazuje : <sup>1</sup>Tlačitko Domů, návrat do hlavního menu

#### Media/DVD přehrávání:

2 Pole informaci o składbě: Pro audio přehrávání: Informace o skladbě jako je název skladby, umělec a titulní strana (ne pro A/V)

Pro přehrávání videa, obrázků a DVD: Přehrávání obrazů

#### Upozornění:

Informace o skladbě (tagy ID3) musí poskytnout připojený nosič dat nebo připojené zařízení.

Při přehrávání obrázků se řádky menu asi po 3 s automaticky skryji. Chcete-li znovu zobrazit řádky menu, klikněte na obrazovku.

32měna typu média (pro USB/SDHC/SD/CD-ROM):

[ J Audio skladba

[IEI] Název videa

I Obrázky

Při změně typu média se automaticky otevře prohlížeč médii (viz následující sekce).

Nastavení opakovaného přehrávání titulů / náhodných skladeb

[ = ] Opakování názvu vypnuto

1 1 Opakování všech skladby složky

0 | Opakování aktuální skladby

[mi] Opakování přehrávání skladby zapnuto (všechny soubory)

[<sup>34</sup>] Náhodné přehrávání skladby vypnuto

1 Náhodné přehrávání skladby zapnuto (aktuální složka)

[m] Náhodné přehrávání skladby zapnuto (všechny soubory)

**5** Čas/Bluetooth™ status

® Proces přehrávání (ne pro přehrávání obrázků):

- Číslo aktuální skladby/počet skladeb
- Aktuální čas
- Celkový čas
- Lišta ukazatele průběhu

Upozornění:

Klepnutím na lištu ukazatele průběhu nebo přesunutím ukazatele průběhu můžete přejít na linou pozici aktuálního přehrávání.

Ovládání přehrávání:

Krátké stisknutí: Přejde na další skladbu/DVD kapitolu

Stiskněte a přidržte: Rychlé hledání vořed

[U] Přerušení/pokračování přehrávání

Krátké stisknutí: Přejde na předchozí skladbu

#### Kapitolu DVD

Stiskněte a přidržte: Rychlé hledání vzad

- (8) výběr skladby
- (pro USB/SDHC/SD/CD-ROM):
- Krátké stisknutí: Otevře prohlížeč médií pro typ média a složku (viz další sekce) Dlouhé stisknuti (ne pro CD ROM): Otevře prohlížeč médii pro informace o titulu (viz sekce "Prohlížeč médií pro informace o skladbě")
- Pro audio CD: Výběr skladby
- Pro DVD: Vstup do menu DVD
- Pro přehrávač hudby iPod/Android: Otevře prohlížeč médií pro informace o skladbě (viz sekce "Prohlížeč médií pro informace o skladbě")

Octevření/zavření menu možnosti (viz sekce "Menu možností")

<sup>10</sup>Tlačítko ukončení

### Prohlížeč médií (media browser) podle typu a složky média

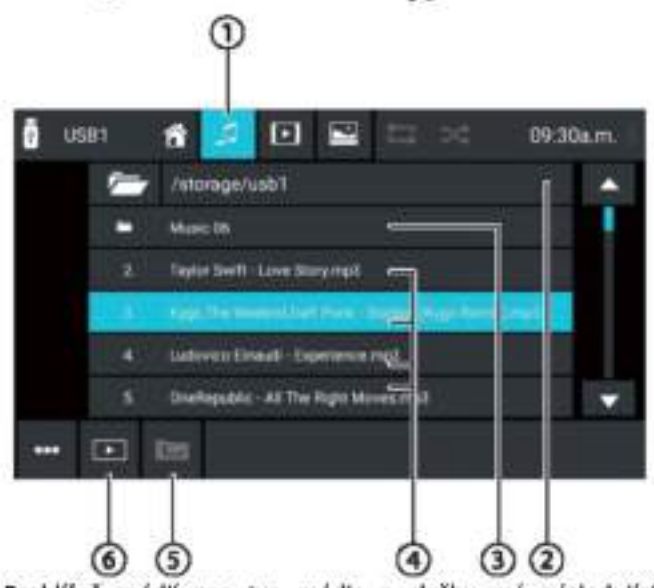

Prohlížeč médií pro typ média a složku má následující funkce a zobrazuje:

O Aktuální typ média

2 Název aktuální složky

Otevření podsložky

Start skladby

5) Změna složky na vyšší úroveň složky

O Uzavření prohlížeče médií

### Prohlížeč médií pro informace o názvu

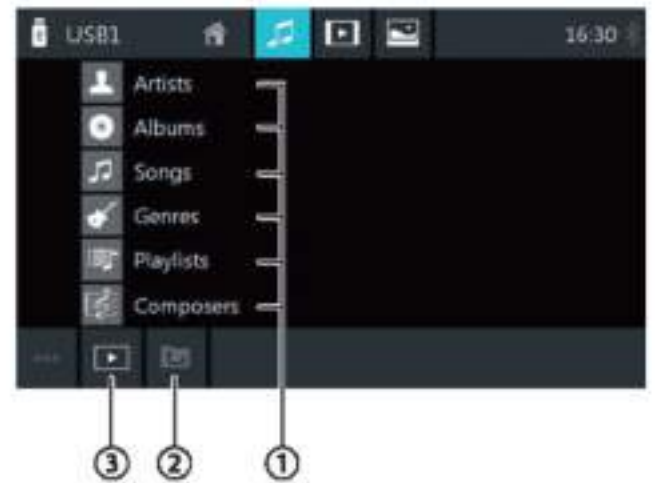

Prohlížeč médií pro informace o názvu má následující funkce a zobrazuje:

1) Dostupný výběr kategorií nebo odpovídajících skladeb

- 2) Změna na vyšší úroveň kategorie
- 3) Uzavření prohlížeče médii

#### Menu možností

V menu možností jsou následující funkce a nastavení:

#### Všeobecně:

Ekvalizér: Provede nastavení ekvalizéru a nastaví hlasitost přehrávání zvuku Poznámka:

Pro další informace si přečtěte sekci "Nastavení zvuku".

#### Pro přehrávání zvuku z datových nosičů:

- Mix: Přechází mezi těmito možnostmi:
- [≥€] Náhodné přehrávání skladeb vypnuto
- [> ] Náhodné přehrávání všech skladeb
- Opakování: Přechází mezi těmito možnostmi:
	- [ 0 ] Opakování aktuální skladby
	- [ m] Opakování všech skldeb složky
	- [ = ] Opakování skladby vypnuto
- Sken: Skenuje skladby
- Klávesnice: Vybere skladbu podle jejího čísla Možnosti klávesnice:
	- OK: Potvrdi hodnotu
	- [**CED**]: Vymaže poslední hodnotu
	- Zrušit: Zruší hodnotu

#### Pro přehrávání videa z datových nosičů:

- Klávesnice: Vybere skladbu podle čísla Možnosti klávesnice:
	- OK: Potvrdí hodnotu
	- [<a>[Vymaže poslední hodnotu]
	- Zrušit: Zruši hodnotu
- Mix: Přechází mezi témito možnostmi:
- [<sup>34</sup>] Náhodné přehrávání skladby vypnuto
- [<sup>34</sup>] Náhodné přehrávání všech skladeb
- Opakování: Přechází mezi těmito možnostmi:
	- D ] Opakuje aktuální skladbu
	- Opakuje všechny skladbu
	- [ ] Opakování skladby vypnuto

#### Pro přehrávání DVD:

- Formát: Vybere formát obrazu pro přehrávání
- Titulky: Aktivuje/deaktivuje zobrazení titulků
- ¥ Info: Aktivuje/deaktivuje zobrazení názvu a čísla sekce a aktuální čas
- Jdi na: Přejde na skladbu nebo sekci DVD Možnosti klávesnice:
	- OK: Potvrdí hodnotu
	- [<EL]: Vymaže poslední hodnotu
	- Sekce/název Přepíná mezi výběrem podle názvu a sekce
	- Úhel pohledu: Vybere alternativní úhel pohledu aktuálního přehrávání (pouze je-li na DVD pro aktuální scénu k dispozici)
- Jazyk videa: Změní jazyk přehrávání
- Opakování: Změní mezi následujícími možnostmi:
	- Opakovat sekci
	- Opakovat titul  $\sim$
	- Vypnout opakování
	- Opakovat A-B: Opakování individuální sekce:
	- Opakovat A-: Označí startovní bod sekce
	- Opakovat A-B: Označí koncový bod sekce (spustí opakování)
	- Vypnout opakovat A-B: Zruší opakování

#### Pro Bluetooth™streaming

- Nastavení Bluetooth: Otevře Bluetooth™ nastavení (viz ٠ sekci "Nastavení Bluetooth""")
- Seznam zařízení: Otevře seznam zařízení Bluetooth (viz sekci "Nastavení Bluetooth"")
- Připojení Audio streamingu: Vytvoří připojení streamingu k připojenému zařízení Bluetooth™

#### Telefonování

### Otevření telefonu

V hlavním menu vyberte aplikaci Telefon (Phone) (viz sekce "Hlavní menu").

### Zobrazení klávesnice

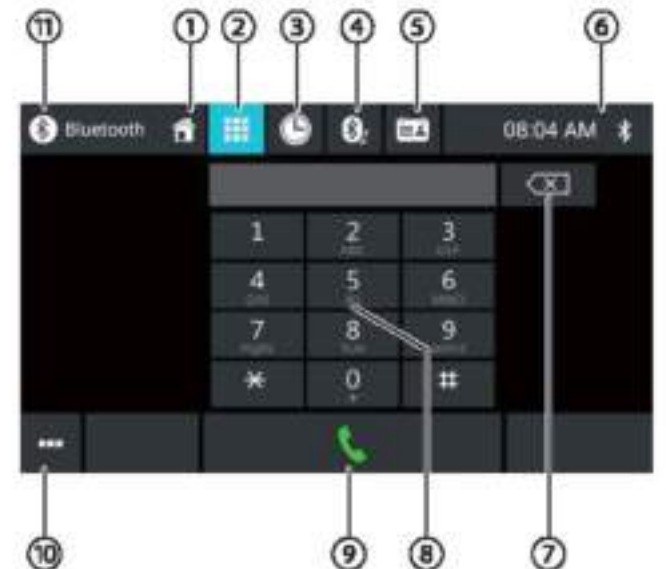

Na obrazovce klávesnice jsou následujíci funkce a zobrazuje:

Obecné funkce obrazovky telefonu:

- O Tlačítko Domů, návrat do hlavního menu
- 2 Přechod na zobrazení klávesnice
- D Přechod na seznam hovorů
- Přechod na seznam profilů A2DP
- O Přechod na telefonní seznam
- *S* Čas/Bluetooth™ status
- <sup>100</sup> Otevření/zavření menu možnosti (viz sekce "Menu možnosti")

Funkce klávesnice:

- Xorekční klávesa k odstranění hodnoty
- <sup>8</sup> Klávesnice pro číselný zápis
- Tlačítko pro vytočení čísla zadaného přes klávesnici
- Otevření/zavření menu možností (viz sekce "Menu možnosti")
- <sup>1</sup>Tlačítko ukončení

#### Telefonování

### Seznam hovorů

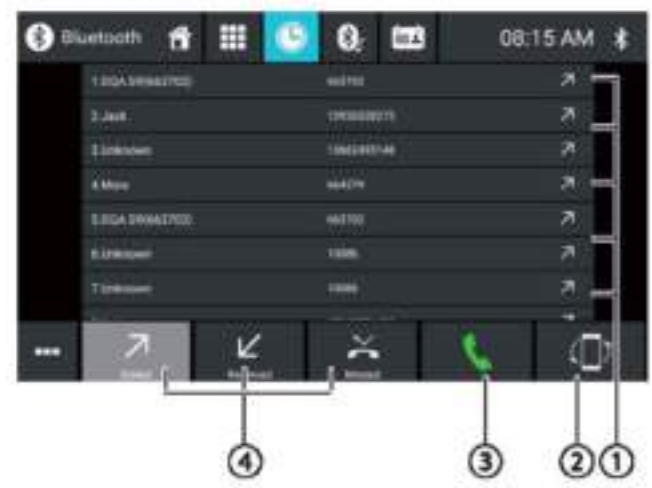

### Seznam hovorů má následující funkce a zobrazuje:

OSeznam naposled volaných čísel/kontaktů s údajem o datu a době trvání hovoru

Chcete-li některé číslo/kontakt volat, klikněte na záznam

2) Synchronizační tlačítko

Tlačítko pro vytočení čísla zadaného prostřednictvím klávesnice

Přehled volaných/odebraných/zmeškaných hovorů Telefonní seznam a seznam oblíbených čísel

#### Upozornění:

Tento telefonni seznam obsahuje všechny kontakty z telefonniho seznamu Vašeho mobilniho telefonu.

Seznam oblibených kontaktů obsahuje pouze ty kontakty, které jste vybrali jako oblíbené v telefonním seznamu v zařízení.

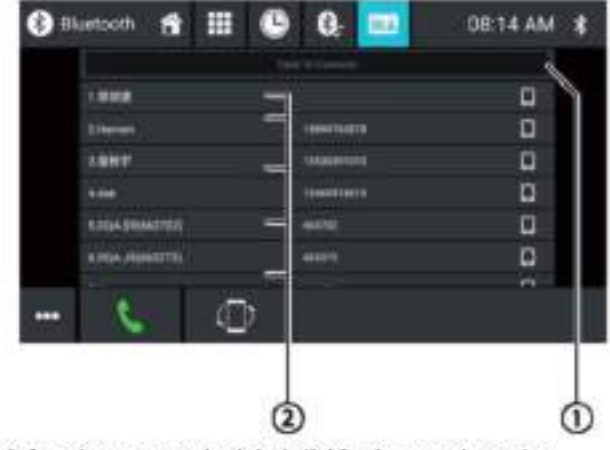

Telefonní seznam má následující funkce a zobrazuje:

UAbecední menu: Skok na zvolené počáteční písmeno v seznamu kontaktů

Otevření klávesnice pro vyhledání jména v seznamu kontaktů

### (2) zápis do seznamu kontaktů

Krátké stisknutí: Vyvolá číslo/kontakt nebo zobrazí čísla (je-li k dispozici několik čísel)

Dlouhé stisknutí (pouze v telefonním seznamu): Přidá číslo / kontakt do seznamu oblíbených kontaktů

#### Menu možnosti

V menu možnosti jsou následující funkce a nastavení:

- Nastavení Bluetooth: Otevře Bluetooth™ nastavení (viz sekci "Nastavení Bluetooth"")
- Seznam zařízení: Otevře seznam zařízení Bluetooth (viz sekci "Nastavení Bluetooth™")
- Synchronizace telefonniho seznamu: Zkopíruje kontakty z telefonniho seznamu mobilniho telefonu do zařízení / aktualizuje kontakty v zařízení

#### Upozornění:

Telefonni seznam zařízení múžete automaticky synchronizovat s telefonnim seznamem mobilniho telefonu (viz sekce "Nastavení systému" Bluetooth / možnost Automatická synchronizace telefonního seznamu)

### Příchozí/odchozí hovory

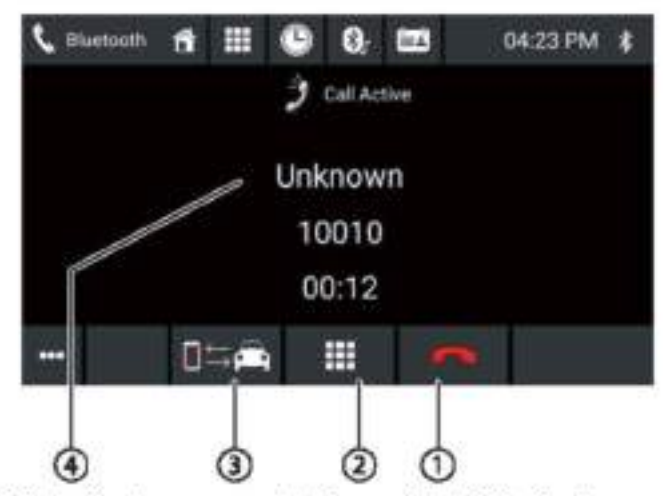

Příchozí hovor poskytuje následující funkce a zobrazuje:

Volání/obsluha hovorů:

[ema] Odmítnutí hovoru (pro příchozí hovor)

Zrušení hovoru (pro odchozí hovor) Ukončení hovoru (pro aktuální hovor)

Přijmout hovor (pro příchozí hovor)

Eklávesnice DTMF (Dual Tone Multi Frequency)

DPřepínání telefonního hovoru mezi zařízením a mobilnim telefonem

Unformace o volajícím

- Jméno kontaktu / číslo volajícího (je-li k dispozici)
- Trvání hovoru
# Režim zrcadlení Smartphone

V režimu zrcadlení se obrazovka Vašeho smartphonu objeví na obrazovce zařízení. To Vám umožní využívat všechny funkce Vašeho smartphonu přes dotykovou obrazovku zařízení.

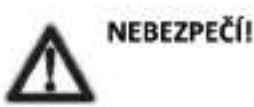

#### Ohrožení bezpečnosti silničního provozu používáním režimu zrcadlení při řízení automobilu.

Používání režimu zrcadlení během jízdy může odvádět pozornost od dopravní situace a vést k vážným dopravním nehodám!

Nepoužívejte tuto funkci při řízení. Pro použití této funkce zastavte na vhodném místě a zabývejte se zařízením, když vozidlo stoji.

## Start režimu zrcadlení

V hlavním menu (pokud je nutné, tak pod (Apps)), vyberte Režim zrcadlení (Mirror Mode app)

Vyberte typ Vašeho smartphonu (Android/iPhone).

Ridte se zobrazenými instrukcemi.

Na obrazovce se objeví obrazovka Vašeho smartphonu.

## Navigace

#### Upozornění:

navigačnim Pouze pro zařízení  $\overline{\mathbf{s}}$ software.

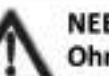

#### NEBEZPEČÍ! Ohrožení bezpečnosti silničního provozu používáním navigace.

Používání navigace během jízdy může odvádět pozornost od dopravní situace a vést k vážným dopravním nehodám!

Neprovádějte žádná nastavení při řízení Pro nastavení (např. pro zadání cilové adresy) zastavte na vhodném místě a zabývejte se zařízením, když vozidlo stojí.

Použitá navigační data mohou být neúplná nebo zastaralá nebo z jiných důvodů neodpovídají skutečnému stavu provozu. Při sledování plánované trasy v navigaci vždy sledujte aktuální dopravní provoz a aktuální informace o provozu na trase.

## Načtení dat navigace

Software navigace a mapová data jsou na karté microSD. Zařízení s navigací je dodáváno s kartou microSD ve slotu pro karty microSD. Pro používání navigace musí být karta microSD vložena ve slotu.

## Načtení dat mapy a možností

Abyste měli při zakoupení zařízení nejaktuálnější verzi mapových dat, máte k dispozici 30 dní od prvního určení polohy GPS Toolbox (aktuálně pouze pro počítače s operačním systémem Microsoft Windows \* a z adresy www.naviextras.com) stáhnout nejnovější verzi mapových dat jednou a bezplatně na standardní kartu microSD. Později můžete vždy aktuální mapový materiál koupit z této stránky. Některé možnosti nebo funkce navigačního softwaru mohou být použity přes Toolbox pouze po zakoupení dalších balíčků zařizení (např. TMC Pro/PayTMC).

#### Důležité upozornění:

Pokud dojde ke ztrátě nebo poškození karty microSD, dojde i ke ztrátě licence na navigační mapu přidruženou k této kartě. V takovém případě musí být s novou kartou microSD znovu zakoupena i licence.

## **Start navigace**

V hlavním menu zvolte Navigation app - navigační aplikaci (viz sekci "Hlavni menu").

## První použití

Jestliže používáte navigaci poprvé, automaticky se spustí průvodce instalací (wizard). Pomocí průvodce můžete<br>například nastavit jazyk navigace, povolit nebo odmítnout přenos dat GPS a provést různá základní nastavení navigace.

Jakmile jste v průvodci provedli požadovaná nastavení a potvrdili je, otevře se navigační menu (viz další sekce)

## Menu navigace

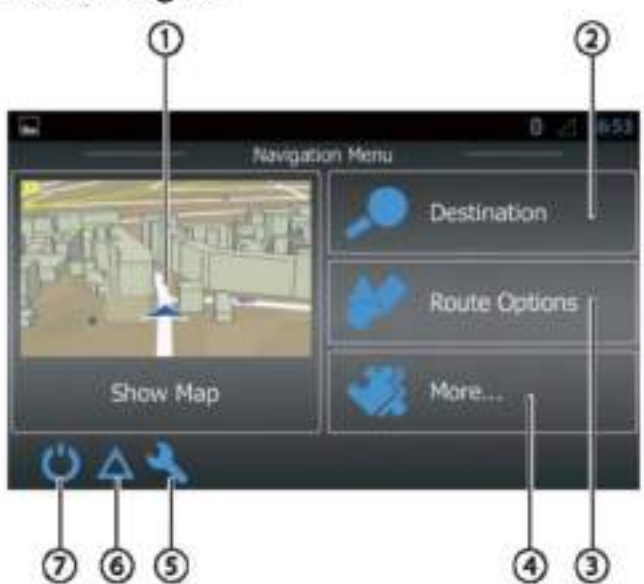

Navigační menu má následující funkce a zobrazuje:

O změna zobrazení mapy

22adávání/výběr cíle (viz sekci "Zadávání cíle")

J Vytváření trasy s možnými průjezdními body nebo úprava/vymazání plánované trasy (viz sekce "Plánování  $trasy^{\prime\prime}$ 

Vstup do menu pro další možnosti (viz sekce "Další možnosti<sup>4</sup>)

5) Vstup do menu pro nastavení navigace

5 Zobrazení dopravních informací TMC

Výstup z navigace

# Zadávání cíle  $\Omega$ З 4 G ch is Find Places Find on Map Unter den Lindenx Charlottenstr exHarvestehuder Weg History m R  $\sigma$  Mont 7

Menu zadávání cíle má následující funkce a zobrazuje:

Ovyhledání cíle podle kličového slova. Klíčovým slovem může být např. část názvu ulice, kategorie bodu zájmu nebo bod zájmu.

#### Upozornění:

Cíl se vyhledává v blízkosti umístění (v továrním nastavení to je Vaše aktuální pozice) Klikněte na Změnit pro vybrání jiného místa

2 vyhledání podle adresy

Vyhledání podle bodu zájmu

**Možnosti:** 

- Rychlé vyhledání: Seznam všech bodů zájmu ve Vaší blízkosti
- Vyhledávání přizpůsobené Vašim potřebám:<br>Najděte-body-zájmu-ve-městě, blízko-nebo pro plánovanou trasu na cestě nebo v blízkosti cíle.
- Čerpací stanice, restaurace, parkoviště nebo<br>přenocování ve Vaší blizkosti nebo pro plánovanou trasu - na cestě nebo blizko cíle.

Najít na mapě: Klikněte na mapu pro určení místa cile.

#### Poznámka:

Możnosti zobrazeni mapy:

- Posun: Přesouvání úseku mapy
- [+]/[-]: Zoom zapnutí/vypnuti

[A]: Přesouvání úseku mapy zpět na Vaši aktuální pozici

5 Výběr cíle z Vašich oblíbených cílů

Výběr cíle z naposled volených cílů

Opřímý přístup ke dvěma posledním cílům

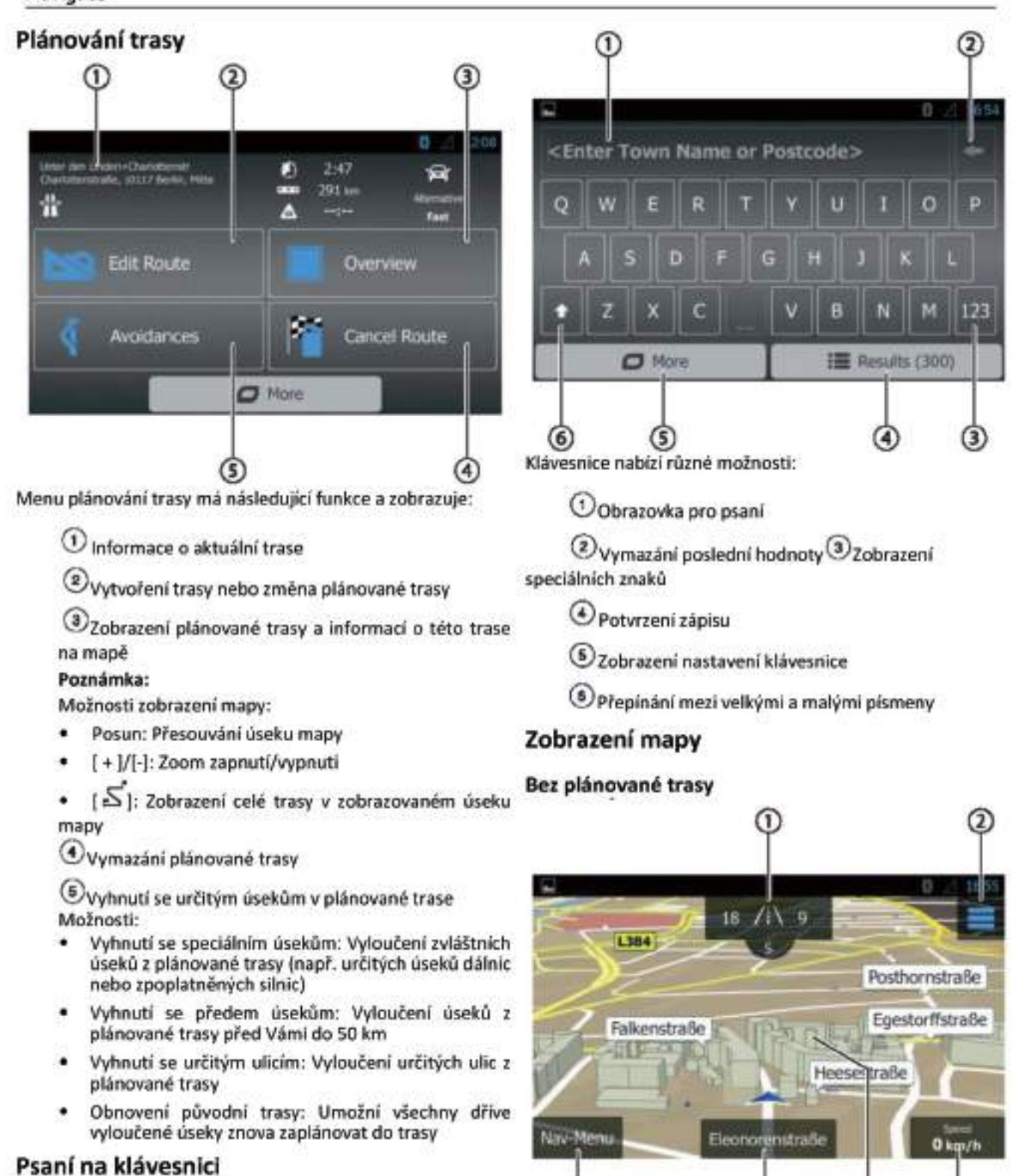

G

Očísla domů ve Vaší aktuální pozici Zobrazení GPS

Toto zobrazení mapy má následující funkce a zobrazuje:

informací aktuální pozice

 $\left( 4\right)$ 

Zobrazení klávesnice pro zadávání textových nebo číselných hodnot:

O Otevření rychlého přístupovéhomenu Poznámka:

Rychlé přístupové menu umožňuje přímý přístup určitým funkcím. Máte možnost přizpůsobit položky v rychlém přístupovém menu (viz sekce "Nastavení navigace", "Přizpůsobení rychlého přistupového menu").

 $\bf{3}$ Informace o aktuální pozici, času a statusu vozidla Zobrazení/skrytí informací

#### Poznámka:

Zobrazované informace si můžete vybrat sami (viz sekce "Nastavení navigace", "Nastavení vizuálních pokynů").

Kliknutí na mapě pro určení cíle na mapě

® Název aktuální ulice

<sup>6</sup> Vstup do navigačniho menu

## S naplánovanou trasou

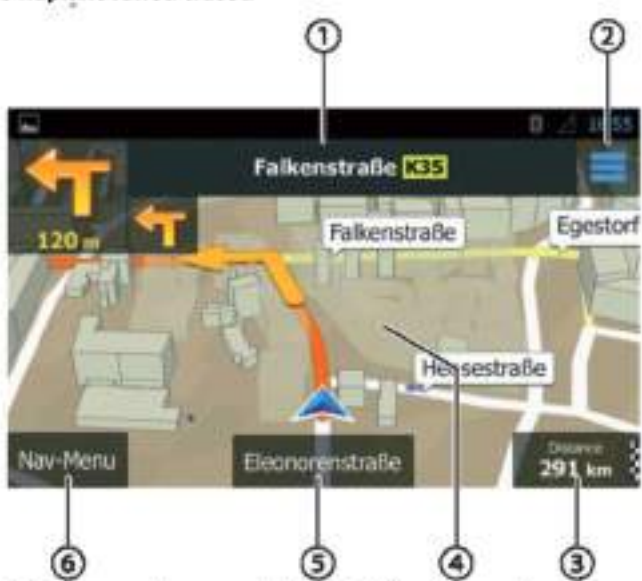

Toto zobrazení mapy má následující funkce a zobrazuje:

ONázev příští ulice na trase

Octevření rychlého přístupového menu

#### Poznámka:

Poznamne.<br>Rychlé přístupové menu umožňuje přímý přístup určitým ® přibližení zapnuto/vypnuto funkcím. Máte možnost přizpůsobit položky v rychlém přístupovém menu (viz sekce "Nastavení navigace", "Přizpůsobení rychlého přistupového menuu ").

Informace o aktuální trase a pozici

Zobrazení/skrytí informací

#### Upozornění:

Zobrazované informace si můžete vybrat sami (viz sekce "Nastavení navigace", "Nastavení vizuálních pokynů").

O Kliknutí na mapě pro určení cíle na mapě Upozornění:

U plánované trasy máte následující možnosti:

- Nahrazení stávajícího cíle novým.
- Plánování nového cíle jako průjezdného bodu trasy.
- Plánování nového cíle jako koncového cíle trasy.

6 Název aktuální ulice

# O vstup do navigačního menu

Určení cíle na mapě

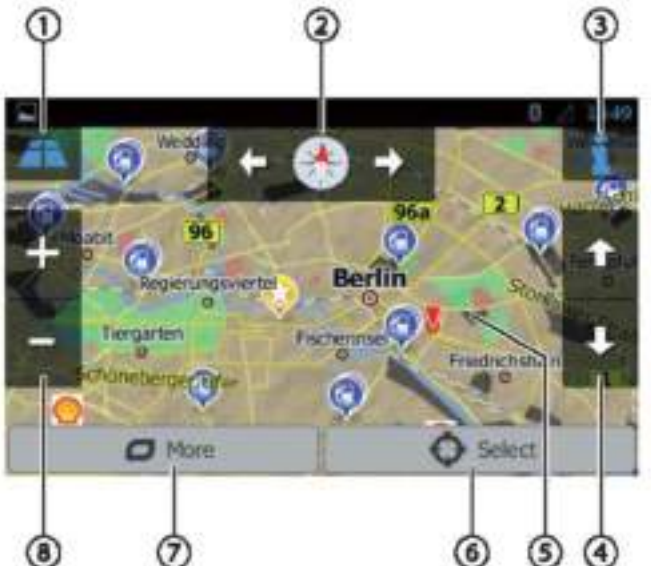

Toto zobrazení mapy má následující funkce a zobrazuje:

O Přepínání mezi 2D/3D zobrazením mapy

2 Změna orientace mapy

3) Zobrazení adresy a GPS informací v aktuální poloze kurzoru pozice

DPouze pro 3D zobrazení mapy: Změna náklonu 3D zobrazení mapy

S Kliknutí na mapu pro přemístění kurzoru C Akceptace aktuální pozice kurzoru jako cílové pozice  $\mathcal{O}_\text{Zobrazeni}$ dalších možností:

- Body zájmu v blízkosti kurzoru
- Uložit jako oblibené
- Zobrazit pozici kurzor

#### **Navigace**

### Nastavení navigace

Menu pro nastavení navigace má následující funkce a nastavení:

- Audio a varování: Nastavení navigačních hlášení a varování (např. omezení rychlosti, varovné body, jako jsou místa vážných nehod a školních zón, odkazy na dopravní značky, např. pro zatáčky a křižovatky)
- Personalizovanýrychlý přístup: Definování hodnot rychlého přístupu do menu
- Správa jízdních časů (pouze ve verzi pro kamiony): Definování jízdních časů a přestávek a příslušných oznámení.
- Provoz: Úprava nastavení TMC (Traffic Message channel) a použití dřívějších dopravních dat (např. o dopravní zácpě)
- Nastavení trasy: Nastavení pro plánování trasy (např. typ vozidla, navigační režim, způsob plánování trasy a typy úseků, kterým je třeba se vyhnout)

profily: Uživatelské Změna  $\overline{a}$ přejmenování uživatelského profilu

#### Poznámka:

Uživatelský profil je založen na Vašem individuálním nastavení. Můžete si vytvořit až pět různých profilů. Při změně profilu na jiný je nutno restartovat aplikaci. Pokud tento profil ještě nebyl dříve používaný, vyvolá se při startu průvodce nastavením (wizard).

Nastavení mapy: Obecné nastavení pro zobrazení mapy

- Nastavení pro vizuální instrukce: Nastavení pro zobrazení instrukcí v mapě
- Obrazovka: Nastavení pro menu animací a denního a nočního režimu obrazovky
- Regionálně: Nastavení jazyku programu, měrných jednotek a formátů
- Přehled tras: Nastavení pro ukládání cest a tras
- Protokol ukládání dat: Nastavení pro ukládání a přenos uživatelských a GPS dat
- Průvodce nastavením (wizard): Start průvodce nastavení
- Reset do továrního nastavení: Vymazání individuálních nastavení a obnova továrního nastavení

#### Další volby

Menu pro další možnosti má následující funkce a nastavení:

- Aktualizace a doplňky Informace o aktualizacích a doplňcích navigační aplikace
- Východ a západ slunce: Mapa světa s hranicemi mezi dnem a nocí a s Vaší aktuální pozicí
- Přehled tras: Zobrazení uložených cest a tras
- Informace o zemi: Zobrazení informací specifických pro danou zemi, např. omezení rychlosti a další dopravní regulace
- Pomoc: Přehrávání ukázky plánované trasy pro vybrané město a zobrazení softwarových informací

#### WLAN | Užitečné informace | Technická data

## **WLAN**

Zařízení lze připojit k síti prostřednictvím bezdrátové sítě WLAN. Kromě toho lze zařízení použít jako mobilní přístupový bod WLAN.

### Poznámka:

Je-li zařízení připojeno k Internetu přes síť WLAN, můžete použít internetové služby a aplikace, např. předinstalovaný App Store a aplikaci "Prohlížeč". Obě aplikace jsou v hlavním menu pod položkou "Apps".

## Vytvoření připojení WLAN

- Aktivace WLAN v nastavení systému (viz sekce "Nastavení systému", položka menu "WLAN").
- Pod položkou menu "WLAN" vyberte síť WLAN, ke které chcete zařízení připojit a je-li to požadováno, zadejte heslo.

## Užitečné informace

## Záruka

Poskytujeme záruku výrobce na výrobky zakoupené v Evropské Unii. U zařízení zakoupených mimo Evropskou unii platí záruční podmínky vydané naší příslušnou zodpovědnou místní pobočkou. Záruční podmínky jsou uvedeny na adrese www.blaupunkt.com.

## **Servis**

Jestliže budete potřebovat využít služby servisu, informace o servisních partnerech ve Vaší zemi najdete na adrese www.blaupunkt.com.

# Technická data:

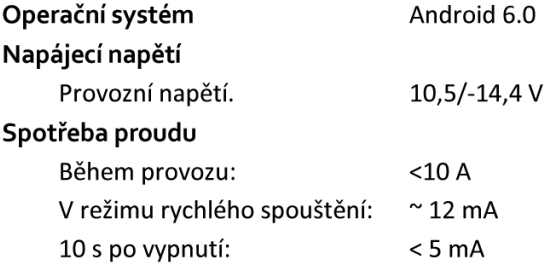

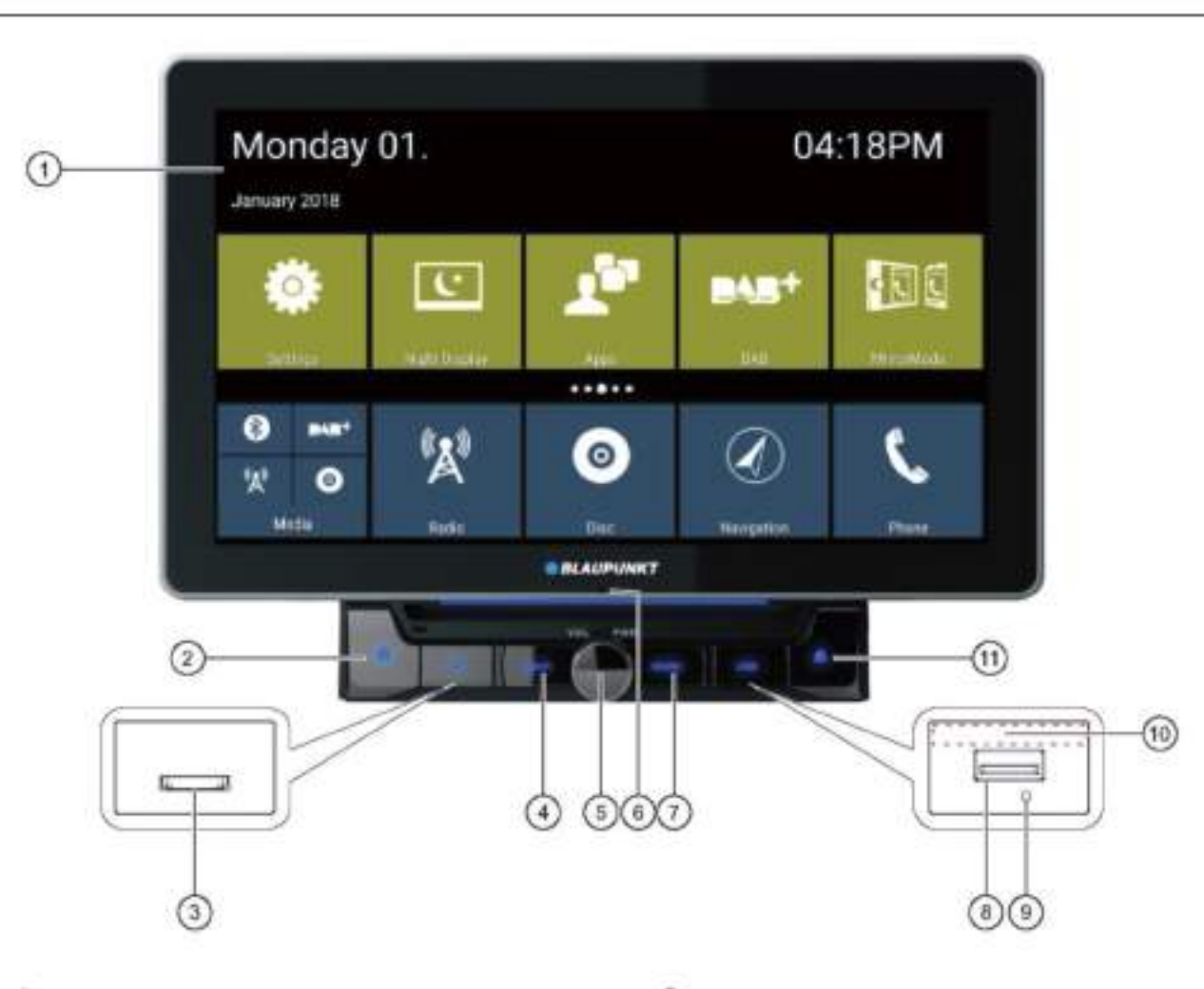

- $\mathbf 0$  Brugergrænseflade med berøringsskærm
- 2 \* knap (Hjem)
- <sup>(3)</sup> microSD-kortlæser til medier (under dækslet)/ microSDkortlæser til navigationsdata (under dækslet)

## *C* Navigationsknap

Kort tryk: Start navigation eller skift mellem navigation og nuværende lydkilde

# **6** Dreje-/trykknap

Tænd for enheden I drift: Kort tryk: Afbryder lydkilde Langt tryk: Slukker for enheden Drej: Justerer lydstyrken

**O** Intern mikrofon

## <sup>7</sup> Radio knap

Klik på knappen for at komme ind i radiotilstand

- <sup>4</sup> USB-1 stik (under dækslet)
- <sup>9</sup> Nulstil-knappen (under dækslet) Gendannelse af fabriksindstillinger Bemærk: Alle personlige indstillinger bliver slettet!

<sup>3</sup> Infrarød modtager til fjernbetjening

# $\circledcirc$   $\triangle$  knap

Udløserknap. Klik på den for at skubbe disken ud af enheden

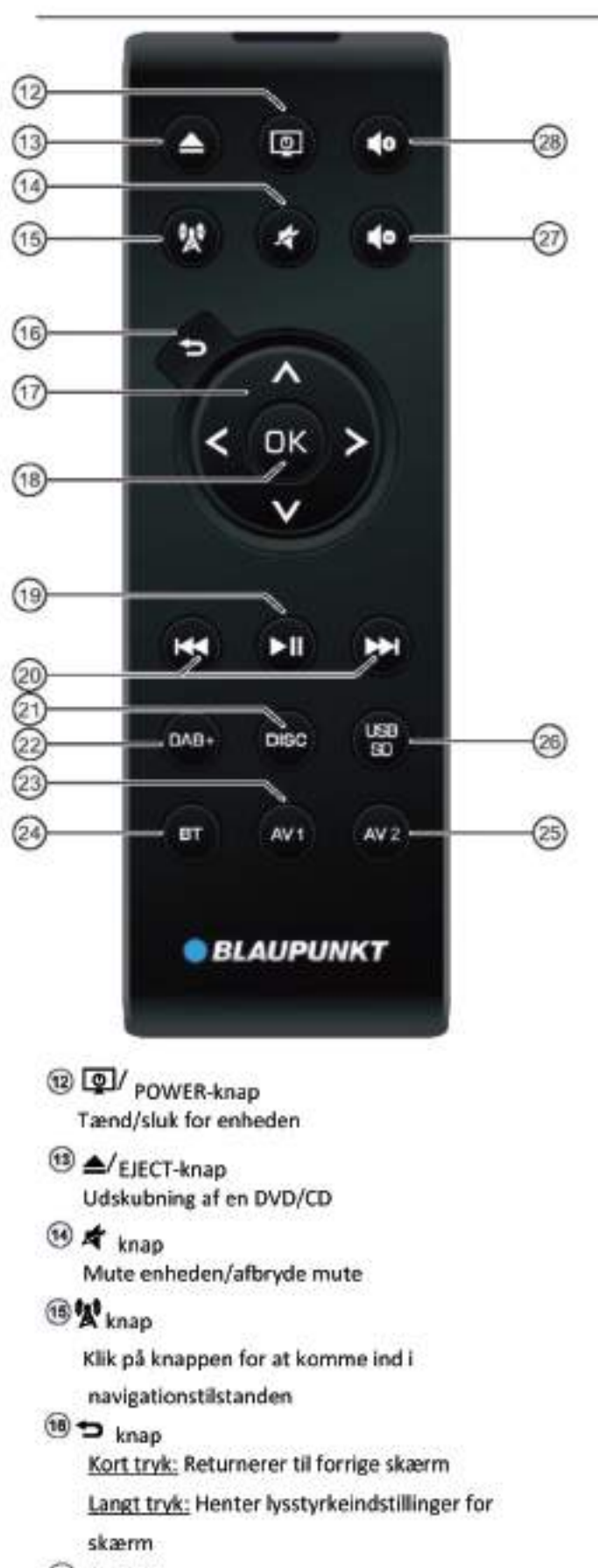

# **MAIV:** knapper

I hovedmenuen: Skifter mellem app-linjer I indstillingsmenuer: Vælger menuindgang I skærme: Skifter mellem knapper i

</>skærmområder: I hovedmenuen: Vælger en app-knap I indstillingsmenuer: Ændrer indstilling I skærme: Vælger knap Bemærk: Bekræft et valg med OK<sup>(18)</sup>i hvert tilfælde. <sup>19</sup> ►II knap Pause/fortsætte medieafspilning **@H4/PH** knan Kort tryk: Radio: Ændrer frekvens i intervaller DAB: Vælger forrige/næste station Medie: Vælger forrige/næste nummer Langt tryk: **Hurtig søgning** <sup>2</sup>DISC knap Klik på knappen for at komme ind i DISCtilstanden 2 DAB+ knap Klik på knappen for at gå ind i DAB+tilstanden <sup>29</sup> AV1 knap Klik på knappen for at komme ind i AV1tilstand  $\circledcirc$ **BT** knap Klik på knappen for at komme ind i **Bluetooth-tilstand** 29 AV2 knap Klik på knappen for at komme ind i AV2tilstand 00 **USB/SD knap** Klik på knappen for at gå ind i USUS/SDtilstand @ de knap Mindske lydstyrken 28 do knap Forøge lydstyrken

Billydsystemet blev fremstillet i overensstemmelse med den nyeste teknologi og etablerede sikkerhedsretningslinjer. Alligevel kan der opstå farer, hvis du ikke overholder sikkerhedsanvisningerne i denne veiledning.

Disse instruktioner er beregnet til at gøre dig bekendt med de · vigtigste funktioner. Detaljerede oplysninger kan findes på internettet under www.blaupunkt.com.

- Læs disse instruktioner omhyggeligt og fuldstændigt, ٠ inden du bruger billydsystemet.
- Opbevar instruktionerne på et sted, så de altid er tilgængelige for alle brugere.
- Overfør altid billydsystemet til tredjepart sammen med disse instruktioner.

Derudover skal du følge instruktionerne fra de enheder, der anvendes i forbindelse med dette billydsystem.

## Anvendte symboler

**FARE!** 

Disse instruktioner anvender følgende symboler:

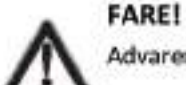

Advarer om skader

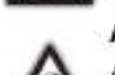

**ADVARSEL!** Advarer om skader på DVD/CD-drevet

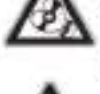

Advarer om høj lydstyrke

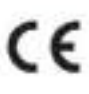

CE-mærket bekræfter overholdelsen af EUdirektiver.

- Identificerer et sekventeringstrin
- Identificerer en fortegnelse

## Vejsikkerhed

Vær opmærksom på følgende anvisninger vedrørende trafiksikkerhed:

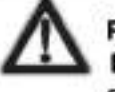

**FARE!** 

Fare for trafiksikkerheden ved brug af enheden under kørsel.

Brug af enhedsfunktioner under kørsel kan aflede opmærksomheden fra trafiksituationen og føre til alvorlige ulykker!

Især brugen af følgende funktioner påvirker din opmærksomhed som køretøjets operatør betydeligt:

- Navigation (lave indstillinger, f.eks. adresseindtastning)
- Videoafspilning
- Internetbrug (for eksempel via "Browser" app)
- Brug af en tilsluttet smartphone via spejltilstand ٠.

Afstå fra disse funktioner og alle yderligere funktioner, der vil aflede opmærksomheden fra trafiksituationen og fra at betiene køretøjet under kørslen.

For at bruge disse funktioner skal du stoope på et passende sted og betjene din enhed, mens køretøjet står stille.

- Brug din enhed på en sådan måde, at du altid kan kontrollere dit køretøj sikkert. I tilfælde af tvivl skal du stoppe på et passende sted og betjene din enhed, mens køretøjet står stille. Som fører, må du ikke bruge de programmer, der vil distrahere dig fra trafik (afhængigt af omfanget af funktioner i enheden, fx se videoer, indtaste en destination).
- Følg kun køreanbefalingerne under veiledningen. hvis du ikke overtræder nogen trafikregler! Trafikskilte og trafikregler har altid prioritet i forhold til kørselsanbefalinger.
- Lyt altid med moderat lydstyrke for at beskytte din hørelse og for at høre akustiske advarselssignaler (fx politi sirener). Under lyddæmpningsfaser (f.eks. når lydkilden skiftes), kan ændring af lydstyrken ikke høres. Forøg ikke lydstyrken under denne lyddæmpningsfase.

## Generelle sikkerhedsanvisninger

Følg nedenstående anvisninger for at beskytte dig selv mod skader:

Du må ikke ændre eller åbne enheden. Enheden indeholder en klasse 1 laser, der kan forårsage personskader.

### **Brug som anvist**

Dette billydsystem er beregnet til installation og betjening i et køretøj med 12 V køretøjsspænding og skal installeres i en DINslot. Overhold enhedens udgangsgrænser. Reparationer og installation, om nødvendigt, skal udføres af en specialist.

#### Installations-instruktioner

Du må kun installere billydsystemet selv, hvis du har erfaring med at installere billydsystemer og er meget bekendt med køretøjets elektriske system. Til dette formål skal du undersøge forbindelsesdiagrammet i slutningen af denne vejledning. Installation af enheden må ikke forhindre eller blokere funktionen af airbags, andre sikkerhedsanordninger eller betjeningsanordninger.

## Overensstemmelseserklæring

Blaupunkt Competence Center Car Multimedia - Evo Sales GmbH erklærer, at enheden overholder de grundlæggende krav og de øvrige relevante bestemmelser i direktivet 2014/53/EU.

Overensstemmelseserklæringen findes på internettet under www.blaupunkt.com.

## Rengøringsanvisninger

Opløsningsmidler, rengørings- og skuremidler samt instrumentbræt-spray og plastplejeprodukter kan indeholde ingredienser, der beskadiger billydsystemets overflade.

Brug kun en tør eller let fugtig klud til rengøring af billydsystemet.

## **Bortskaffelsesanvisninger**

Smid ikke din gamle enhed ud i almindeligt husholdningsaffald)

Brug de retur- og indsamlingssystemer, der er tilgængelige for at bortskaffe den gamle enhed, fjernbetjeningen og de brugte batterier.

## Leveringsomfang

Leveringsomfanget omfatter:

- Billydsystem ٠
- Fjernbetjening (inkl. batteri)
- microSD-kort med navigationsdata
- (kun til enheder med navigation).
- GPS antenne
- Ekstern Bluetooth mikrofon
- Betjeningsvejledning
- × Støtteramme
- Små dele sæt
- Installationsmateriale
- Tilslutningskabel ×.

## Softwareopdatering

Under www.blaupunkt.com, finder du den nyeste software til din enhed, herunder instruktioner til softwareopdateringen.

Med forbehold for tekniske ændringer, undtagen fejl og fejltryk.

# Placering af enheden i drift

#### **Advarsel!**

#### Transportsikringsskruer

Sørg for, at transportsikringsskruerne øverst på enheden fjernes, inden apparatet startes.

## Tænd/sluk

### Tænd/sluk med dreje/trykknappen

 $\blacktriangleright$  For at tænde skal du trykke på dreje/trykknappen $\heartsuit$ 

 $\blacksquare$  For at slukke, hold dreje/trykknappen  $\mathbb O$  nede i mere end 2 sekunder.

#### Tænd/sluk ved køretøistænding

Hvis billydsystemet er forbundet med køretøjets tænding, og

det blev slukket med drejeknappen/trykknappen (1), tændes eller slukkes det med tændingen.

### Lydstyrke

#### Justering af lydstyrken

Du kan justere lydstyrken i trin fra 0 (slået fra) til 40 (maksimum).

Thej på dreje/trykknappen nor at ændre lydstyrken.

### Mute billydsystemet (Mute)

Tryk kortvarigt på dreje/trykknappen $\bigcirc$  for at mute enheden eller for at genaktivere den foregående lydstyrke.

## **Betjening**

#### Berøringsskærm

#### Vigtig bemærkning:

Brug ikke spidse eller hårde genstande, som f.eks. kuglepenne eller fyldepenne, til at betjene berøringsskærmen med.

Enheden har en kapacitiv berøringsskærm, som indeholder en fjernbetjening og enhedsknapper (se afsnittet "Betjening" i begyndelsen af disse instruktioner) der tillader at betjene enheden.

#### Tryk

For at aktivere en kontrol, f.eks. en knap, er en lille berøring af skærmens overflade tilstrækkelig. Du behøver ikke lægge pres på skærmoverfladen.

Kort tryk:

Et kort tryk på skærmoverfladen er tilstrækkeligt til at aktivere de fleste af betjeningselementerne.

Langt tryk:

Nogle funktioner kræver et langt tryk. Hold fingerspidsen på skærmens overflade i ca. 1 sekund.

#### Strygning/rulning

Nogle funktioner kræver strygning over skærmens overflade, f.eks.

- rulning i lister,
- Justering af slidere.

Tryk på skærmens overflade og hvil fingeren på overfladen. Flyt derefter fingeren over overfladen.

## **Navigation i menuer**

### Skift til hovedmenuen

Tryk på [1] knappen. eller:

Rør ved [11] knappen.

## **Bemærk:**

Gentagne tryk på [144] knappen vil også tage dig tilbage til hovedmenuen.

## Skift til forrige skærm eller menuen på højere

## niveau

eller:

Rør ved [ < 1] knappen. eller:

Rar ved [<sup>(cop</sup>] knappen.

## Indstillinger i menuer

## Aktivering/deaktivering af indstillinger

For at aktivere eller deaktivere indstillinger skal du trykke på det tilsvarende menupunkt eller symbol.

Aktiveret: 2 - Y - @ - III Deaktiveret:  $\square$  -  $\square$  -  $\bigcirc$  -  $\square$ 

## Kontrol

Visse indstillinger kan laves ved hjælp af en slider.

Tryk på det ønskede punkt på slideren eller stryg langs slideren.

#### Yderligere indstillinger

Nogle indstillinger tilbyder yderligere indstillinger.

 $\bullet$  Rør ved  $\lceil \square \rceil$  knappen for at åbne indstillingsmenuen.

## **Tastaturindtastning**

Et tastatur vises for indtastning af tekst- eller numeriske værdier:

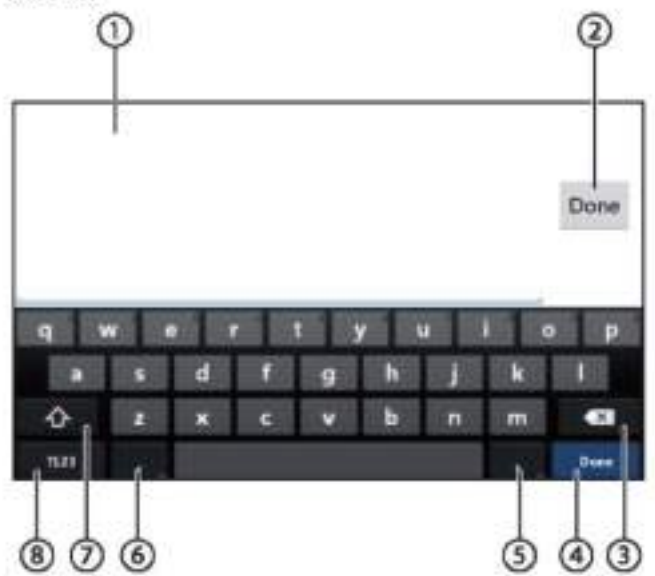

### Bemærkninger:

- · Navigationsapplikationen bruger sit eget tastatur (se kapitlet "Navigation").
- · For poster, der kun tillader bestemte tegn, f.eks. tal, kan der åbnes et specielt tastatur.

Tastaturet tilbyder forskellige muligheder:

- Undtastnings-skærm
- **2**Bekræft indtastning
- 3Slet sidste indtastning
- Kort tryk: Bekræfter indtastning
- 6 Kort tryk: Indtaster karakterer Langt tryk: Viser specialtegn til valg
- 6 Kort tryk: Indtaster tegn Langt tryk: Viser tastaturindstillinger
- 17 Til tekstindtastning: Ændringer mellem store og små bogstaver For indtastning af tal/tegn: Ændringer til yderligere specialtegn eller returneringer
- (8) Indstil tastaturet til tekst eller tal og tegnindtastning

## Android statuslinje og menu

Android statuslinjen viser f.eks. Android meddelelser, kørende Android apps og WLAN, Bluetooth og mobilradio status:

I regelmæssig drift er Android statuslinjen skjult og vises kun i navigationsfunktionen.

#### Vis Android statuslinjen

Tryk på toppen af skærmen for at glide ned

#### Bemærk:

Android statuslinjen bliver automatisk skjult igen efter ca. 3 sekunder.

#### Udvidelse af Android statuslinjen

Tryk på den viste statuslinje og skub ned. Android-menuen åbnes og tillader f.eks. adgang til indstillingerne for aktive apps.

### Bemærk:

Tryk på det tomme felt for at skjule Androidmenuen.

## Hovedmenu

## Åbning af hovedmenu

Tryk på [ T] knappen.

#### Bemærk:

Visningen af mange apps indeholder også en knap for at skifte til hovedmenuen.

## Hovedmenuskærmen

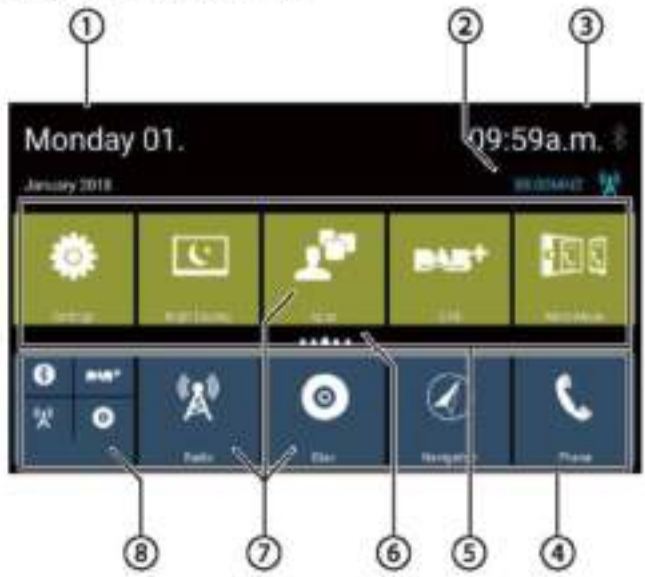

Hovedmenuen indeholder følgende områder og viser:

1 Dato

2 Nuværende lyd/videokilde

- Tid/Bluetooth\* status
- 4 App hovedlinje:

Denne linje indeholder knapperne til op til 5 apps. Bemærk:

Du kan bestemme, hvilke apps der vises på app hovedlinjen (se afsnittet "Tilpasning af hovedmenuen\*).

#### Tip:

Placer knapperne for de apps, du bruger oftest på app hovedlinjen.

## 5 Udvidet applinje

Denne linje indeholder knapperne til op til 25 apps. Stryg til højre eller venstre på linjen for at rulle gennem 5 områder af linjen.

#### Bemærk:

Du kan bestemme, hvilke apps der vises på den udvidede applinje (se afsnittet "Tilpasning af hovedmenuen").

#### Tip:

Placer knapperne for de apps, du bruger lejlighedsvis på den udvidede applinje.

Når hovedmenuen åbnes, vises det tidligere valgte område af den udvidede applinie.

6 Områdevisning

Viser hvilket område af den udvidede applinje der er valgt.

(7) App-knapper

Tryk på en knap for at starte appen.

(8) Kombineret app-knap (mappe-knap) Disse knapper kombinerer op til 6 knapper af forskellige apps.

Tryk på den kombinerede knap for at vise de enkelte app-knapper. Tryk derefter på en enkelt knap for at starte appen.

#### Bemærkninger:

- Du kan oprette dine egne kombinerede appknapper (se afsnittet "Flyt en app i hovedmenuen").
- Du kan finde vderligere forudinstallerede apps ved at trykke på "Apps" i hovedmenuen.
- Du kan finde en forudinstalleret App Store under "Apps" i hovedmenuen.

## **Tilpasning af hovedmenuen**

### Sletter en app fra hovedmenuen

#### **Bemærk:**

En slettet app kan til enhver tid tilføjes igen i hovedmenuen (se afsnittet "Tilføjelse af en app").

Apps-knappen kan ikke slettes fra hovedmenuen. Alle de tilgængelige apps på enheden findes under Apps.

Tryk på knappen og hvil fingerspidsen på skærmens overflade.

Knappen flytter til forgrunden, og krydset for sletning vises.

- Træk knappen på krydset for sletning og hold fingeren på plads, indtil knappen skifter til rødt.
- Fiern fingerspidsen fra skærmen. Knappen er slettet.

#### Flytter en app i hovedmenuen

Du kan flytte en app inden for en applinje eller mellem de to applinier.

#### **Bemærk:**

Du kan kun flytte en app til en ledig plads i hovedmenuen.

Undtagelse: Du kan flytte en app i appens hovedlinje eller inden for det synlige område af den udvidede applinje. De andre apps omarrangeres automatisk.

Tryk på knappen og hvil fingerspidsen på skærmens overflade.

Knappen flytter til forgrunden, og krydset for sletning vises.

Træk knappen til den ønskede position.

#### **Bemærkninger:**

- · Hvis du vil flytte en app til et ikke synligt område på den udvidede applinje, skal du trække knappen til den udvendige kant af den udvidede applinje og vente, indtil du er rullet til det ønskede område på applinjen.
- Du kan gruppere op til 6 forskellige apps i en kombineret app-knap. For at gøre dette, skal du trække knappen for en app over på knappen for en anden app eller på en allerede eksisterende kombineret app-knap.
- Du kan løsne en app fra en kombineret app-knap ved at trække dens knap ud og flytte den til en ledig plads på en applinje eller på krydset for sletning. Den sidste app i en kombineret app-knap vises automatisk igen som en almindelig knap.

Fiern fingerspidsen fra skærmen.

Knappen er flyttet.

## Tilføjelse af en app

- Tryk på knappen Apps i hovedmenuen. De tilgængelige apps vises på flere skærme.
- Træk om nødvendigt til højre eller venstre, indtil skærmen med den ønskede app vises.
- Tryk på knappen for appen og hvil fingeren på skærmens overflade.

Knappen flytter til forgrunden, og hovedmenuen vises.

- Træk knappen til den ønskede position.
- Fjern fingerspidsen fra skærmen.

Knappen er blevet tilføjet.

#### Bemærk:

For mere information om placering af knapper, se afsnittet "Flyt en app i hovedmenuen".

# Lydindstillinger

## Åbning af lydindstillinger

Tryk på og vælg Eller indstillingsmenuen med apps.

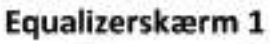

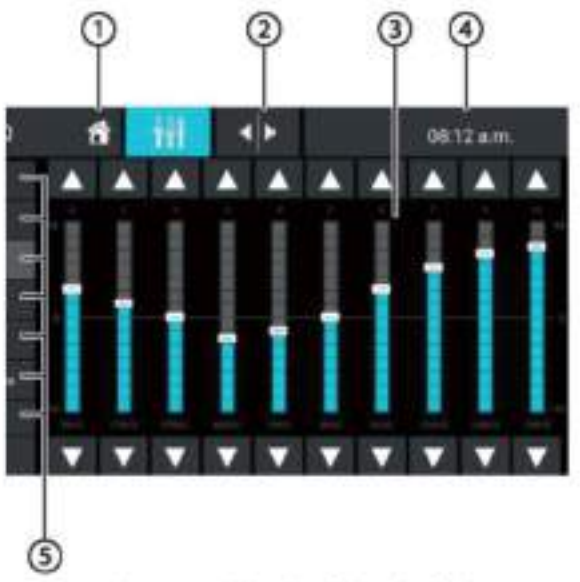

Equalizerskærm 1 indeholder følgende funktioner og viser:

- $\mathbf 0$  Home-knap, Tilbage til hovedmenuen
- Skift til Equalizerskærm 2 (se følgende afsnit)
- **I** Frekvensbåndsvisning
- $\circled{0}$  Tid/Bluetooth<sup>re</sup> status
- **Equalizer forudindstillinger: Tryk på en** forudindstilling for at vælge den.
- <sup>6</sup> Nulstil equalizer til de forudindstillede værdier.
- D Luk-knap

# Equalizerskærm 2

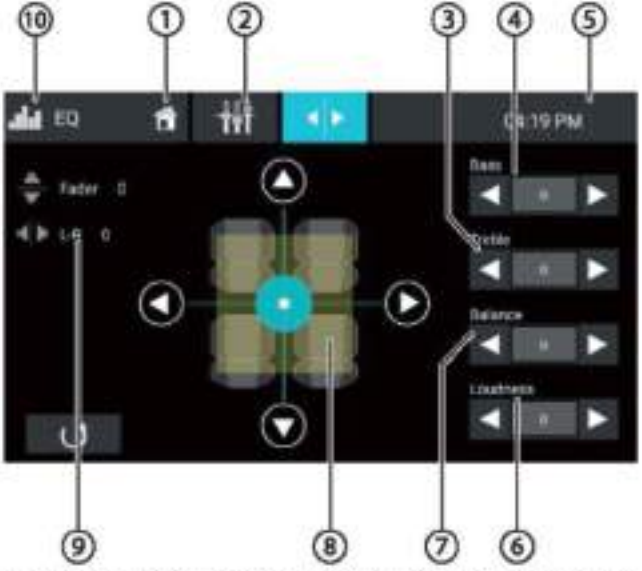

Equalizerskærm 2 indeholder følgende funktioner og viser:

- $\mathbb O$  Home-knap, Tilbage til hovedmenuen
- Skift til Equalizerskærm 1 (se foregående afsnit)
- (3) Indstil diskantniveauet med knappernel<br/>  $\textsf{G}_{\text{log}}(\blacktriangleright)$
- 4 Indstil basniveauet med knapperne[4]  $log[1]$
- 6 Tid/Bluetooth\* status
- 6 Indstil lydstyrkeniveauet med knapperne[4]og[>]
- $\circled{7}$  Indstil balanceniveauet med knapperne $\mathbf{[4]}_{\text{o} \text{g}} \mathbf{[} \blacktriangleright \mathbf{]}$
- **8** Justering af balance og fader:
	- Skift volumenfordelingen med knapperne [<1] og [> 1(balance) eller[ A log[ V ](fader), eller: Tryk på et punkt i den viste kabine for at justere den tilsvarende lydfordeling direkte.
- <sup>4</sup> Nuværende balance- og faderværdi
- <sup>(0</sup> Luk-knap

# Systemindstillinger

## Åbning af systemindstillinger

I hovedmenuen skal du vælge appen Indstillinger [se kapitlet "Hovedmenu").

## Indstillingsskærmen

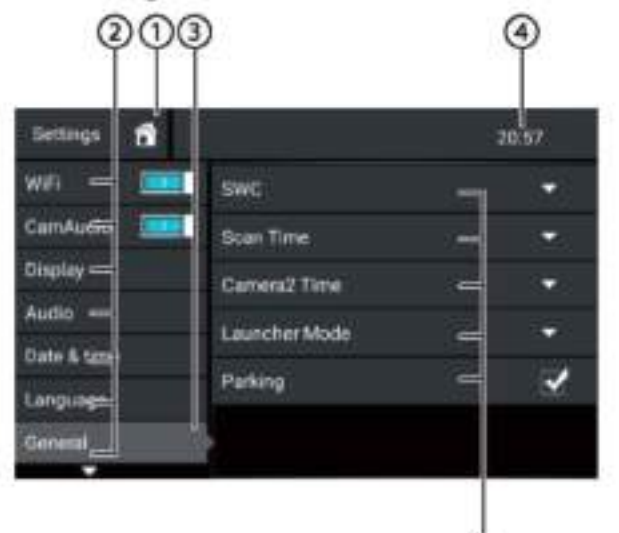

## Bemærk:

Rul gennem listen, om nødvendigt, for at få adgang til den ønskede indstilling.

G

Indstillingsskærmen indeholder følgende funktioner og viser:

U Home-knap, Tilbage til hovedmenuen

2 Menupunkter

4 Aktuelt valgt menupunkt

① Tid/Bluetooth™ status

 $(s)$ Undermenupunkter

 $\circ$ Luk-knap

Menuen Indstillinger indeholder følgende menu- og undermenupunkter:

Generelt: Udførelse af generelle ٠

- enhedsindstillinger:
	- Indstilling af SWC
	- Indstilling af scanningstiden
	- Indstilling af kamera2-tiden
	- Indstilling af launcher-tilstanden
	- Indstilling af parkering
- Lyd: Justering af lydniveauet for apps med lydudgang ٠ ¥
	- Skærm: Lave skærmindstillinger:
	- Valg af farveskema - Justering af lysstyrke
	- Sprog og adgang: Lave indstillinger for systemets sprog og adgang
	- Dato og tid: Lave indstillinger for dato og klokkeslæt:
	- Aktivering/deaktivering af automatisk tids- og datoindstilling via GPS
	- Manuel tids- og datoindstilling samt tidszonevalg
- Softwareversion: Viser oplysninger om enhedens aktuelle software

# Eksterne enheder og databærere

# Grundlæggende oplysninger

### Spilbare databærere og medier

- DVD/VCD/CDDA
- DVD/CD-R/RWer
- USB-databærere
- microSDHC kort
- MP3-filer, film og billeder

#### Bemærkninger:

- · For at sikre korrekt funktion, brug kun cd'er med Compact Disc-logoet og dyd'er med dyd-logoet.
- · Blaupunkt kan ikke garantere den fejlfri funktion af kopibeskyttede dvd'er/cd'er og alle dvd/cd-emner, USB-databærere og microSD-kort, der er tilgængelige på markedet.
- · Afspilning af film og billeder på enhedens display er kun tilladt, mens køretøjet står og håndbremsen er trukket. "PARKING"-kablet skal tilsluttes køretøjets håndbremseforbindelse (se Tilslutningsdiagram i slutningen af denne vejledning). Afspilning af filmen på en ekstern skærm (Bagsædeunderholdning) er også mulig under kørslen.

Bemærk følgende oplysninger, når du forbereder en MP3databærer:

- DVD/CD formater: DVD/CD-R/RW, 0:12 cm ٠
- DVD/CD dataformater: ISO 9669 Niveau 1 og 2, Joliet
- CD brændehastighed: Maks. 16x (anbefales)
- USB-format/filsystem: FAT/FAT16/FAT32/NTFS
- microSD-kort filsystem: FAT/FAT16/FAT32
	- Filudvidelse af lydfiler:
	- .MP3 for MP3-filer
- MP3 ID3 tags: Version 1 og 2
- Bitrate for at oprette lydfiler:
	- MP3:32 til 320 kbps

## DVD/CD tilstand

### Indsæt en DVD/CD

### Fare for alvorlig skade på DVD/CD-drevet!

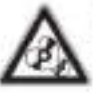

Ikke-cirkulære konturerede DVD'er/CD'er og DVD'er/CD'er med en diameter på 8 cm (mini DVD'er/CD'er) må ikke bruges.

Vi påtager os intet ansvar for eventuelle skader på drevet, der kan opstå som følge af brugen af uegnede DVD'er/CD'er.

indsæt DVD/CD'en med den beskrevne side opad i DVD/CD-skuffen (<sup>6</sup>) afsnittet "Kontroller") indtil

du føler en lille modstand.

DVD/CD'en trækkes automatisk ind og afspilningen starter.

### Bemærk:

Du må ikke forhindre eller hjælpe drevet, da det automatisk trækker i DVD/CD'en.

## Udskubning af en DVD/CD

Tryk på <sup>k</sup> knappen for at udskubbe en indsat DVD/CD.

#### Bemærk:

Du må ikke forhindre eller hjælpe drevet, mens det udskubber DVD'en/CD'en.

## **USB databærer**

Denne enhed har fire USB-porte:

- USB1 port under dækslet på forsiden af enheden ٠
- USB2 port på bagsiden af enheden

### Tilslutning af en USB-databærer til forsiden af enheden

- Abn USB-dækslet (vip opad for at äbne)
- Sæt USB-databæreren i USB-stikket (11) i afsnittet "Kontroller").

Enheden skifter automatisk til USB-tilstand. Dataene læses, afspilningen starter med den første mediefil genkendt af enheden.

## Fiernelse af en USB-databærer

- Sluk bilens lydsystem.
- Afbryd USB-databæreren.

## microSDHC kort

Denne enhed har en microSDHC-kortlæser under dækslet på forsiden af enheden (<sup>9</sup>) afsnittet "Kontroller").

### Indsæt et microSDHC-kort

- Abn SD-daekslet (vip opad for at ābne).
- n Indsæt microSD-kortet med kontakterne foran. vendende opad i kortlæseren, indtil det klikker på plads.

Enheden skifter automatisk til microSDHC-tilstand. Dataene læses, afspilningen starter med det første medie, der genkendes af enheden.

### Fjernelse af et microSDHC-kort

- Abn dækslet om nødvendigt.
- Skub på microSDHC-kortet, indtil det frigøres. microSDHC-kortet ud af kortlæseren.

## **Bluetooth** kilder

Bluetooth\*-funktionen gør det muligt at registrere medieafspilningsenheder mobiltelefoner **Og** med billydsystemet.

Når du registrerer en mobiltelefon med billydsystemet, kan du foretage telefonopkald med den indbyggede håndfrifunktion. Du kan få adgang til listerne over opkaldte numre og telefonbogen på den registrerede mobiltelefon.

Hvis den tilsluttede Bluetooth®-enhed understøtter funktionerne A2DP og AVRCP, kan du afspille musik via billydsystemet og styre afspilningen.

### Tilslutning af en Bluetooth<sup>®</sup>-enhed for første gang

#### Bemærk:

Om nødvendigt skal du tænde Bluetooth' på din eksterne Bluetooth®-enhed først og sikre, at den er synlig.

- I hovedmenuen skal du vælge appen Indstillinger (se kapitlet "Hovedmenu").
- Vælg Bluetooth muligheden.

#### Bemærk:

Om nødvendigt skal du tænde Bluetooth\* først.

- ₩ Vælg punktet Enheds-administration.
- Tryk på Tilføj enhed.

Din enhed genkendes og vises i enhedslisten under sit Bluetooth®-navn.

#### Bemærk:

Hvis din Bluetooth<sup>®</sup>-enhed ikke vises på enhedslisten, skal du etablere forbindelsen fra din Bluetooth<sup>®</sup>-enhed:

- Enheden genkendes som "BLAUPUNKT" af din Bluetooth<sup>®</sup>-enhed.
- Når du opretter forbindelsen, skal du bruge enhedens Bluetooth<sup>®</sup>-pinkode. Om nødvendigt skal du først definere Bluetooth®-pinkoden i Bluetooth-menuen indstillingen under Parringskode.
- Tryk på indgangen til enheden i enhedslisten.
- + Hvis nødvendigt, indtast Bluetooth-pinkoden på din eksterne Bluetooth\*-enhed.

Den eksterne Bluetooth\*-enhed er tilsluttet og er tilgængelig.

#### Bemærk:

Du kan ændre Bluetooth®-pinkoden i Bluetooth menuen under indstillingen Parringskode.

#### Adminstration af Bluetooth<sup>®</sup>-enheder

- I hovedmenuen skal du vælge appen Indstillinger (se kapitlet "Hovedmenu").
- Vælg Bluetooth muligheden.

#### Bemærk:

Om nødvendigt skal du tænde Bluetooth® først.

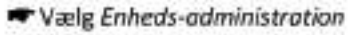

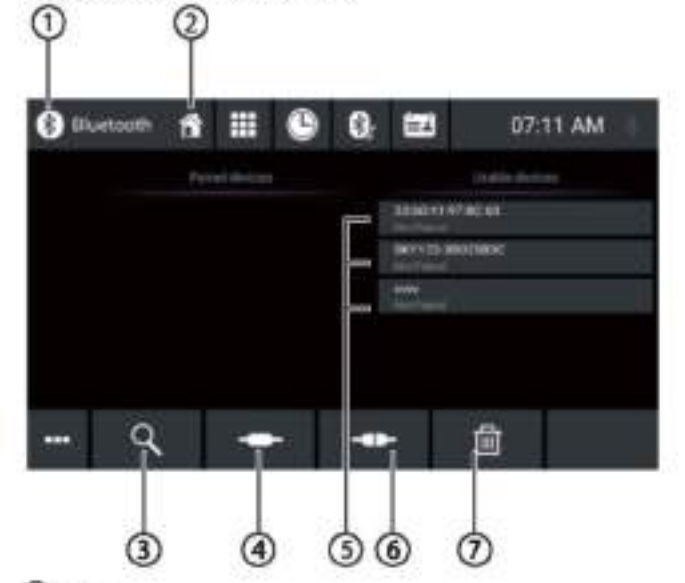

## $\odot$  Luk-knap

- <sup>2</sup> Home-knap, Tilbage til hovedmenuen
- 3 Søg efter enheds-knappen
- 1 Tilslut/Parrings-knap
- 5) Liste over registrerede enheder For at afregistrere en enhed skal du trykke på dens indgang og derefter på krydset for sletning. Efter din bekræftelse bliver enheden afregistreret.
- 6 Afbryd knap
- $\circled{2}$  Slet enhed knap

# Radio

## **Start af radioafspilning**

Thovedmenuen skal du vælge radio-appen (se kapitlet "Hovedmenu"). Radiodisplayet åbnes (se næste afsnit), og afspilningen starter.

## Radiodisplay

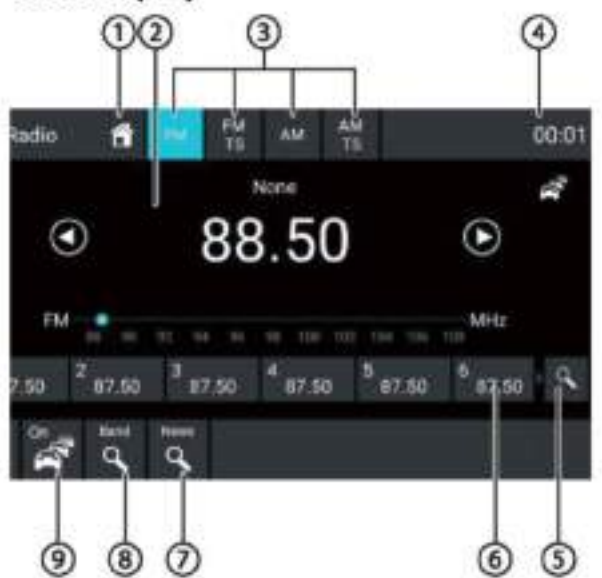

Radiodisplayet har følgende funktioner og viser:

Home-knap, Tilbage til hovedmenuen

2) Stationsinfoområde:

- · Nuværende frekvens/stationsnavn/radiotekst
- · Nuværende hukommelsesbank
- · Frekvens-skala

## Bemærk:

Tryk på frekvensskalaen eller træk frekvensskalaen over for at ændre frekvensen.

Kort tryk: Øger frekvensen i intervaller

Langt tryk: Starter stigende søgetuning

- [<sup>(</sup>d)] Kort tryk: Sænker frekvensen i intervaller
	- Langt tryk: Starter faldende søgetuning
- Valg af frekvensbånd/hukommelsesbank
- ⊕ Tid/Bluetooth™ status

(5) Skanner gemte stationer i den nuværende hukommelsesbank

Hukommelsessteder i den aktuelle hukommelsesbank Kort tryk: Henter den gemte station Langt tryk: Gemmer den indstillede station Bemærk:

Hver hukommelsesbank har 10 hukommelsessteder. mens hukommelsesbankens FMTS (Travelstore) tilbyder 10 hukommelsessteder. Stryg over listen over hukommelsessteder for at rulle til yderligere hukommelsessteder.

 $\mathcal D$  Klik for at søge efter stationer i den valgte kategori Bemærkninger:

Du skal tænde kontakten først så vælge kategori **Chamber** 

 $\Box$  of

- Skanner stationer i det aktuelle frekvensbånd
- 9 Slå prioritet for trafikmeddelelser til/fra Bemærkninger:
	- · Denne funktion er kun tilgængelig for FMfrekvensbåndet.
	- · Lydstyrken for de gennemgående trafikmeddelelser kan justeres med lydstyrkekontrollen under en meddelelse. Den senest justerede lydstyrke er gemt.
- <sup>10</sup> Abning/lukning af indstillingsmenuen (se næste afsnit)

<sup>(1)</sup> Luk-knap

## Indstillingsmenu

Indstillingsmenuen indeholder følgende funktioner og indstillinger:

## Generelt:

Equalizer: Laver equalizerindstillinger og indstiller volumenfordeling

## Bemærk:

For yderligere oplysninger, læs kapitlet "Lydindstillinger".

## Til FM-frekvensbåndet:

- Frekvensindgang: Springer til en frekvens. Tastatur-muligheder:
	- OK: Bekræfter indtastningen
	- Sletter den sidste indtastning
	- Annuller: Annullerer indtastningen
- Lokal: Slår lokal modtagelse til/fra. . Med lokal modtagelse returneres kun stationer med den stærkeste modtagelse.
- RDS Alternativ Frekvens (kun Europa): Slår RDS AF til/fra.

Hvis RDS AF er aktiveret, skifter enheden automatisk til den stærkeste frekvens af den indstillede station.

- RDS Regional: Slår RDS Regional-tilstand til/fra Hvis regional tilstand er aktiveret, ændrer enheden kun til de alternative frekvenser på den indstillede station, der sender det samme regionale program.
- RDS Tid : Slår RDS-tid til/fra. ٠ Når RDS CT aktiveres, indstilles enhedens tid automatisk via det modtagne RDS-signal.
- PTY Liste: Åbner en liste over programtyper Tryk på den ønskede programtype for at begrænse modtagelsen til de tilsvarende stationer.
- Hi-Cut Filter: Slår Hi-cut-filteret til/fra for at forbedre afspilningen

#### For AM-frekvensbåndet:

- Indtast frekvens: Springer til en frekvens. Tastatur-muligheder:
	- OK: Bekræfter indtastningen
	- [**CKI**]: Sletter den sidste indtastning
	- Annuller: Annullerer indtastningen
- Lokal: Slår lokal modtagelse til/fra. Med lokal modtagelse returneres kun stationer med den stærkeste modtagelse.

## DAB/DAB+

Enheden kan bruges til DAB-afspilning.

## **Start af DAB afspilning**

- I hovedmenuen skal du vælge DAB-appen (se kapitlet "Hovedmenu").
	- DAB-skærmen äbnes (se næste afsnit), og afspilningen starter.

#### DAB-skærm

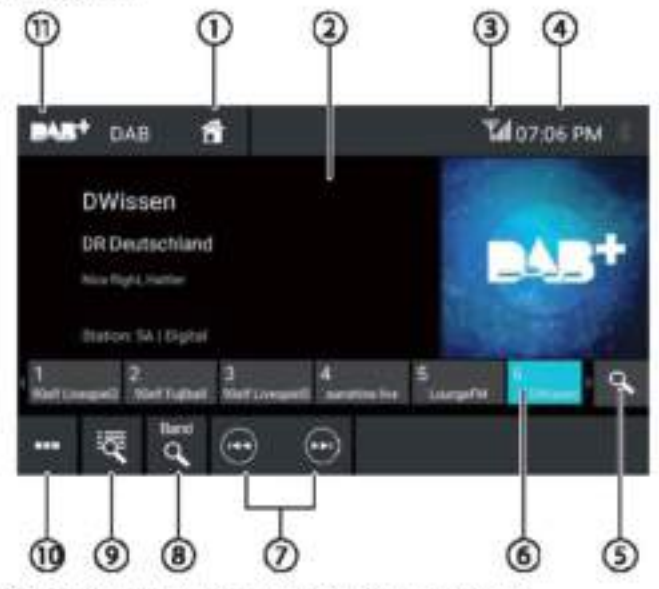

#### DAB-skærmen har følgende funktioner og viser:

Home-knap, Tilbage til hovedmenu

- 2>Stationsinfoområde (nuværende stationsnavn/yderligere DAB-info)
- 3DAB modtagerstatus
- ⊕Tid/Bluetooth™ status
- SGemte skannede stationer
- 6) Hukommelsessteder
	- Kort tryk: Henter den gemte station

Langt tryk: Gemmer den indstillede station

#### Bemærkninger:

30 hukommelsessteder er tilgængelige. Stryg over listen over hukommelsessteder for at rulle til yderligere hukommelsessteder.

- Valg af station:
- Skifter til den næste station
- Skifter til den tidligere station
- <sup>(8)</sup> Skanner alle modtagelige stationer

Kort tryk: Abner ensemble-listen

(10) Abner/lukker indstillingsmenuen (se næste afsnit)

<sup>1</sup>Luk-knap

## Indstillingsmenu

Indstillingsmenuen indeholder følgende funktioner og indstillinger:

### Generelt:

Equalizer: Laver equalizerindstillinger og indstiller lydfordeling

#### Bemærk:

For yderligere oplysninger, læs kapitlet "Lydindstillinger".

### For DAB-modtagelse:

- Manuel ensemblesøgning: Søg efter modtagelige ensembler, der måske ikke er blevet gemt på ensemblelisten
- Servicelink FM: Aktivering/deaktivering af DAB FM link. Hvis en station kan modtages via DAB og FM, indstilles modtagelsestypen med den bedste modtagelse i hvert tilfælde med aktiveret DAB FM-link.

### **Servicelink DAB** Aktivering/deaktivering af DAB-DAB-forbindelsen. Hvis en station er tilgængelig på forskellige DAB kanaler, kan enheden automatisk ændre DAB-kanal.

PTY liste Abner en liste over programtyper Tryk på den ønskede programtype for målrettet kun at bruge de tilsvarende stationer.

# **Medie/DVD afspilning**

Dette kapitel beskriver afspilning af medier på tilsluttede enheder og databærere (DVD, VCD, CDDA, CD-ROM, USB, SDHC, SD, iPod, Android Musikafspiller, Bluetooth™ Streaming, A/V).

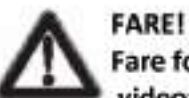

## Fare for trafiksikkerhed på grund af videoafspilning.

Brugen af videoafspilningen kan aflede opmærksomheden fra trafiksituationen og føre til alvorlige ulykker! Brug ikke videoafspilning mens du kører. For at bruge det, skal du stoppe på et passende sted og betjene din enhed, mens køretøjet står stille.

### Bemærkninger:

For at tilslutte eller indsætte enheder og databærere, læs venligst kapitlet "Eksterne enheder og databærere".

Ikke alle medier, enheder eller tilslutningstyper understøtter alle muligheder.

## **Start medieafspilning**

In I hovedmenuen, vælg den ønskede databærer eller enhed (se kapitlet "Hovedmenu").

Medieskærmen åbnes (se næste afsnit), og afspilningen starter, eller mediebrowseren åbnes (se afsnittet "Mediebrowser").

## Medieskærm

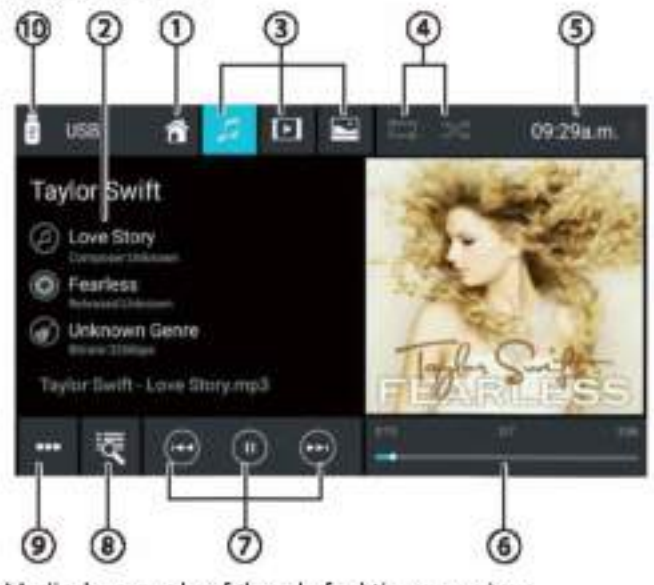

Medieskærmen har følgende funktioner og viser: Home-knap, Tilbage til hovedmenuen

Abner

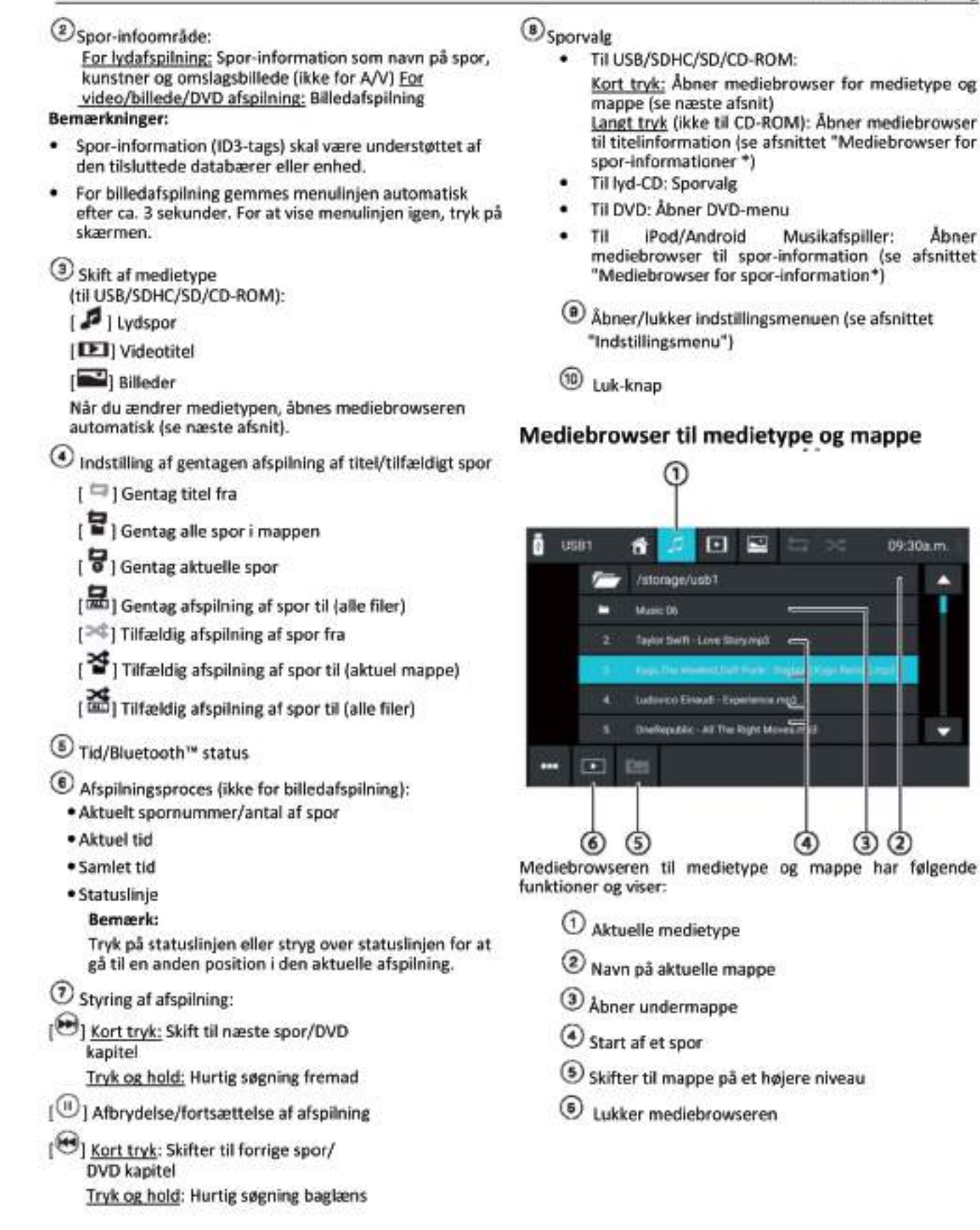

## **Mediebrowser for titelinformation**

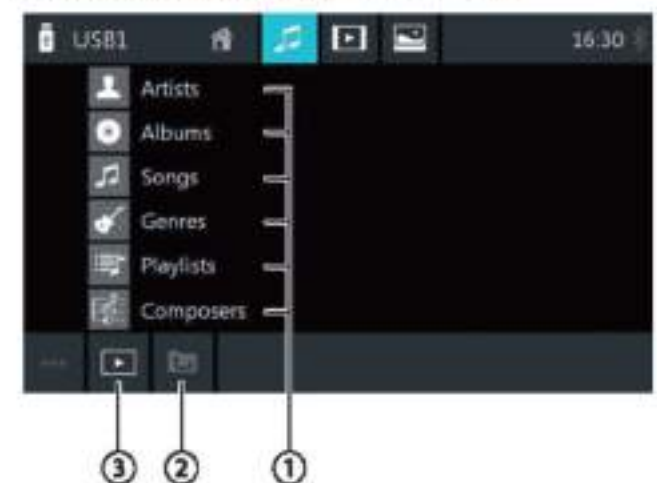

Mediebrowseren for titelinformation indeholder følgende funktioner og viser:

- $\bigcirc$  Tilgængelige valgkategorier eller tilsvarende spor
- Skifter til kategori på et højere niveau
- 3) Lukker mediebrowseren

### Indstillingsmenu

Indstillingsmenuen indeholder følgende funktioner  $00$   $\bullet$ indstillinger:

#### Generelt:

Equalizer: Laver equalizerindstillinger og indstiller volumenfordeling Bemærk:

vderligere kapitlet For oplysninger. læs. "Lydindstillinger".

#### Til lydafspilning fra databærere:

- Bland: Skifter mellem disse muligheder:
	- [ $\gg$ ] Tilfældig afspilning af spor fra
	- [>4] Tilfældig afspilning af alle spor
	- Gentag: Skifter mellem disse muligheder:
		- [ 8 ] Gentag aktuelle spor
		- Gentag alle spor i mappen
		- [E] Gentag titel fra
- Skan: Skan spor
- Tastatur: Vælger et spor baseret på dets spornummer. Tastatur-muligheder:
	- OK: Bekræfter indtastningen
	- [<a>[32]</a>: Sletter den sidste indtastning
	- Annuller: Annullerer indtastningen

#### Til videoafspilning fra databærere:

- Tastatur: Til videoafspilning fra databærere: Tastaturmuligheder:
	- OK: Bekræfter indtastningen
	- Sletter den sidste indtastning
	- Annuller: Annullerer indtastningen
	- Bland: Skifter mellem disse muligheder:
		- [<sup>DC</sup>] Tilfældig afspilning af spor fra
		- [>¢] Tilfældig afspilning af alle spor
- Gentag: Skifter mellem disse muligheder:
	- Gentag aktuelle spor
- Gentag alle spor
- Gentag titel fra

#### Til DVD afspilning:

- Format: Vælger billedformat til afspilning
- Undertekst: Aktiverer/deaktiverer visning af ٠
	- undertekster
- Info: Aktiverer/deaktiverer visning af titel- og kapitelnummer samt den aktuelle tid
- Gå til: Springer til en titel eller et kapitel på DVD'en. Tastatur-muligheder:
	- OK: Bekræfter indtastningen
	- Sletter den sidste indtastning
	- Kapitel/titel: Skifter mellem titel og kapitelvalg
- Synsvinkel: Vælger alternativt perspektiv på den aktuelle afspilning (kun hvis den leveres af DVD'en til den aktuelle scene)
- Videosprog: Skifter afspilningssproget
- Gentag: Skifter mellem følgende muligheder: ٠
	- Gentag kapitel
	- Gentag titel
	- Gentag fra
	- Gentag A-B: Gentager et individuelt afsnit:
		- Gentag A-: Markerer startpunktet for afsnittet
		- Gentag A-B: Markerer slutpunktet for afsnittet (gentag starter)
		- Gentag A-B fra: Afslutter gentag

#### Til Bluetooth'"-streaming:

- Bluetooth-indstillinger: Åbner Bluetooth™-indstillinger ٠ (se kapitlet "Bluetooth™-indstillinger")
- Enhedsliste: Åbner Bluetooth-enhedsliste (se kapitlet "Bluetooth"-indstillinger")
- Tilslut lydstreaming: Opretter en streamingforbindelse til den tilsluttede Bluetooth™-enhed

## Opkald

## Åbner telefonen

I hovedmenuen, vælg telefon-appen (se kapitlet "Hovedmenu").

## **Tastaturskærmen**

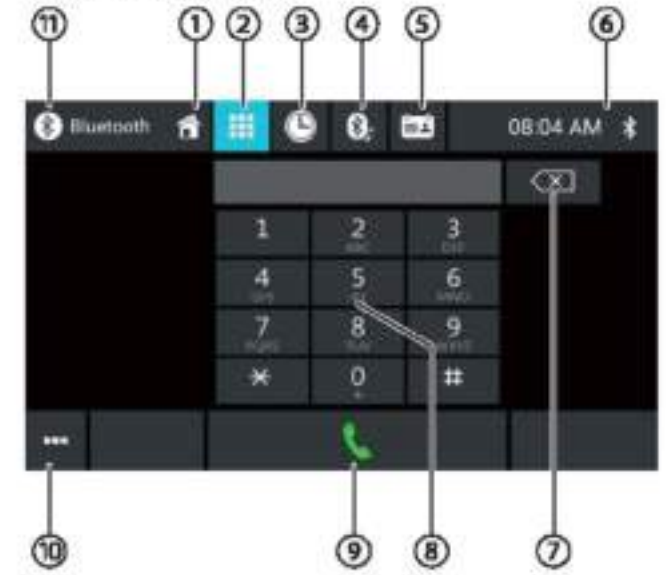

Tastaturskærmen har følgende funktioner og viser:

#### Telefonens generelle funktioner vises:

- $\circ$ Home-knap, Tilbage til hovedmenu
- $\bf{2}$ Skifter til tastaturskærmen
- $\circ$ Skifter til opkaldslisten
- $\left( \frac{1}{2} \right)$ Skifter til listen over A2DP
- $<sub>(5)</sub>$ </sub> Skifter til telefonbogen
- $\circ$ Tid/Bluetooth<sup>w</sup>-status
- (10) Åbner/lukker indstillingsmenuen (se afsnittet "Indstillingsmenu")

#### **Tastaturfunktioner:**

- $(7)$ Rette-tast for at slette indtastningen
- $\bf{s})$ Tastatur til nummerindtastning
- $\circ$ Opkaldstast for at ringe til det indtastede nummer
- $(10)$ Åbner/lukker indstillingsmenuen (se afsnittet "Indstillingsmenu")
- $(1)$ Luk-knap

#### Opkald

## Opkaldslisten

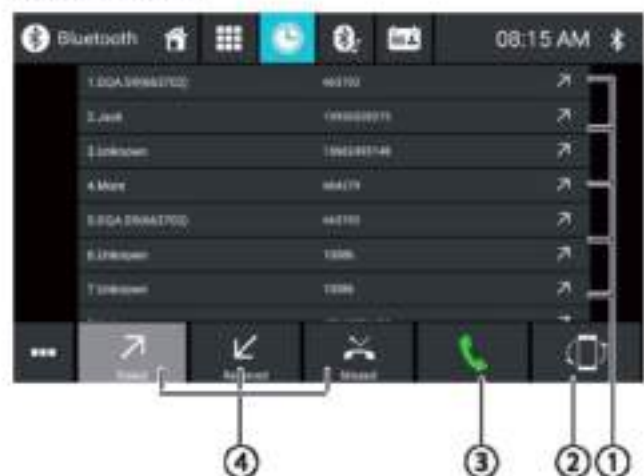

Opkaldslisten indeholder følgende funktioner og viser:

(1) Liste over de senest kaldte numre/kontakter med dato og klokkeslæt for opkaldet

Tryk på en indtastning for at ringe til nummeret/kontakten.

2 Synkroniseringsknap

3 Opkaldstast for at ringe til det indtastede nummer

U Visning af udgående/indgående/tabte opkald **Telefonbog og favoritliste** 

#### **Bemærk:**

Telefonbogen indeholder alle kontakter fra telefonbogen på din mobiltelefon.

Listen over favoritter indeholder kun de kontakter, som du har valgt som favorit i telefonbogen på enheden.

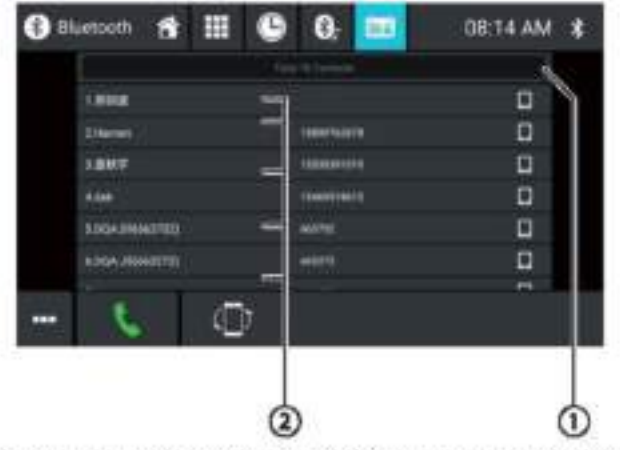

Telefonbogen eller listen over favoritter indeholder følgende funktioner og viser:

<sup>1</sup>Bogstavmenu: Hop til det valgte startbogstav i listen over kontakter

Åbner et tastatur til navnesøgning i listen over kontakter

2 Indtastninger på listen over kontakter Kort tryk: Ringer til nummer/kontakt eller viser nummer (hvis flere numre er tilgængelige) Langt tryk (kun i telefonbogen): Tilføjer nummer/kontakt til favoritlisten

#### Indstillingsmenuen:

Indstillingsmenuen indeholder følgende funktioner og indstillinger:

- Bluetooth-indstilling: Åbner Bluetooth"\*-indstillinger (se kapitlet "Bluetooth" -indstillinger")
- Enhedsliste: Åbner Bluetooth-enhedsliste (se kapitlet "Bluetooth" -indstillinger")
- Synkronisering af telefonbog: Kopierer kontakter fra mobiltelefonbogens telefonbog til enheden/opdaterer kontakterne på enheden

Bemærk:

Du kan automatisk synkronisere enhedens telefonbog kapitlet med telefonens telefonbog (se "Systemindstillinger"Bluetooth/Automotisk telefonboassynkronisering-mulighed).

## Indgående/udgående opkald

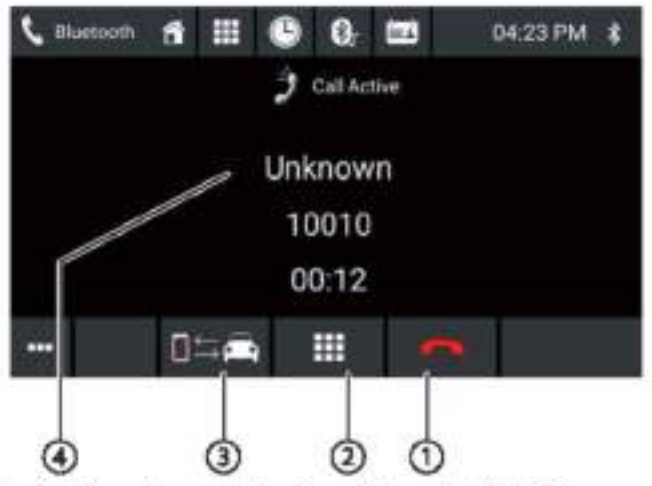

Et indgående opkald giver følgende funktioner og viser:

 $\circledR$  Opkald/telefonopkaldshåndtering:

[  $||$  Afvisning af et opkald (til indgående opkald)

Annullering af et opkald (for udgående opkald) Afslutning af et opkald (for igangværende opkald)

[ svar et opkald (til indgående opkald)

- 2 DTMF tastatur
- 3 Skifter et telefonopkald mellem enhed og mobiltelefon
- Opkaldsinfo
	- Kontaktnavn/opkaldsnummer (hvis tilgængelig)
	- Opkaldsvarighed

# **Smartphone spejltilstand**

I spejltilstand afspejles skærmen på din smartphone på enhedens skærm. Dette giver dig mulighed for at bruge alle funktionerne på din smartphoneskærm via enhedens berøringsskærm.

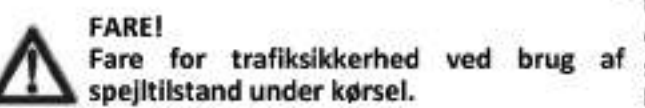

spejltilstand aflede **Brug** af under kørsel kan opmærksomheden fra trafiksituationen og føre til alvorlige ulvkker!

Brug ikke denne funktion under kørsel. For at bruge denne funktion skal du stoppe på et passende sted og betjene din enhed, mens køretøjet står stille.

### **Start spejltilstand**

I hovedmenuen (hvis nødvendigt under Apps), vælg Spejitilstands-appen

Vælg typen af din smartphone (Android/iPhone).

Følg de viste instruktioner.

Smartphoneskærmen vises på skærmen.

## Navigation

#### Bemærk:

Kun til enheder med navigationssoftware.

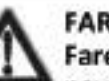

#### **FARE!**

Fare for trafiksikkerhed ved brug af navigationen.

Brug af navigationen kan aflede opmærksomheden fra trafiksituationen og føre til alvorlige ulykker!

Foretag ikke nogen indstillinger under kørslen. For at bruge den (f.eks. til indtastning af en destinationsadresse) skal du stoppe på et passende sted og betjene din enhed, mens køretøjet står stille.

De anvendte navigationsdata kan være ufuldstændige eller forældede, eller af andre grunde ikke svare til den faktiske trafikdirigering. Vær altid opmærksom på den faktiske trafikdirigering og vejledningsinformation, når du følger en planlagt rute.

### Indlæse navigationsdata

Navigationssoftwaren og kortdata er placeret på et microSDkort. For enheder med navigation leveres enheden med et microSD-kort i microSD-kortlæseren. For at kunne bruge navigationen skal microSD-kortet indsættes i kortlæseren.

## Download af kortdata og muligheder

For at sikre, at du har den nyeste version af kortdataene, når du køber enheden, har du 30 dage fra den første GPSpositionering til at bruge Toolbox (i øjeblikket kun til Windows\*-computere. download Microsoft fra www.naviextras.com) for at downloade den seneste version af kortdataene en gang og gratis, til standard microSD-kortet. Du kan altid købe kortmateriale fra denne hjemmeside på et senere tidspunkt. Nogle muligheder eller funktioner i navigationssoftwaren kan kun bruges via Toolbox efter at have købt ekstraudstyrspakker (fx. TMC Pro/PayTMC).

#### Vigtig bemærkning:

Hvis microSD-kortet er tabt eller beskadiget, vil navigationskortlicensen, der er knyttet til kortet, gå tabt. I dette tilfælde skal licensen købes på ny med et nyt microSD-kort.

#### **Start navigationen**

T I hovedmenuen, vælg Navigations-appen (se kapitlet "Hovedmenu").

#### Smartphone speiltilstand | Navigation

## **Første brug**

Hvis du bruger navigationen for første gang, startes installationsguiden automatisk. Ved hjælp af installationsguiden kan du f.eks. indstille navigationens sprog, tillade eller afvise overførsel af GPS-data og foretage forskellige grundlæggende indstillinger for navigationen.

Så snart du har lavet de ønskede indstillinger I installationsguiden og bekræftet dem. åbnes navigationsmenuen (se næste afsnit).

## Navigationsmenu

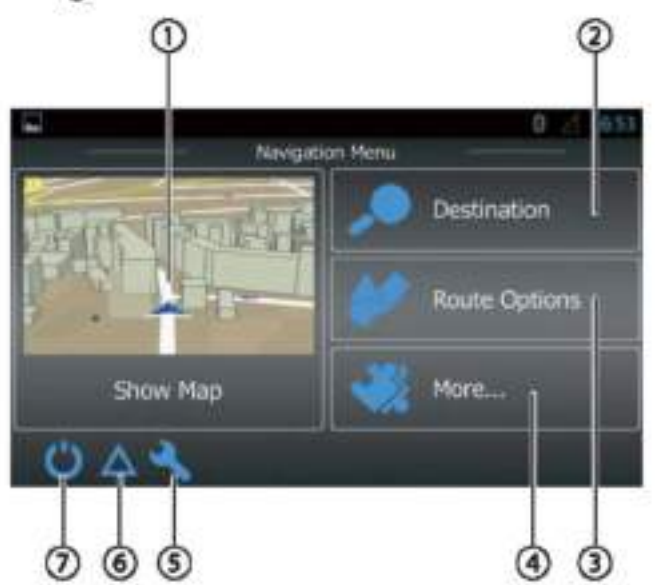

Navigationsmenuen indeholder følgende funktioner og viser:

- $\bigcirc$  Skift til kortvisning
- 2Indtastning/valg af destination (se afsnittet "Indtastning af destination")
- 3) Lav en rute med mulige foreløbige destinationer eller redigering/sletning af en planlagt rute (se afsnittet "Planlægning af en rute")
- 4 Åbner en menu med yderligere muligheder (se afsnittet "Yderligere muligheder")
- 5) Abner menuen til navigationsindstillinger
- User TMC-trafikmeddelelser
- *DAfslutter navigationen*

## Indtastning af en destination

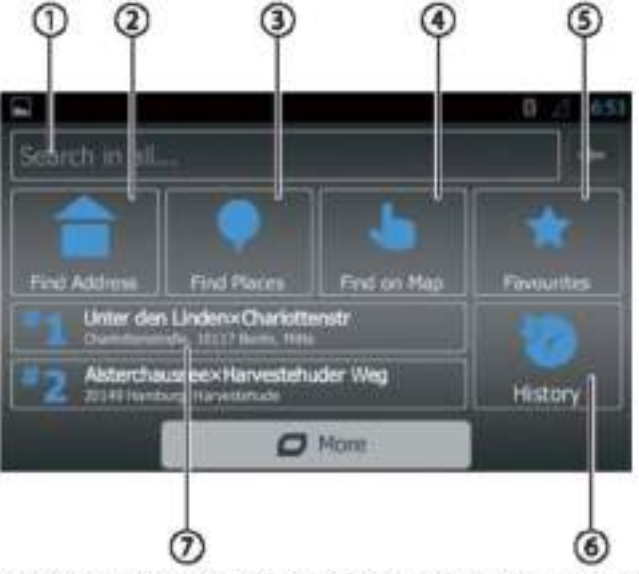

Destinationsmenuen indeholder følgende funktioner og viser:

 $\mathbb O$  Find en destination baseret på søgeord. Søgeordet kan f.eks. være en del af et gadenavn, en interessepunktskategori eller et interessepunkt. Bemærk: Destinationen søges i nærheden af et sted (som

standard din nuværende position). Tryk på Skift for at vælge en anden placering.

- 2 Find en adresse
- <sup>3</sup> Find et interessepunkt Muligheder
	- . Hurtig hentning: Viser alle interessepunkter nær dig.
	- · Tilpasset søgning: Find interessepunkter i en by, i nærheden eller - for en planlagt rute - på vej til eller tæt på destinationen.
	- · Tankstationer, restauranter, parkeringspladser eller overnatning i nærheden eller - på en planlagt rute - på vej til eller tæt på destinationen.
- Find på kort: Tryk på kortet for at bestemme en destination. Bemærk:
	- Indstillinger for kortvisningen:
	- · Stryg: Flyt kortafsnittet
	- $\bullet$  [ + ]/[-]: Zoom ind/ud
	- [A]: Flyt kortafsnittet tilbage over din aktuelle position
- Vælg en destination fra dine favoritter
- U vælg en destination fra de seneste destinationer
- 1 Direkte adgang til de sidste to destinationer

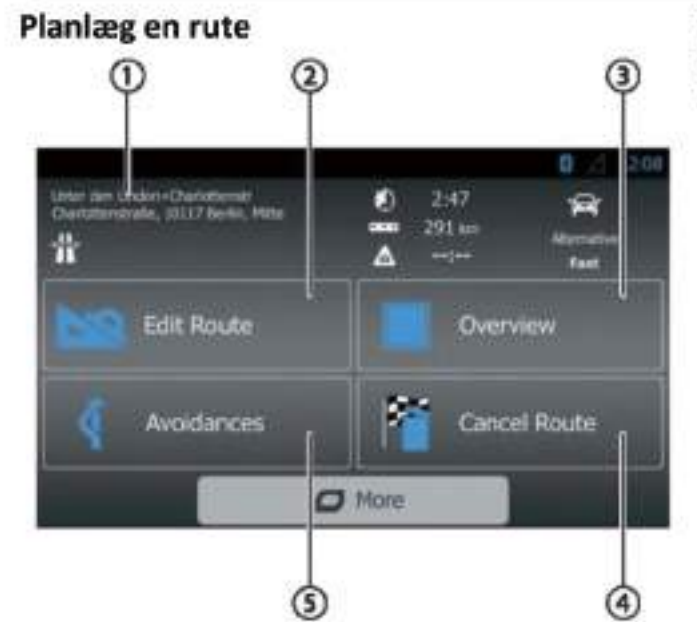

Rutemenuen indeholder følgende funktioner og viser:

 $\mathbb O$  Information om den aktuelle rute

 $\circledR_{\mathsf{Law}}$  en rute eller - for en planlagt rute - ændr en rute

 $\textcircled{3}$ Vis en planlagt rute og ruteinformation i kortoversigten **Bemærk:** 

Indstillinger for kortvisningen:

- Stryg: Flyt kortafsnittet
- $[+1/[-]$ : Zoom ind/ud
- [△]: Viser hele ruten i kortafsnittet
- Sletter en planlagt rute

Undgå bestemte dele af en planlagt rute Muligheder

- Undgå særlige afsnit: Udeluk særlige afsnit (såsom visse motorvejsafsnit eller vejbaner) fra den planlagte rute
- Undgå afsnit forude: Udeluk afsnittet foran dig, op ٠ til 50 km langt, fra den planlagte rute
- Undgå bestemt gade: Udeluk en bestemt gade fra ٠ den planlagte rute
- Genopret original rute: Tillad alle tidligere udelukkede afsnit igen til ruteplanlægningen

## **Tastaturindtastning**

Et tastatur vises til indtastning af tekst- eller numeriske værdier:

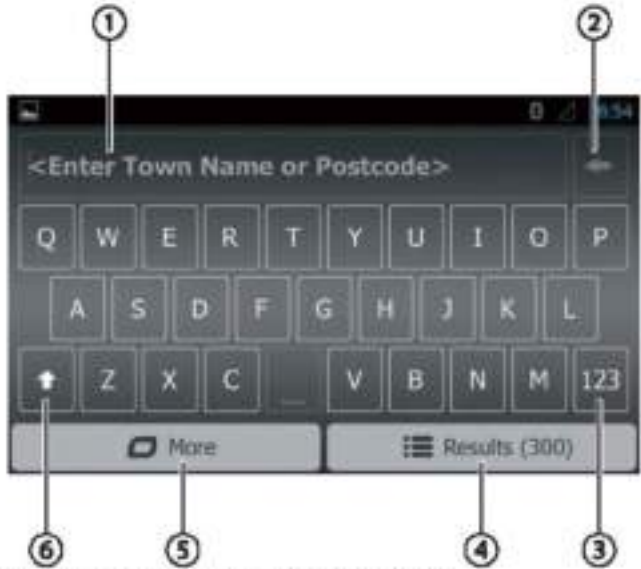

Tastaturet tilbyder forskellige muligheder:

- *O* Indtastningsskærm
- Sletter sidste indtastning
- 3 Viser specielle tegn
- **Bekræfter indtastning**
- **5** Viser tastaturindstillinger
- 5 Skifter mellem store og små bogstaver

## Kortvisninger

## **Uden planlagt rute**

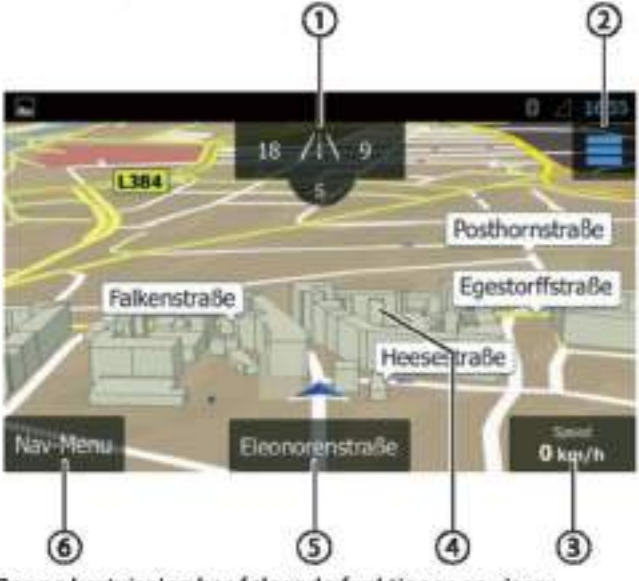

Denne kortvisning har følgende funktioner og viser:

Husnumre i din nuværende lokation Viser GPSoplysninger om den aktuelle lokation

### Smartphone spejltilstand | Navigation

2 Abner hurtigadgangsmenuen

### Bemærk:

Hurtigadgangsmenuen giver direkte adgang til bestemte funktioner. Du kan tilpasse indtastningerne i hurtigadgangsmenuen (se afsnittet

"Navigationsindstillinger" "Tilpasning af hurtig adgang").

3 Oplysninger om den aktuelle position, tidspunkt og køretøiets status

Viser/skiuler oplysninger

### **Bemærk:**

Du kan selv vælge de viste oplysninger (se afsnittet "Navigationsindstillinger", "Indstillinger for visuelle instruktioner").

 $\textcircled{1}$  Tryk på kortet for at bestemme en destination på kortet

- 5 Navn på aktuel gade
- 6 Åbner Navigationsmenuen

### **Med planlagt rute**

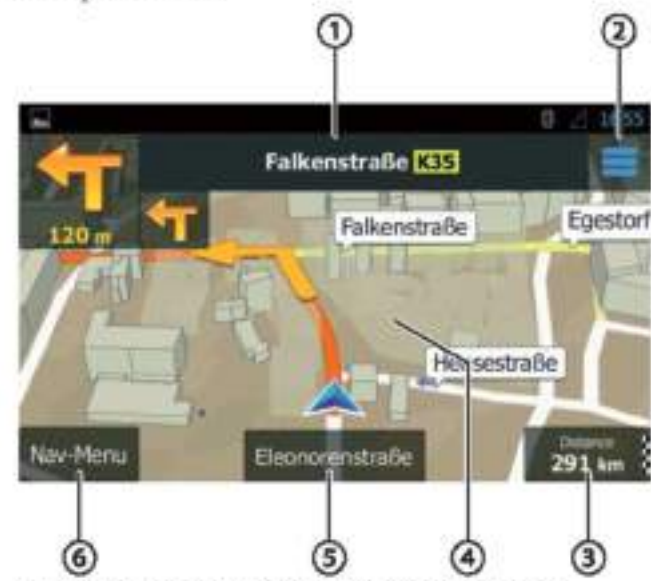

Denne kortvisning har følgende funktioner og viser:

 $\mathcal D$  Navn på den næste gade på ruten

<sup>2</sup>Abner hurtigadgangsmenuen

### Bemærk:

Hurtigadgangsmenuen giver direkte adgang til bestemte funktioner. Du kan tilpasse indtastningerne i hurtigadgangsmenuen (se afsnittet

"Navigationsindstillinger", "Tilpas hurtig adgang").

 $\bf{a}$ Oplysninger om den aktuelle rute og position Viser/skjuler oplysninger Bemærk:

Du kan selv vælge de viste oplysninger (se afsnittet "Navigationsindstillinger", "Indstillinger for visuelle instruktioner").

Tryk på kortet for at bestemme en destination på kortet Bemærk:

For en planlagt rute har du følgende muligheder:

- · Udskift den eksisterende destination med en ny destination.
- · Plankeg den nye destination som midlertidig destination for ruten.
- . Planlæg den nye destination som slutdestination for ruten.

5 Navn på aktuel gade

### **4** Åbner Navigationsmenuen

Bestem destinationen på kortet

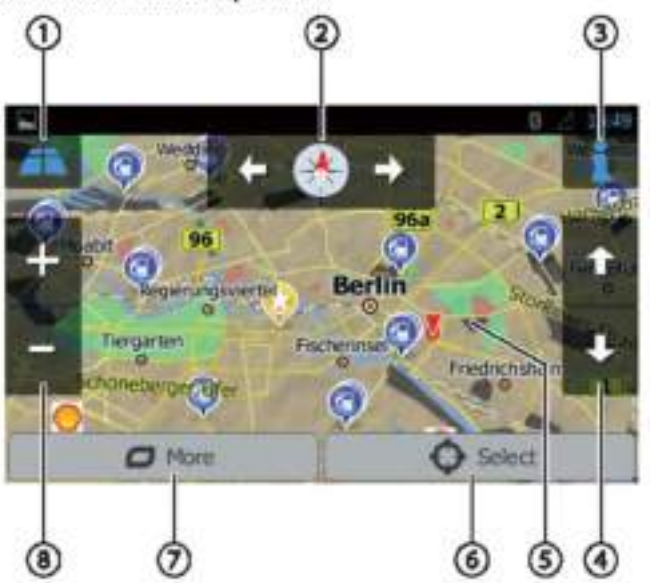

Denne kortvisning har følgende funktioner og viser:

- Skift mellem 2D/3D kortvisning
- <sup>2</sup> Ændring af kortretningen

Viser adresse og GPS-oplysninger om den aktuelle  $\left( 3\right)$ markørposition

Kun til 3D-kortvisning: Ændring af hældningen i 3Dkortvisningen

(5) Tryk på kortet for at placere markøren igen

 $<sub>6</sub>$ </sub> Acceptér den aktuelle markørposition som destination

- $_{\odot}$ Viser yderligere muligheder:
	- · Interessepunkter i nærheden af markøren
	- · Gem som favorit
	- · Vis markørposition
- Zoom ind/ud

## **Navigationsindstillinger**

funktioner og indstillinger:

- Lyd og advarsler: Indstillinger for navigationsmeddelelser advarsler og (fx af hastighedsgrænser, advarselspunkter som steder med alvorlige ulykker og skolezoner og henvisning til · trafikskilte, for eksempel til kurver og lyskryds)
- Tilpas hurtig adgang: Definerer indtastninger i . hurtigadgangsmenuen
- Administrer køretider (kun lastbilversion): Definer køretider og pauser samt tilsvarende meddelelser
- Trafik: Juster TMC-indstillinger og brug af tidligere trafikdata (for eksempel vedrørende trafikpropper)
- Ruteindstillinger: Indstillinger for ruteplanlægningen eksempel køretøjstype, navigationstilstand, (for ruteplanlægningsmetode og typer af afsnit, der skal undgås)
- Brugerprofiler: Ændring og omdøbning af brugerprofil Bemærk:

Brugerprofilen er baseret på dine individuelle indstillinger. Du kan lave op til fire forskellige profiler. Når du skifter til en anden profil, genstartes programmet. Hvis denne profil ikke tidligere er blevet brugt, hentes konfigurationsguiden i starten af programmet.

- Kortindstillinger: Generelle indstillinger for kortvisningen
- Indstillinger for visuelle instruktioner: Indstillinger for visning af oplysninger i kortvisningen
- Skærm: Indstillinger for menu animationer og dag/nat tilstand på skærmen
- Regional: Indstillinger for programsproget samt måleenheder og formater
- Rejseoversigt: Indstilling til opbevaring af ture og ruter
- Protokolopbevaring: Indstilling til lagring og overførsel af bruger- og GPS-data
- Konfigurationsquide: Start konfigurationsguiden
- Nulstil til standard: Sletter individuelle indstillinger og gendanner fabriksindstillingerne

## Yderligere muligheder

Menuen til navigeringsindstillinger indeholder følgende Menuen for yderligere indstillinger indeholder følgende funktioner og indstillinger:

- Opdateringer og ekstrafunktioner: Oplysninger om  $\bullet$ opdateringer ekstramateriale til og navigationsprogrammet
	- Solopgang og solnedgang: Verdenskort med dag/nat grænser og din nuværende position
	- Rejseoversigt: Viser lagrede ture og ruter
	- Landeoplysninger: Viser landespecifikke oplysninger, f.eks. om hastighedsgrænser og yderligere trafikregler
	- Hjælp: Afspilning af en planlagt rute for en prøveby og visning af softwareoplysninger

## **WLAN**

Enheden kan forbindes til et netværk via WLAN. Derudover kan enheden bruge et mobilt WLAN-hotspot.

### Bemærk:

Hvis enheden er forbundet med internettet via WLAN, kan du bruge internetbaserede tjenester og apps, f.eks. den forudinstallerede App Store og appen "Browser". Begge er placeret i hovedmenuen under "Apps".

## **Oprettelse af en WLAN-forbindelse**

- Aktivér WLAN i systemindstillingerne (se kapitlet "Systemindstillinger", "WLAN" menupunkt).
- Under menupunktet "WLAN" skal du vælge det WLAN **III** netværk, som du vil tilslutte enheden til, og indtaste det påkrævede kodeord hvis nødvendigt.

# **Nyttige oplysninger**

## Garanti

Vi giver producentens garanti for produkter købt i EU. For enheder købt uden for EU er garantibetingelserne udstedt af vores respektive ansvarlige hjemlige agentur gyldige. Garantibetingelserne kan hentes fra www.blaupunkt.com.

## **Service**

Hvis du nogensinde har brug for at bruge en reparationstjeneste, finder du oplysninger om servicepartnere i dit land under www.blaupunkt.com.

# **Tekniske data**

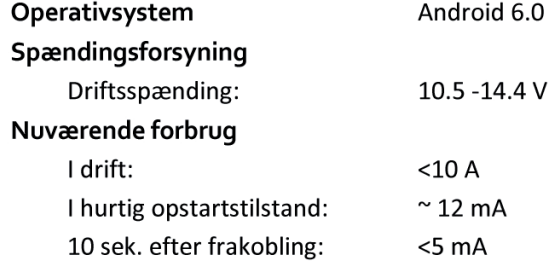

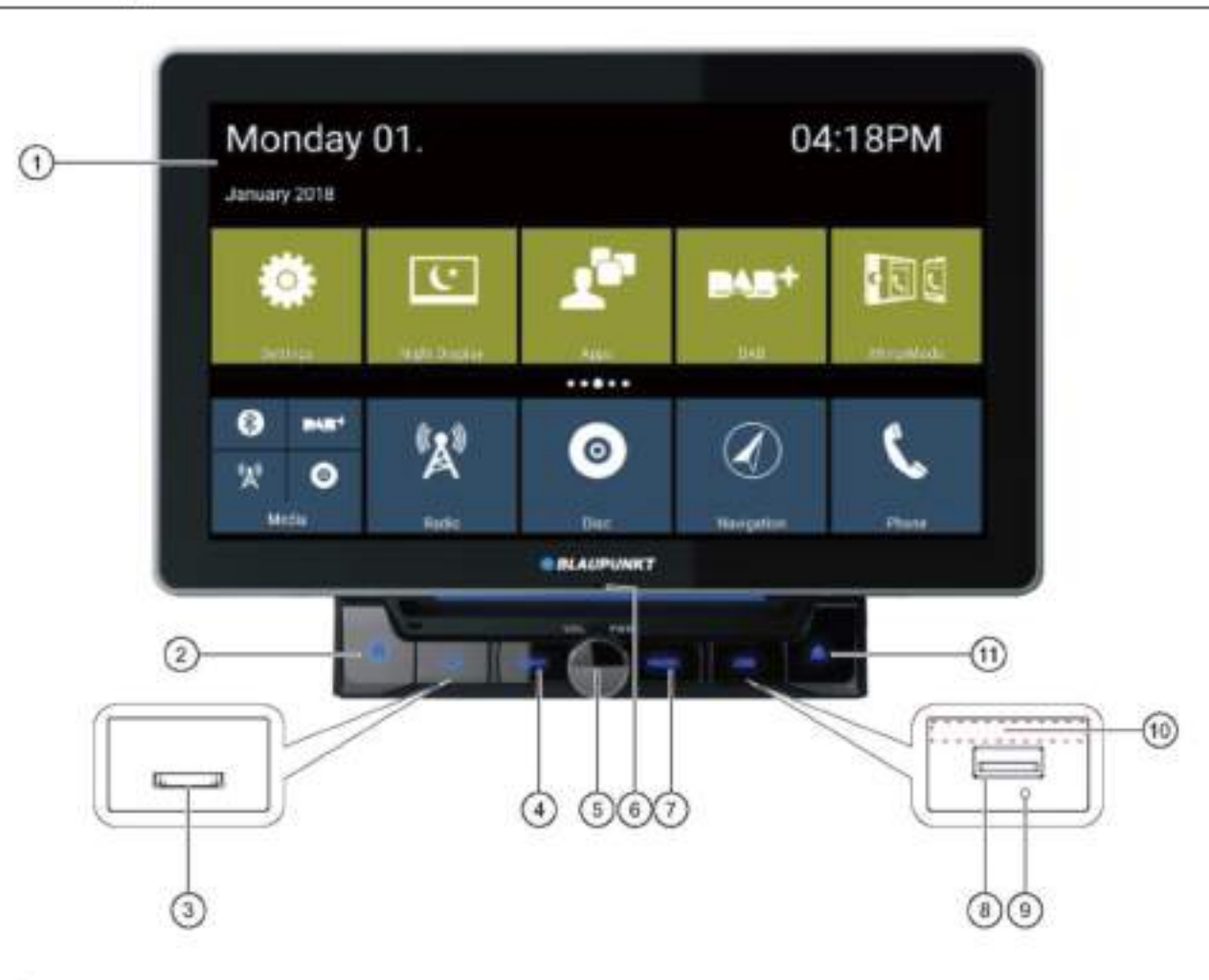

1 Interface utilisateur à écran tactile

# **2** Bouton **A** (Accueil)

O lecteur de cartes microSD pour les médias (sous le capot) / lecteur de cartes microSD pour les données de navigation (sous le capot)

## *S* Bouton de navigation

Appui court : Démarre la navigation ou bascule entre la navigation et la source audio actuelle

6 Bouton rotatif/poussoir Mise en marche de l'appareil En fonctionnement : Appui court : Coupe le son de la source audio Appui long : Éteint l'appareil Tourner : Règle le volume

6 Microphone interne

*O* Bouton Radio

Cliquez sur le bouton pour accéder au mode Radio

<sup></sub> Prise USB-1 (sous le capot)</sup>

® Bouton de réinitialisation (sous le capot) Restauration des réglages d'usine Note:

Tous les réglages personnels seront effacés !

<sup>6</sup> Récepteur infrarouge pour télécommande

## $\circledR$  Bouton

Bouton d'éjection. Cliquez-le pour éjecter le disque de l'appareil

### Commandes - Télécommande

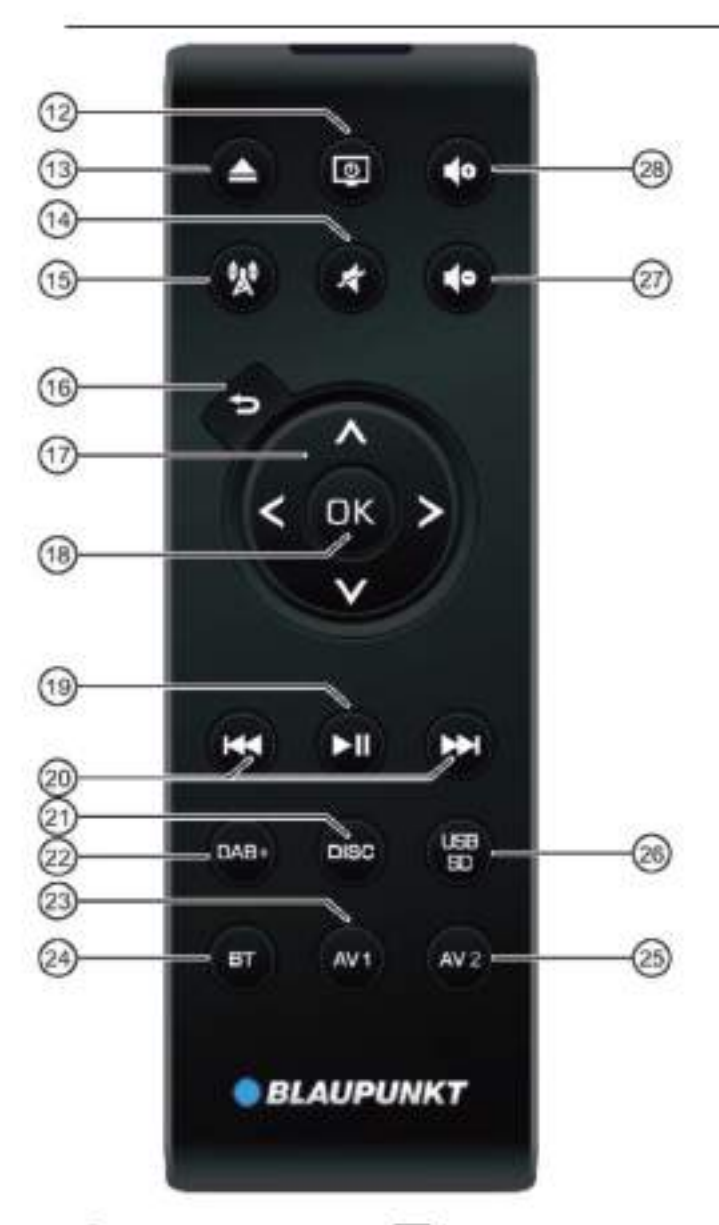

Bouton d'ALIMENTATION Mise en marche / arrêt de l'appareil

Bouton d'ÉJECTION Éjection d'un DVD / CD

Bouton Coupe le son de l'appareil / annulation de la suppression du son

**BBouton** Cliquer sur le bouton pour accéder au mode Navigation <sup>16</sup>Bouton <del>⊃</del>

Appui court : Retourne à l'écran précédent

Appui long : Appelle les réglages de luminosité pour *<u>Taffichage</u>* 

 $\mathcal{D}_{\text{Boutons}} \Lambda/V$ Dans le menu principal : Bascule entre les lignes de *<u>Tapplication</u>* 

Dans les menus de réglages : Sélectionne l'entrée au menu

Sur les écrans : Permet de basculer d'une zone

d'affichage à l'autre Boutons </>
>
</>
:

Dans le menu principal : Sélectionne un bouton d'application

Dans les menus de réglages : Modifie le réglage Sur les écrans : Sélectionne le bouton Note:

Confirmez une sélection avec OK<sup>(18)</sup>dans chaque cas.

<sub>Bouton</sub> ▶Ⅱ Pause/poursuite de la lecture du média

**Bouton H4/MH** 

Appui court : Radio : Change la fréquence en incréments DAB : Sélectionne la station précédente / suivante Médias : Sélectionne la piste précédente / suivante Appui long: Recherche rapide

<sup>20</sup> Bouton DISC Cliquez sur le bouton pour accéder au mode DISC

Bouton DAB+ Cliquez sur le bouton pour passer en mode DAB

23 Bouton AV1 Cliquez sur le bouton pour accéder au mode AV1

<sup>29</sup> Bouton BT Cliquez sur le bouton pour accéder au mode Bluetooth

<sup>29</sup> Bouton AV<sub>2</sub> Cliquez sur le bouton pour accéder au mode AV2

88 Bouton USB/SD Cliquez sur le bouton pour passer en mode USB/SD

**20** Bouton Diminuer le volume

28 Bouton Augmenter le volume

# **Consignes de sécurité**

Le système de sonorisation de la voiture a été fabriqué conformément à l'état de l'art et aux directives de sécurité établies. Le non-respect des consignes de sécurité contenues dans ce mode d'emploi peut néanmoins entraîner des dangers.

Ces instructions ont pour but de vous familiariser avec les fonctions les plus importantes. Vous trouverez des détaillées **informations** sur Internet **L'adresse** à www.blaupunkt.com.

- Lisez attentivement et complètement ces instructions avant d'utiliser le système audio de la voiture.
- Conservez les instructions dans un endroit accessible à tous les utilisateurs.
- Transmettez toujours le système audio de la voiture à des tiers en même temps que ces instructions.

De plus, respectez les instructions des appareils utilisés avec ce système de sonorisation de voiture.

## Symboles utilisés

Ces instructions utilisent les symboles suivants :

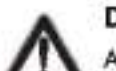

**DANGER!** Avertit des risques de blessures

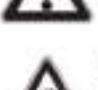

## **ATTENTION !**

Avertit des dommages éventuels pour le lecteur DVD/CD

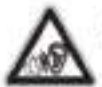

## **DANGER!**

Avertit du risque de volume élevé

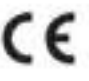

Le marquage CE confirme le respect des directives de l'UE.

- Identifie une étape de séquençage
- Identifie une liste

## Sécurité routière

Respectez les consignes suivantes concernant la sécurité routière :

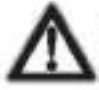

## **DANGER I**

Risque pour la sécurité routière lors de l'utilisation de l'appareil pendant la conduite.

L'utilisation des fonctions de l'appareil pendant la conduite peut détourner votre attention de la situation routière et entraîner des accidents graves !

En particulier, l'utilisation des fonctions suivantes a un impact significatif sur votre attention en tant que conducteur du véhicule :

Navigation (réglages des options, telles que la saisie d'adresse)

- ٠ Lecture vidéo
- Utilisation d'Internet (par l'application ex. via « Browser »)
- Utilisation d'un smartphone connecté en mode miroir

Évitez ces fonctions et toutes les fonctions supplémentaires qui détourneront votre attention de la circulation et de l'utilisation du véhicule pendant la conduite.

Pour utiliser ces fonctions, arrêtez-vous à un endroit approprié et utilisez votre appareil lorsque le véhicule est à l'arrêt.

- Utilisez votre appareil de telle sorte que vous puissiez toujours contrôler votre véhicule en toute sécurité. En cas de doute, arrêtez-vous à un endroit approprié et utilisez votre appareil lorsque le véhicule est à l'arrêt. En tant que conducteur, vous ne pouvez pas utiliser les applications qui vous distraient du trafic (en fonction de l'étendue des fonctions de l'appareil, par exemple, visionner des vidéos, entrer une destination).
- Ne suivez les recommandations de conduite pendant le guidage routier que si vous n'enfreignez pas le Code de la route | Les panneaux de signalisation et le Code de la route ont toujours la priorité sur les recommandations de conduite.
- Écoutez toujours à un volume modéré pour protéger votre ouïe et pour être en mesure d'entendre les signaux d'avertissement acoustiques (p. ex. sirènes de police). Pendant les phases de coupure du son (par exemple lors du changement de la source audio), le changement de volume n'est pas audible. N'augmentez pas le volume pendant cette phase de coupure du son.

## Consignes générales de sécurité

Toujours suivre les règles suivantes pour vous protéger vousmême contre le risque de blessure :

Ne modifiez ou n'ouvrez pas l'appareil. L'appareil contient un laser de classe 1 qui peut causer des blessures aux yeux.

#### Utilisez selon le mode d'emploi

Ce système de sonorisation de voiture est destiné à être installé et utilisé dans un véhicule avec une tension de 12 V et doit être installé sur un emplacement DIN. Respectez les limites en sortie de l'appareil. Les réparations et l'installation, si nécessaire, doivent être effectuées par un spécialiste.

## Instructions d'installation

Vous ne pouvez installer le système de sonorisation de la voiture vous-même que si vous avez de l'expérience dans l'installation de systèmes de sonorisation de voitures et que vous connaissez bien le système électrique du véhicule. Respectez à cet effet le schéma de raccordement figurant à la fin de ce mode d'emploi.

L'installation de l'appareil ne doit pas obstruer ou bloquer le fonctionnement des airbags, les autres dispositifs de sécurité ou commandes.

## Déclaration de conformité

Le centre de compétence Blaupunkt, Car Multimedia - Evo Sales GmbH déclare que l'appareil est conforme aux exigences de base et aux autres réglementations pertinentes de la directive 2014/53/EU.

La déclaration de conformité est disponible sur Internet à l'adresse www.blaupunkt.com.

Notes de nettoyage | Notes de mise au rebut | Contenu de la livraison | Mise à jour du logiciel | Mise en service de l'appareil | Fonctionnement

## Notes de nettoyage

Les solvants, les produits de nettoyage et les agents abrasifs ainsi que les produits d'entretien pour tableaux de bord et pour plastiques peuvent contenir des ingrédients qui endommageront la surface du système audio de la voiture. Utilisez uniquement un chiffon sec ou légèrement humidifié pour nettoyer le système audio de la voiture.

## Notes de mise au rebut

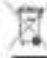

Ne jetez pas votre ancien appareil aux ordures ménagères !

Utilisez les systèmes de retour et de collecte disponibles pour vous débarrasser de l'ancien appareil, de la télécommande et des piles usées.

# Contenu de la livraison

La livraison comprend :

- Système de sonorisation de voiture ٠
- Télécommande (batterie incluse)
- ä Carte microSD avec données de navigation

(uniquement pour les appareils avec navigation)

- Antenne GPS ٠
- Microphone Bluetooth externe  $\blacksquare$
- Mode d'emploi
- Cadre de support ٠
- Jeu de petites pièces
- Matériel d'installation
- Câble de raccordement

# Mise à jour du logiciel

Sur www.blaupunkt.com, vous trouverez les logiciels les plus récents pour votre appareil, y compris les instructions pour la mise à jour du logiciel.

Sous réserve de modifications techniques, d'erreurs et de fautes d'impression.

## Mise en service de l'appareil

## **Attention !**

#### Vis de fixation pour le transport

Assurez-vous que les vis de fixation de transport situées sur le dessus de l'appareil sont retirées avant la mise en service de l'appareil.

## Mise en marche/arrêt

Mise en marche/arrêt à l'aide du bouton rotatif/poussoir

Pour la mise en marche, appuyez sur le bouton rotatif/poussoir $\odot$ 

Pour éteindre l'appareil, maintenez le bouton rotatif/poussoir (1) enfoncé pendant plus de 2 secondes.

### Mise en marche/arrêt par l'allumage du véhicule

Si le système de sonorisation de la voiture est raccordé au contact du véhicule et qu'il a été désactivé à l'aide du bouton

rotatif/poussoir (1), il est activé ou désactivé à l'aide du contact du véhicule.

## Volume

### Réglage du volume sonore

Vous pouvez régler le volume par incréments de 0 (arrêt) à 40 (maximum).

Tournez le bouton rotatif/poussoir Opour régler le volume.

## Coupure du son de la chaîne audio de la voiture (Mute)

**\*\*** Appuyez brièvement sur le bouton rotatif/poussoir $\bigcirc$ pour couper le son de l'appareil ou pour réactiver le volume précédent.

## **Fonctionnement**

## Écran tactile

### Note importante :

N'utilisez pas d'objets pointus ou durs, comme des stylos à bille ou des stylos à plume, pour faire fonctionner l'écran tactile.

L'appareil est équipé d'un écran tactile capacitif qui permet d'être commandé par télécommande et de touches sur l'appareil (voir la section « Commandes » au début de ce mode d'ei) et permettent l'utilisation de l'appareil.

#### **Tapotement**

Pour activer une commande, par exemple un bouton, il suffit de toucher légèrement la surface de l'écran. Vous n'avez pas besoin d'exercer de pression sur la surface d'écran.

- Tapotement court: ٠
	- Un bref tapotement sur la surface de l'écran suffit pour activer la plupart des commandes.
- ä. Tapotement long:

Certaines fonctions nécessitent un tapotement long. Posez le bout de votre doiet sur la surface d'écran pendant environ 1 seconde.

#### Glissement/défilement

Certaines fonctions nécessitent d'être glissées sur la surface de l'écran, par ex.

- défilement des listes, ٠
- ×. curseurs de réglage.

Tapez sur la surface de l'affichage et posez votre doigt sur la surface. Ensuite, passez votre doigt sur la surface.

## **Navigation dans les menus**

## Passer au menu principal

Appuvez sur le bouton  $[\hat{\mathbf{u}}]$ . ou:

Touchez le bouton [11].

## Note:

En appuyant plusieurs fois sur le bouton [10, yous pouvez également

retourner au menu principal.

## Passage à l'écran précédent ou au menu

## supérieur

ou:

Touchez le bouton [

ou :

Touchez le bouton [ CP]

## Réglages dans les menus

## Activation/désactivation des options

Pour activer ou désactiver les options, tapez sur l'entrée de menu ou le symbole correspondant

Activé:

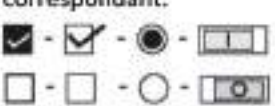

## Désactivé : Contrôle

Certains réglages peuvent être effectués à l'aide d'un curseur.

Tapez sur le point souhaité du curseur ou glissez-le le long du curseur.

## Autres réglages

Certaines options désactivent les réglages supplémentaires.

Appuyez sur le bouton [mai] pour ouvrir le menu des réglages.

## Saisie au clavier

Un clavier s'affiche pour la saisie de valeurs textuelles ou numériques :

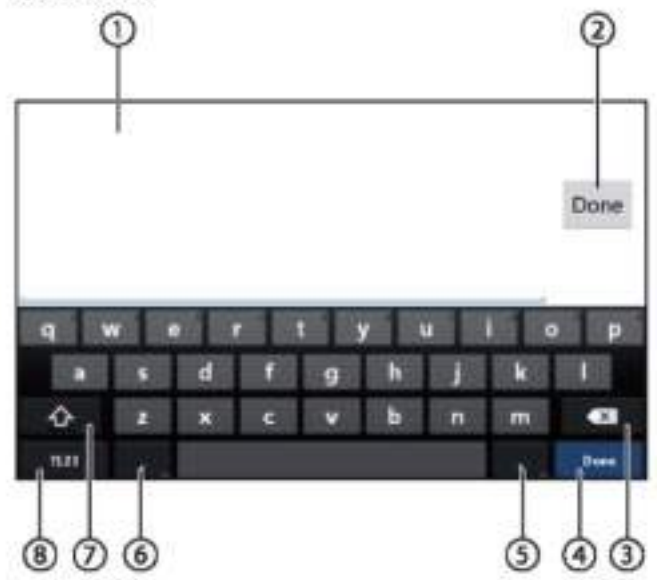

## Notes:

- · L'application de navigation utilise son propre clavier (voir chapitre « Navigation »).
- · Pour les saisies qui n'autorisent que certains caractères, tels que les chiffres, un clavier spécial peut être ouvert.

Le clavier offre différentes options :

DAffichage de saisie

Confirmer la saisie

**3** Effacer la dernière saisie

**C**Appul court: Confirme la saisie

(5) Appui court : Salsie des caractères Appul long : Affiche les caractères spéciaux pour la sélection

*CAppui court*: Saisie des caractères Appui long : Affiche les réglages du clavier

1 Pour la saisie de texte : Bascule entre maiuscules et minuscules

Pour la saisie de chiffres/caractères : Bascule vers des caractères spéciaux supplémentaires ou retourne

B Réglez le clavier pour la saisie de texte ou de chiffres et de caractères

## Barre d'état et menu Android

La barre d'état Android affiche, par exemple, les messages Android, les applications Android en cours d'exécution et le WLAN, Bluetooth et l'état de la radio mobile :

En fonctionnement normal, la barre d'état Android est masquée et affichée uniquement en mode navigation.

#### Affichage de la barre d'état Android

Tapez sur le haut de l'écran pour le faire glisser vers le bas

#### Note:

La barre d'état Android est automatiquement masquée après environ 3 secondes.

#### Agrandissement de la barre d'état Android

Tapez sur la barre d'état affichée et faites la glisser vers le bas.

Le menu Android s'ouvre et permet, par exemple, d'accéder aux réglages des applications actives.

#### Note:

Tapez sur l'espace vide pour masquer le menu Android.

## Menu principal

## Ouverture du menu principal

Appuyez sur le bouton [1].

### Note:

Les écrans de nombreuses applications comportent également un bouton pour passer au menu principal.

## L'écran du menu principal

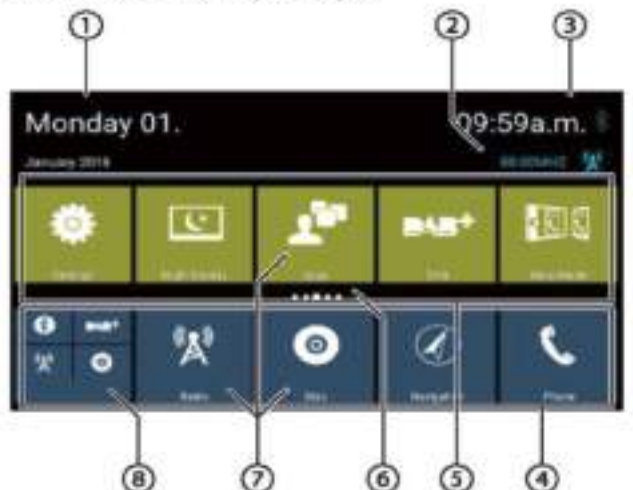

Le menu principal comprend les zones et affichages suivants :

## **D** Date

2 Source audio / vidéo actuelle

## **3** Etat Heure/Bluetooth

4 Ligne principale des applications :

Cette ligne contient les boutons pour un maximum de 5 applications.

#### Note:

Vous pouvez déterminer quelles applications apparaissent sur la ligne principale d'applications (voir la section « Personnalisation du menu principal »).

#### Astuce:

Placez les boutons des applications que vous utilisez le plus souvent sur la ligne principale des applications.

## <sup>(5)</sup> Ligne des applications étendue

Cette ligne contient les boutons pour un maximum de 25 applications. Glissez vers la droite ou vers la gauche sur la ligne pour faire défiler les 5 zones de la ligne.

### Note:

Vous pouvez déterminer quelles applications apparaissent sur la ligne principale d'application étendue (voir la section « Personnaliser le menu principal »).

#### Astuce:

Placez les boutons des applications que vous utilisez occasionnellement sur la ligne d'application étendue.
Lorsque vous ouvrez le menu principal, la zone précédemment sélectionnée de la ligne d'application étendue s'affiche.

#### $\bigcirc$  Affichage de la zone

Affiche la zone de la ligne d'affichage étendue actuellement sélectionnée.

 $\bigcirc$  Boutons des applications

Tapez sur un bouton de commande pour lancer l'application.

(8) Bouton d'application combiné (bouton dossier) Ces boutons combinent jusqu'à 6 boutons d'applications différentes.

Tapez sur le bouton de commande combiné pour afficher les différents boutons des applications. Ensuite, tapez sur un bouton de commande individuel pour lancer l'application.

#### Notes:

- Vous pouvez configurer vos propres combinaisons de boutons d'application (voir la section « Déplacement d'une application dans le menu principal »).
- Vous pouvez trouver d'autres applications préinstallées en tapant sur « Apps » dans le menu principal.
- Vous trouverez un App Store préinstallé sous « Apps » dans le menu principal.

#### Personnalisation du menu principal

#### Suppression d'une application du menu principal

#### Note:

Une application supprimée peut être ajoutée à tout moment dans le menu principal (voir la section « Ajout d'une application »).

Le bouton Apps ne peut pas être supprimé du menu principal. Toutes les applications disponibles sur l'appareil se trouvent sous Apps.

Tapez sur le bouton de commande et posez le bout du doigt sur la surface d'affichage.

Le bouton passe au premier plan et la croix de suppression s'affiche.

Faites glisser le bouton sur la croix pour le supprimer et maintenez le doigt en place jusqu'à ce que le bouton passe au rouge. Fratirez le bout de votre doigt de l'écran.

Le bouton a été supprimé.

#### Déplacement d'une application dans le menu principal

Vous pouvez déplacer une application à l'intérieur d'une ligne d'applications ou entre les deux lignes d'applications.

#### Note:

Vous ne pouvez déplacer une application que dans un espace libre dans le menu principal.

Exception : Vous pouvez déplacer une application dans la ligne principale d'applications ou dans la zone visible de la ligne étendue d'applications, les autres applications sont automatiquement réorganisées.

Tapez sur le bouton de commande et posez le bout du doigt sur la surface d'affichage.

Le bouton passe au premier plan et la croix de suppression s'affiche.

Faites glisser le bouton jusqu'à la position souhaitée.

#### Notes:

- Pour déplacer une application dans une zone non visible de la ligne de l'application étendue, faites glisser le bouton vers le bord extérieur de la ligne de l'application étendue et attendez d'avoir fait défiler la zone souhaitée de la ligne d'applications.
- Vous pouvez regrouper jusqu'à 6 applications différentes dans un bouton d'application combiné. Pour ce faire, faites glisser le bouton d'une application sur le bouton d'une autre application ou sur un bouton combiné déjà existant.
- Vous pouvez détacher une application d'un bouton d'application combiné en faisant glisser son bouton et en le déplaçant sur un espace libre d'une ligne d'applications ou sur la croix pour la supprimer. La dernière application d'un bouton d'application combiné réapparaît automatiquement sous la forme d'un bouton normal.

Retirez le bout de votre doigt de l'écran.

Le bouton a été déplacé.

#### Ajout d'une application

Dans le menu principal, tapez sur le bouton Apps.

Les applications disponibles sont affichées sur plusieurs écrans.

Si nécessaire, faites glisser vers la droite ou la gauche jusqu'à ce que l'écran contenant l'application souhaitée s'affiche.

Tapez sur le bouton de l'application et posez le doigt sur la surface d'affichage.

Le bouton passe au premier plan et le menu principal s'affiche.

Faites glisser le bouton jusqu'à la position souhaitée.

Retirez le bout de votre doigt de l'écran.

Le bouton a été ajouté.

#### Note:

Pour plus d'informations sur le placement des boutons, voir la section « Déplacement d'une application dans le menu principal ».

### Réglages du son

### Réglages du son d'ouverture

Tapez sur del sélectionnez le **de la constitution** d'options des applications.

### Écran de l'égaliseur 1

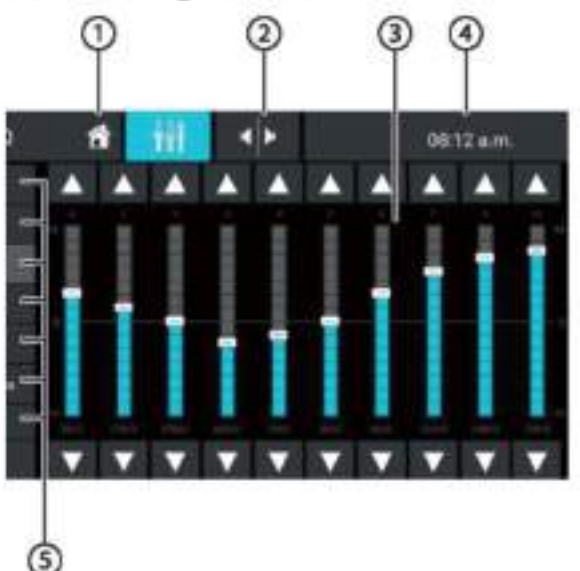

L'écran de l'égaliseur 1 présente les fonctions et affichages suivants :

 $\mathbf 0$  Bouton Accueil, Retour au menu principal

<sup>2</sup> Passe à l'écran de l'égaliseur 2 (voir la section suivante)

4 Affichage de la bande de fréquence

4) État heure/Bluetooth<sup>14</sup>

5 Préréglages de l'égaliseur : Tapez sur un préréglage pour le sélectionner.

® Réinitialiser l'égaliseur aux valeurs préréglées.

**7** Bouton Fermer

### Écran de l'égaliseur 2

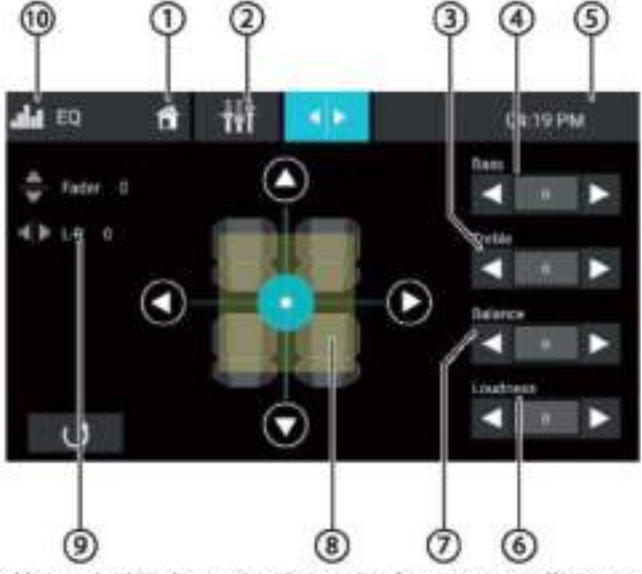

L'écran de l'égaliseur 2 présente les fonctions et affichages suivants :

**U**Bouton Accueil, Retour au menu principal

2 Passer à l'affichage de l'égaliseur 1 (voir la section précédente)

® régler le niveau des aigus à l'aide des bouton sl<1  $_{\rm et}$ [ $\blacktriangleright$ ]

⊕régler le niveau des basses à l'aide des boutons[◀]  $er[\blacktriangleright]$ 

*S* État Heure/Bluetooth

<sup>6</sup> régler le niveau du loudness à l'aide des boutons  $\text{Id}_{\text{def}}(\blacktriangleright)$ 

 $\mathcal D$  régler le niveau de balance sonore à l'aide des  $_{\text{boutons}}[4]_{\text{et}}[4]$ 

<sup>(8)</sup> Réglage du niveau de balance sonore et du fader : Décalez la répartition du volume à l'aide des boutons

[◀] et[▶](balance) ou[▲let[▼](fader) ou : Tapez sur un point dans l'affichage de compartiment passager pour régler directement la répartition du volume correspondant.

Waleur actuelle de la balance et du fader

<sup>(10</sup> Bouton Fermer

### Réglages du système

### Réglages du système d'ouverture

Dans le menu principal, sélectionnez l'application Réglages (voir chapitre « Menu principal »).

### L'écran des réglages s'affiche

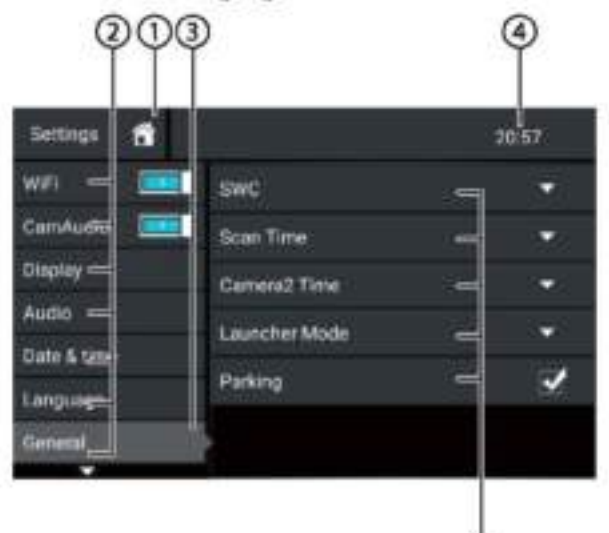

#### Note:

Faites défiler la liste, si nécessaire, pour accéder au réglage souhaité.

G

L'écran des réglages comprend les fonctions et écrans suivants :

 $\odot$  Bouton Accueil, Retour au menu principal

2 Éléments du menu

3 Élément du menu actuellement sélectionné

⊕ État Heure/Bluetooth™

5 Éléments du sous-menu

**6** Routon Fermer

Le menu Réglages comprend les éléments du menu et du sous-menu suivants :

- Réglages généraux : Réglages généraux de l'appareil :
	- Réglage du SWC
	- Réglage de la durée de balayage
	- Réglage de l'heure de caméra2
	- Réglage du mode Lanceur
	- Réglage du stationnement
- Audio: Réglage du niveau audio pour les applications avec sortie audio
- Affichage: Réglages d'affichage:
	- Sélection d'une palette de couleurs
	- Réglage de la luminosité
- Langue & saisie : Réglages de la langue et de la saisie du système
- Date et heure : Réglages de la date et de l'heure :
	- Activation / désactivation du réglage automatique de l'heure et de la date par GPS
	- Réglage manuel de l'heure et de la date ainsi que la sélection du fuseau horaire
- · Version du logiciel : Affichage d'informations concernant le logiciel actuel de l'appareil

#### Périphériques de et supports données externes

#### Renseignements de base

#### Supports de données lisibles et médias

- DVD/VCD/CDDA ٠
- DVD/CD-R/RWs
- Supports de données USB
- Cartes microSDHC
- Fichiers MP3, films et images

#### Notes:

- · Pour assurer le bon fonctionnement, n'utilisez que des CD portant le logo Compact-Disc et des DVD portant le logo DVD.
- · Blaupunkt ne peut garantir le fonctionnement irréprochable des DVD/CD protégés contre la copie et de tous les DVD/CD vierges, supports de données USB et cartes microSD disponibles sur le marché.
- · La lecture de vidéos et d'images sur l'écran de l'appareil n'est autorisée que lorsque le véhicule est à l'arrêt et que le frein à main est serré. Le câble « PARKING » doit être connecté au raccordement du frein à main du véhicule (voir Schéma de raccordement à la fin de ces instructions). La lecture de la vidéo sur un moniteur externe (divertissement aux places arrière) est également possible pendant la conduite.

Notez les informations suivantes lors de la préparation d'un support de données MP3 :

- Formats DVD/CD : DVD/CD-R/RW, 0:12 cm
- Formats de données DVD/CD : ISO 9669 Niveau 1 et 2, Joliet
- Vitesse de gravure du CD : Max. 16x (recommandé)
- Format USB/système de fichiers : FAT/FAT16/FAT32/NTFS
- système de fichiers sur carte microSD : FAT/FAT16/FAT32
- Extension des fichiers audio :
- .MP3 pour les fichiers MP3
- Marqueurs MP3 ID3 : Version 1 et 2
- Débit binaire pour la création de fichiers audio :
	- MP3:32 à 320 kb/s

### Périphériques et supports de données externes Mode DVD/CD

#### Insertion d'un DVD/CD

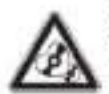

### Risque d'endommagement grave du lecteur DVD/CD !

Il est interdit d'utiliser des disques DVD/CD à contour non circulaire et des disques DVD/CD d'un diamètre de 8 cm (mini DVD/CD).

Nous déclinons toute responsabilité pour tout dommage au lecteur qui pourrait survenir suite à l'utilisation de disques DVD/CD inappropriés.

Insérez le DVD/CD avec sa face imprimée vers le haut

dans le plateau DVD/CD (6) dans la section « Commandes ») jusqu'à ce que vous sentiez une légère résistance.

Le DVD/CD est automatiquement inséré et la lecture commence.

#### Note:

Vous ne devez pas gêner ou assister le lecteur, car il tire automatiquement le DVD/CD vers l'intérieur.

#### Ejection d'un DVD/CD

Cliquez sur le bouton epour éjecter un DVD/CD inséré.

#### Note:

Vous ne devez pas gêner ou assister le lecteur lorsqu'il éjecte le DVD/CD.

#### Support de données USB

Cet appareil dispose de quatre ports USB :

- ۰ Port USB1 sous le capot à l'avant de l'appareil
- Port USB2 à l'arrière de l'appareil

#### Raccordement d'un support de données USB à l'avant de l'appareil

Ouvrez le capot USB (basculez vers le haut pour ouvrir)

Transferez le support de données USB dans la prise USB

(W<sub>K</sub> Commandes »).

L'appareil passe automatiquement en mode USB. Les données sont lues, la lecture commence avec le premier fichier multimédia reconnu par l'appareil.

#### Retrait d'un support de données USB

Eteignez le système de son de la voiture.

Déconnectez le support de données USB.

#### **Cartes microSDHC**

Cet appareil est équipé d'un lecteur de cartes microSDHC sous le capot à l'avant de l'appareil (<sup>9</sup>) dans la section « Commandes »).

#### Insertion d'une carte microSDHC

Ouvrez le capot SD (basculez vers le haut pour ouvrir).

Insérez la carte microSD avec les contacts en avant vers

le haut dans le lecteur de carte jusqu'à ce qu'elle s'enclenche dans l'emplacement.

L'appareil passe automatiquement en mode microSDHC. Les données sont lues, la lecture commence avec le premier fichier multimédia reconnu par l'appareil.

#### Enlèvement d'une carte microSDHC

Si nécessaire, ouvrez le capot.

Appuyez sur la carte microSDHC jusqu'à ce qu'elle se

désengage. <sup>T</sup> Retirez la carte microSDHC du lecteur de carte.

#### Sources Bluetooth'

La fonction Bluetooth\* permet d'enregistrer les téléphones cellulaires et les appareils de lecture multimédia avec le système audio de la voiture.

Lorsque vous enregistrez un téléphone cellulaire avec le système de sonorisation de la voiture, vous pouvez passer des appels téléphoniques grâce à la fonction mains libres intégrée. Vous pouvez accéder aux listes des numéros composés et à l'annuaire du téléphone portable enregistré.

Si l'appareil Bluetooth<sup>®</sup> connecté prend en charge les fonctions A2DP et AVRCP, vous pouvez écouter la musique via le système audio de la voiture et contrôler la lecture.

### Connexion d'un appareil Bluetooth® pour la

#### première fois Note :

Si nécessaire, allumez d'abord Bluetooth' sur votre appareil Bluetooth® externe et assurez-vous qu'il est visible.

Dans le menu principal, sélectionnez l'application Réglages (voir chapitre « Menu principal »).

Sélectionnez l'option Bluetooth.

#### Note:

Si nécessaire, activez d'abord Bluetooth\*.

Sélectionnez l'entrée Gestion des périphériques.

Tapez sur Ajouter un apparell.

Votre appareil est en cours de reconnaissance et apparaît dans la liste des appareils sous son nom Bluetooth<sup>®</sup>.

#### Note:

Si votre appareil Bluetooth\* n'apparaît pas dans la liste des appareils, vous devez établir la connexion à partir de votre appareil Bluetooth® :

- L'appareil est reconnu comme « BLAUPUNKT » par ٠ votre appareil Bluetooth<sup>®</sup>.
- Lors de l'établissement de la connexion, utilisez le code PIN Bluetooth<sup>®</sup> de l'appareil. Si nécessaire, définissez d'abord le code PIN Bluetooth\* dans le menu Bluetooth sous l'option Code d'appariement.

Tapez sur l'entrée de l'appareil dans la liste des appareils.

Si nécessaire, saisissez le code PIN Bluetooth sur votre appareil Bluetooth<sup>®</sup> externe.

L'appareil Bluetooth\* externe est en cours de connexion et est disponible.

#### Note:

Vous pouvez modifier le code PIN Bluetooth<sup>®</sup> dans le menu Bluetooth sous l'option Code d'appariement.

#### Gestion des périphériques Bluetooth®

Dans le menu principal, sélectionnez l'application Réglages (voir chapitre « Menu principal »).

Sélectionnez l'option Bluetooth.

#### Note:

Si nécessaire, activez d'abord Bluetooth<sup>®</sup>. Sélectionnez Gestion des périphériques

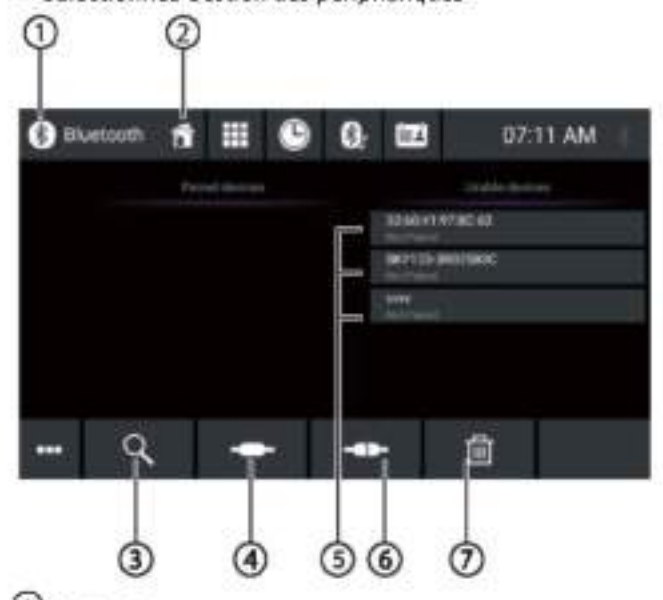

**D** Bouton Fermer

Bouton Accueil, Retour au menu principal

- 3 Bouton de recherche des périphériques
- 4 Bouton Connexion/Appariement

5) Liste des périphériques enregistrés

Pour retirer un périphérique, tapez sur son entrée, puis sur la croix pour le supprimer. Après votre confirmation, l'appareil est supprimé.

6 Bouton de déconnexion

(2) Bouton de suppression de l'appareil

#### Radio

### Radio

#### Lancement de la lecture radio

The Dans le menu principal, sélectionnez l'application radio (voir chapitre « Menu principal »).

L'écran de la radio s'ouvre (voir la section suivante) et la lecture commence.

### Écran de la radio

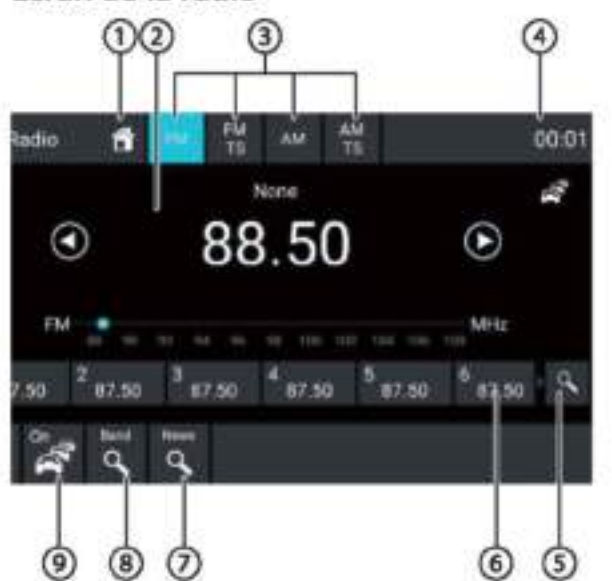

L'écran de la radio offre les fonctions et affichages suivants :

<sup>1</sup>Bouton Accueil, Retour au menu principal

2 Zone d'information de la station de radio:

- . Fréquence actuelle / nom de la station / texte radio
- Banque de mémoire actuelle
- Échelle de fréquence

#### Note:

Tapez sur l'échelle de fréquence ou faites glisser l'échelle de fréquence pour modifier la fréquence.

[D] Appui court : Augmente la fréquence en **incréments** 

Appui long : Lance la recherche de la station

#### de radio ascendante

[ C ] Appul court : Diminue la fréquence en

incréments

Appui long : Lance la recherche de la station de radio descendante

5 Sélection de la bande d'ondes / banque de mémoire

### ⊕État Heure/Bluetooth™

(5) Balayage des stations mémorisées dans la banque de mémoire actuelle

(6) Emplacements mémoires de la banque de mémoire actuelle Appui court : Appelle la station mémorisée Appui long : Sauvegarde la station réglée

#### Note:

Chaque banque de mémoire comporte 10 emplacements de mémoire, tandis que la banque de mémoire FMTS (Travelstore) offre 10 emplacements de mémoire. Faites glisser la liste des emplacements de mémoire pour faire défiler jusqu'à des emplacements de mémoire supplémentaires.

O Cliquez pour rechercher des stations dans la catégorie sélectionnée

#### Notes:

marche et

puis sélectionnez la catégorie District

Balayage des stations dans la bande de fréquence actuelle

<sup>9</sup>Activation/désactivation de priorité de commutation pour les annonces routières

#### Notes:

- · Cette fonction n'est disponible que pour la bande FM.
- · Le volume pour les annonces routières commutées peut être réglé à l'aide de la commande de volume pendant une annonce. Le volume réglé le plus récemment est enregistré.

OOuverture/fermeture du menu d'options (voir la section suivante)

U Bouton Fermer

#### Menu d'options

Le menu d'options propose les fonctions et réglages suivants :

#### Réglages généraux :

Égaliseur : Effectue les réglages de l'égaliseur et définit la répartition du volume Note:

Pour plus de détails, lisez le chapitre « Réglages du son ».

#### Pour la bande FM :

- Saisie de fréquence : Passe sur une fréquence. Options du clavier :
	- OK : Confirme la saisie
	- [CE] : Supprime la dernière saisie
	- Annuler : Annule la saisie
- Local : Activation/désactivation de la réception locale. . Avec la réception locale, seules les stations ayant la réception la plus forte sont restituées.
- ۰ Fréquence alternative RDS (Europe uniquement) : Activation/désactivation de la fonction AF RDS. Si RDS AF est activée, l'appareil passe automatiquement à la fréquence la plus forte de la station réglée.
- . RDS Régional : Activation/désactivation du mode RDS régional. Si le mode régional est activé, l'appareil passe uniquement sur les fréquences alternatives de la station réglée qui diffuse le même programme régional.
- Heure RDS : Activation/désactivation de l'heure RDS. ٠ Lorsque le RDS CT est activé, l'heure de l'appareil est automatiquement réglée par le signal RDS recu.
- Liste PTY : Ouvre une liste de types de programmes. Tapez sur le type de programme désiré pour limiter la réception aux stations correspondantes.
- $\bullet$ Filtre Hi-Cut : Activation/désactivation du filtre Hi-Cut pour améliorer la lecture
- Pour la bande de fréquences AM :
- Saisissez la fréquence : Saute à une fréquence. ۰ Options du clavier :
- OK : Confirme la saisie
- [<sup>CKI</sup>] : Supprime la dernière saisie
- Annuler : Annule la saisie
- Local : Activation/désactivation de la réception locale. Avec la réception locale, seules les stations ayant la réception la plus forte sont réceptionnées.

### DAB/DAB+

L'appareil peut être utilisé pour la lecture DAB.

#### Lancement de la lecture DAB

- Dans le menu principal, sélectionnez l'application DAB (voir chapitre « Menu principal »).
- L'écran DAB s'ouvre (voir la section suivante) et la lecture  $\circled{2}$  Sélection d'une station : commence.

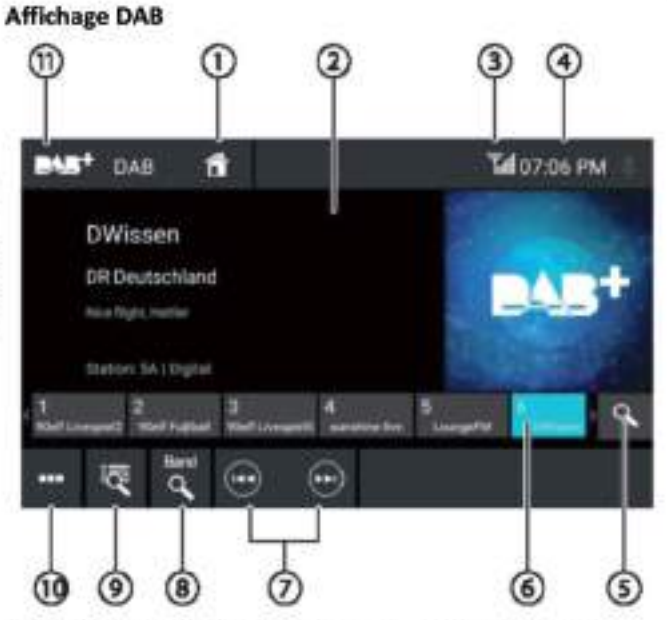

#### L'écran DAB offre les fonctions et affichages suivants :

**1**Bouton Accueil, Retour au menu principal

2) Zone d'informations de la station (nom de la station actuelle / informations DAB supplémentaires)

**O** Etat de la réception DAB

- ⊕ Etat Heure/Bluetooth™
- **Balayage des stations mémorisées**
- <sup>6</sup>Emplacements mémoires

Appui court : Appelle la station mémorisée Appui long : Sauvegarde la station réglée

Notes:

30 emplacements mémoires sont disponibles. Faites glisser la liste des emplacements mémoires pour faire défiler jusqu'à d'autres emplacements de mémoire.

- Passe à la station suivante
- Passe à la station précédente

(8) Balayage de toutes les stations recevables

Appui court : Ouvre la liste d'ensemble

Ouverture/fermeture du menu d'options (voir la section suivantel

<sup>1</sup>Bouton Fermer

### Menu d'options

Le menu d'options propose les fonctions et réglages suivants :

### Réglages généraux :

Égaliseur : Effectue les réglages de l'égaliseur et . définit la répartition du volume

#### Note:

Pour plus de détails, lisez le chapitre « Réglages du son ». Pour la réception DAB :

 $\bullet$ Recherche manuelle d'ensemble : Recherche Notes : d'ensembles recevables qui n'ont peut-être pas été · enregistrés dans la liste d'ensembles

Lien de service FM : Activation/désactivation du lien DAB FM. Si une station peut être reçue via DAB et FM, le type de réception le mieux adapté est toujours celui dont la liaison DAB FM est activée.

#### Lien de service DAB ۰

Activation/désactivation du lien DAB-DAB.

Si une station est disponible sur différents canaux DAB, l'appareil pourra changer de canal DAB automatiquement.

۰ Liste PTY Ouverture d'une liste de types de programmes

Tapez sur le type de programme souhaité pour n'utiliser intentionnellement que les stations correspondantes.

### Lecture de médias/DVD

Ce chapitre décrit la lecture des médias sur les périphériques et supports de données connectés (DVD, VCD, CDDA, CD-ROM, USB, SDHC, SD, iPod, Android Music Player, Bluetooth™ Streaming, A/V).

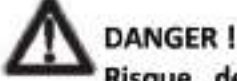

Risque de sécurité routière dû lecture vidéo.

L'utilisation de la lecture vidéo peut détourner votre attention de la situation de la circulation et entraîner des accidents graves !

N'utilisez pas la lecture vidéo pendant la conduite. Pour l'utiliser, arrêtez-vous à un endroit approprié et utilisez votre appareil lorsque le véhicule est à l'arrêt.

Pour le raccordement ou l'insertion de périphériques et de supports de données, veuillez vous reporter au chapitre « Périphériques et supports de données externes ».

Tous les supports, périphériques ou types de connexion ne prennent pas en charge toutes les options.

#### Lancement de la lecture du média

Dans le menu principal, sélectionnez le support de données souhaité ou le périphérique (voir chapitre « Menu principal »).

L'écran multimédia s'ouvre (voir chapitre suivant) et la lecture commence ou le navigateur multimédia s'ouvre (voir chapitre « Navigateur multimédia »).

#### Écran des médias

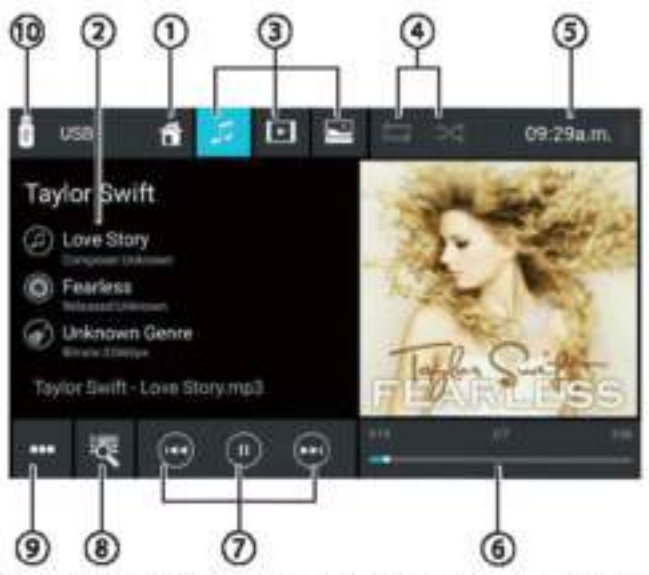

L'écran des médias propose les fonctions et affichages suivants :

UBouton Accueil, Retour au menu principal

#### Lecture de médias / DVD

22 Zone d'information de piste :

Pour la lecture audio : Informations de piste telles que le nom de la piste, l'artiste et l'illustration de couverture (pas pour A/V) Pour la lecture vidéo/image/DVD : Lecture d'images Notes :

- Les informations de piste (étiquettes ID3) doivent être fournies par le support de données ou le périphérique connecté.
- Pour la lecture d'images, les barres de menu sont automatiquement masquées après environ 3 secondes. Pour afficher à nouveau les barres de menu, tapez sur l'écran.

3Modification du type de support (pour USB/SDHC/SD/CD-ROM):

Piste audio

[DE] Titre de la vidéo

I Images

Lorsque vous changez de type de média, le navigateur de médias s'ouvre automatiquement (voir la section suivante).

<sup>6</sup> Réglage de la répétition du titre / lecture aléatoire des pistes

Répétition du titre désactivée

Répétition de toutes les pistes du dossier

[ 0 ] Répétition de la piste en cours

[mi] Répétition de la lecture de la piste activée (tous les fichiers)

[<sup>34</sup>] Lecture de piste aléatoire désactivée

Lecture de piste aléatoire activée (dossier actuel)

[m] Lecture aléatoire des pistes activée (tous les fichiers)

*Stat Heure/Bluetooth™* 

(6) Processus de lecture (pas pour la lecture d'images) :

- Numéro de la piste actuelle / nombre de pistes
- Heure actuelle
- Durée totale
- Barre de progression

Note:

Tapez sur la barre de progression ou faites glisser la barre de progression pour passer à une autre position dans la lecture en cours.

Contrôle de la lecture :

Appui court : Passe à la piste suivante / DVD chapitre

Maintien du bouton enfoncé : Recherche rapide

en avant

1 Interruption/continuation de la lecture

Appui court : Passe à la piste précédente/ Chapitre du DVD

Maintien du bouton enfoncé : Recherche rapide en arrière

Sélection des pistes

Pour USB/SDHC/SD/CD-ROM:

Appui court : Ouvre le navigateur de médias pour afficher le type de média et le dossier (voir la section suivante) Appui long : (pas pour le CD-ROM) : Ouvre le

navigateur de médias pour afficher les informations de titre (voir la section « Navigateur de médias pour les informations de titre »\*)

- Pour CD audio : Sélection des pistes
- Pour le DVD : Ouvre le menu DVD
- Pour iPod / Android Music Player: Ouvre le navigateur de médias pour afficher les informations de piste (voir la section « Navigateur de médias pour les informations de piste »\*)

(8) Ouverture / Fermeture du menu d'options (voir chapitre « Menu d'options »)

<sup>10</sup> Bouton Fermer

### Navigateur de médias pour le type de média et le dossier

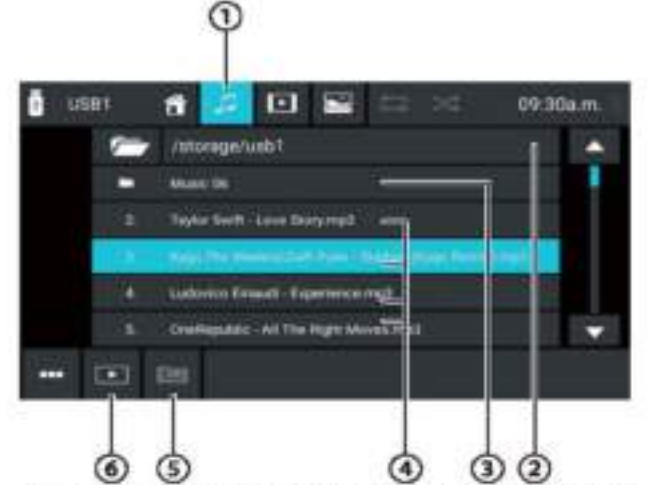

Le navigateur multimédia pour le type de support et le dossier présente les fonctions et les affichages suivants :

1 Type de média actuel

Nom du dossier courant

3 Ouverture du sous-dossier

Lancement d'une piste

- 5) Passage à un dossier de niveau supérieur
- <sup>6</sup> Fermeture du navigateur de médias

### Navigateur de médias pour les informations de titre

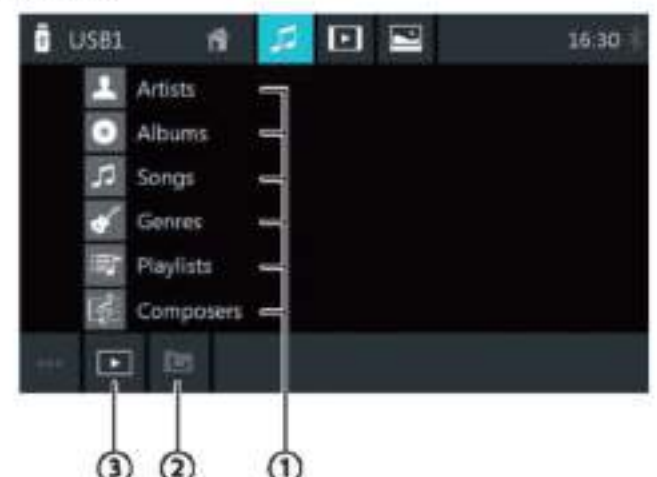

Le navigateur multimédia pour les informations de titre propose les fonctions et les affichages suivants :

> Ucatégories de sélection disponibles ou pistes correspondantes

D passage à une catégorie supérieure

3) Fermeture du navigateur de médias

#### Menu d'options

Le menu d'options propose les fonctions et réglages suivants:

#### Réglages généraux :

٠

Égaliseur : Effectue les réglages de l'égaliseur et définit la répartition du volume Note:

Pour plus de détails, lisez le chapitre « Réglages du son ».

Pour la lecture audio à partir de supports de données :

- Mix : Bascule entre ces options :
	- [ $\geq$ ] Lecture de piste aléatoire désactivée
	- [>4] Lecture aléatoire de toutes les pistes
- Répétition : Bascule entre ces options :
	- । त<sup>1</sup> Répétition de la piste en cours
	- Répétition de toutes les pistes du dossier
	- [12] Répétition du titre désactivée
- **Balayage: Balaie des pistes**
- Clavier : Sélectionne une piste en fonction de son numéro de piste. Options du clavier :
	- OK : Confirme la saisie
	- [<a>[1]</a>: Supprime la dernière saisie
	- Annuler : Annule la saisie

Pour la lecture vidéo à partir de supports de données :

- Clavier : Sélectionne un titre en fonction de son numéro
	- de titre. Options du clavier :
	- OK : Confirme la saisie
- : Supprime la dernière saisie
- Annuler : Annule la saisie
- Mix : Bascule entre ces options :
	- [<sup>34</sup>] Lecture de piste aléatoire désactivée [24] Lecture aléatoire de toutes les pistes
- Répétition : Bascule entre ces options :
	- 01 Répétition de la piste en cours
	- Répétition de toutes les pistes
	- [17] Répétition du titre désactivée

#### Pour la lecture de DVD :

- Format : Sélectionne le format d'image pour la lecture
- Sous-titre : Active/désactive l'affichage des sous-titres
- Info : Active/désactive l'affichage du titre et du numéro de chapitre ainsi que de l'heure actuelle
- Aller à : Passe à un titre ou à un chapitre du DVD. Options du clavier :
	- OK : Confirme la saisie
	- : Supprime la dernière saisie
	- Chapitre / titre : Permet de basculer entre la sélection du titre et celle du chapitre
	- Angle de vue : Sélectionne une autre perspective de la lecture en cours (uniquement si elle est fournie par le DVD pour la scène en cours)
	- Langage vidéo : Modifie la langue de lecture
- Répétition : Passe d'une option à l'autre : ٠
	- Répétition du chapitre
	- Répétition du titre
	- Répétition désactivée
	- Répétition A-B : Répète une section individuelle :
	- Répétition A-: Marque le point de départ de la section
	- Répétition A-B : Marque le point final de la section (départs répétés)
	- Répétition A-B désactivée : Sort de l'option répétitions

Pour le streaming Bluetooth":

- Réglages Bluetooth : Ouvre les réglages du Bluetooth™ (voir chapitre « Réglages du Bluetooth™ »)
- Liste des périphériques : Ouvre la liste des périphériques Bluetooth (voir chapitre « Réglages Bluetooth™ »)
- Connectez le streaming audio : Établit une connexion streaming vers le périphérique Bluetooth™ connecté

#### **Appels**

### Ouverture du téléphone

Dans le menu principal, sélectionnez l'application Téléphone (voir chapitre « Menu principal »).

#### Écran du clavier

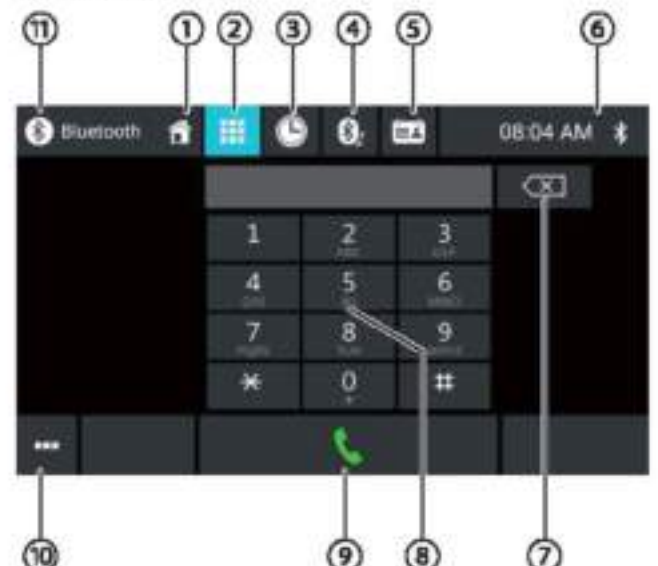

Écran du clavier comprend les fonctions et affichages suivants :

### Fonctions générales des affichages du téléphone :

 $\mathbb O$  Bouton Accueil, Retour au menu principal

<sup>2</sup>Passe à l'écran du clavier

<sup>3</sup> Passe à la liste des appels

4 Passe à la liste A2DP

5 Passe à l'annuaire téléphonique

<sup>6</sup> État Heure/Bluetooth<sup>16</sup>

(10) Ouverture/fermeture du menu d'options (voir chapitre « Menu d'options »)

#### **Fonctions du clavier:**

Bouton de correction pour effacer la saisie

3 Clavier pour la saisie de chiffres

Bouton de numérotation pour composer le numéro composé

Ouverture/fermeture du menu d'options (voir

chapitre « Menu d'options »)

**WBouton Fermer** 

#### **Appels**

#### La liste des appels

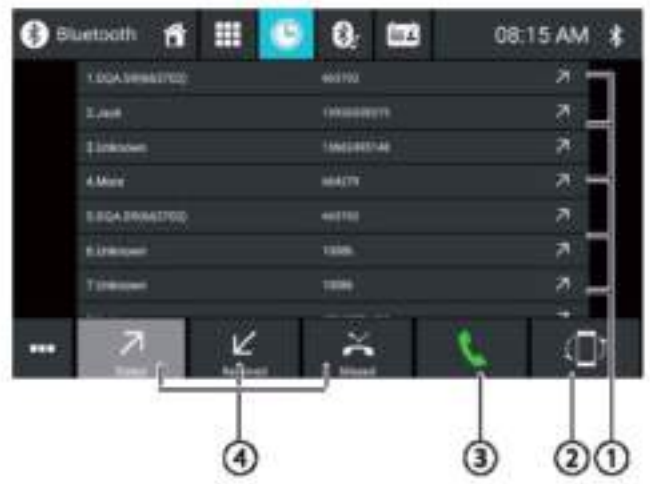

La liste des appels comporte les fonctions et affichages suivants :

UListe des derniers numéros/contacts appelés avec la date et l'heure de l'appel

Tapez sur une entrée pour appeler le numéro/contact.

(2) Bouton Synchroniser

Bouton de numérotation pour composer le numéro composé

Composés/reçus/manqués

#### Annuaire téléphonique et liste des favoris Note:

L'annuaire contient tous les contacts de l'annuaire de votre téléphone portable.

La liste des favoris contient uniquement les contacts que vous avez sélectionnés comme favoris dans l'annuaire de l'appareil.

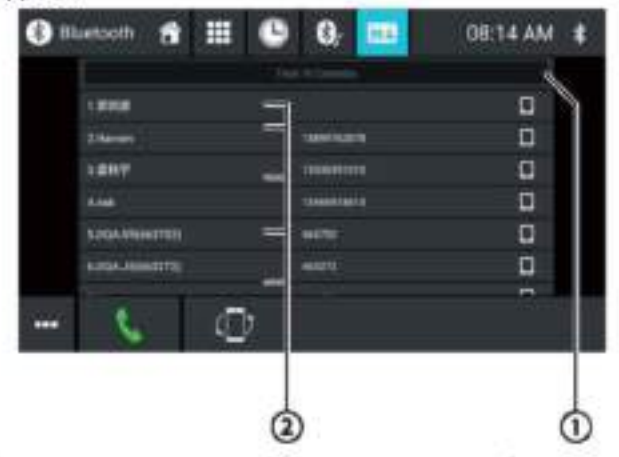

L'annuaire ou la liste des favoris propose les fonctions et affichages suivants :

UMenu de lettres : Saute à la lettre de départ sélectionnée dans la liste des contacts

Ouverture du clavier pour la recherche par nom dans la liste des contacts

### <sup>2</sup>Entrées de la liste des contacts

Appui court: Numéros d'appels/numéros de contact ou numéros affichés (si plusieurs numéros sont disponibles) Appui long (dans l'annuaire uniquement) : Ajoute le numéro/contact à la liste des favoris

#### Le menu d'Options

Le menu d'options propose les fonctions et réglages suivants :

- Réglage Bluetooth : Ouvre les réglages Bluetooth\* (voir ۰ chapitre « Réglages Bluetooth™ »)
- Liste des périphériques : Ouvre la liste des périphériques Bluetooth (voir chapitre « Réglages Bluetooth™ »)
- Synchronisation avec l'annuaire téléphonique : Copie les contacts de l'annuaire du téléphone cellulaire dans l'appareil / met à jour les contacts de l'appareil

#### Note:

Vous pouvez synchroniser automatiquement l'annuaire de l'appareil avec l'annuaire du téléphone portable (voir chapitre « Réglages du système », option Bluetooth / Auto Phone Book Sync).

#### Appel entrant/sortant

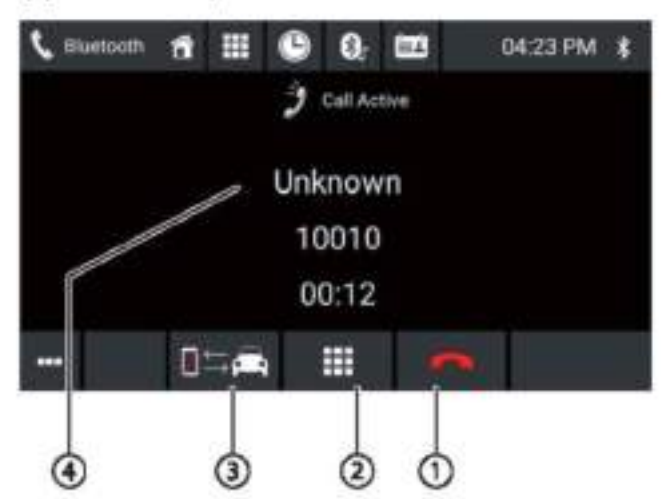

Un appel entrant offre les fonctions et affichages suivants:

 $\mathbb O$  Gestion des appels et des appels téléphoniques : Rejet d'un appel (pour un appel entrant)

Annulation d'un appel (pour un appel sortant) Fin d'un appel téléphonique (pour un appel en cours)

Réponse à un appel (pour un appel entrant) C Clavier DTMF

Commutation d'un appel téléphonique entre l'appareil et le téléphone cellulaire

OInformations sur l'appelant

- Nom de la personne/numéro de l'appelant (si disponible)

- Durée de l'appel

### **Mode miroir pour Smartphone**

En mode miroir, l'affichage de votre smartphone est mis en miroir avec l'affichage de l'appareil. Ceci vous permet d'utiliser toutes les fonctions de l'écran de votre smartphone via l'écran tactile de l'appareil.

# **DANGER !**

Risque pour la sécurité routière en cas d'utilisation du mode miroir pendant la conduite.

L'utilisation du mode miroir pendant la conduite peut détourner votre attention de la situation routière et entraîner des accidents graves !

N'utilisez pas cette fonction pendant la conduite. Pour utiliser cette fonction, arrêtez-vous à un endroit approprié et utilisez votre appareil lorsque le véhicule est à l'arrêt.

#### Lancement du mode miroir

Dans le menu principal (si nécessaire sous Apps), sélectionnez l'application Mode Miroir

Sélectionnez le type de votre smartphone (Android/iPhone).

Suivez les instructions affichées.

L'écran du smartphone s'affiche.

### Navigation

#### Note:

Uniquement pour les appareils équipés d'un logiciel de navigation

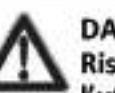

# **DANGER!**

Risque de sécurité routière lors de l'utilisation de la navigation.

L'utilisation de la navigation peut détourner votre attention de la situation routière et entraîner des accidents graves !

N'effectuez aucun réglage pendant la conduite. Pour l'utiliser (par ex. pour saisir une adresse de destination), arrêtez-vous à un endroit approprié et utilisez votre appareil lorsque le véhícule est à l'arrêt

Les données de navigation utilisées peuvent être incomplètes ou obsolètes ou, pour d'autres raisons, ne pas correspondre à l'itinéraire de trafic réel. Observez toujours les informations routières et les panneaux de signalisation lorsque vous suivez un itinéraire planifié.

### Chargement des données de navigation

Le logiciel de navigation et les données cartographiques se trouvent sur une carte microSD. Pour les périphériques avec navigation, l'appareil est livré avec une carte microSD dans l'emplacement de carte microSD. Pour pouvoir utiliser la navigation, la carte microSD doit être insérée dans l'emplacement de carte.

#### Téléchargement des données cartographiques et des options

Pour vous assurer d'avoir la dernière version des données cartographiques au moment de l'achat de l'appareil, vous disposez de 30 jours à partir du premier positionnement GPS pour utiliser la Toolbox (actuellement uniquement pour les PC Microsoft Windows\*. téléchargeable sur www.naviextras.com) pour télécharger la dernière version des données cartographiques une fois et gratuitement sur la carte microSD standard. Vous pouvez toujours acheter du matériel cartographique sur ce site à une date ultérieure. Certaines options ou fonctions du logiciel de navigation ne peuvent être utilisées via la Toolbox qu'après l'achat d'équipements supplémentaires (par ex. TMC Pro/PayTMC).

#### Note importante :

Si la carte microSD est perdue ou endommagée, la licence de carte de navigation associée à la carte sera perdue. Dans ce cas, la licence doit être achetée à nouveau avec une nouvelle carte microSD.

#### Démarrage de la navigation

Dans le menu principal, sélectionnez l'application Navigation (voir chapitre « Menu principal »).

#### Première utilisation

Si vous utilisez la navigation pour la première fois, l'assistant<br>de configuration sera lancé automatiquement. À l'aide de l'assistant de configuration, vous pouvez, par exemple, régler la langue de navigation, autoriser ou refuser le transfert des données GPS et effectuer différents réglages de base de la navigation.

Dès que vous avez effectué et confirmé les réglages souhaités dans l'assistant de configuration, le menu de navigation s'ouvre (voir chapitre suivant).

#### Menu de navigation

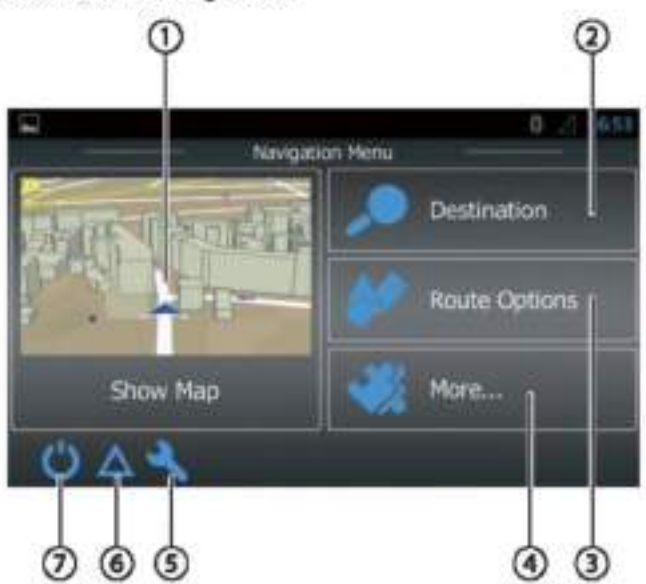

Le menu de navigation comprend les fonctions et affichages suivants :

 $\mathbb O$  Basculement vers l'affichage de la carte

<sup>2</sup>Saisie/sélection d'une destination (voir chapitre « Saisie d'une destination »)

3 Création d'un itinéraire avec des destinations intermédiaires possibles ou modification/suppression d'un itinéraire planifié (voir la section « Planification d'un itinéraire »)

O Quverture d'un menu des options nour supplémentaires (voir la section « Options supplémentaires »)

6 Ouverture du menu des réglages de navigation

(6) Affichage des annonces de trafic TMC

O Sortie de la navigation

### Saisie d'une destination

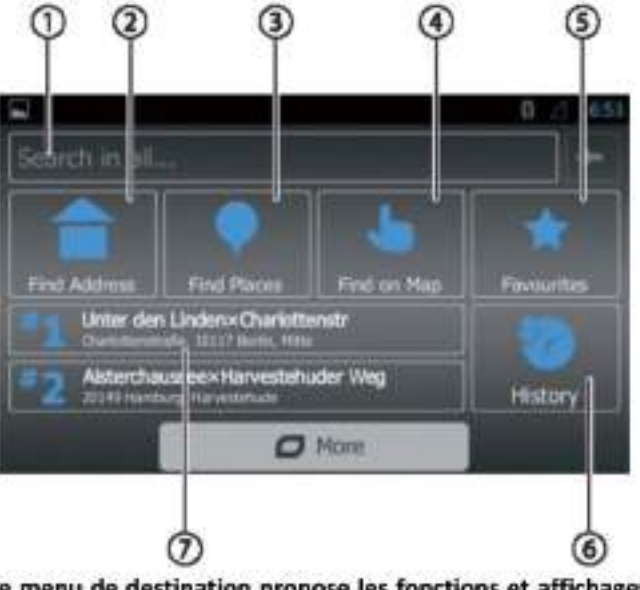

Le menu de destination propose les fonctions et affichages suivants :

DRecherche d'une destination à partir de mots-clés. Le mot-clé peut être, par exemple, une partie d'un nom de rue, une catégorie d'intérêt ou un point d'intérêt. Note:

La destination est recherchée à proximité d'un lieu (par défaut votre position actuelle). Tapez sur Modifier pour sélectionner un autre emplacement.

#### <sup>2</sup> Recherche d'une adresse

Recherche d'un point d'intérêt

Options:

- Récupération rapide : Liste tous les points d'intérêt dans votre voisinage
- Recherche personnalisée : Trouvez des points d'intérêt dans une ville, à proximité ou - pour un itinéraire planifié - sur le chemin ou à proximité de la destination.
- Stations-service, restaurants, parkings ou hébergements de nuit à proximité ou - pour un itinéraire planifié sur le chemin ou à proximité de la destination.

Recherche de lieux sur la carte : Tapez sur la carte pour déterminer un lieu de destination.

#### Note:

Options pour l'affichage de la carte :

- Faire glisser : Déplacement de la section de carte
- [+]/[-]: Zoom avant/arrière
- [A] : Déplacer la section de carte sur votre position actuelle

S sélection d'une destination dans vos favoris

Sélection d'une destination parmi les dernières destinations

 $\mathcal{O}_{\text{Accès}}$  direct aux deux dernières destinations

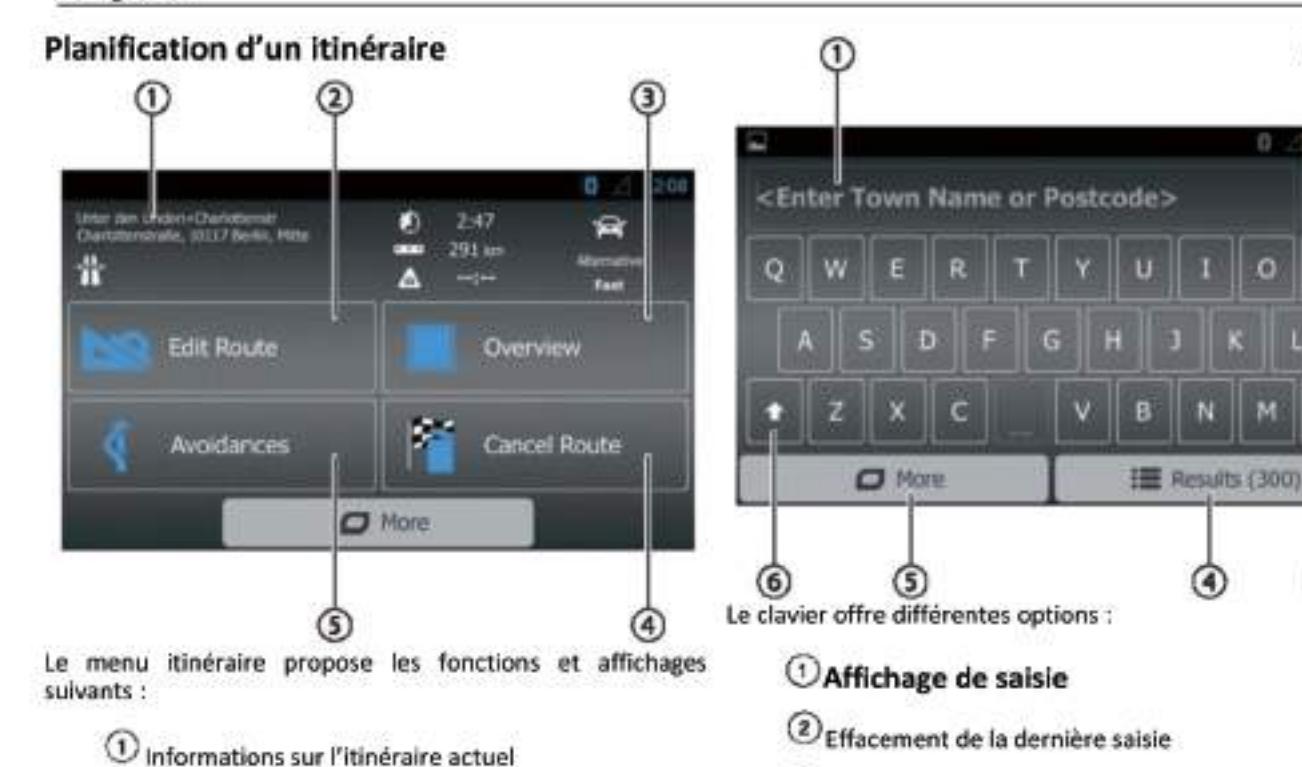

© Création d'un itinéraire ou - pour un itinéraire planifié - modification d'un itinéraire

(3) Affichage d'un itinéraire planifié et d'informations d'itinéraire dans l'apercu cartographique

#### Note:

Options pour l'affichage de la carte :

- Faire glisser : Déplacement de la section de carte
- [+]/[-] : Zoom avant/arrière
- [a>]: Affichage de l'itinéraire complet dans la ٠, section de carte

Suppression d'un itinéraire planifié

Contournement de certains tronçons d'un itinéraire planifié

Options:

- Contournement des tronçons spéciaux : Exclusion de tronçons spéciaux (telles que certains tronçons autoroutiers ou routes à péage) de l'itinéraire prévu
- Contournement des troncons à l'avant : Exclusion du ٠ tronçon qui vous précède, jusqu'à 50 km de long, de l'itinéraire prévu
- Contournement de certaines rues : Exclusion d'une rue donnée de l'itinéraire prévu
- Restaurer l'itinéraire d'origine : Autorisez à nouveau tous les troncons précédemment exclus pour la planification de l'itinéraire

#### Saisie au clavier

Un clavier s'affiche pour la saisie de valeurs textuelles ou numériques :

3) Affichage les caractères spéciaux

- Confirmation de la saisie
- 5 Affichage des réglages du clavier
- Commutation entre majuscules et minuscules

### Vues de la carte

#### Sans itinéraire planifié

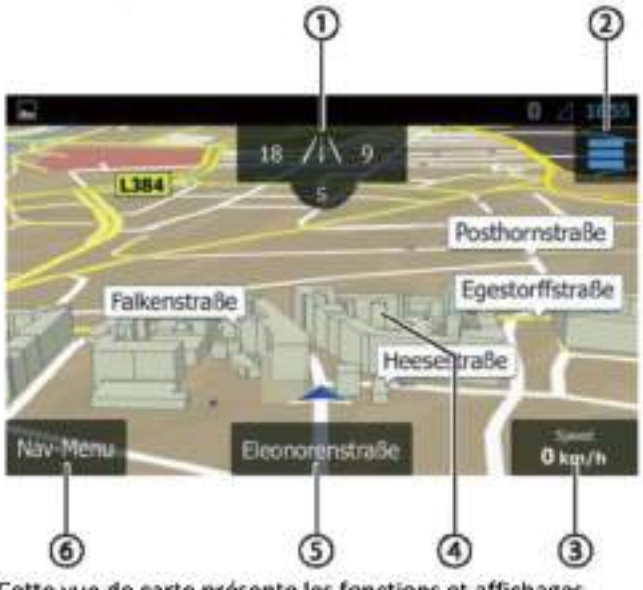

Cette vue de carte présente les fonctions et affichages suivants :

UNuméros dans la rue à votre position actuelle Affichage des informations GPS sur la position actuelle

 $\circledR$ 

 $123$ 

3

#### **Mode miroir Smartphone | Navigation**

Ouverture du menu d'accès rapide

#### Note:

Le menu d'accès rapide permet d'accéder directement à certaines fonctions. Vous pouvez personnaliser les entrées du menu d'accès rapide (voir la section « Réglages de navigation », option « Personnalisation de l'accès rapide »).

3 Informations sur la position actuelle, l'heure et l'état du véhicule

Affichage /masquage des informations

#### Note:

Vous pouvez sélectionner vous-même les informations affichées (voir chapitre « Réglages de navigation », option « Réglages pour instructions visuelles »).

Tapez sur la carte pour déterminer une destination sur la carte

Nom de la rue actuelle

Ouverture du menu de navigation Avec itinéraire planifié

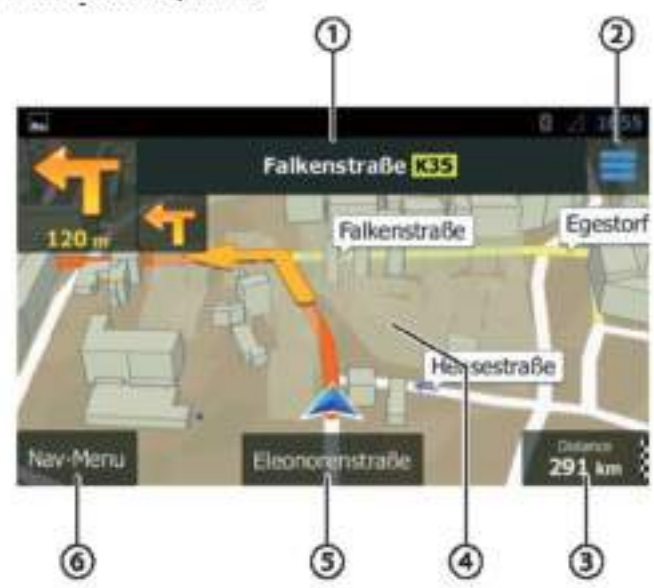

Cette vue de carte présente les fonctions et affichages suivants :

ONom de la prochaine rue de l'itinéraire

O Ouverture du menu d'accès rapide

#### Note:

Le menu d'accès rapide permet d'accéder directement à certaines fonctions. Vous pouvez personnaliser les entrées du menu d'accès rapide (voir la section « Réglages de la navigation », option « Personnalisation de l'accès rapide »).

10 Informations sur l'itinéraire et la position actuelle Affichage/masquage des informations

#### Note:

Vous pouvez sélectionner vous-même les informations affichées (voir chapitre « Réglages de la navigation », option « Réglages des instructions visuelles »).

Tapez sur la carte pour déterminer une destination sur la carte

#### Note:

Pour un itinéraire planifié, vous disposez des options suivantes :

- Remolacement de la destination existante par une nouvelle destination.
- Planification de la nouvelle destination comme destination intermédiaire de l'itinéraire.
- Planification de la nouvelle destination comme destination finale de l'itinéraire.

6 Nom de la rue actuelle

**COuverture du menu de navigation** 

#### Détermination de la destination sur la carte

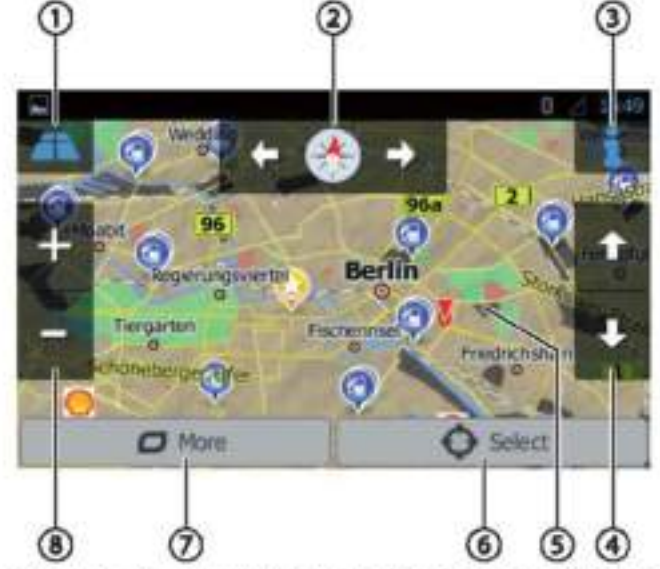

Cette vue de carte présente les fonctions et affichages suivants :

 $\mathbb O$  Commutation de l'affichage de la carte 2D/3D

2 Modification de l'orientation de la carte

Affichage de l'adresse et des informations GPS sur la position actuelle du curseur

4 Pour la visualisation de la carte en 3D uniquement : Modification de l'inclinaison de la vue 3D de la carte

(5) Tapez sur la carte pour repositionner le curseur (6) Acceptation de la position actuelle du curseur comme

destination  $\mathcal{O}_{\rm Affichage}$  des options supplémentaires :

- Points d'intérêt à proximité du curseur
- Enregistrer comme favori
- Afficher la position du curseur

@zoom avant/arrière

#### Réglages de la navigation

Le menu des réglages de la navigation comprend les fonctions et réglages suivants :

- Audio et avertissements : Réglages pour les annonces et les avertissements de navigation (par exemple les limitations de vitesse, les points d'avertissement tels que les sites d'accidents graves et les zones scolaires et les panneaux de signalisation, par exemple pour les courbes et les intersections)
- Personnalisez l'accès rapide : Définition des entrées du menu d'accès rapide
- Gestion des durées de conduite (version camion uniquement) : Définition des durées de conduite et des pauses ainsi que des notifications correspondantes
- Circulation : Réglage des paramètres TMC et utilisation des données routières antérieures (par ex. en ce qui concerne les embouteillages)
- Réglages de l'itinéraire : Réglages pour la planification de l'itinéraire (par ex. type de véhicule, mode de navigation, méthode de planification de l'itinéraire et types de sections à éviter)

Profils utilisateurs: Modification et changement de nom d'un profil utilisateur

#### Note:

Le profil utilisateur est basé sur vos réglages individuels. Vous pouvez créer jusqu'à quatre profils différents. Lorsque vous changez de profil, l'application est relancée. Si ce profil n'a pas été utilisé auparavant, l'assistant de configuration est appelé au lancement de l'application.

Réglages de la carte : Réglages généraux pour la vue de la carte

- Réglages pour les instructions visuelles : Réglages pour l'affichage des informations sur l'affichage de la carte
- Affichage : Réglages pour les animations du menu et le mode jour/nuit de l'écran
- Régional : Réglages pour la langue du programme, ainsi que les unités de mesure et les formats

Vue d'ensemble des trajets : Réglages pour l'enregistrement des trajets et des itinéraires

- Stockage du protocole : Réglages du stockage et du transfert des données utilisateur et GPS
- Assistant de configuration : Lancement de l'assistant de configuration
- Réinitialisation des valeurs par défaut : Effacement des réglages individuels et rétablissement des réglages d'usine

#### Options supplémentaires

Le menu des options supplémentaires propose les fonctions et réglages suivants :

- Mises à jour et Extras : Informations sur les mises à jour et les extras de l'application de navigation
- Lever et coucher du soleil : Carte du monde avec les limites jour/nuit et votre position actuelle
- Vue d'ensemble des trajets : Affichage des trajets et itinéraires enregistrés
- Informations sur le pays : Affichage d'informations spécifiques du pays, par exemple sur les limitations de

vitesse et les règles de circulation supplémentaires Aide : Lecture de la démo d'un itinéraire planifié pour une ville échantillon et affichage des informations du logiciel

#### WLAN | Informations utiles | Données techniques

### **WLAN**

L'appareil peut être connecté à un réseau via WLAN. De plus, l'appareil peut être utilisé comme un point d'accès sans fil dans un réseau WLAN mobile.

#### $Note:$

Si l'appareil est connecté à Internet via WLAN, vous pouvez utiliser des services et applications basés sur Internet, par ex. l'App Store préinstallé et l'application « Browser ». Les deux se trouvent dans le menu principal sous « Apps ».

#### Établissement d'une connexion WLAN

Activez le WLAN dans les réglages du système (voir chapitre « Réglages du système », point de menu « WLAN »).

Dans le point de menu « WLAN », sélectionnez le réseau WLAN avec lequel vous souhaitez connecter l'appareil et entrez le mot de passe nécessaire.

### **Informations utiles**

#### Garantie

Nous accordons une garantie constructrice pour tous les produits achetés au sein de l'Union européenne. Pour les appareils achetés en dehors de l'Union européenne, les dispositions de la garantie délivrée par notre agences locale responsable sont valides. Les conditions de garantie peuvent être consultées à l'adresse www.blaupunkt.com.

#### Réparation

Si jamais vous avez besoin d'utiliser un service de réparation, vous trouverez des informations sur les services partenaires dans votre pays sous www.blaupunkt.com.

### Caractéristiques techniques

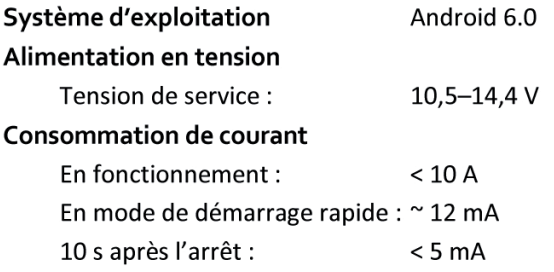

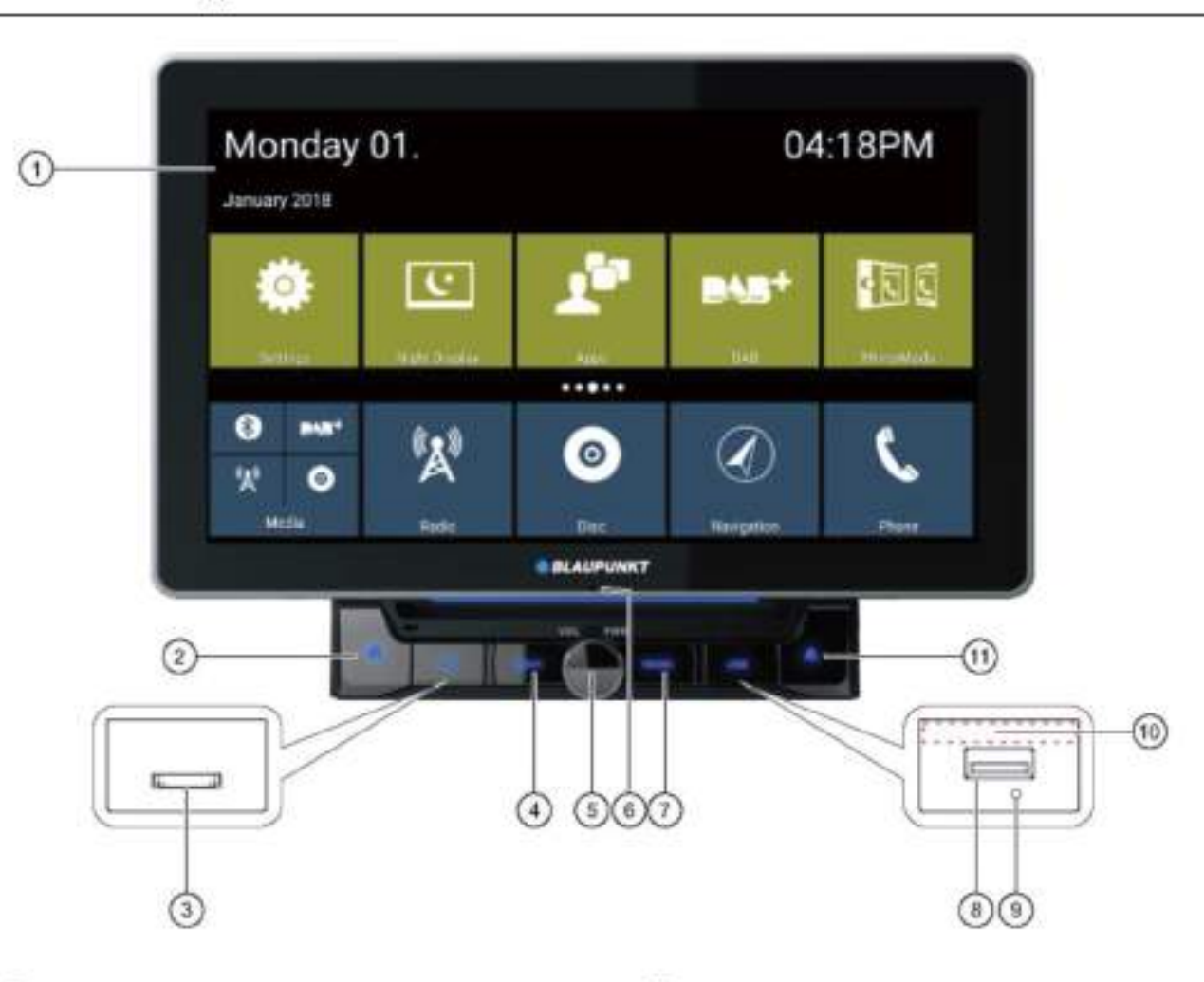

1 Interfaccia utente touchscreen

# Tasto <del>A</del> (Home)

3 Lettore schede microSD multimediali (sotto lo

sportellino)/ lettore schede microSD per dati di navigazione (sotto lo sportellino)

### 4 Pulsante di navigazione

Premuto brevemente: avviamento della navigazione o commutazione tra navigazione e sorgente audio attuale

6 Manopola-pulsante

- Attivazione dell'apparecchio
- Durante l'uso:

Premuto brevemente: disattivazione della sorgente audio Premuto a lungo: spegnimento dell'apparecchio

Rotazione: regolazione del volume

6 Microfono interno

### **D** Pulsante Radio

Premere il pulsante per accedere alla modalità Radio

<sup></sub> Presa USB-1 (sotto lo sportellino)</sup>

Tasto Reset (sotto lo sportellino) Ripristino delle impostazioni di fabbrica Nota:

Tutte le impostazioni personali andranno persel

<sup>6</sup> Ricevitore a infrarossi per telecomando

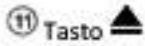

Tasto di espulsione. Premerlo per espellere il disco dall'unità.

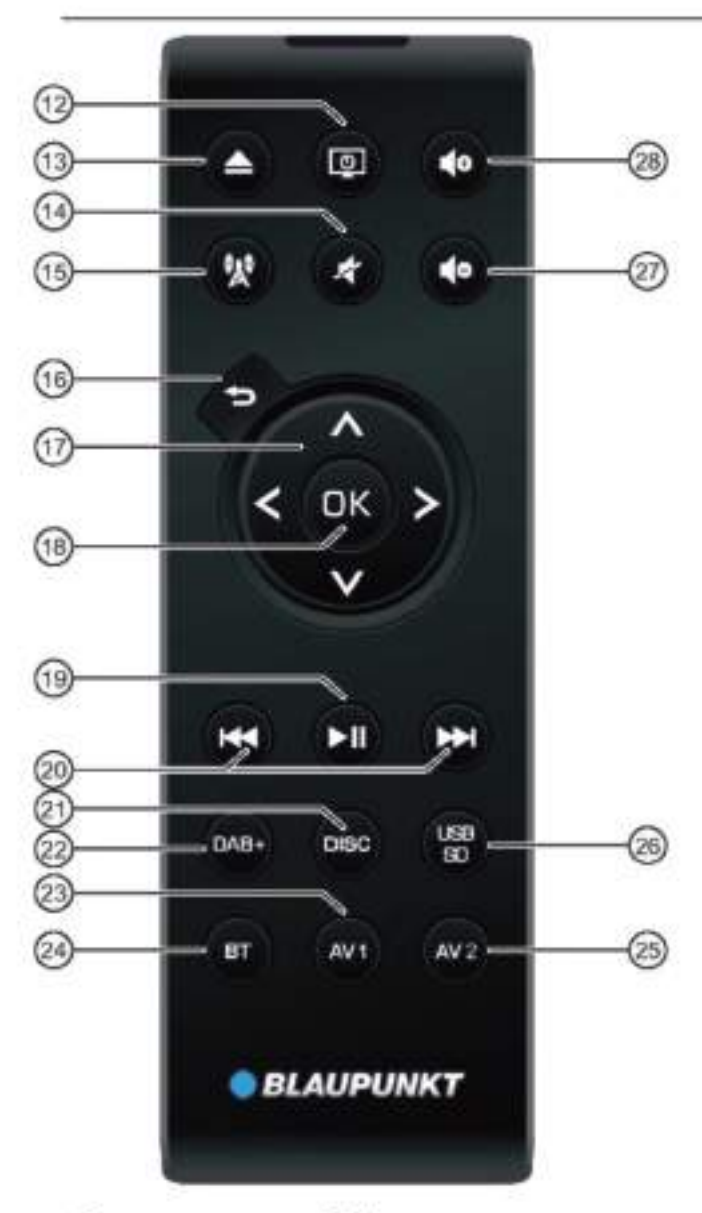

Tasto ACCENSIONE Accensione/spegnimento dell'apparecchio

<sup>13</sup>Tasto EJECT ▲ Espulsione del DVD/CD

**19 Tasto** Attivazione/Disattivazione della modalità silenziosa

**15 Tasto 製** 

Premere il tasto per accedere alla modalità di

navigazione  $\bigcirc$  Tasto  $\bigcirc$ Premuto brevemente: ritorno alla schermata precedente

Premuto a lungo: richiamo delle impostazioni della

luminosità del display

 $\mathcal{D}_{\text{Tasti}}$  A/V:

Nel menu principale: commutazione tra le app Nei menu di impostazione: selezione della voce di

#### Elementi di comando - Telecomando

menu

Nei display: commutazione tra le zone del display  $_{\rm Tasti}$   $\langle I \rangle$ 

Nel menu principale: selezione del tasto App Nei menu delle impostazioni: modifica dell'impostazione Nei display: selezione del tasto

#### Nota:

Confermare sempre la selezione con OK<sup>(18)</sup>.

 $\bigcirc$ <sub>Tasto</sub> III

Interruzione/proseguimento riproduzione contenuti

#### <sup>20</sup> Tasto **H4/MH**

Premuto brevemente: Radio: modifica della freguenza passo a passo DAB: selezione della stazione precedente/successiva Contenuti multimediali: selezione del brano precedente/successivo Premuto a lungo; ricerca rapida

2 Tasto DISC Premere il tasto per accedere alla modalità DISC

<sup>2</sup> Tasto DAB+ Premere il tasto per accedere alla modalità DAB+

(29) **Tasto AV1** Cliccare il tasto per accedere alla modalità AV1

20 Tasto BT Premere il tasto per accedere alla modalità Bluetooth

<sup>29</sup> Tasto AV2 Premere il tasto per accedere alla modalità AV2

Tasto USB/SD Premere il tasto per accedere alla modalità USB/SD

2 Tasto<sup>40</sup> Riduzione del volume

28 Tasto 40 Aumento del volume

### Avvertenze sulla sicurezza

L'autoradio è stata prodotta a regola d'arte e in conformità alle norme di sicurezza stabilite. Ciononostante, se non si osservano le avvertenze di sicurezza contenute in queste istruzioni di sicurezza, potrebbero presentarsi rischi,

Queste istruzioni hanno lo scopo di farvi conoscere le · funzioni più importanti. Informazioni dettagliate sono disponibili su Internet all'indirizzo www.blaupunkt.com.

- Prima di utilizzare l'autoradio leggere attentamente e ٠ per intero queste istruzioni.
- Conservare le istruzioni in un luogo dove siano sempre accessibili a tutti gli utenti.
- Consegnare sempre l'autoradio a terzi insieme alle . presenti istruzioni.

Inoltre, osservare le istruzioni dei dispositivi utilizzati assieme all'autoradio.

#### Simboli usati

In queste istruzioni vengono utilizzati i seguenti simboli:

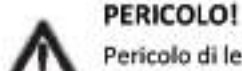

Pericolo di lesioni

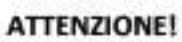

Danneggiamento del lettore DVD/CD

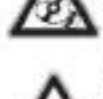

**PERICOLO!** 

Volume elevato

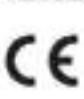

Il marchio CE attesta la conformità con le normative UE.

- Indica un passo operativo
- Indica un elenco

#### Sicurezza stradale

Osservare le seguenti avvertenze sulla sicurezza stradale:

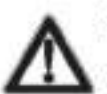

#### PERICOLO! Pericolo per la sicurezza stradale a causa dell'uso dell'apparecchio durante la guida.

L'uso delle funzioni dell'apparecchio durante la guida può distogliere l'attenzione dalla strada e causare gravi incidenti! In particolare, l'uso delle seguenti funzioni pregiudica notevolmente l'attenzione dell'utilizzatore in qualità di conducente del veicolo:

Navigazione (esecuzione delle impostazioni quali, ad esempio, l'inserimento di un indirizzo)

Riproduzione video

Utilizzo di Internet (ad esempio tramite l'applicazione "Browser")

Utilizzo di uno Smartphone collegato tramite modalità specchio

Evitare di utilizzare queste funzioni e tutte le funzioni aggiuntive che possono distogliere l'attenzione dalla strada e dall'utilizzo del veicolo durante la guida.

Per usare queste funzioni occorre fermare il veicolo e utilizzare l'apparecchio a veicolo fermo.

- Utilizzare l'apparecchio in modo da poter controllare il veicolo sempre in sicurezza. In caso di dubbio, fermarsi in un luogo adeguato e utilizzare l'apparecchio a veicolo fermo. Il conducente non può utilizzare le applicazioni che potrebbero distrarlo dalla guida (a seconda delle funzioni dell'apparecchio, ad esempio la visualizzazione di video, l'inserimento della destinazione).
- Seguire le indicazioni durante la guida solo se non si violano le norme del codice stradale! La segnaletica stradale e il codice stradale hanno sempre la priorità rispetto alle indicazioni dell'apparecchio.
- L'ascolto deve avvenire sempre a volume moderato per proteggere l'udito e percepire i segnali di avvertimento acustici (ad esempio le sirene della polizia). Quando l'apparecchio è in modalità silenziosa (ad esempio quando si cambia la sorgente audio), la variazione del volume non è percepita. Non aumentare il volume durante la modalità silenziosa.

#### Avvertenze generali di sicurezza

Osservare sempre le seguenti avvertenze per prevenire il rischio di lesioni:

Non modificare né aprire l'apparecchio. L'apparecchio è dotato di un laser di Classe 1 che può causare lesioni agli occhi.

#### Uso conforme alle norme

Questa autoradio è concepita per l'installazione e l'impiego in un veicolo con tensione della rete di bordo a 12 V e deve essere installata in un vano conforme alle norme DIN. Tenere in considerazione i limiti di potenza dell'apparecchio. Le riparazioni e l'installazione, se necessarie, devono essere eseguite da un tecnico specializzato.

#### Istruzioni per l'installazione

L'autoradio può essere installata esclusivamente dalle persone che abbiano esperienza nell'installazione di autoradio e conoscano bene l'impianto elettrico del veicolo. A tale scopo osservare lo schema dei collegamenti allegato a queste istruzioni.

L'installazione dell'apparecchio non deve ostacolare né bloccare il funzionamento di airbag, altri dispositivi o comandi di sicurezza.

#### Dichiarazione di conformità

Blaupunkt Competence Center Car Multimedia - EVO-SALES GmbH dichiara che l'apparecchio è conforme ai requisiti fondamentali ed alle altre prescrizioni rilevanti stabilite dalla Direttiva 2014/53/UE.

La dichiarazione di conformità è disponibile sul sito internet www.blaupunkt.com.

#### Pulizia | Smaltimento | Dotazione di serie | Aggiornamento software | Messa in funzione dell'apparecchio | Funzionamento

### Pulizia

Solventi, detergenti e prodotti abrasivi, nonché spray per il cruscotto e prodotti per gli elementi in plastica possono contenere sostanze che potrebbero danneggiare la superficie del dispositivo.

Per la pulizia dell'autoradio utilizzare solo un panno asciutto o leggermente inumidito.

### Smaltimento

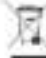

Non smaltire il vecchio dispositivo nella spazzatura domestical

Per smaltire il vecchio dispositivo, il telecomando e le pile scariche utilizzare i sistemi di ripresa e raccolta disponibili.

# Dotazione di serie

Sono compresi:

- Autoradio ٠
- Telecomando (pila compresa)
- scheda micro SD con dati di navigazione ٠.

(solo per i dispositivi con navigazione)

- Antenna GPS
- Microfono Bluetooth esterno
- Istruzioni d'uso
- Telaio di supportoSet di piccole parti
- Materiale per l'installazione ٠
- Cavo di collegamento ۰

### **Aggiornamento software**

All'indirizzo www.blaupunkt.com troverete il software più recente per il vostro dispositivo insieme alle istruzioni per eseguire l'aggiornamento del software.

Con riserva di modifiche tecniche ed eventuali omissioni o errori di stampa.

### Messa in funzione dell'apparecchio

#### **Attenzione!**

#### Viti di sicurezza per il trasporto

Assicurarsi che le viti di sicurezza per il trasporto poste sul lato superiore del dispositivo, vengano rimosse prima della messa in funzione del dispositivo.

#### Accensione e spegnimento

#### Accensione e spegnimento con manopola-pulsante

Per accendere premere manopola-pulsante

Per spegnere tenere premuta manopola-pulsante Dper più di 2 secondi.

#### Accensione e spegnimento tramite l'accensione del veicolo

Se l'autoradio è collegata al dispositivo di accensione del veicolo ed è stata spenta con manopola-pulsante  $\mathcal D$ , viene accesa o spenta insieme al veicolo.

#### Volume

#### Regolazione del volume

È possibile regolare il volume secondo una scala di valori da 0 (spento) fino a 40 (massimo).

Girare la manopola-pulsante per $\mathbb{O}_{\mathsf{cambiare}}$  il volume.

#### Attivazione dell'autoradio in modalità silenziosa (Mute)

**T** Premere brevemente la manopola-pulsante  $\bigcirc$  per passare in modalità silenziosa o per ripristinare il volume precedente.

### **Funzionamento**

#### **Touchscreen**

#### Avvertenze importanti:

Non usare oggetti appuntiti o duri, come penne a sfera o penne stilografiche, per utilizzare il touchscreen.

L'apparecchio è dotato di un touchscreen capacitivo che insieme al telecomando e ai tasti dell'apparecchio (vedere il paragrafo "Comandi" all'inizio di queste istruzioni) consente l'utilizzo dell'apparecchio.

#### Sfioramento

Per attivare un comando, ad esempio un tasto, è sufficiente sfiorare leggermente la superficie del display. Non è necessario esercitare alcuna pressione sulla superficie del display.

¥. Tocco breve:

Un breve tocco sulla superficie del display è sufficiente per attivare la maggior parte dei comandi.

Tocco prolungato:

Alcune funzioni richiedono un tocco prolungato. Premere con il dito sulla superficie del display per circa un secondo.

#### Trascinamento/scorrimento

Alcune funzioni richiedono che il dito venga trascinato sulla superficie del display, ad esempio

- scorrimento di elenchi.
- ۰ regolazione di cursori.

Toccare la superficie del display e tenere il dito sulla superficie. Poi spostare il dito sulla superficie.

#### Navigazione nei menu

#### Passare al menu principale

 $\bullet$  Premere il tasto  $[\hat{\mathbf{u}}]$ .

oppure:

Sfiorare il tasto [11].

Nota:

Premendo ripetutamente il tasto [

si può tornare al menu principale.

Passare alla schermata precedente o al menu di

### livello superiore

oppure:

Premere il tasto [ oppure:

# ■ Sfiorare il tasto [ CP].

### Impostazioni dei menu

#### Attivazione/disattivazione delle opzioni

Per attivare o disattivare delle opzioni cliccare sulla voce di menu o sul simbolo corrispondenti.

Attivato:  $\blacksquare$  -  $\blacksquare$  -  $\blacksquare$  -  $\blacksquare$ 

Disattivato:  $\square \cdot \square \cdot \bigcirc \cdot \square$ 

#### Cursore

Alcune impostazioni possono essere attuate utilizzando un cursore.

Cliccare il punto desiderato del cursore o trascinare il dito lungo il cursore.

#### Impostazioni aggiuntive

Alcune opzioni offrono le impostazioni aggiuntive.

Sfiorare il tasto [14] per aprire il menu delle impostazioni.

### Inserimento da tastiera

Per l'inserimento di testo o valori numerici viene visualizzata una tastiera:

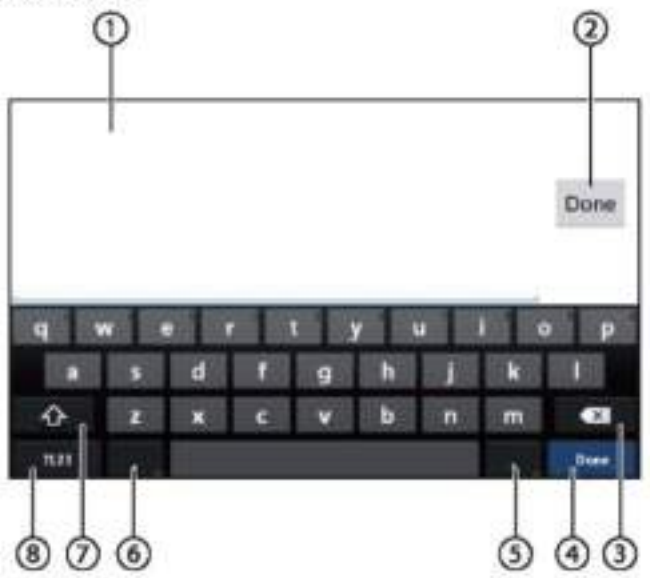

#### Nota:

- · L'applicazione di navigazione utilizza la propria tastiera (vedere il paragrafo "Navigazione").
- · Per le voci che consentono solo determinati caratteri, come i numeri, è possibile aprire una tastiera speciale.

La tastiera offre diverse opzioni:

U Visualizzazione inserimento

Conferma inserimento

Cancellazione ultimo inserimento

O Premuto brevemente: conferma inserimento

5 Premuto brevemente: inserimento di caratteri Premuto a lungo: visualizzazione di caratteri speciali da selezionare

® Premuto brevemente: inserimento di caratteri Premuto a lungo: visualizzazione impostazioni della tastiera

D per l'inserimento di testo: per cambiare lettere da maiuscole a minuscole (e viceversa)

Per l'inserimento di numeri/caratteri: per cambiare a caratteri speciali aggiuntivi o tornare indietro

1 Impostazione della tastiera per l'inserimento di testo, numeri e caratteri

#### Barra di stato e menu di Android

La barra di stato di Android visualizza ad esempio messaggi Android, applicazioni Android in esecuzione e lo stato di WLAN, Bluetooth e telefonia mobile:

Nel normale funzionamento la barra di stato di Android non è visualizzata e appare solo in modalità di navigazione.

#### Visualizzazione della barra di stato di Android

Premere leggermente la parte superiore del display per far scorrere in basso.

#### Nota:

La barra di stato di Android viene automaticamente nascosta dopo circa 3 secondi.

#### Espansione della barra di stato di Android

Premere leggermente la barra di stato visualizzata e trascinare il dito verso il basso.

Il menu Android si apre e consente, ad esempio, di accedere alle impostazioni delle applicazioni attive.

#### Nota:

Premere leggermente lo spazio vuoto per nascondere il menu Android.

### Menu principale

#### Apertura del menu principale

Premere il tasto [1].

#### Nota:

Il display di molte applicazioni è dotato di un tasto per passare al menu principale.

#### Display del menu principale

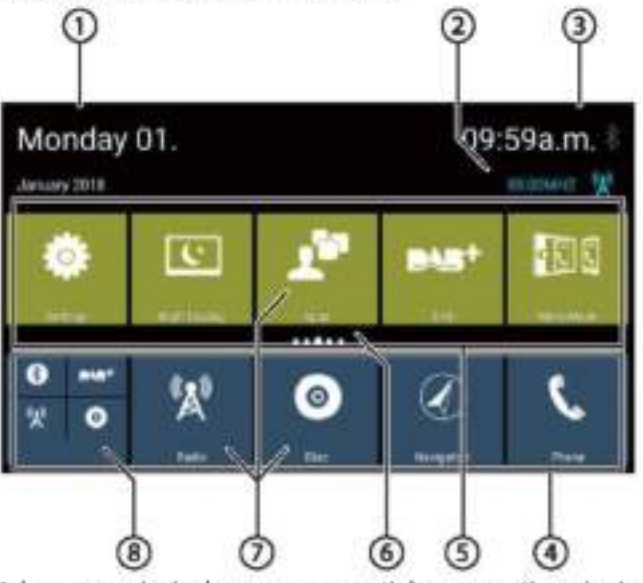

Nel menu principale sono presenti le seguenti sezioni e indicazioni:

**O**pata

2 Sorgente audio/video attuale

3 Ora/Stato Bluetooth<sup>TM</sup>

Barra principale delle app:

Questa barra contiene i tasti per un massimo di S applicazioni.

#### Nota:

È possibile stabilire quali applicazioni dovrebbero essere visualizzate nella barra principale delle app (vedere il paragrafo "Personalizzazione del menu principale").

#### Consiglio:

Inserire nella barra principale delle app i tasti per le app che si utilizzano più frequentemente.

### 5) Barra delle app estesa

Questa barra contiene i tasti per un massimo di 25 applicazioni. Trascinare il dito verso destra o sinistra sulla barra per sfogliare 5 sezioni della barra.

#### Nota:

È possibile stabilire quali applicazioni dovrebbero essere visualizzate nella barra estesa delle app (vedere il paragrafo "Personalizzazione del menu principale").

### Consiglio:

Inserire nella barra estesa delle app i tasti delle app utilizzate occasionalmente.

Quando si apre il menu principale, viene visualizzata la sezione precedentemente selezionata della barra estesa delle app.

### $\left($ 6 $\right)$ Visualizzazione sezioni

Indica quale sezione della barra estesa delle app è attualmente selezionata.

#### $\bigcirc$  Tasti app

Premere leggermente un tasto per avviare l'applicazione desiderata.

### (8) Tasto app combinate (tasto cartella)

Questi tasti combinano fino a 6 tasti di diverse applicazioni.

Premere leggermente il tasto combinato per visualizzare i singoli tasti delle applicazioni. Quindi. premere un tasto singolo per avviare l'applicazione desiderata.

#### Note:

- È possibile impostare i propri tasti combinati (vedere il paragrafo "Spostamento di un'applicazione nel menu principale").
- $\bullet$  È possibile trovare applicazioni aggiuntive preinstallate cliccando "Applicazioni" nel menu principale.
- · Un App Store preinstallato si trova alla voce "Applicazioni" nel menu principale.

#### Personalizzazione del menu principale

#### Eliminazione di un'applicazione dal menu principale

#### Note:

Un'applicazione cancellata può essere aggiunta di nuovo nel menu principale in qualsiasi momento (vedere il paragrafo "Aggiungere un'applicazione").

Il tasto Applicazioni non può essere cancellato dal menu applicazioni Tutte le disponibili principale. nell'apparecchio si trovano alla voce Applicazioni.

Premere leggermente il tasto e tenere la punta del dito sulla superficie del display.

Il tasto si sposta in primo piano e viene visualizzata la crocetta di cancellazione.

Trascinare il tasto sulla crocetta di cancellazione e tenerlo in questa posizione finché il tasto non diventa rosso.

Togliere il dito dal display.

Il tasto è stato cancellato.

#### Spostamento di un'applicazione nel menu principale

È possibile spostare un'applicazione all'interno di una barra delle app o tra le due barre.

#### Note:

**Nel** è possibile menu principale spostare un'applicazione solo in uno spazio libero.

Eccezione: È possibile spostare un'applicazione all'interno della barra principale delle app o all'interno di una sezione visibile della barra estesa delle app. Le altre vengono applicazioni riorganizzate automaticamente.

Premere leggermente il tasto e tenere la punta del dito sulla superficie del display.

Il tasto si sposta in primo piano e viene visualizzata la crocetta di cancellazione.

Trascinare il tasto nella posizione desiderata.

#### Note:

- Per spostare un'applicazione in una sezione non visibile della barra delle app estesa, trascinare il tasto sul bordo esterno della barra delle app estesa e sfogliare fino a raggiungere la sezione desiderata della barra delle app.
- È possibile raggruppare fino a 6 diverse applicazioni in un tasto app combinato. Per farlo, trascinare il tasto di un'applicazione sul tasto di un'altra applicazione o sul tasto combinato già esistente.
- È possibile rimuovere un'applicazione dal tasto trascinandolo verso combinato l'esterno e spostandolo in una sezione libera della barra delle app o sulla crocetta di cancellazione. L'ultima applicazione in un tasto combinato appare automaticamente come un tasto normale.

Togliere il dito dal display.

Il tasto è stato spostato.

#### Aggiungere un'applicazione

Nel menu principale premere il tasto Applicazioni.

Le applicazioni disponibili vengono visualizzate su diverse schermate.

Se necessario, passare il dito verso destra o sinistra fino a quando non appare la schermata con l'applicazione desiderata.

■ Premere il tasto dell'applicazione e tenere la punta del dito sulla superficie del display.

Il tasto si sposta in primo piano e viene visualizzato il menu principale.

Trascinare il tasto nella posizione desiderata.

Togliere il dito dal display.

Il tasto è stato aggiunto.

#### Nota:

Per ulteriori informazioni sul posizionamento dei tasti, vedere il paragrafo "Spostamento di un'applicazione nel menu principale".

# Impostazioni audio

#### Apertura delle impostazioni audio

Premere [m] e selezionare [C ] dalle opzioni del menu Applicazioni.

### Display dell'equalizzatore 1

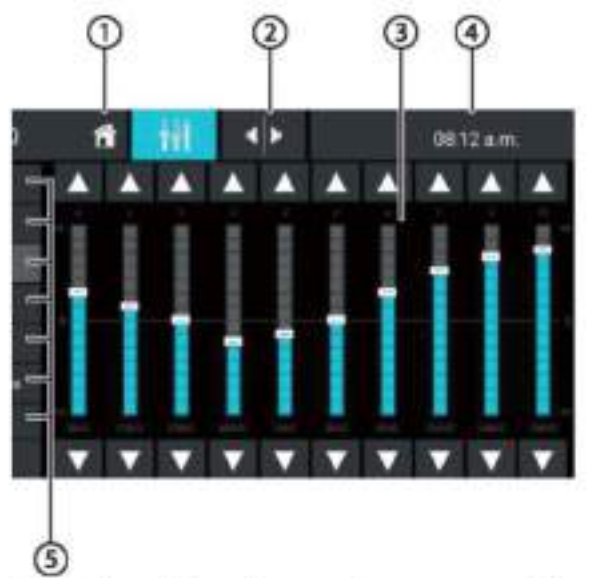

Nel display dell'equalizzatore 1 sono presenti le seguenti funzioni e indicazioni:

 $\mathbf 0$  Tasto Home, Ritorno al menu principale

<sup>2</sup> Per passare al display dell'equalizzatore 2 (vedere il paragrafo seguente)

3 Visualizzazione della banda di frequenza

⊕Ora/ Stato Bluetooth™

19 Impostazioni predeterminate dell'equalizzatore: Premere su un'impostazione predeterminata per [▶] selezionarla.

® Reimpostazione dell'equalizzatore ai valori preimpostati

7 Tasto di chiusura

### Display dell'equalizzatore 2

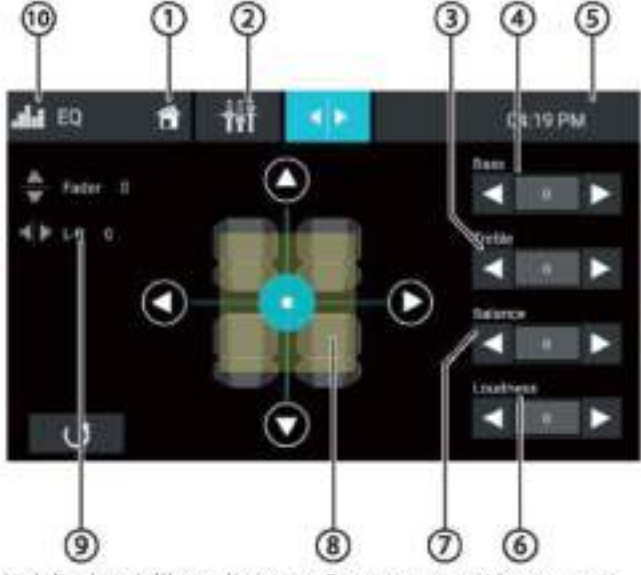

Nel display dell'equalizzatore 2 sono presenti le seguenti funzioni e indicazioni:

*OTasto Home, Ritorno al menu principale* 

<sup>2</sup> Per passare al display dell'equalizzatore 1 (vedere la sezione precedente)

(3) Impostazione del livello degli alti con i tasti [4] e  $\blacksquare$ 

4) Impostazione del livello dei bassi con i tasti [4] e  $\blacksquare$ 

6 Ora/Stato Bluetooth<sup>TM</sup>

6 Impostazione del livello del volume con i tasti [4] e

 $\odot$  Impostazione del livello di Balance con i tasti  $\boxplus$  e

Regolazione di Balance e di Fader:

Regolare il bilanciamento del volume con i tasti [4] e  $[\blacktriangleright]$  (Balance) o  $[\blacktriangle]$  e  $[\blacktriangledown]$  (Fader)

oppure:

 $\blacktriangleright$ 

Premere leggermente un punto del vano passeggeri visualizzato per regolare direttamente il relativo bilanciamento del volume.

<sup>9</sup>Valore attuale di Balance e di Fader

<sup>10</sup> Tasto di chiusura

### Impostazioni di sistema

#### Apertura delle impostazioni di sistema

Selezionare nel menu principale l'applicazione Impostazioni (vedere il paragrafo "Menu principale").

### Display Impostazioni

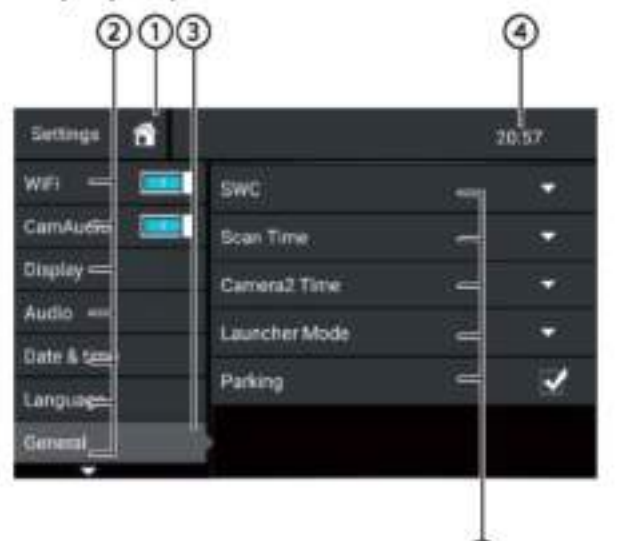

#### Nota:

Se necessario, scorrere l'elenco per accedere all'impostazione desiderata.

(5

Nel display delle impostazioni sono presenti le seguenti funzioni e indicazioni:

 $\odot$  Tasto Home, Ritorno al menu principale

2 Voci di menu

3) Voce di menu attualmente selezionata

⊙ Ora/ Stato Bluetooth™

- $\circledS$  Voci del sottomenu
- Tasto di chiusura

Nel menu Impostazioni sono presenti le seguenti voci di menu e sottomenu:

- Principale: Esecuzione delle impostazioni principali ٠ dell'apparecchio:
	- Impostazione del SWC
	- Impostazione del Tempo di Scansione
	- Impostazione dell'Ora di Camera2
	- Impostazione della Modalità Launcher
	- Impostazione del Parcheggio
- Audio: Regolazione del livello audio per le applicazioni con uscita audio
- Display: Esecuzione delle impostazioni del display:
	- Selezione di uno schema di colori
	- Regolazione della luminosità
- Lingua e ingresso: Impostazioni della lingua e dell'ingresso del sistema
- Data e ora: Impostazioni data e ora:
	- Attivazione/disattivazione dell'impostazione automatica dell'ora e della data tramite GPS
	- Impostazione manuale dell'ora e della data e selezione del fuso orario
- Versione software: Visualizzazione delle informazioni sul software attuale dell'apparecchio

# Apparecchi e supporti dati esterni

#### Informazioni di base

#### Supporti dati e media riproducibili

- DVD/VCD/CD/CDDA ¥
- DVD/CD-R/RWs
- Supporti dati USB
- Schede microSDHC
- File MP3, film e immagini

#### Note:

- · Per garantire il corretto funzionamento utilizzare solo CD con il logo Compact-Disc e DVD con il logo DVD.
- · Blaupunkt non può garantire il perfetto funzionamento dei DVD/CD con protezione anticopiatura e di tutti i DVD/CD vergini, dei supporti dati USB e delle schede microSD disponibili sul mercato.
- · La riproduzione dei film e delle immagini sul display dell'apparecchio è consentita solo quando il veicolo è fermo e il freno a mano è azionato. Il cavo "PARCHEGGIO" deve essere collegato alla presa del freno a mano del veicolo (vedere lo schema dei collegamenti allegato a queste istruzioni). La riproduzione di film su un monitor esterno (Rear Seat Entertainment) è possibile anche durante la guida.

Quando si prepara un supporto dati MP3, prendere atto delle seguenti informazioni:

- Formati DVD/CD: DVD/CD-R/RW, ø: 12 cm ٠
- Formati dati DVD/CD: ISO 9669 Livello 1 e 2, Joliet
- Velocità di masterizzazione CD: Max. 16x (consigliato)
- Formato USB/file di sistema: FAT/FAT16/FAT32/NTFS
- File di sistema schede microSD: FAT/FAT16/FAT32
- Estensione dei file audio: ٠ .MP3 per file MP3
- MP3 ID3 tags: Versione 1 e 2
- Velocità di trasmissione per la creazione di file audio: - MP3: da 32 a 320 kbps

### Apparecchi e supporti dati esterni Modalità DVD/CD

#### **Inserimento DVD/CD**

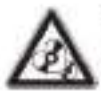

#### Pericolo di gravi danni al lettore DVD/CD!

Non è consentito l'uso di DVD/CD non circolari e DVD/CD con diametro di 8 cm (mini DVD/CD).

Non ci assumiamo alcuna responsabilità per eventuali danni al lettore che possono verificarsi a causa dell'uso di DVD/CD non idonei.

Nel vano DVD/CD inserire il DVD/CD con il lato stampato rivolto verso alto (<sup>6</sup>) nel paragrafo "Elementi di comando") finché non si avverte una leggera resistenza.

Il DVD/CD si inserisce automaticamente e inizia la riproduzione.

#### Nota:

L'inserimento automatico del DVD/CD non deve essere ostacolato o aiutato.

#### Espulsione del DVD/CD

■ Premere il tasto e per espellere DVD/CD inserito. Nota:

L'estrazione del DVD/CD non deve essere ostacolata o aiutata.

#### Supporto dati USB

Questo dispositivo è dotato di quattro porte USB:

- Porta USB1 sotto il coperchio nella parte anteriore del ٠ dispositivo
- Porta USB2 sul retro del dispositivo ٠

#### Collegamento di un supporto dati USB alla parte anteriore del dispositivo

Aprire il coperchio USB (capovolgerlo verso alto per aprirlo).

Inserire il supporto dati USB nella presa USB (1) nel paragrafo "Elementi di comando").

L'apparecchio passa automaticamente alla modalità USB. I dati vengono letti, la riproduzione inizia con il

primo file multimediale riconosciuto dall'apparecchio.

#### Rimozione di supporto dati USB

- Spegnere l'autoradio.
- Scollegare il supporto dati USB.

#### **Schede microSDHC**

Questo apparecchio è dotato di un lettore di schede microSDHC sotto il coperchio nella parte anteriore del dispositivo (Onel paragrafo "Elementi di comando").

#### Inserimento scheda microSDHC

Aprire il coperchio SD (capovolgerlo verso alto per aprirlo).

The Inserire la scheda micro5D con il lato contatti rivolto verso alto nel lettore finché non scatta in posizione.

L'apparecchio passa automaticamente alla modalità microSDHC. I dati vengono letti, la riproduzione inizia con il primo file multimediale riconosciuto dall'apparecchio.

#### Rimozione scheda microSDHC

- Se necessario, aprire il coperchio.
- Premere la scheda microSDHC finché non si sblocca.
- Estrarre la scheda microSDHC dal lettore di schede.

#### Sorgenti Bluetooth

#### Sorgenti Bluetooth<sup>®</sup>

La funzione Bluetooth" consente di associare l'autoradio a telefoni cellulari e dispositivi di riproduzione multimediale.

Se si associa un telefono cellulare all'autoradio, è possibile effettuare chiamate telefoniche con la funzione vivavoce integrata. È possibile accedere all'elenco delle chiamate e alla rubrica del telefono cellulare associato.

Se il dispositivo Bluetooth<sup>®</sup> collegato supporta i profili A2DP e AVRCP, è possibile riprodurre la musica tramite l'autoradio e controllarne la riproduzione.

#### Primo collegamento di Bluetooth® all'apparecchio Nota:

5e necessario, attivare Bluetooth\* prima sul dispositivo Bluetooth<sup>®</sup> esterno e assicurarsi che sia visibile.

Selezionare nel menu principale l'applicazione Impostazioni (vedere il paragrafo "Menu principale").

Selezionare l'opzione Bluetooth.

#### Nota:

Se necessario, attivare prima il Bluetooth<sup>®</sup>.

Selezionare Gestione dei dispositivi.

Premere Aggiungi un dispositivo.

Il dispositivo viene riconosciuto e visualizzato nell'elenco dei dispositivi con il suo nominativo Bluetooth<sup>®</sup>.

#### Note:

Se il dispositivo Bluetooth® non appare nell'elenco dei dispositivi, è necessario stabilire la connessione partendo dal proprio dispositivo Bluetooth<sup>®</sup>:

- L'apparecchio viene riconosciuto dal dispositivo Bluetooth<sup>®</sup> come 'BLAUPUNKT'.
- Per stabilire la connessione utilizzare il PIN Bluetooth\* del dispositivo. Se necessario, definire prima il PIN Bluetooth® nel menu Bluetooth nell'opzione Pairing Code.

**\*\*** Premere  $l$ a voce relativa all'apparecchio nell'elenco dispositivi.

Se necessario, inserire il PIN Bluetooth<sup>®</sup> sul dispositivo Bluetooth® esterno.

Il dispositivo Bluetooth® esterno è connesso ed è disponibile.

#### Nota:

È possibile modificare il PIN Bluetooth® nel menu Bluetooth nell'opzione Pairing Code.

#### **Gestione dispositivi Bluetooth**

Selezionare nel menu principale l'applicazione Impostazioni (vedere il paragrafo "Menu principale"). Selezionare l'opzione Bluetooth.

Nota:

Se necessario, attivare prima il Bluetooth®.

F Selezionare Gestione dispositivi.

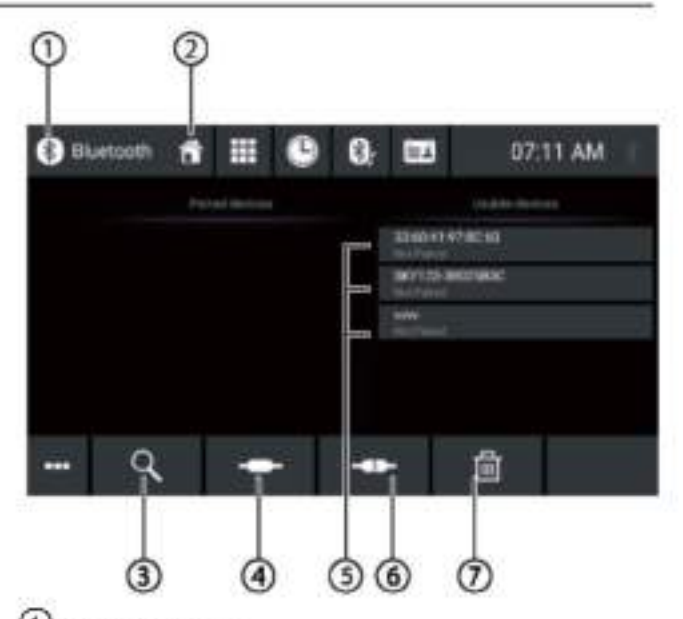

O Tasto di chiusura

Tasto Home, Ritorno al menu principale

3 Tasto ricerca dispositivo

4 Tasto Connessione/Associazione

<sup>(5)</sup> Elenco dispositivi registrati

Per annullare la registrazione di un dispositivo, premere leggermente la voce relativa al dispositivo e poi la crocetta di cancellazione. Dopo la conferma il dispositivo viene cancellato.

Tasto disconnessione

Tasto rimozione dispositivo

### Radio

### Avvio della riproduzione radio

Nel menu principale selezionare l'applicazione radio (vedere il paragrafo "Menu principale").

Il display radio si apre (vedere il paragrafo successiva) e inizia la riproduzione.

### Display radio

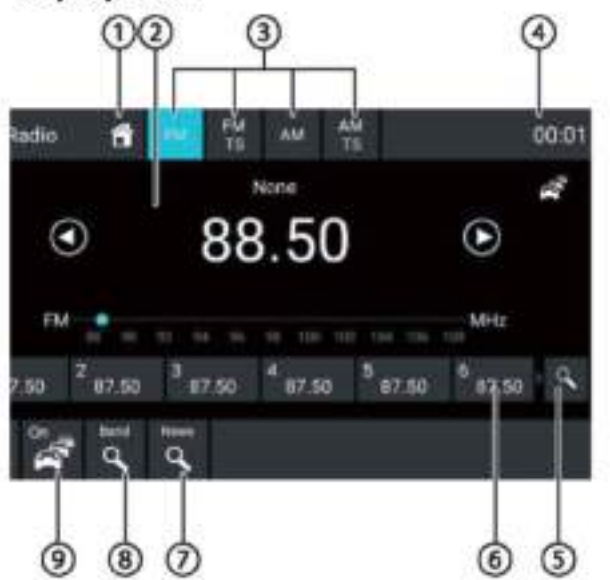

Nel display radio sono presenti le seguenti funzioni e indicazioni:

 $\mathcal{O}_{\text{Tasto Home.}$  Ritorno al menu principale

2) Zona informazioni sulla stazione:

- Frequenza attuale/nome della stazione/testo radio
- Livello di memoria attuale
- · Scala di frequenza

Nota:

Premere la scala di frequenza o trascinare il dito sulla scala di frequenza per cambiare la frequenza.

(C) Premuto brevemente: modifica progressiva della frequenza in ordine ascendentePremuto a lungo: avvio della ricerca automatica in ordine ascendente

( O]Premuto brevemente: modifica progressiva della

frequenza in ordine discendente

Premuto a lungo: avvio della ricerca automatica in ordine discendente

5 Selezione della banda di frequenza/livello di memoria

### ⊕ Ora/ Stato Bluetooth™

(5) Scansione delle stazioni memorizzate sul livello di memoria attuale

6) Locazioni di memoria del livello di memoria attuale Premuto brevemente: richiamo della stazione memorizzata

Premuto a lungo: memorizzazione della stazione impostata

#### Nota:

Per ogni livello di memoria sono disponibili 10 locazioni di memoria, mentre per il livello di memoria FMTS (Travelstore) ci sono 10 locazioni di memoria. Trascinare il dito sull'elenco delle locazioni di memoria per passare alle locazioni di memoria aggiuntive.

Opremere leggermente per cercare le stazioni nella categoria selezionata

#### Nota:

Prima bisogna premere il tasto [D] m). dopo selezionare la categoria [Elimi

Scansione delle stazioni della banda attuale

**O**Attivazione/disattivazione della priorità per gli avvisi sul traffico

#### Note:

- · Questa funzione è disponibile solo per la banda FM.
- · Il volume degli avvisi sul traffico può essere regolato usando la regolazione del volume durante l'avviso. Viene memorizzato l'ultimo volume impostato.

® Apertura/chiusura del menu delle opzioni (vedere il paragrafo successivo)

<sup>1</sup> Tasto di chiusura

#### Menu opzioni

Nel menu opzioni sono presenti le seguenti funzioni e impostazioni:

#### Generali:

Equalizzatore: esecuzione delle impostazioni dell'equalizzatore e impostazione del bilanciamento del volume

#### Nota:

Per ulteriori dettagli leggere il paragrafo "impostazioni audio".

#### Per la banda di frequenza FM:

- Inserimento frequenza: salto ad una frequenza Opzioni della tastiera:
	- OK: Conferma l'inserimento
	- [XXI]: Cancella l'ultimo inserimento
	- Annulla: Annulla l'inserimento
- Locale: attivazione/disattivazione del modo locale. . In modo locale vengono sintonizzate solo le stazioni con segnali più potenti.
- Frequenza alternativa dei dati RDS (solo Europa): ۰ Attivazione/disattivazione RDS AF.

RDS AF è in funzione, l'apparecchio passa Se automaticamente alla frequenza più potente della stazione impostata.

- regionale: attivazione/disattivazione ٠ **RDS** della modalità regionale RDS. Se la modalità regionale è attiva, l'apparecchio passa solo alle frequenze alternate della stazione impostata che trasmette lo stesso programma regionale.
- RDS Ora: attivazione/disattivazione RDS ora. Con RDS CT attivo, l'ora dell'apparecchio viene impostata automaticamente tramite il segnale RDS ricevuto.
- Elenco PTY: apertura dell'elenco dei tipi di programma. Premere sul tipo di programma desiderato per limitare la ricezione alla stazione corrispondente.
- Filtro Hi-Cut: attivazione/disattivazione del filtro Hi-Cut per migliorare la riproduzione.

Per la lunghezza di banda AM:

- Inserimento frequenza: salto ad una frequenza . Opzioni della tastiera:
- OK: Conferma l'inserimento
- [<ancella l'ultimo inserimento Φ
- Annulla: Annulla l'inserimento ×

Locale: attivazione/disattivazione del modo locale. In modo locale, vengono sintonizzate solo le stazioni con segnali più potenti.

### DAB/DAB+

L'apparecchio può essere utilizzato per la riproduzione DAB. Avvio della riproduzione DAB

Wel menu principale selezionare l'applicazione DAB (vedere il paragrafo "Menu principale").

Si apre il display DAB (vedere il paragrafo successivo) e si avvia la riproduzione.

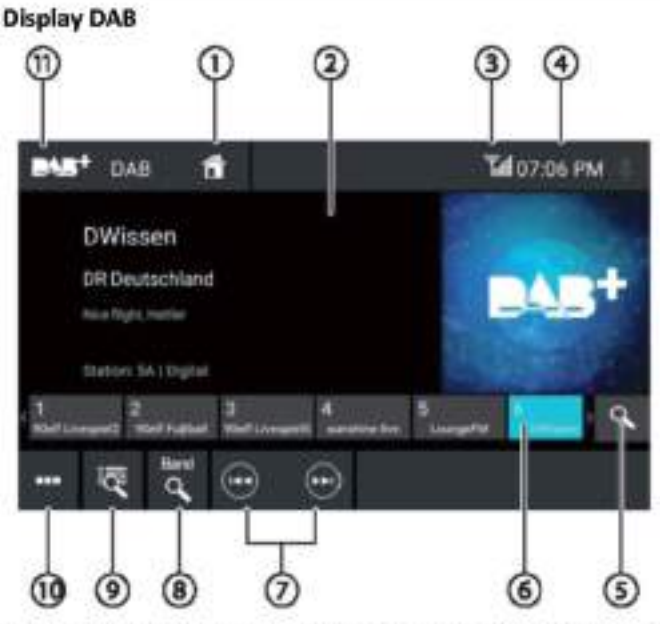

Nel display DAB sono presenti le seguenti funzioni e indicazioni:

Tasto Home, Ritorno al menu principale

22ona informazioni sulla stazione (nome della stazione attuale/ulteriori informazioni DAB)

3) Stato di ricezione DAB

⊕Ora/ Stato Bluetooth<sup>™</sup>

5) Scansione delle stazioni memorizzate

**D**Locazioni di memoria

della Premuto brevemente: richiamo stazione memorizzata Premere a lungo: memorizzazione della stazione impostata

Note:

Sono disponibili 30 locazioni di memoria. Trascinare il dito sull'elenco delle locazioni di memoria per passare alle locazioni di memoria aggiuntive.

O Selezione della stazione:

Passaggio alla stazione successiva

Passaggio alla stazione precedente

(8) Scansione di tutte le stazioni ricevibili

(9) Premuto brevemente: apertura Ensemble

@ Apertura/chiusura del menu delle opzioni (vedere il paragrafo successivo)

UTasto di chiusura

#### Menu opzioni

Nel menu delle opzioni sono presenti le seguenti funzioni e impostazioni:

#### Generali:

Equalizzatore: esecuzione delle impostazioni ۰ dell'equalizzatore e impostazione del bilanciamento del volume

#### Nota:

Per ulteriori dettagli leggere il paragrafo "Impostazioni audio".

#### Per la ricezione DAB:

Ricerca Ensemble manuale: ricerca degli Ensemble ricevibili che non devono essere memorizzati nell'elenco Ensemble.

Service Link FM: attivazione/disattivazione DAB FM link. Se una stazione può essere ricevuta via DAB e FM, con il DAB FM link attivo viene impostato il tipo di ricezione con la ricezione migliore.

#### **Service Link DAB** ٠

attivazione/disattivazione DAB-DAB link.

Se una stazione è disponibile su diversi canali DAB. l'apparecchio sarà in grado di cambiare canale DAB automaticamente.

#### Elenco PTY: apertura dell'elenco dei tipi di

programma

Premere il tipo di programma desiderato per utilizzare intenzionalmente solo le stazioni corrispondenti.

# dell'elenco Riproduzione contenuti multimediali/DVD

Questo paragrafo descrive la riproduzione di contenuti multimediali su dispositivi e supporti dati collegati (DVD, VCD, CDDA, CD-ROM, USB, SDHC, SD, iPod, Android Music Player, Bluetooth™ Streaming, A/V).

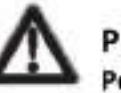

### PERICOLO!

#### Pericolo per la sicurezza stradale a causa della riproduzione video.

L'uso della riproduzione video può distogliere l'attenzione del conducente dalla strada e causare gravi incidenti!

Non utilizzare la riproduzione video durante la guida. Per usarla occorre fermare il veicolo e utilizzare l'apparecchio a veicolo fermo.

#### Note:

Per il collegamento o l'inserimento dei dispositivi e supporti dati leggere il paragrafo "Apparecchi e supporti dati esterni".

Non tutti i contenuti multimediali, apparecchi o tipi di connessione supportano tutte le opzioni.

### Avvio della riproduzione contenuti multimediali

Selezionare nel menu principale il supporto dati o l'apparecchio desiderato (vedere il paragrafo "Menu principale").

Si apre il display contenuti multimediali (vedere il paragrafo successivo) e si avvia la riproduzione oppure si apre il browser multimediale (vedere il paragrafo "Browser multimediale").

#### Display contenuti multimediali

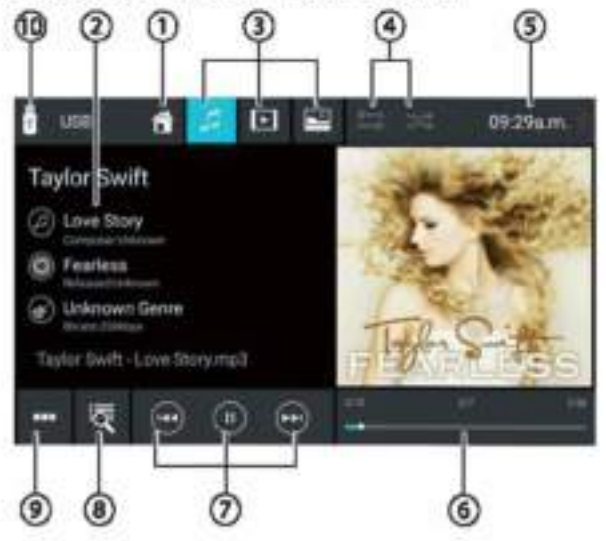

Nel display dei contenuti multimediali sono presenti le seguenti funzioni e indicazioni:

UTasto Home, Ritorno al menu principale

22ona informazioni brano:

Per la riproduzione audio; informazioni relative al brano, ad esempio il titolo del brano, l'interprete e la copertina (non per A/V)

Per la riproduzione di video/immagini/DVD; riproduzione delle immagini

Note:

- Le informazioni relative al brano (tag ID3) devono essere fornite dal supporto dati o dall'apparecchio collegati.
- Per la riproduzione delle immagini, le barre del menu vengono automaticamente nascoste dopo circa 3<br>secondi. Per visualizzare nuovamente le barre di menu premere leggermente sul display.

### Cambio tipo di supporto

(per USB/SDHC/SD/CD-ROM):

Brano audio

**IDE I** Brano video

#### Immagini

Quando si cambia il tipo di contenuti multimediali, il browser multimediale si apre automaticamente (vedere il paragrafo successivo).

O Impostazione della ripetizione di un brano/riproduzione casuale

Ripetizione di un brano disattiva

Ripetizione di tutti i brani della cartella

- <sup>6</sup> Ripetizione brano attuale
- Ripetizione della riproduzione brano attiva (tutti i file)
- [<sup>24]</sup> Riproduzione casuale brani disattiva
- Riproduzione casuale brani attiva (cartella attuale)

Riproduzione brani in ordine casuale attiva (tutti i file)

*S*Ora/ Stato Bluetooth<sup>1</sup>

(6) Andamento riproduzione (non per la riproduzione delle immagini):

- Numero di brano attuale/quantità di brani ٠
- . Durata attuale
- Durata complessiva
- Barra di avanzamento

Nota:

Premere leggermente la barra di avanzamento o trascinare il dito sulla barra stessa per accedere ad un'altra posizione nella riproduzione attuale.

OGestione riproduzione:

Premuto brevemente: passaggio al brano/capitolo DVD successivo

Premuto a lungo: ricerca rapida in avanti

[<sup>(i)</sup>]Interrompere/proseguire la riproduzione

- Premuto brevemente: ritorno al brano/ capitolo DVD precedente
	- Tenere premuto: ricerca rapida indietro

(8) Selezione brani

- Per USB/SDHC/SD/CD-ROM: Premere brevemente: apertura del browser multimediale per tipo di contenuti multimediali e la cartella (vedere il paragrafo successivo). Premuto a lungo (non per CD-ROM): apertura del browser multimediale per informazioni sui brani (vedere il paragrafo "Browser multimediale per informazioni sui brani").
- Per CD audio: selezione brani
- Per DVD: apertura del menu DVD
- Per iPod/lettore musicale Android: apertura del browser multimediale per informazioni sul brano<br>(vedere il paragrafo "Browser multimediale per informazioni sui brani"}

(9) Apertura/chiusura del menu opzioni (vedere il paragrafo "Menu opzioni")

10 Tasto di chiusura

#### Browser multimediale per tipo di contenuto  $_{\tiny\textregistered}$ e cartella

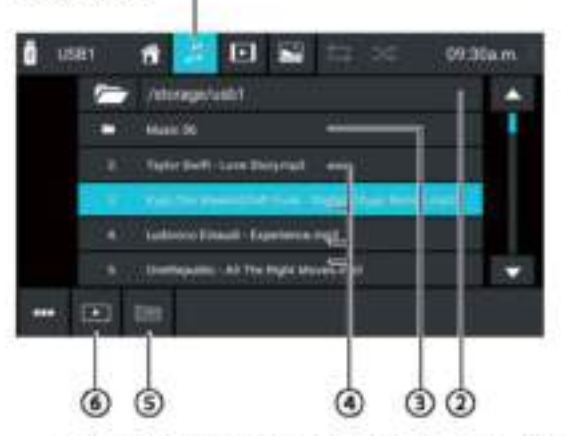

Nel browser multimediale per tipo di contenuti multimediali e cartella sono presenti le seguenti funzioni e indicazioni:

 $\bigcirc$  Tipo di contenuto multimediale attuale

Nome della cartella attuale

3 Apertura della sottocartella

Avvio del brano

<sup>5</sup> Passaggio alla cartella di livello più elevato

6 Chiusura del browser multimediale

### Browser multimediale per informazioni sui brani

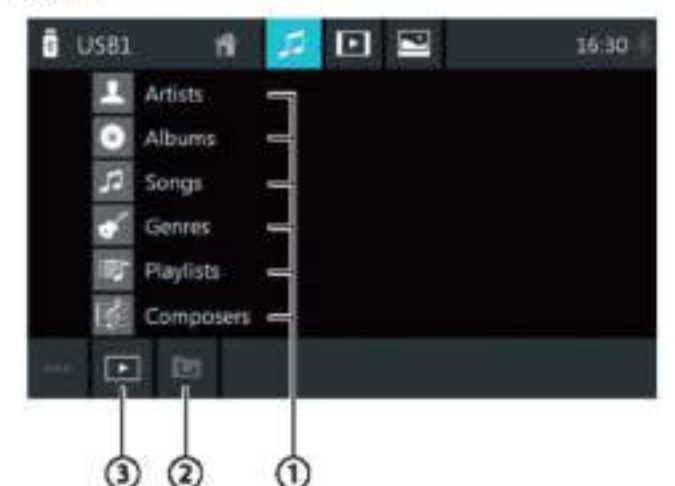

Nel browser multimediale per informazioni sui brani sono presenti le seguenti funzioni e indicazioni:

U Categorie di selezione disponibili  $\circ$ brani corrispondenti

2 Passaggio alla categoria superiore

**3**Chiusura del browser multimediale

#### Menu opzioni

Nel menu delle opzioni sono presenti le seguenti funzioni e impostazioni:

#### Generali:

Equalizzatore: esecuzione delle impostazioni dell'equalizzatore e impostazione del bilanciamento del volume

Nota:

Per ulteriori dettagli leggere il paragrafo "Impostazioni audio".

#### Per la riproduzione audio da supporti dati:

- Mix: passaggio tra le seguenti opzioni:
- [<sup>34</sup>] Riproduzione casuale brani disattivata
- [>C] Riproduzione casuale di tutti i brani
- Ripetizione: passaggio tra le seguenti opzioni:
	- **To** IRipetizione del brano attuale
	- I is a Ripetizione di tutti i brani della cartella
	- [12] Ripetizione brano disattivata
- Scansione: breve ascolto dei brani
- Tastiera: selezione del brano in base al numero del brano stesso

Opzioni della tastiera:

- OK: Conferma l'inserimento
- [CALI: Cancella l'ultimo inserimento
- Annulla: Annulla l'inserimento

#### Per la riproduzione video da supporti dati:

Tastiera: selezione del titolo in base al numero del titolo stesso.

- Opzioni della tastiera:
	- OK: Conferma l'inserimento
	- Cancella l'ultimo inserimento
- Annulla: Annulla l'inserimento
- Mix: Passaggio tra le seguenti opzioni:
	- [<sup>Det</sup>] Riproduzione casuale brani disattivata
	- [>¢] Riproduzione casuale di tutti i brani
- Ripetizione: Passaggio tra le seguenti opzioni:
	- B Ripetizione del brano attuale
	- Ripetizione di tutti i brani
- [22] Ripetizione brano disattivata

#### Per la riproduzione DVD:

Formato: selezione del formato immagine per la riproduzione

Sottotitoli: attivazione/disattivazione della visualizzazione dei sottotitoli

- Informazioni: attivazione/disattivazione della visualizzazione del brano, del numero del capitolo e della durata attuale.
- Vai a: salto ad un brano o capitolo del DVD. Opzioni della tastiera:
	- OK: Conferma l'inserimento
	- Cancella l'ultimo inserimento
	- Capitolo/brano: commutazione tra selezione del brano e del capitolo
- Angolo visuale: selezione della prospettiva alternativa della riproduzione attuale (solo se fornita dal DVD per la scena attuale)
- Lingua video: cambia della lingua di riproduzione
- Ripetizione: commutazione tra le seguenti opzioni:
	- Ripetizione capitolo
	- **Ripetizione brano**  $\sim$
	- Ripetizione disattivata
	- Ripetizione A-B: ripetizione del paragrafo individuale:
		- Ripetizione A-: contrassegno del punto di partenza  $\cdot$ del paragrafo
		- Ripetizione A-B: contrassegno del punto finale del paragrafo (la ripetizione comincia)
		- Ripetizione A-B disattivata: fine della ripetizione

#### Per lo streaming Bluetooth"":

- Impostazioni Bluetooth: apertura delle impostazioni Bluetooth" (vedere il paragrafo "Impostazioni Bluetooth")
- Elenco dispositivi: apertura dell'elenco dei dispositivi Bluetooth (vedere il paragrafo "Impostazioni Bluetooth"").
- Connessione streaming audio:<br>collegamento in streaming con creazione del il dispositivo Bluetooth<sup>1</sup> connesso

#### Chiamata

#### Apertura del telefono

Selezionare nel menu principale l'applicazione Telefono (vedere il paragrafo "Menu principale").

#### Display della tastiera

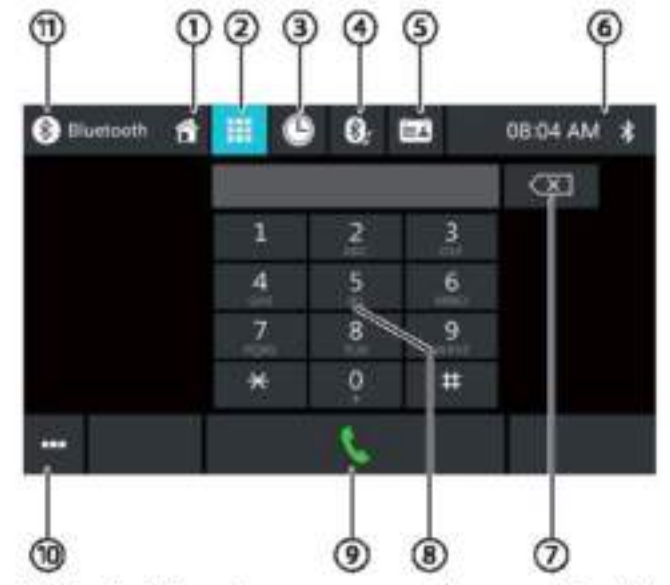

Nel display della tastiera sono presenti le seguenti funzioni e indicazioni:

Funzioni generali dei display del telefono:

- U Tasto Home, Ritorno al menu principale
- <sup>2</sup> Passaggio al display della tastiera
- <sup>3</sup> Passaggio all'elenco delle chiamate
- Passaggio all'elenco di A2DP
- <sup>5</sup> Passaggio alla rubrica telefonica
- <sup>6</sup> Ora/Stato Bluetooth<sup>\*</sup>

(10) Apertura/chiusura del menu delle opzioni (vedere il paragrafo "Menu opzioni")

Funzioni della tastiera:

Tasto di correzione per cancellazione inserimento

<sup>3</sup>Tastiera per inserimento numeri

Tasto di selezione per comporre il numero inserito

<sup>(10</sup>) Apertura/chiusura del menu opzioni (vedere il

paragrafo "Menu opzioni")

<sup>1</sup> Tasto di chiusura
#### Chiamate

### Elenco delle chiamate

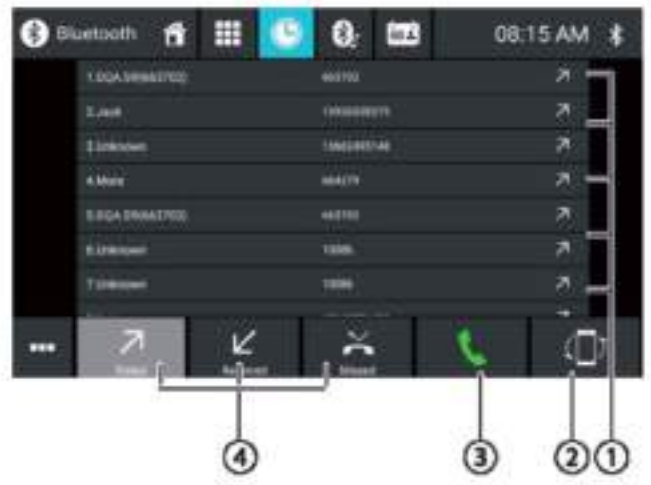

Nell'elenco delle chiamate sono presenti le seguenti funzioni e indicazioni:

DElenco degli ultimi numeri/contatti chiamati con data e ora della chiamata

chiamare il Premere leggermente una voce per numero/contatto.

2) Tasto di sincronizzazione

Tasto di selezione per comporre il numero inserito

Chiamate/Ricevute/Perse

#### Rubrica telefonica ed elenco dei preferiti Note:

La rubrica contiene tutti i contatti della rubricadel telefono cellulare.

L'elenco dei preferiti contiene solo i contatti che sono stati selezionati come preferiti nella rubrica dell'apparecchio.

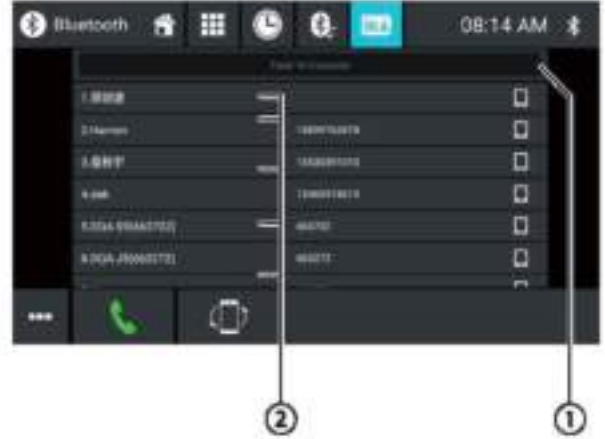

Nella rubrica telefonica o nell'elenco dei preferiti sono presenti le seguenti funzioni e indicazioni:

OMenu lettere: salto alla lettera iniziale selezionata nell'elenco dei contatti

Apertura della tastiera per la ricerca di nomi nell'elenco dei contatti

# Voci dell'elenco dei contatti

Premuto brevemente: richiama del numero/contatto o visualizzazione dei numeri (se sono disponibili più numeri) Premuto a lungo (solo nella rubrica telefonica): aggiunta del numero/contatto all'elenco dei preferiti

#### Menu opzioni

Nel menu delle opzioni sono presenti le seguenti funzioni e impostazioni:

- Impostazioni Bluetooth: apertura delle impostazioni Bluetooth<sup>\*</sup> (vedere)  $\mathbf{H}$ paragrafo "Impostazioni Bluetooth"")
- Elenco dispositivi: apertura dell'elenco dei dispositivi Bluetooth (vedere il paragrafo "Impostazioni Bluetooth"").
- Sincronizzazione telefonica: della rubrica copia/aggiornamento dei contatti dalla rubrica telefonica del cellulare all'apparecchio

#### Nota:

È possibile sincronizzare automaticamente la rubrica telefonica del dispositivo con la rubrica telefonica del cellulare (vedere il paragrafo "Impostazioni di sistema", opzione Bluetooth/Sincronizzazione automatica della rubrica telefonica).

### Chiamata in arrivo/in uscita

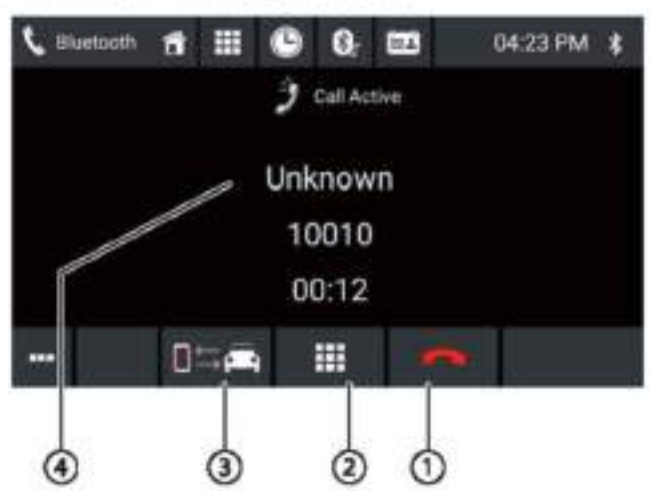

Una chiamata in arrivo fornisce le seguenti funzioni e indicazioni:

OGestione chiamate/conversazioni:

Rifiutare una chiamata (per le chiamate in arrivo)

Interrompere una chiamata (per le chiamate in uscita)

Terminare una conversazione (per le chiamate in corso)

Accettare una chiamata (per le chiamate in arrivo)

2 Tastiera DTMF

3 Commutazione di una conversazione tra apparecchio e cellulare

**O**Informazioni sul chiamante

- Nome del contatto/numero del chiamante (se disponibile)

- Durata della chiamata

### Modalità specchio smartphone

In modalità specchio il display di smartphone viene riprodotto sul display dell'apparecchio, in questo modo è possibile utilizzare tutte le funzioni del display dello smartphone tramite il touchscreen dell'apparecchio.

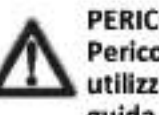

PERICOLO! Pericolo per la sicurezza stradale se si utilizza la modalità specchio durante la guida.

L'uso della modalità specchio durante la guida può distogliere l'attenzione dalla strada e causare gravi incidenti l Non utilizzare questa funzione durante la guida. Per usare questa funzione occorre fermare il veicolo e utilizzare l'apparecchio a veicolo fermo.

#### Avvio della modalità specchio

Wel menu principale (se necessario alla voce Applicazioni), selezionare l'applicazione Modalità specchio

Selezionare il tipo di smartphone (Android/iPhone).

Seguire le istruzioni visualizzate.

Il display dello smartphone viene visualizzato sul display dell'apparecchio.

### Navigazione

#### Nota:

Solo per gli apparecchi dotati di software di navigazione.

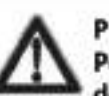

PERICOLO!

Pericolo per la sicurezza stradale a causa dell'uso della navigazione.

L'uso della navigazione può distogliere l'attenzione del conducente dalla strada e causare gravi incidenti!

Non effettuare alcuna impostazione durante la guida. Per utilizzare la navigazione (ad esempio per inserire un indirizzo di destinazione) fermarsi in un luogo adatto e mettere in funzione l'apparecchio a veicolo fermo.

I dati di navigazione utilizzati possono essere incompleti o obsoleti o, per alcuni altri motivi, possono non corrispondere alla viabilità effettiva. Quando si segue un percorso pianificato, attenersi sempre alla viabilità effettiva ed alla segnaletica stradale.

#### Caricamento dei dati di navigazione

Il software di navigazione e i dati della mappa si trovano suuna scheda microSD. Gli apparecchi con navigazione vengono forniti con una scheda microSD inserita nel vano portaschede microSD. Per poter utilizzare la navigazione, la scheda microSD deve essere inserita nel vano portascheda.

#### Download dei dati della mappa ed opzioni

Per essere sicuri di avere l'ultima versione dei dati della mappa al momento dell'acquisto dell'apparecchio, avete 30 giorni dalla prima localizzazione GPS per utilizzare il Toolbox (attualmente solo per PC Microsoft Windows\*, scaricabile da www.naviextras.com) e per scaricare sulla scheda microSD, gratuitamente e una sola volta, l'ultima versione dei datidella mappa. Su questo sito sarà sempre possibile acquistare nuove mappe. Alcune opzioni o funzioni del software di navigazione possono essere utilizzate tramite Toolbox solo dopo aver acquistato pacchetti di dotazione aggiuntivi (ad esempio TMC Pro/PayTMC).

#### Note importanti:

Se la scheda microSD viene smarrita o danneggiata, la licenza di navigazione associata ad essa viene persa. In tal caso è necessario ricomprare una nuova licenza assieme ad una nuova scheda microSD.

#### Avvio della navigazione

Selezionare nel menu principale l'applicazione Navigazione (vedere il paragrafo "Menu principale").

#### Navigazione

#### Primo utilizzo

Quando si utilizza la navigazione per la prima volta, la procedura guidata di configurazione viene avviata automaticamente. Grazie alla procedura guidata di configurazione è possibile, ad esempio, di impostare la lingua della navigazione, consentire o rifiutare il trasferimento dei dati GPS ed effettuare diverse impostazioni generali della navigazione.

Non appena sono state effettuate e confermate le impostazioni desiderate nella procedura guidata di configurazione, si apre il menu di navigazione (vedere il paragrafo successivo).

#### Menu di navigazione

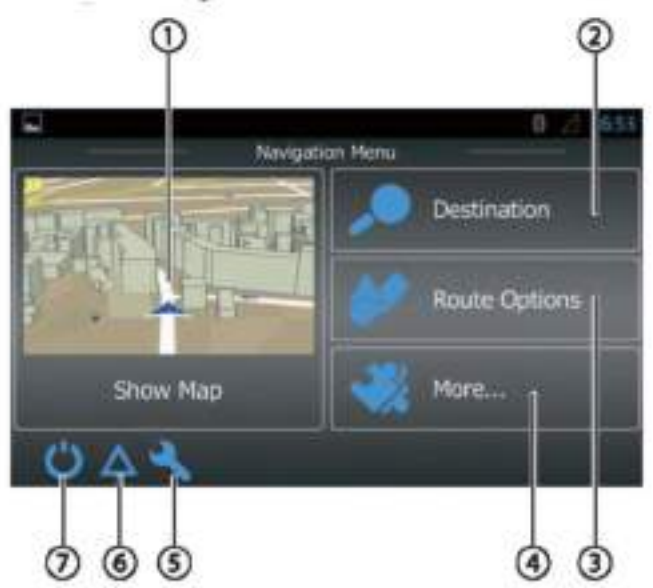

Nel menu di navigazione sono presenti le seguenti funzioni e indicazioni:

 $\odot$  Passaggio alla visualizzazione della mappa

2 Inserimento/selezione della destinazione (vedere il paragrafo "Inserimento della destinazione")

3) Creazione di un itinerario con possibili tappe intermedie o modifica/cancellazione di un itinerario programmato (vedere il paragrafo "Programmazione itinerario")

4) Apertura del menu per le opzioni aggiuntive (vedere il paragrafo "Opzioni aggiuntive")

5) Apertura del menu per le impostazioni di navigazione

(6) Visualizzazione degli avvisi sul traffico TMC

*Ofine navigazione* 

### Inserimento della destinazione

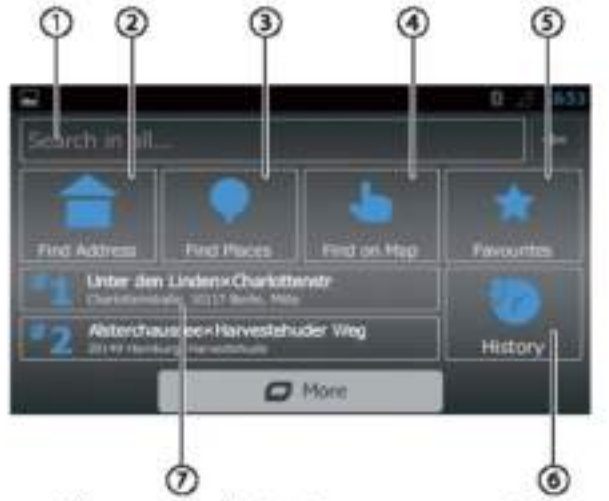

Nel menu di destinazione sono presenti le seguenti funzioni e indicazioni:

ORicerca di una destinazione in base a una parola chiave. La parola chiave può essere, ad esempio, una parte del nome di una strada, una categoria di destinazioni speciali o una destinazione speciale.

#### Nota:

La destinazione viene ricercata nelle vicinanze della posizione (per impostazione predefinita la posizione attuale). Premere leggermente Cambia per selezionare una posizione diversa.

### <sup>2</sup>Ricerca indirizzo

<sup>3</sup>Ricerca destinazione speciale Opzioni

- Ricerca rapida: elenco di tutte le destinazioni speciali nelle vicinanze.
- Ricerca personalizzata: ricerca delle destinazioni speciali in una città, nelle vicinanze oppure (in caso di itinerario pianificato) lungo il percorso o vicino alla destinazione.
- Distributori di benzina, ristoranti, parcheggi o pernottamento nelle vicinanze oppure (in caso di itinerario pianificato) lungo il percorso o vicino alla destinazione.

CRicerca sulla mappa: Premere leggermente la mappa per determinare la destinazione.

#### Nota:

Opzioni della visualizzazione della mappa:

Trascinare il dito: spostamento di una sezione della mappa

- $[+]/[-]$ : zoom in/zoom out
- [A]: spostare indietro una sezione della mappa rispetto alla posizione attuale

Selezionare una destinazione dai preferiti

6 Selezionare una destinazione dalle ultime: destinazioni

DAccesso diretto alle ultime due destinazioni

Modalità specchio smartphone | Navigazione

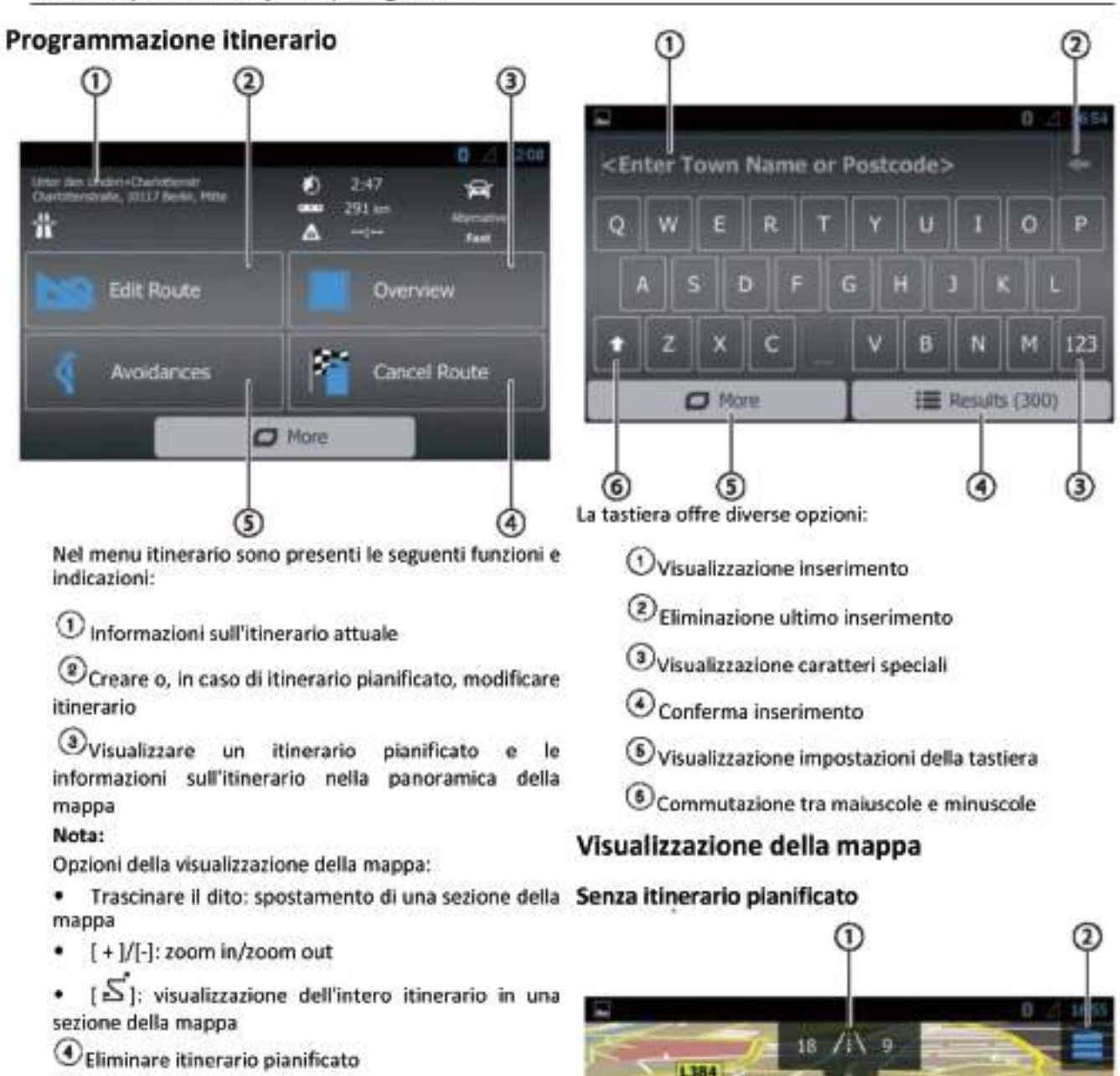

Evitare determinati tratti di un itinerario pianificato Opzioni:

- Evitare tratti speciali: escludere dall'itinerario pianificato tratti speciali (come ad esempio determinati tratti autostradali o strade a pedaggio)
- . Evitare tratti in avanti: escludere dall'itinerario pianificato il tratto davanti a voi, lungo fino a 50 km.
- Evitare determinata strada: escludere dall'itinerario pianificato una determinata strada
- Ripristinare l'itinerario originale: consentire per la pianificazione dell'itinerario nuovamente tutti i tratti precedentemente esclusi

#### Inserimento da tastiera

Per l'inserimento di testo o valori numerici viene visualizzata una tastiera:

In questa visualizzazione della mappa sono presenti le seguenti funzioni e indicazioni:

Eleonorenstraße

G.

Numeri civici della posizione attuale

Falkenstraße

用口口

Nav-Menu

Visualizzazione delle informazioni GPS sulla posizione attuale

Posthornstraße

Egestorffstraße

**O** kgs/h

3

Heesentraße

 $\sqrt{4}$ 

#### Navigazione

#### 2) Apertura del menu ad accesso rapido Nota:

Il menu ad accesso rapido consente di accedere direttamente ad alcune funzioni. È possibile personalizzare le voci del menu ad accesso rapido (vedere il paragrafo "Impostazioni di navigazione", opzione "Personalizzazione dell'accesso rapido").

3 Informazioni sulla posizione, sull'ora e sullo stato del veicolo attuali

Visualizzare/nascondere informazioni

#### Nota:

È possibile selezionare da soli le informazioni visualizzate (vedere il paragrafo "Impostazioni di navigazione", opzione "Impostazioni per istruzioni visive").

O premere leggermente la mappa per determinare una destinazione sulla mappa

Nome della strada attuale

<sup>6</sup> Aprire il menu di navigazione

#### Con itinerario pianificato

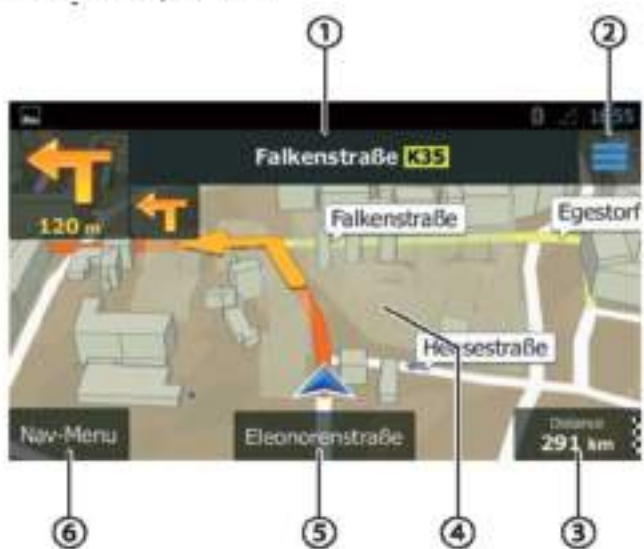

In questa visualizzazione della mappa sono presenti le seguenti funzioni e indicazioni:

ONome della strada successiva nell'itinerario

<sup>2</sup> Apertura del menu ad accesso rapido Nota:

Il menu ad accesso rapido consente di accedere direttamente ad alcune funzioni. È possibile personalizzare le voci del menu ad accesso rapido (vedere il paragrafo "Impostazioni di navigazione", opzione "Personalizzazione dell'accesso rapido").

1hformazioni sull'itinerario e sulla posizione attuale Visualizzare/nascondere informazioni

#### Nota:

È possibile selezionare da soli le informazioni visualizzate (vedere il paragrafo "Impostazioni di navigazione", opzione "Impostazioni per istruzioni visive").

(4) Premere leggermente la mappa per determinare una destinazione sulla mappa

### Nota:

In caso di itinerario pianificato sono disponibili le seguenti opzioni:

- Sostituire la destinazione esistente con una nuova.
- Pianificare la nuova destinazione come tappa intermedia dell'itinerario.
- Pianificare la nuova destinazione come destinazione finale dell'itinerario.

### 6 Nome della strada attuale

### <sup>6</sup> Aprire il menu di navigazione

#### Determinare la destinazione sulla mappa

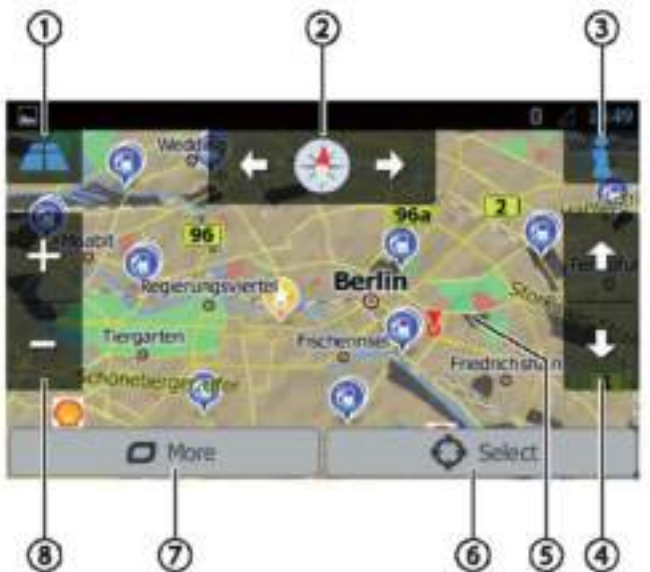

In questa visualizzazione della mappa sono presenti le seguenti funzioni e indicazioni:

 $\mathbb O$  Commutazione tra la visualizzazione 2D/3D della mappa

2 Modifica dell'orientamento della mappa

(3) Visualizzazione delle informazioni relative all'indirizzo e GPS sulla posizione attuale del cursore

Solo per la visualizzazione della mappa 3D: Modifica dell'inclinazione della visualizzazione della mappa 3D

5 Premere leggermente la mappa per riposizionare il cursore

6 Accettare la posizione attuale del cursore quale destinazione

 $\mathcal{D}_{\text{Visualizatione}}$  delle opzioni aggiuntive:

- Destinazioni speciali nelle vicinanze del cursore
- Salva come preferito
- Visualizzazione della posizione del cursore

C Zoom in/Zoom out

#### Impostazioni di navigazione

Nel menu impostazioni di navigazione sono presenti le seguenti funzioni e indicazioni:

- Audio ed avvisi: impostazioni per gli avvisi di navigazione ed avvertimenti (ad esempio, limiti di velocità, segnali di avvertimento come i siti di incidenti gravi e le aree scolastiche e riferimenti ai segnali stradali, ad esempio curve ed incroci)
- Personalizzazione dell'accesso rapido: definizione delle voci del menu ad accesso rapido
- Gestione dei tempi di percorrenza (solo versione camion): definizione dei tempi di percorrenza di riposo, nonché gli avvisi corrispondenti
- Traffico: adattamento delle impostazioni TMC e utilizzo di dati sul traffico precedenti (ad esempio per quanto riguarda ingorghi)
- Impostazioni itinerario: impostazioni per la pianificazione di un itinerario (ad esempio tipo di veicolo, modalità di navigazione, metodo di pianificazione itinerario e tipi di tratti da evitare)
- Profili utente: cambiare e rinominare il profilo utente Note:

Il profilo utente si basa sulle impostazioni individuali. È possibile creare fino a quattro diversi profili. Quando si passa a un profilo diverso, l'applicazione viene riavviata. Se questo profilo non è stato utilizzato in precedenza, la procedura di configurazione guidata viene richiamata all'avvio dell'applicazione.

- Impostazioni mappa: impostazioni generali per la visualizzazione della mappa
- Impostazioni per istruzioni visive: impostazioni per la visualizzazione delle informazioni nella visualizzazione della mappa
- Visualizzazione: impostazioni per le animazioni del menu e la visualizzazione in modalità giorno/notte
- Regionale: impostazioni per la lingua del programma, le unità di misura e formati

Panoramica del viaggio: impostazioni per la memorizzazione di viaggi e itinerari

- Memorizzazione protocollo: impostazioni per la memorizzazione e il trasferimento dei dati utente e dati GPS
- Configurazione quidata: avvio della procedura di configurazione guidata
- Ripristino impostazioni di fabbrica: cancellazione delle impostazioni personalizzate e ripristino delle impostazioni di fabbrica

#### **Opzioni aggiuntive**

Nel menu delle opzioni aggiuntive sono presenti le seguenti funzioni e indicazioni:

- Aggiornamenti ed extra: informazioni su aggiornamenti ed extra per l'applicazione di navigazione
- Alba e Tramonto: mappa del mondo con le indicazioni alba/tramonto e la posizione attuale
- Panoramica del viaggio: visualizzazione viaggi ed itinerari memorizzati
- Informazioni sul paese: visualizzazione delle

informazioni specifiche per il paese, ad esempio limiti di velocità e norme di circolazione supplementari

Aiuto: riproduzione della demo di un itinerario pianificato per una città campione e visualizzazione delle informazioni sul software

### **WLAN**

L'apparecchio può essere collegato alla rete tramite WLAN. Inoltre, l'apparecchio può essere utilizzato come hotspot WLAN mobile.

#### Note:

Se l'apparecchio è collegato a Internet tramite WLAN, è possibile utilizzare servizi e applicazioni disponibili su Internet, ad esempio l'App Store preinstallato e l'applicazione "Browser". Entrambi si trovano nel menu principale alla voce "Applicazioni".

#### Creazione di una connessione WLAN

- Attivare la WLAN nelle impostazioni di sistema (vedere il paragrafo "Impostazioni di sistema", voce di menu "WLAN").
- Nella voce di menu "WLAN" selezionare la rete WLAN con la quale si desidera collegare l'apparecchio e, se necessario, inserire la password richiesta.

### Informazioni utili

#### Garanzia

Per i prodotti acquistati all'interno dell'Unione Europea viene concessa una garanzia del produttore. Per gli apparecchi acquistati fuori l'Unione Europea si applicano le condizioni di garanzia previste dalle nostre filiali in questi paesi. Le condizioni di garanzia sono disponibili sul sito webwww.blaupunkt.com.

#### Servizio di assistenza tecnica

Se avete bisogno di contattare un centro di assistenza, all'indirizzo www.blaupunkt.com. si possono trovare informazioni sui partner di assistenza nel vostro paese.

### Dati tecnici

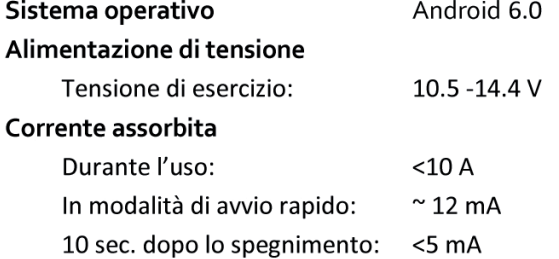

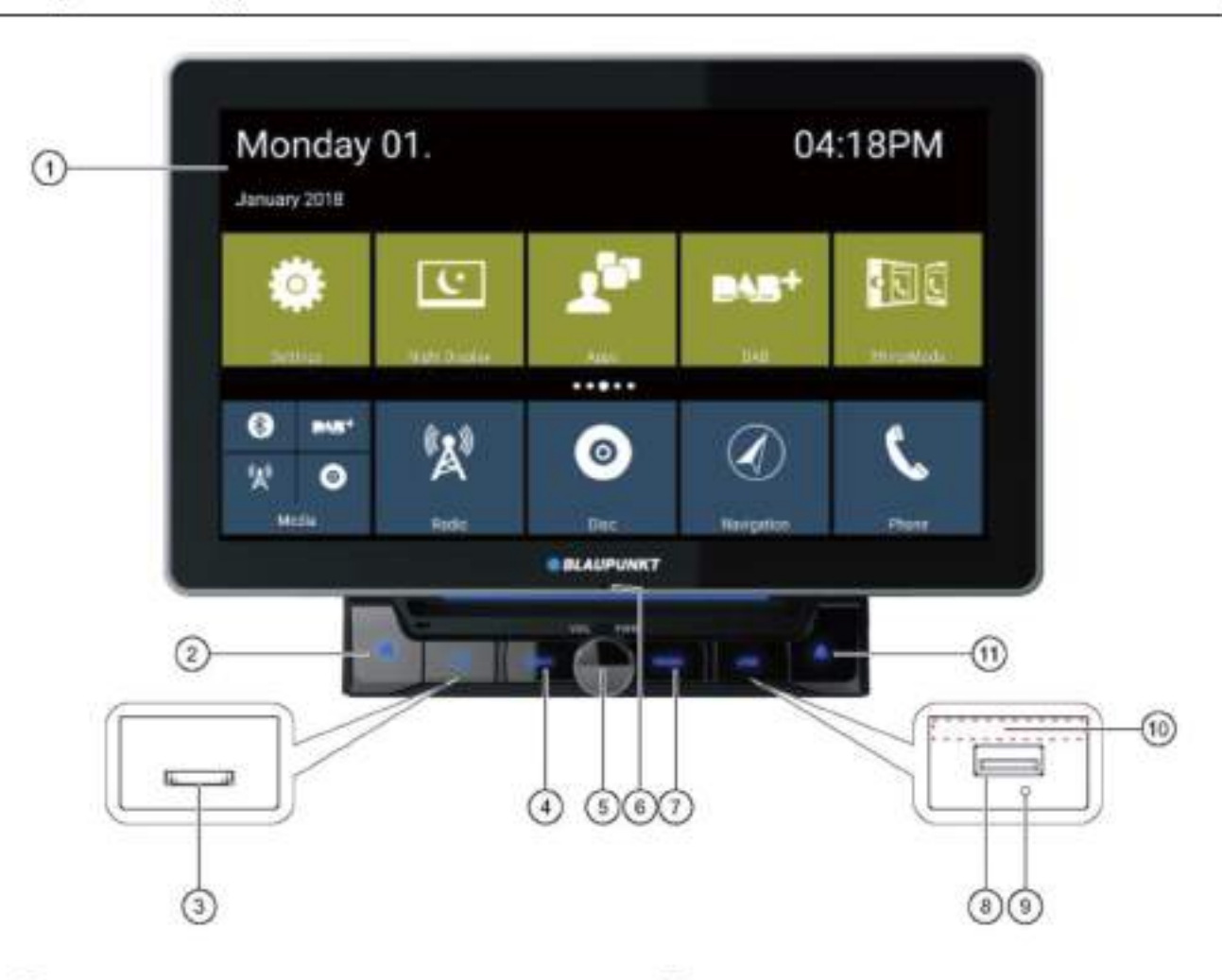

<sup>1</sup> Touchscreen gebruikersinterface

2 Kknop (Home)

3 microSD-kaartlezer voor media (onder de afdekking)/microSD-kaartlezer voor navigatiegegevens (onder de afdekking)

Navigatieknop

Kort indrukken: Navigatie starten of schakelen tussen navigatie en de huidige audiobron

5 Draaiknop/drukknop Inschakelen van het apparaat In gebruik: Kort indrukken: Geluid dempen Lang indrukken: Het apparaat uitschakelen

Draaien: Het volume aanpassen

C Interne microfoon

### **Z** Radioknop

Klik op de knop om naar de Radiomodus te gaan

8 USB-1-aansluiting (onder de afdekking)

Resetknop (onder de afdekking) Fabrieksinstellingen terugzetten Opmerking: Alle persoonlijke instellingen worden verwijderd!

<sup>60</sup> infraroodontvanger voor afstandsbediening

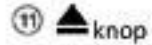

Uitwerpknop. Klik erop om de disc uit te werpen uit het toestel

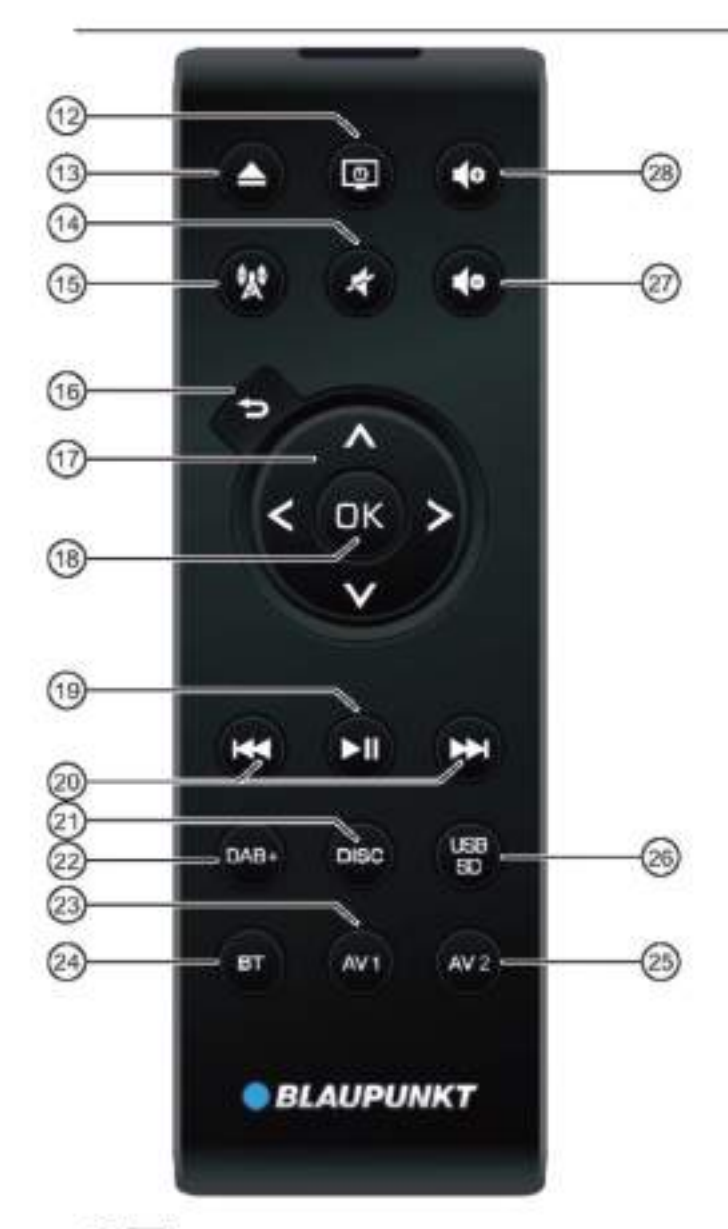

@ D/ POWER-knop Apparaat in-/uitschakelen

**<sup>③</sup> ▲/** Uitwerpknop Uitwerpen van een DVD/CD

**④ ★knop** Dempen van het apparaat/dempen annuleren

**图製**knop Klik op de knop om naar de Navigatiemodus te gaan  $(0)$   $\bigoplus$  knop Kort indrukken: Terugkeren naar het vorige scherm

Lang indrukken: Oproepen van

helderheidsinstellingen van het scherm

*<sup>1</sup>W:knoppen* In het hoofdmenu: Wisselen tussen applijnen In de instellingenmenu's: Menu-Items selecteren In displays: Schakelen tussen de knoppen op het  $_{\rm display}$   $\langle l \rangle$ .

#### Bedieningselementen - Afstandsbediening

In het hoofdmenu Een appknop selecteren In de instellingenmenu's: Instelling veranderen In displays: Selecteert knop Opmerking:

Bevestig een selectie altijd met OK.

 $\circledR$   $\blacksquare$ 

Pauzeren/voortzetten van het afspelen van media

### 20 H4/HH knon

Kort indrukken: Radio: Verandert de frequentie in stappen DAB: Selecteert vorige/volgende zender Media: Selecteert vorige/volgende track Lang indrukken: Snel zoeken

20 DISC knop Klik op de knop om naar de DISC-modus te gaan

2 DAB+ knop Klik op de knop om naar de DAB+-modus te gaan

<sup>2</sup> AV1-knop Klik op de knop om naar de AV1-modus te gaan

29 BT knop Klik op de knop om naar de BT-modus te gaan

29 AV2-knop Klik op de knop om naar de AV2-modus te gaan

26 USB/SD-knop Klik op de knop om naar de USB/SD-modus te gaan

27 4<sup>o</sup> knop Het volume verlagen

28 do knop Het volume verhogen

# Veiligheidsaanwijzingen

Het geluidssysteem van de auto is vervaardigd volgens de stand van de techniek en vastgestelde laatste veiligheidsrichtlijnen. Toch kunnen er gevaren ontstaan als u de veiligheidsaanwiizingen in deze handleiding niet in acht neemt.

Deze instructies zijn bedoeld om u vertrouwd te maken met de belangrijkste functies. Gedetailleerde informatie is te vinden op het internet op de website www.blaupunkt.com.

- Lees deze instructies zorgvuldig en volledig door voordat u de autoradio in gebruik neemt.
- Bewaar de instructies op een locatie waar ze altijd toegankelijk zijn voor alle gebruikers.
- Geef de autoradio altijd samen met deze instructies door aan derden.

Neem bovendien de aanwijzingen in acht van de apparaten die in combinatie met deze autoradio worden gebruikt.

### Gebruikte symbolen

In deze handleiding worden de volgende symbolen gebruikt:

# **GEVAAR!**

Waarschuwt voor verwondingen

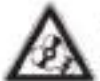

# **OPGELET!**

Waarschuwt voor schade aan het DVD/CD-station

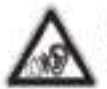

### **GEVAAR!**

Waarschuwt voor hoog volume

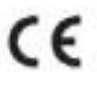

De CE-markering bevestigt de naleving van de EUrichtlijnen.

- Identificeert een sequentiestap
- Identificeert een lijst

### Verkeersveiligheid

Let op de volgende aanwijzingen voor de verkeersveiligheid:

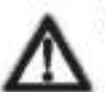

#### **GEVAAR!** Risico voor de verkeersveiligheid door het gebruik van het apparaat tijdens het rijden.

Het gebruik van apparaatfuncties tijdens het rijden kan uw aandacht afleiden van de verkeerssituatie en tot ernstige ongevallen leiden!

Vooral het gebruik van de volgende functies heeft een grote invloed op uw aandacht als bestuurder van het voertuig:

- Navigatie (instellingen als het invoeren van een adres)
- Video afspelen
- internetgebruik (bijv. via de "Browser"-app)
- Gebruik van een aangesloten smartphone via spiegelmodus

Onthoudt u zich van deze functies en alle extra functies die uw aandacht afleiden van de verkeerssituatie en van de besturing van het voertuig tijdens het rijden.

Om deze functies te gebruiken moet u op een geschikte plaats stoppen en uw toestel bedienen terwijl het voertuig stilstaat.

- Gebruik uw toestel op een zodanige manier dat u uw voertuig altijd veilig kunt besturen. In geval van twijfel moet u op een geschikte plaats stoppen en uw toestel bedienen terwijl het voertuig stilstaat. Als bestuurder mag u geen gebruik maken van de toepassingen die u afleiden van het verkeer (afhankelijk van het bereik van de functies van het apparaat, bijv. het bekijken van video's of het invoeren van een bestemming).
- rijaanbevelingen Volg de tiidens de routebegeleiding alleen op als u daarbij geen verkeersregels overtreedt! Verkeersborden en verkeersregels hebben altijd voorrang boven rijadviezen.
- Luister altijd met een gematigd volume om uw gehoor te beschermen en om akoestische waarschuwingssignalen te kunnen horen (bijv. politiesirenes). Tijdens de dempingsfasen (bijv. bij het veranderen van de audiobron) is het veranderen van het volume niet hoorbaar. Verhoog het volume niet tijdens deze dempingsfase.

### Algemene veiligheidsaanwijzingen

Neem de volgende aanwijzingen in acht om uzelf tegen letsel te beschermen:

Wijzig of open het apparaat niet. Het apparaat bevat een Klasse 1 laser die verwondingen aan uw ogen kan veroorzaken.

#### Gebruik zoals voorgeschreven

Deze autoradio is bedoeld voor installatie en gebruik in een voertuig met 12 V voertuigsysteemspanning en moet in een DINsleuf worden geïnstalleerd. Neem de uitvoerlimieten van het apparaat in acht. Reparaties en installatie, indien nodig, moeten worden uitgevoerd door een specialist.

#### Installatie-instructies

U mag de autoradio alleen zelf installeren als u ervaring hebt met het installeren van autoradio's en zeer vertrouwd bent met de elektrische installatie van het voertuig. Neem hiervoor het aansluitschema aan het einde van deze handleiding in acht.

De installatie van het apparaat mag de werking van airbags, andere veiligheidsvoorzieningen en bedieningselementen niet belemmeren of blokkeren.

### Conformiteitsverklaring

Het Blaupunkt Competence Center Car Multimedia - Evo Sales GmbH verklaart dat het apparaat voldoet aan de basisvereisten en de overige relevante voorschriften van de richtlijn 2014/53/EU.

De Conformiteitsverklaring is te vinden op het internet op de website www.blaupunkt.com.

### Reinigingsaanwijzingen | Verwijderingsaanwijzingen | Leveringsomvang | Software-update | Apparaat in bedrijf stellen | Werking

### Reinigingsaanwijzingen

Oplosmiddelen, reinigings- en schuurmiddelen alsmede dashboardspray en kunststofonderhoudsproducten kunnen bestanddelen bevatten die het oppervlak van het geluidssysteem van de auto beschadigen.

Gebruik voor het reinigen van de autoradio alleen een droge of licht bevochtigde doek.

### Afvalverwijderingsaanwijzingen

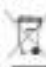

Gooi uw oude apparaat niet weg bij het huisvuil!

Gebruik de beschikbare inlever- en inzamelingssystemen om het oude apparaat, de afstandsbediening en lege batterijen weg te gooien.

### Leveringsomvang

De leveringsomvang omvat:

- ٠ Autogeluidssysteem
- Afstandsbediening (incl. batterij)
- ٠ microSD-kaart met navigatiegegevens
- (alleen voor apparaten met navigatie)
- GPS-antenne ۰
- ¥ Externe Bluetoothmicrofoon
- Gebruiksinstructies ٠.
- Ondersteuningsframe ÷.
- Set van kleine onderdelen
- ٠ Installatiomatoriaal
- Aansluitkabel ٠

### Software-update

Op www.blaupunkt.com vindt u de nieuwste software voor uw apparaat, inclusief instructies voor de softwareupdate.

Technische wijzigingen, fouten en drukfouten voorbehouden.

### Ingebruikname van het apparaat

Pas op!

#### Transportzekeringsschroeven

Zorg ervoor dat de transportzekeringsschroeven aan de bovenzijde van het apparaat voor de inbedrijfstelling van het apparaat worden verwijderd.

### In-/uitschakelen

In-/uitschakelen met de draai-drukknop

 $\blacktriangleright$  Voor het inschakelen drukt u op de draai-drukknop $\mathbb O$ 

 $\bullet$  Voor het uitschakelen de draai-drukknop $\mathbb O$  langer dan 2 seconden ingedrukt houden.

#### In-/uitschakelen via het contactslot van het voertuig

Als de autoradio is aangesloten op het contactslot van het voertuig en met de draai-drukknop is Quitgeschakeld, wordt deze met het contact in- of uitgeschakeld.

#### Volume

#### Het volume aanpassen

U kunt het volume in stappen van 0 (uit) tot 40 (maximaal) instellen.

 $\blacktriangleright$  Draai aan de draai-drukknoo $\mathbb{O}_{\text{om}}$  het volume te wijzigen.

#### Het geluid dempen (Mute)

 $\bullet$  Druk kort op de draai-drukknop  $\mathbb O$  om het apparaat uit te schakelen of om het vorige volume weer in te schakelen.

### Werking

#### Touchscreen

#### Belangrijke opmerking:

Gebruik geen puntige of harde voorwerpen zoals balpennen of vulpennen om het touchscreen te bedienen.

Het apparaat is voorzien van een capacitief touchscreen met afstandsbediening en apparaatknoppen (zie het hoofdstuk "Bedieningselementen" aan het begin van deze handleiding) waarmee het apparaat kan worden bediend.

#### Tappen

Voor het activeren van een bedieningselement, bijv. een knop, volstaat een lichte aanraking van het scherm. U hoeft geen druk uit te oefenen op het scherm.

Kort tappen:

Kort tappen op het scherm is voldoende om de meeste bedieningselementen te activeren.

Lang tappen:

Sommige functies vereisen lang tappen: Laat uw vingertop ongeveer 1 seconde op het scherm rusten.

#### Vegen/scrollen

Voor sommige functies is het nodig om over het schermoppervlak te vegen, bijv.

- scrollen in lijsten, ٠
- schuifregelaars aanpassen.

Tap op het scherm en leg uw vinger op het oppervlak. Beweeg vervolgens uw vinger over het oppervlak.

### Navigatie in menu's

### Overschakelen naar het hoofdmenu

O Druk op de [ Q ] knop. of:

Raak de [ fa] knop aan.

### Opmerking:

Herhaaldelijk indrukken van de knop zal ook opnieuw doen terugkeren naar het hoofdmenu.

Overschakelen naar het vorige scherm of het hoger gelegen menu

of:

Raak de [<sup>21</sup>] knop aan. of:

Raak de | <sup>(ce)</sup>] knop aan.

### Instellingen in menu's

#### Opties activeren/deactiveren

Om opties te activeren of te deactiveren, tapt u op het betreffende menu-item of symbool.

Geactiveerd: V - V - O - THE

Uitgeschakeld:  $\Box \cdot \Box \cdot \bigcirc \cdot \Box$ 

### **Bediening**

Bepaalde instellingen gaan met behulp van een schuifregelaar.

Tap op het gewenste punt van de schuifregelaar of veeg langs de schuifregelaar.

### **Extra instellingen**

Sommige opties bieden extra instellingen.

Raak de [22] knop aan om het instellingenmenu te openen.

### Toetsenbordinvoer

Er wordt een toetsenbord weergegeven voor het invoeren van tekst of numerieke waarden:

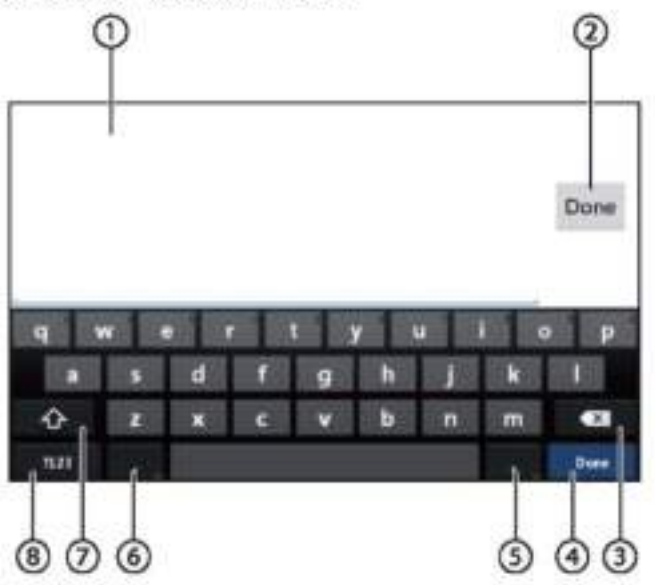

#### Opmerkingen:

- · De navigatie-app maakt gebruik van een eigen toetsenbord (zie hoofdstuk "Navigatie").
- · Voor items die alleen bepaalde tekens toestaan, zoals getallen, kan een speciaal toetsenbord worden geopend.

Het toetsenbord biedt verschillende opties:

*Onvoerweergave* 

2 Invoer bevestigen

*OLaatste invoer verwijderen* 

C Kort indrukken: Invoer bevestigen

6 Kort indrukken: Tekens invoeren

Lang indrukken: Speciale tekens voor selectie tonen

Kort indrukken: Tekens invoeren Lang indrukken: Toetsenbordinstellingen weergeven

Voor tekstinvoer: Veranderen tussen hoofdletters en kleine letter

Voor nummer-/tekeninvoer: Wijzigen naar extra speciale tekens of terugkeren

Toetsenbord instellen op tekst of cijfer- en tekeninvoer

#### Android-statusbalk en menu

De Android-statusbalk geeft bijvoorbeeld Android-berichten, geopende Android-apps en WLAN, Bluetooth en de mobiele radiostatus weer:

In normale werking wordt de Android-statusbalk verborgen en alleen in de navigatiemodus weergegeven.

#### De Android-statusbalk weergeven

Tap op de bovenkant van het scherm om naar beneden te schuiven

#### Opmerking:

De Android-statusbalk wordt na ca. 3 seconden automatisch weer verborgen.

#### De Android-statusbalk uitbreiden

Druk op de weergegeven statusbalk en veeg naar beneden.

Het Android-menu wordt geopend en biedt bijvoorbeeld toegang tot de instellingen van actieve apps.

#### Opmerking:

Tap op een lege plek om het Android-menu te verbergen.

### Hoofdmenu

#### Hoofdmenu openen

Druk op de toets[].

#### Opmerking:

Het scherm van veel apps is ook voorzien van een knop om naar het hoofdmenu te gaan.

#### Hoofdmenuweergave

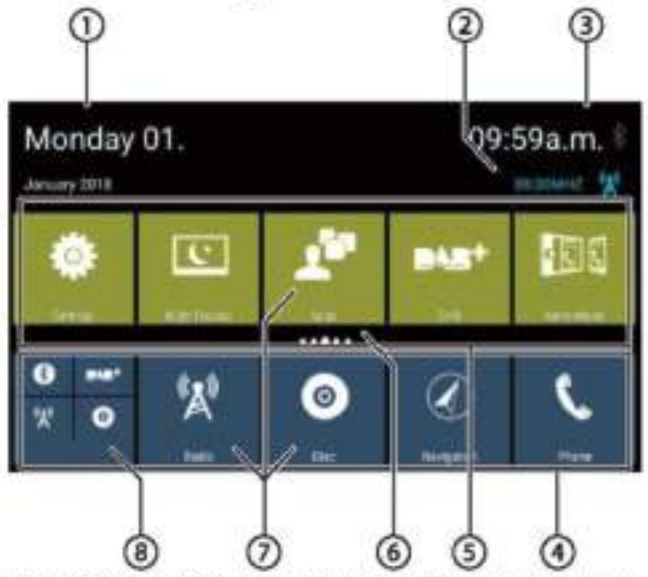

Het hoofdmenu bevat de volgende gebieden en schermen:

### *<u>DDatum*</u>

<sup>2</sup> Huidige audio-/videobron

Tijd/Bluetoothstatus

### 4 App-hoofdlijn:

Deze regel bevat knoppen voor maximaal 5 apps.

#### Opmerking:

U kunt bepalen welke apps op de app-hoofdlijn (zie de rubriek "Het hoofdmenu verschijnen aanpassen").

#### Tip:

Plaats de knoppen voor de apps die u het vaakst gebruikt op de app=hoofdlijn.

### 5) Uitgebreide app-lijn

Deze lijn bevat knoppen voor maximaal 25 apps. Veeg naar rechts of links op de lijn om door de 5 gebieden van de lijn te scrollen.

#### Opmerking:

U kunt bepalen welke apps op de uitgebreide applijn verschijnen (zie de rubriek "Het hoofdmenu aanpassen").

#### Tip:

Plaats de knoppen voor de apps die u het vaakst gebruikt op de uitgebreide applijn.

Bij het openen van het hoofdmenu wordt het laatst geselecteerde gedeelte van de uitgebreide applijn weergegeven.

#### <sup>(6)</sup>Gebiedsweergave

Geeft aan welk deel van de uitgebreide applijn momenteel is geselecteerd.

#### (7) Appknoppen

Druk op een knop om de betreffende app te starten.

### (8) Gecombineerde appknop (mapknop)

Deze knoppen combineren tot 6 knoppen van verschillende apps.

Druk op de gecombineerde knop om de afzonderlijke knoppen van de apps weer te geven. Druk vervolgens op een individuele knop om de betreffende app te starten.

#### Opmerkingen:

- · U kunt uw eigen gecombineerde appknoppen instellen (zie de rubriek "Een app in het hoofdmenu verplaatsen").
- U kunt extra voorgeïnstalleerde apps toevoegen door in het hoofdmenu op "Apps" te tappen.
- U kunt een voorgeïnstalleerde App Store vinden onder "Apps" in het hoofdmenu.

#### Hoofdmenu aanpassen

#### Een app uit het hoofdmenu verwijderen

#### **Opmerking:**

Een verwijderde app kan te allen tijde opnieuw aan het hoofdmenu worden toegevoegd (zie de rubriek "Toevoegen van een app").

De knop Apps kan niet uit het hoofdmenu worden verwijderd. Alle apps die op het apparaat beschikbaar zijn, vindt u onder Apps.

Tap op het display en leg uw vinger op het oppervlak.

De knop gaat naar de voorgrond en het kruis voor verwijdering wordt getoond.

Sleep de knop naar het kruis om deze te verwijderen en houd uw vingertoppen op hun plaats totdat de knop rood wordt.

He Haal uw vingertop van het display. De knop is verwijderd.

#### Een app in het hoofdmenu verplaatsen.

Men kan een app verplaatsen binnen een applijn of tussen de twee applijnen.

#### **Opmerking:**

Men kan een app alleen naar een vrije ruimte in het hoofdmenu verplaatsen.

Uitzondering: U kunt een app verplaatsen binnen de app-Hoofdlijn of binnen het zichtbare gebied van de uitgebreide applijn.

 $\blacksquare$  Tap op het display en leg uw vinger op het oppervlak.

De knop gaat naar de voorgrond en het kruis voor verwijdering wordt getoond.

Sleep de knop naar de gewenste positie.

#### Opmerkingen:

- Om een app naar een niet-zichtbaar gedeelte van de uitgebreide applijn te verplaatsen, sleept u de knop naar de buitenste rand van de uitgebreide applijn en wacht u tot het gewenste gedeelte van de applijn verschijnt.
- U kunt maximaal 6 verschillende apps groeperen in een gecombineerde appknop. Sleep hiervoor de knop van een app naar de knop van een andere app of naar een reeds bestaande gecombineerde appknop.
- U kunt een app losmaken van een gecombineerde appknop door de knop ervan naar buiten te slepen en te verplaatsen naar de vrije ruimte van een applijn of op het kruis voor verwijdering. De laatste app in een gecombineerde appknop verschijnt automatisch weer als een gewone knop.
- Heal uw vingertop van het display.

De knop is verwijderd.

### Een app toevoegen

► Druk in het hoofdmenu op de Apps-knop.

De beschikbare apps worden op verschillende schermen weergegeven.

► Veeg zo nodig naar rechts of links tot het scherm met de gewenste app verschijnt.

Tap op de appknop en leg uw vinger op het oppervlak van het scherm.

De knop gaat naar de voorgrond en het hoofdmenu wordt getoond.

Sleep de knop naar de gewenste positie.

← Verwijder uw vingertop van het display.

De knop is toegevoegd.

#### **Opmerking:**

Voor meer informatie over het plaatsen van knoppen, zie de rubriek "Een app verplaatsen in het hoofdmenu".

#### **Geluidsinstellingen**

### Geluidsinstellingen

### Geluidsinstellingen openen

Tap op del en selecteer del **ELLE Ivanuit** het optiemenu van de apps.

### **Equalizerweergave 1**

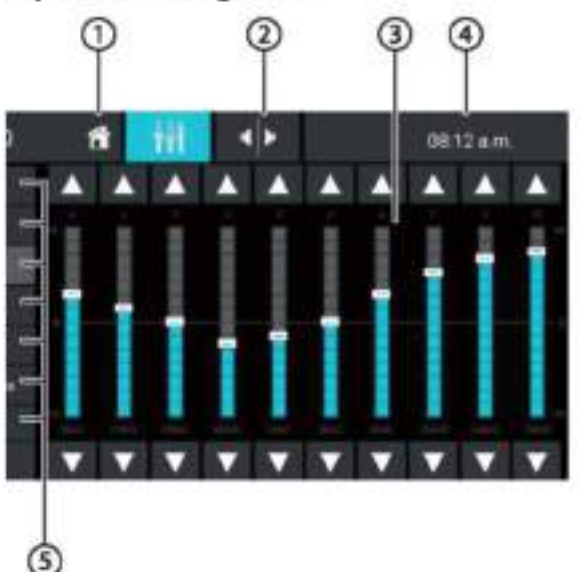

Equalizerweergave 1 bevat de volgende functies en schermen:

Home-knop, Terugkeer naar hoofdmenu

O Overschakelen naar equalizerweergave 2 (zie het volgende hoofdstuk)

**3** Frequentiebandweergave

Tijd/Bluetooth<sup>®</sup>-status

**5** Equalizer-voorinstellingen: Druk op een voorinstelling om deze te selecteren.

6 De equalizer weer terugzetten naar de vooraf ingestelde waarden.

O Sluiten-knop

### **Equalizerweergave 2**

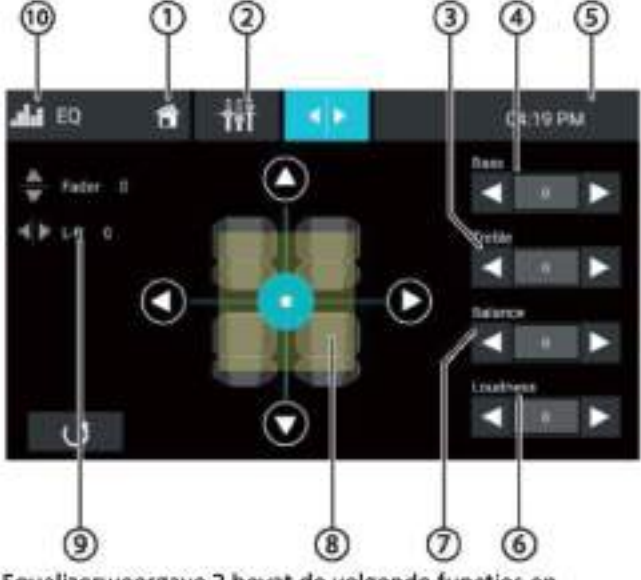

Equalizerweergave 2 bevat de volgende functies en schermen:

CHomeknop, Terugkeer naar hoofdmenu

2 Overschakelen naar equalizerweergave 1 (zie het vorige hoofdstuk)

3) stel het niveau van de hoge tonen in met de knoppen<sup>[4]</sup>en<sup>[3]</sup>

Ostel het niveau van de lage tonen in met de knoppen[4]<sub>en</sub>[>]

Tijd/Bluetooth"-status

6 stel het volume in met de knoppen[4]en[>]

① stel de balans in met de knoppen[4]<sub>en</sub>[▶]

1nstellen van de balans en fader:

Verschuif de volumeverdeling met de knoppen [4] en  $[\triangleright]$  libalans) of  $\blacktriangle]$  len<sup>[</sup> $\ntriangleright$ ](fader), of:

Druk op een punt in de weergegeven passagiersruimte om de bijbehorende volumeverdeling direct aan te passen.

*OHuidige balans en faderwaarde* 

<sup>(10</sup> Sluiten-knop

### Systeeminstellingen

#### Systeeminstellingen openen

Selecteer in het hoofdmenu de app Instellingen (zie hoofdstuk "Hoofdmenu").

### Instellingenweergave

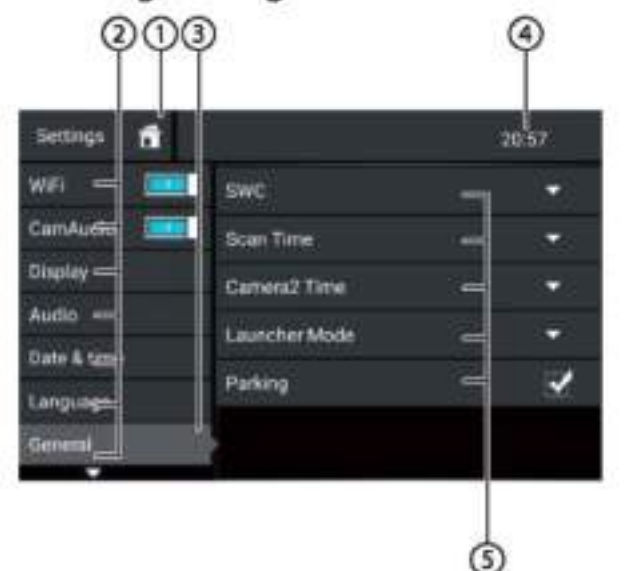

#### Opmerking:

Blader zo nodig door de lijst om toegang te krijgen tot de gewenste instelling.

Het instellingenscherm bevat de volgende functies en schermen:

 $\mathbb O$  Homeknop, Terugkeer naar hoofdmenu

<sup>2</sup>Menu-items

Momenteel geselecteerd menu-item

Tijd/Bluetooth"-status

- Submenu items
- Sluiten-knop

Het menu Instellingen bevat de volgende menu- en submenu-items:

- Algemeen: Algemene apparaatinstellingen:
	- SWC instellen

٠

- Scantijd instellen
- Camera2-tiid instellen
- Launcher-modus instellen
- Parkeren instellen
- Audio: Het aanpassen van het geluidsniveau voor apps met audio-uitvoer.
- Scherm: Scherminstellingen wijzigen:
	- Kiezen van een kleurenschema
	- Helderheid aanpassen
- Taal en invoer: Systeemtaal en invoer instellen
- Datum en tijd: Datum en tijd instellen
	- Automatisch tijd- en datum instellen via GPS activeren/deactiveren
	- Handmatig tijd- en datum instellen en tijdzonekeuze
- Softwareversie: Informatie over de huidige software van het apparaat weergeven

#### **Externe** apparaten en

### gegevensdragers

#### **Basisinformatie**

#### Afspeelbare gegevensdragers en media

- DVD/VCD/CDDA
- DVD/CD-R/RW
- USB-datadragers
- microSDHC-kaarten
- MP3-bestanden, films en afbeeldingen

#### Opmerkingen:

- · Gebruik voor een goede werking alleen cd's met het Compact-Disc-logo en dvd's met het dvd-logo.
- · Blaupunkt kan de foutloze werking van kopieerbeveiligde dvd's/cd's, blanco dvd's/cd's, USBdatadragers en microSD-kaarten die op de markt verkrijgbaar zijn, niet garanderen.
- . Het tonen van films en afbeeldingen op het scherm van het apparaat is alleen toegestaan terwijl het voertuig stilstaat en de handrem is aangetrokken. De "PARKING"-kabel moet worden aangesloten op de handremaansluiting van het voertuig  $l$ zio aansluitschema aan het einde van deze handleiding). Het afspelen van films op een externe monitor (Rear Seat Entertainment) is ook mogelijk tijdens het rijden.

Let bij de voorbereiding van een MP3-datadrager op de volgende informatie:

- Dvd/cd-formaten: dvd/cd-r/rw, 0:12 cm ٠
- Dvd/cd-gegevensformaten: ISO 9669 Niveau 1 en 2, Joliet
- Cd-brandsnelheid: Max. 16x (aanbevolen)
- USB-formaat/bestandssysteem:

#### VET16/FAT32/FAT32/NTFS

- microSD-kaartbestandssysteem: FAT/FAT16/FAT32
- Bestandsextensie van audiobestanden:
	- .MP3 voor MP3-bestanden
	- MP3 ID3 tags: Versie 1 en 2
- Bitrate voor het maken van audiobestanden:
	- MP3:32 tot 320 kbps

### Externe apparaten en gegevensdragers DVD/CD-modus

#### Uitwerpen van een DVD/CD

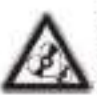

### Risico voor schade aan het dvd/cd-station!

Niet-cirkelvormige dvd's/cd's en dvd's/cd's met een diameter van 8 cm (mini-dvd's/cd's) mogen niet worden gebruikt.

Wij stellen ons niet aansprakelijk voor schade aan het station die kan ontstaan als gevolg van het gebruik van ongeschikte dvd's/cd's.

Plaats de dvd/cd met de bedrukte zijde naar boven

 $\left(6\right)$ in dvd/cd-sleuf de de nihriek in. "Bedieningselementen") tot u een lichte weerstand voelt.

De DVD/CD wordt automatisch naar binnen gehaald en het afspelen gestart.

#### Opmerking:

U mag het station niet hinderen of helpen, omdat het automatisch de dvd/cd binnenhaalt.

#### Uitwerpen van een dvd/cd

■ Klik op de knop <sup>▲</sup> om een geplaatste dyd/cd uit te werpen.

#### Opmerking:

U mag het station niet hinderen of helpen, wanneer het de dvd/cd uitwerpt.

#### USB-datadrager

Dit apparaat beschikt over vier USB-poorten:

USB1-poort onder de klep aan de voorzijde van het ۰ apparaat

USB2-poort aan de achterzijde van het apparaat ٠

#### Een USB-datadrager aansluiten op de voorkant van het apparaat

Open de USB-klep (klap omhoog om te openen)

Steek de USB-datadrager in de USB-aansluiting (11) in de rubriek "Bedieningselementen").

Het apparaat schakelt automatisch over naar de USBmodus. De gegevens worden gelezen en het afspelen begint met het eerste mediabestand dat door het apparaat wordt herkend.

#### USB-datadrager verwijderen

Schakel de autoradio uit.

Koppel de USB-datadrager los.

#### microSDHC-kaarten

Dit apparaat is voorzien van een microSDHC-kaartlezer onder de klep aan de voorzijde van het apparaat (9) in het hoofdstuk "Bedieningselementen").

#### Een microSDHC-kaart plaatsen

Coen de SD-klep (klap omhoog om te openen) T Plaats de microSD-kaart met de contacten naar boven in de kaartlezer totdat deze vastklikt.

Het apparaat schakelt automatisch over naar de microSDHC-modus. De gegevens worden gelezen en het afspelen begint met het eerste mediabestand dat door het apparaat wordt herkend.

#### Een microSDHC-kaart verwijderen

Open zo nodig de klep.

To Druk op de microSDHC-kaart totdat deze wordt losgekoppeld.

Trek de microSDHC-kaart uit de kaartlezer.

### **Bluetooth'-bronnen**

Met de Bluetooth\*-functie kunt u mobiele telefoons en media-weergavetoestellen registreren in de autoradio.

Wanneer u een mobiele telefoon registreert in de autoradio, kunt u telefoongesprekken voeren met de ingebouwde handsfreefunctie. U hebt toegang tot de lijsten met gekozen nummers en het telefoonboek van de geregistreerde mobiele telefoon.

Als het aangesloten Bluetooth®-apparaat de functies A2DP en AVRCP ondersteunt, kunt u muziek via de autoradio afspelen en het afspelen bedienen.

# Een Bluetooth<sup>®</sup>-apparaat voor de eerste keer

### aansluiten Opmerking:

Schakel, indien nodig, eerst Bluetooth in op uw externe Bluetooth<sup>®</sup>-apparaat en zorg ervoor dat het apparaat zichtbaar is.

Selecteer in het hoofdmenu de app Instellingen (zie hoofdstuk "Hoofdmenu").

Selecteer de Bluetooth-optie.

#### Opmerking:

Schakel indien nodig eerst Bluetooth\* in.

- Selecteer de invoer Apparaatbeheer.
- Tap op Apparaat toevoegen.

Uw toestel wordt herkend en verschiint in de apparatenlijst onder zijn Bluetooth\* -naam.

#### Opmerking:

Als uw Bluetooth\*-apparaat niet in de apparatenlijst wordt weergegeven, moet u de verbinding vanaf uw Bluetooth®-apparaat tot stand brengen:

- Het apparaat wordt door uw Bluetooth®-apparaat herkend als 'BLAUPUNKT'.
- Gebruik bij het tot stand brengen van de ٠ verbinding de Bluetooth\* -PIN-code van het apparaat. Definieer indien nodig eerst de Bluetooth<sup>®</sup> -PIN in het Bluetooth-menu onder de optie Koppelingscode.

Tap op de invoer van het apparaat in de apparatenlijst.

Voer indien nodig de Bluetooth-pincode in op uw externe Bluetooth®-apparaat.

Het externe Bluetooth®-apparaat wordt aangesloten en is beschikbaar.

#### Opmerking:

Definieer indien nodig eerst de Bluetooth® -PIN in het Bluetooth-menu onder de optie Koppelingscode.

#### Bluetooth<sup>®</sup>-apparaten beheren

Selecteer in het hoofdmenu de app Instellingen (zie hoofdstuk "Hoofdmenu").

Selecteer de Bluetooth-optie...

#### Opmerking:

Schakel indien nodig eerst Bluetooth\* in.

Selecteer Apparaatbeheer.

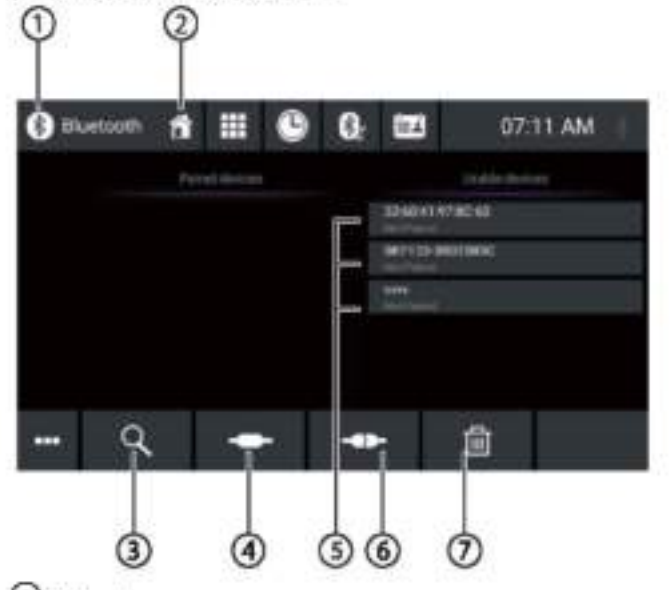

Osluiten-knop

<sup>2</sup>Homeknop, Terugkeer naar hoofdmenu

3 Knop voor apparaat zoeken

Verbinden/Koppelen-knop

5) Lijst van geregistreerde apparaten

Om een apparaat af te melden, tapt u op de invoer ervan en vervolgens op het kruisje om het te verwijderen. Na uw bevestiging is het apparaat niet meer geregistreerd.

C Knop voor loskoppelen

EXnop voor apparaat verwijderen

#### Radio

### Radio

#### Radio afspelen starten

Fiselecteer in het hoofdmenu de radio-app (zie hoofdstuk "Hoofdmenu").

Het radioscherm wordt geopend (zie het volgende hoofdstuk) en het afspelen begint.

### Radioweergave

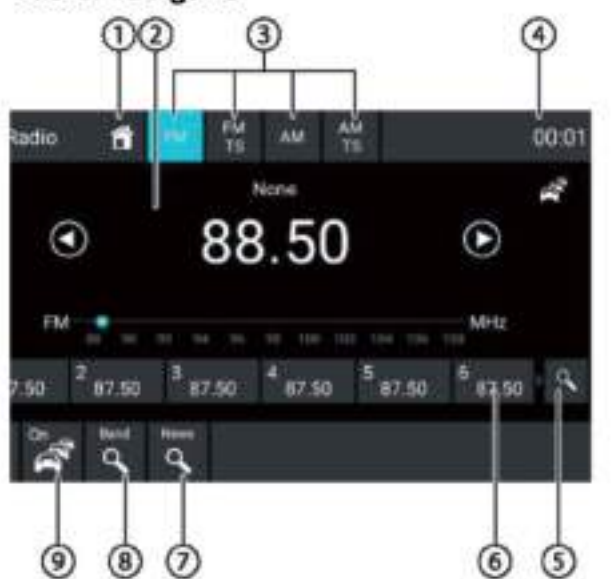

De radioweergave bevat de volgende functies en schermen:

Homeknop, Terugkeer naar hoofdmenu

# 2<sub>Zenderinfogebied</sub>:

- Huidige frequentie/zendernaam/radiotekst  $\bullet$  .
- Huidige geheugenbank
- Frequentieschaal

#### Opmerking:

Tap op de frequentieschaal of veeg over de frequentieschaal om de frequentie te wijzigen.

Kort indrukken: Verhoogt de frequentie in Stappen

Lang indrukken: Begint opwaartse

#### zoekafstemming

I <sup>1</sup> Kort indrukken: Verlaagt de frequentie in Toenames

> Lang indrukken: Begint neerwaartse zoekafstemming

5De frequentieband/geheugenbank selecteren

### Tiid/Bluetooth"-status

(5) Scannen van opgeslagen zenders van de huidige geheugenbank

6 Geheugenlocaties van de huidige geheugenbank Kort indrukken: Oproepen van de opgeslagen zender Lang indrukken: Slaat de ingestelde zender op

#### Opmerking:

Elke geheugenbank heeft 10 geheugenlocaties, terwijl de geheugenbank FMTS (Travelstore) 10 geheugenlocaties biedt. Veeg over de lijst met geheugenlocaties om naar de extra geheugenlocaties te scrollen.

UKlik om te zoeken naar zenders in de geselecteerde categorie

#### Opmerkingen:

Schakel eerst de schakelaar in Die selecteer vervolgens de categorie D

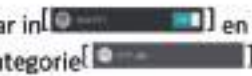

(8) Scannen van opgeslagen zenders van de huidige geheugenbank

*Oprioriteit voor verkeersberichten in-/uitschakelen* Opmerkingen:

- · Deze functie is alleen beschikbaar voor de FMfrequentieband.
- · Het volume voor doorgeschakelde verkeersberichten kan tijdens een melding met de volumeregeling worden aangepast. Het laatst ingestelde volume wordt opgeslagen.

Openen/sluiten van het optiemenu (zie het volgende hoofdstukl

<sup>(1)</sup> Sluiten-knop

### Optiemenu

Het optiemenu bevat de volgende functies en instellingen:

#### Algemeen:

Equalizer: Equalizer en volumeverdeling instellen **Opmerking:** 

Lees voor informatie hoofdstuk moor het "Geluidsinstellingen".

#### Voor de FM-frequentieband:

- Frequentie-ingang: Springt naar een frequentie. **Toetsenbord opties:** 
	- OK: Bevestigt de invoer
	- [XXI]: Verwijdert de laatste invoer
	- Annuleren: Annuleert de invoer
- Lokaal: Schakelt lokale ontvangst aan/uit. Bij lokale ontvangst worden alleen de zenders met de sterkste ontvangst geretourneerd.
- ٠ RDS Alternatieve frequentie (alleen in Europa): Schakelt RDS AF aan/uit.

Als RDS AF is geactiveerd, schakelt het apparaat automatisch over naar de sterkste frequentie van de ingestelde zender.

- \* RDS Regionaal: Schakelt de regionale modus RDS in/uit. Als de regionale modus is geactiveerd, schakelt het apparaat alleen naar de alternatieve frequenties van de ingestelde zender die hetzelfde regionale programma uitzendt.
- \* RDS-tijd : Schakelt RD-tijd in/uit.

Bij geactiveerde RDS CT wordt de tijd van het apparaat automatisch ingesteld via het ontvangen RDS-signaal.

PTY-lijst: Opent een lijst met programmatypes. Tap op het gewenste programmatype om de ontvangst te beperken tot de betreffende zenders.

Hi-Cut filter: Schakelt het Hi-cut filter voor het verbeteren van de weergave in/uit

#### Voor de AM-frequentieband:

٠ Frequentie invoeren: Springt naar een frequentie. Toetsenbord:

- OK: Bevestigt de invoer ÷.
- Verwijdert de laatste invoer L
- Annuleren: Annuleert de invoer ¥.

Lokaal: Schakelt de lokale ontvangst aan/uit. .

Bij lokale ontvangst worden alleen de zenders met de sterkste ontvangst geretourneerd.

### DAB/DAB+

Het apparaat kan worden gebruikt voor DAB-weergave. **DAB afspelen starten** 

Selecteer in het hoofdmenu de DAB-app (zie hoofdstuk "Hoofdmenu").

Het DAB-scherm wordt geopend (zie het volgende  $\bigcirc$  Kiezen van een zender: hoofdstuk) en het afspelen begint.

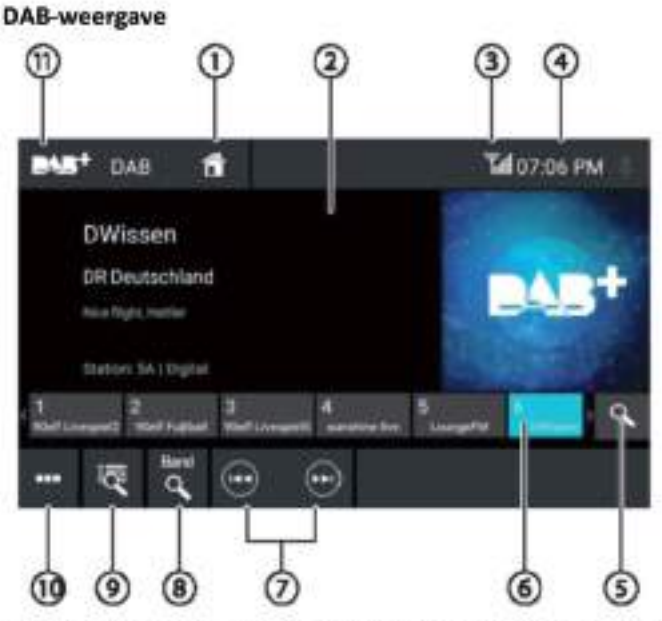

De DAB-weergave bevat de volgende functies en schermen:

### $\mathcal{O}$ Homeknop, Terugkeer naar hoofdmenu

2) Zenderinfogebied (huidige zendernaam/aanvullende DAB-info)

3DAB-ontvangststatus

#### Tijd/Bluetooth"-status

Oppeslagen zenders scannen

<sup>6</sup>Geheugenlocaties

Kort indrukken: Oproepen van de opgeslagen zender Lang indrukken: Slaat de ingestelde zender op

Opmerkingen:

Er zijn 30 geheugenlocaties beschikbaar. Veeg over de lijst met geheugenlocaties om naar de extra geheugenlocaties te scrollen.

Naar de volgende zender schakelen

Naar de vorige zender schakelen

**3** Alle ontvangbare zenders scannen

Kort indrukken: Opent de ensemblelijst

Openen/sluiten van het optiemenu (zie het volgende hoofdstuk)

10 Sluiten-knop

#### Optiemenu

Het optiemenu bevat de volgende functies en schermen: Algemeen:

Equalizer: Equalizer en volumeverdeling instellen Opmerking:

Lees voor meer informatie het hoofdstuk "Geluidsinstellingen".

#### Voor DAB-ontvangst:

Handmatig ensemble zoeken: Zoeken naar te toestel bedienen terwijl het voertuig stilstaat.  $\bullet$ ontvangen ensembles die mogelijk niet in de ensemblelijst Opmerkingen: zijn opgeslagen

۰ FM-link. Als een zender kan worden ontvangen via DAB en FM, wordt de optie met de beste ontvangst gekozen wanneer de DAB FM-verbinding is ingesteld.

#### **Service Link DAB**

Activeren/deactiveren van de DAB DAB-link.

Als een zender op verschillende DAB-kanalen beschikbaar is, kan het apparaat automatisch van DAB-kanaal veranderen.

٠ PTY-lijst Een lijst van programmatypes openen

Tap op het gewenste programmatype om doelgericht alleen de betreffende zenders te gebruiken.

### Media/dvd-weergave

Dit hoofdstuk beschrijft het afspelen van media op aangesloten apparaten en gegevensdragers (dvd, vcd, CDDA, cd-rom, USB, SDHC, SDHC, SD, iPod, Android Music Player, Bluetooth'<sup>\*\*</sup> Streaming, A/V).

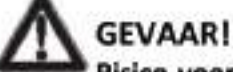

Risico voor de verkeersveiligheid door het afspelen van video's.

Het gebruik van apparaatfuncties tijdens het rijden kan uw aandacht afleiden van de verkeerssituatie en tot ernstige ongevallen leiden!

Speel geen video's af tijdens het rijden. Om deze functies te gebruiken, moet u op een geschikte plaats stoppen en uw

Voor het aansluiten of plaatsen van apparaten en Service Link FM: Activeren/deactiveren van de DAB gegevensdragers, zie het hoofdstuk "Externe apparaten en gegevensdragers".

> Niet alle media, apparaten of verbindingstypen ondersteunen alle opties.

#### Media afspelen starten

Selecteer in het hoofdmenu de gewenste gegevensdrager of het apparaat (zie hoofdstuk "Hoofdmenu").

Het mediascherm wordt geopend (zie volgende hoofdstuk) en de weergave start of de mediabrowser wordt geopend (zie hoofdstuk "Mediabrowser").

#### **Mediaweergave**

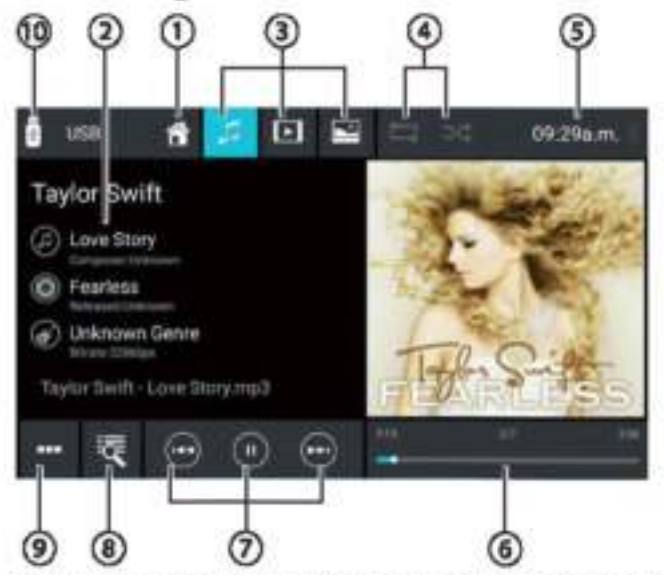

De Mediaweergave bevat de volgende functies en schermen:

Homeknop, Terugkeer naar hoofdmenu

#### Media/DVD-weergave

### <sup>2</sup>Trackinfogebied:

Voor het afspelen van audio: Trackinformatie zoals naam van de track, artiest en cover art (niet voor A/V) Voor het afspelen van video/beeld/dvd: Opmerkingen over het weergeven van afbeeldingen:

- Trackinformatie (ID3-tags) moet door de aangesloten ٠ gegevensdrager of het apparaat worden verstrekt.
- Voor het afspelen van beelden worden de menubalken na ca. 3 seconden automatisch verborgen. Om de menubalken weer te tonen, tapt u op het scherm.

#### UWijzigen van het mediatype (voor USB/SDHC/SDHC/SD/cd-rom):

- 1 Audiotrack
- [D] Videotitel
- Afbeeldingen

Bij het wijzigen van het mediatype wordt de mediabrowser automatisch geopend (zie het volgende hoofdstuk).

- OInstellen van herhaling/willekeurige track
- T Titel herhalen uit
- Alle tracks van de map herhalen
- Herhaal de huidige track
- [000] Track herhalen aan (alle bestanden)
- [<sup>24</sup>] Willekeurige track afspelen uit
- Willekeurige track afspelen aan (huidige folder)
- [25] Willekeurige track afspelen aan (alle bestanden)

### Tijd/Bluetooth"-status

(6) Afspeelproces (niet voor het weergeven van beelden):

- Huidig tracknummer/aantal tracks
- Huidige tijd
- **Totale tijd**
- Voortgangsbalk

### Opmerking:

Druk op de voortgangsbalk of veeg over de voortgangsbalk om naar een andere positie in de huidige track te gaan.

- *D*Afspelen regelen:
- Kort indrukken: Verandert naar de volgende track/dvd hoofdstuk

Ingedrukt houden: Snel vooruitspoelen

1<sup>(1)</sup>] Onderbreken/voortzetten van het afspelen

Kort indrukken: Schakelt naar de vorige track/ Dvd-hoofdstuk

Ingedrukt houden: Snel terugspoelen

<sup>8</sup>Trackselectie

- Voor USB/SDHC/SDHC/SD/cd-rom:
- Kort indrukken: Opent mediabrowser voor<br>mediatype en -map (zie de volgende rubriek) Lang indrukken (niet voor cd-rom): Opent de mediabrowser voor titelinformatie (zie het gedeelte "Mediabrowser voor trackinformatie\*)
- Voor audio-cd: Trackselectie
- Voor dyd: Opent dyd-menu
- Voor iPod/Android Music Player: Opent de mediabrowser voor titelinformatie (zie het gedeelte "Mediabrowser voor trackinformatie")

<sup>(9)</sup> Openen/sluiten van het optiemenu (zie het hoofdstuk "Optiemenu")

### <sup>10</sup>Sluiten-knop

#### Media browser voor mediatype en map

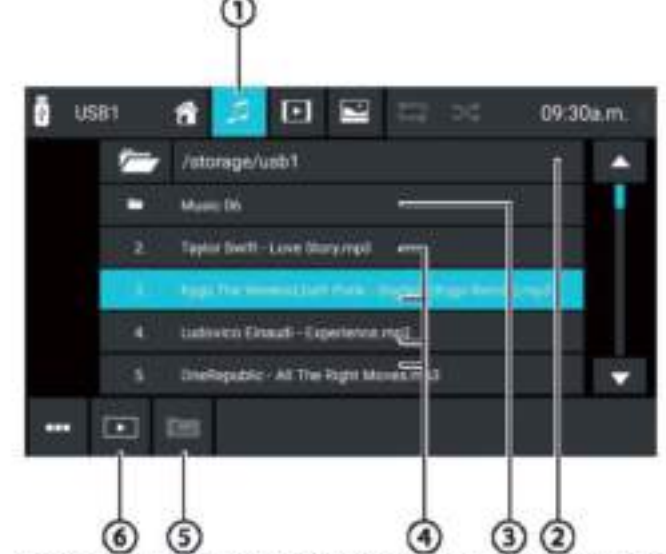

De mediabrowser voor mediatype en -map beschikt over de volgende functies en displays:

Huidig mediatype

Naam van de huidige map

- Oopenen van de submap
- **E**Fen track starten
- 5) Overschakelen naar een map op een hoger niveau
- (5) De mediabrowser sluiten

### Mediabrowser voor titelinformatie

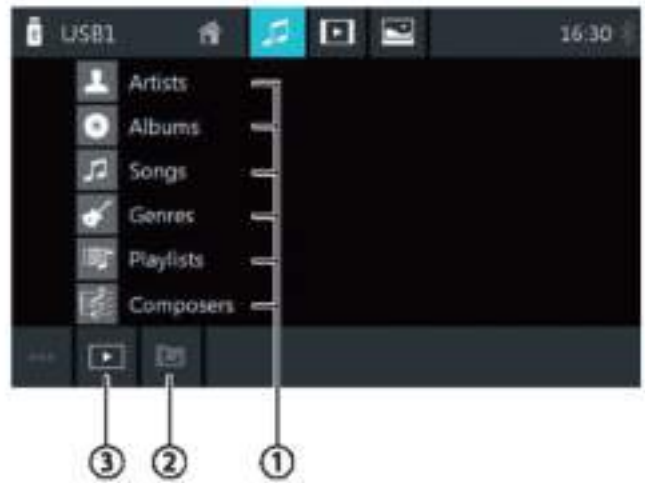

De mediabrowser voor titelinformatie beschikt over de volgende functies en schermen:

<sup>(1)</sup>Beschikbare selectiecategorieën of bijbehorende tracks

Ooverschakelen naar een hoger niveau

3 De mediabrowser sluiten

#### Optiemenu

Het optiemenu bevat de volgende functies en schermen:

#### Algemeen:

Equalizer: De equalizer en volumeverdeling instellen

Opmerking: voor informatie het hoofdstuk Lees meer "Geluidsinstellingen".

Voor het afspelen van audio van gegevensdragers:

- Mengen: Schakelen tussen deze opties:
- [ $\gg$ ] Willekeurige track afspelen uit
- [>4] Willekeurig alle tracks afspelen
- Herhaal: Schakelen tussen deze opties:
	- [  $\overline{0}$  ] Herhaal de huidige track
	- [ m] Alle tracks van de map herhalen
	- [12] Titel herhalen uit
- Scannen: Scant tracks
- Toetsenbord: Selecteert een track op basis van het tracknummer. Toetsenbordopties:
	- OK: Bevestigt de invoer
	- [<a>[32]</a>: Verwijdert de laatste invoer
	- Annuleren: Annuleert de invoer

#### Voor het afspelen van audio van gegevensdragers:

- Toetsenbord: Selecteert een track op basis van het ٠ tracknummer. Toetsenbord opties:
	- OK: Bevestigt de invoer
	- [<ad]: Verwijdert de laatste invoer
	- Annuleren: Annuleert de invoer
- Mengen: Schakelen tussen deze opties:
- [<sup>24]</sup> Willekeurige track afspelen uit
- Willekeurig alle tracks afspelen
- Herhaal: Schakelen tussen deze opties:
	- B | Herhaal de huidige track
	- Herhaal alle tracks
	- [##] Titel herhalen uit

#### Voor dvd afspelen

- Formaat: Kiezen van het weergegeven beeldformaat
- Ondertitel: Activeren/deactiveren van de weergave van ondertiteling
- Info: Activeren/deactiveren van de weergave van het titel- en hoofdstuknummer en de huidige tijd
- Ga naar: Springt naar een titel of hoofdstuk van de dvd. Toetsenbordopties:
	- OK: Bevestigt de invoer
	- Verwijdert de laatste invoer
	- Hoofdstuk/titel: Schakelt tussen titel en hoofdstukkeuze
	- Gezichtshoek: Kiezen van een ander perspectief van de huidige weergave (alleen als de dvd dit voor de huidige scène voorziet)
- Videotaal: Verandert de weergavetaal
- Herhaal: Wisselt tussen de volgende opties:
	- Herhaal hoofdstuk
	- **Herhaal titel**
	- Herhalen Uit
	- Herhaal A-B: Herhaalt een individuele sectie:
		- Herhaal A-: Markeert het beginpunt van de sectie
		- Herhaal A-B: Markeert het eindpunt van de sectie (het herhalen begint)
		- Herhaal A-B uit: Herhalen stopzetten

#### Voor Bluetooth'"-streaming:

- Bluetooth-instellingen: Opent Bluetooth™-instellingen ٠ (zie het hoofdstuk "Bluetooth™-instellingen")
- Apparatenlijst: Opent Bluetooth-apparatenlijst: (zie het hoofdstuk "Bluetooth™-instellingen")
- Audio **Streaming** aansluiten: Maakt een streamingverbinding met het aangesloten Bluetooth<sup>m</sup>apparaat

#### **Bellen**

#### **Telefoon openen**

Selecteer in het hoofdmenu de Telefoonapp (zie hoofdstuk "Hoofdmenu").

### Toetsenbordweergave

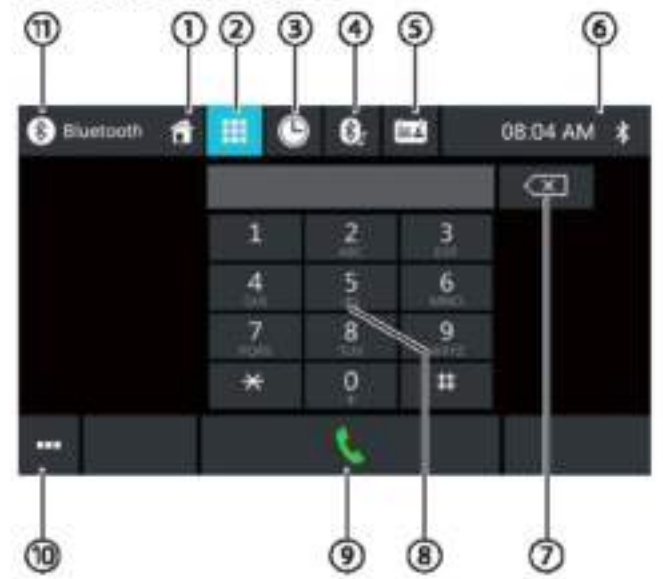

De toetsenbordweergave bevat de volgende functies en displays:

Algemene functies van de telefoonweergave:

### $\mathbb O$  Homeknop, Terugkeer naar hoofdmenu

2 Overschakelen naar de toetsenbordweergave

3 Overschakelen naar de lijst met gesprekken

Overschakelen naar de lijst met A2DP

5 Overschakelen naar het telefoonboek

<sup>5</sup>Tijd/Bluetooth"-status

### Openen/sluiten van het optiemenu (zie het hoofdstuk "Optiemenu")

Toetsenbordfuncties:

 $\odot$  Correctietoets voor het wissen van de invoer

<sup>4</sup>Toetsenbord voor nummerinvoer

Beltoets voor het bellen van het ingevoerde nummer

Openen/sluiten van het optiemenu (zie het hoofdstuk "Optiemenu")

USluiten-knop

#### **Bellen**

### Oproepenlijst

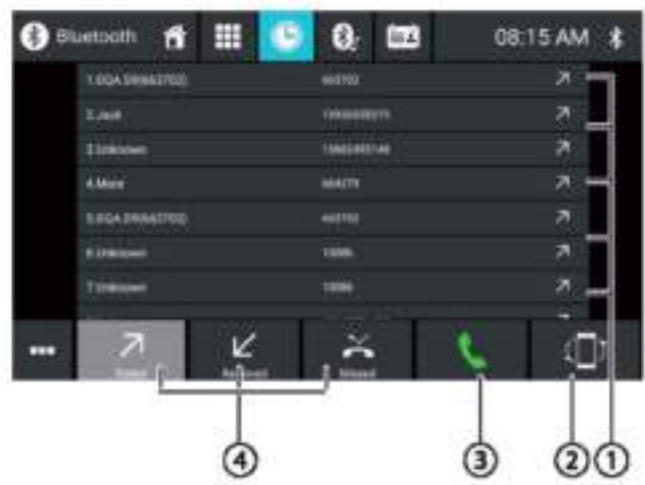

De oproepenlijst bevat de volgende functies en schermen:

ULijst van de laatst gebelde nummers/contactpersonen met datum en tijd van het gesprek

Tap op een invoer om het nummer/contactpersoon te bellen.

(2) Synchronisatieknop

3 Beltoets voor het bellen van het ingevoerde nummer

Uitgaand/Inkomend/Gemist weergeven

#### Telefoonboek en favorietenlijst

#### Opmerking:

Het telefoonboek bevat alle contacten uit het telefoonboek van uw mobiele telefoon.

De lijst met favorieten bevat alleen de contacten die u in het telefoonboek van het apparaat als favoriet hebt geselecteerd.

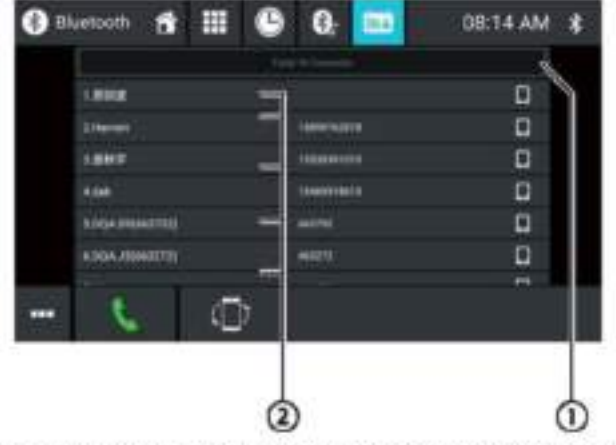

Het telefoonboek of de favorietenlijst bevat de volgende functies en schermen:

13 Lettermenu: Naar de geselecteerde startletter in de lijst van contacten springen

Een toetsenbord openen voor het zoeken naar namen in de lijst met contactpersonen

### 2 Posities uit de lijst van contacten

Kort indrukken: Nummer/contactpersoon bellen of nummers weergeven (als er meerdere nummers beschikbaar zijn) Lang indrukken (alleen in het telefoonboek): Nummer/ contactpersoon toevoegen aan de favorietenlijst Optiemenu

Het optiemenu bevat de volgende functies en schermen:

- Bluetooth-instelling: Opent Bluetooth<sup>16</sup>-instellingen (zie het hoofdstuk "Bluetooth" -instellingen")
- Apparatenlijst: Opent Bluetooth-apparatenlijst: (zie het hoofdstuk "Bluetooth" -instellingen")
- Telefoonboek synchroniseren: Kopieert contacten uit het telefoonboek van de mobiele telefoon naar het apparaat/werkt contacten op het apparaat bij

#### Opmerking:

U kunt het telefoonboek van het apparaat automatisch synchroniseren met het telefoonboek van de mobiele telefoon  $(zie$ het hoofdstuk "Systeeminstellingen" Bluetooth/Auto Telefoonboek Synchroniseren-optie).

#### Inkomende/uitgaande oproep

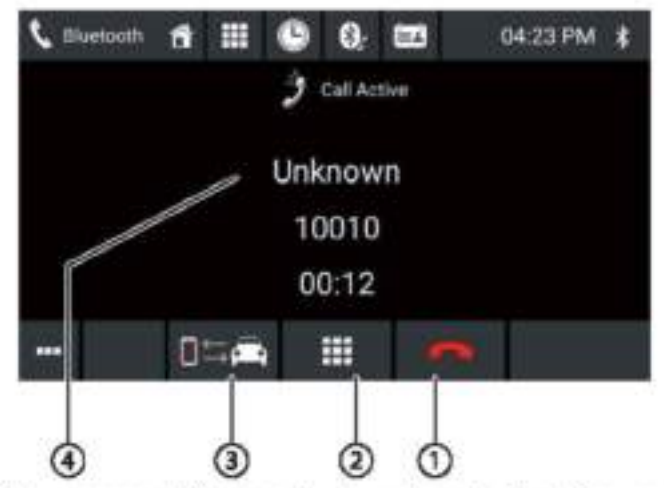

De oproepenlijst bevat de volgende functies en displays:

O Oproep/telefoongesprek hanteren::

[email Een oproep afwijzen (voor inkomende oproep) Een gesprek annuleren (voor een uitgaand gesprek) Een telefoongesprek beëindigen (voor een lopend gesprek)

[ I Een oproep beantwoorden (voor inkomende oproep)

2DTMF-toetsenbord

3) Een telefoongesprek schakelen tussen toestel en mobiele telefoon

### Cinfo over de beller

- Contactnaam/oproepnummer (indien beschikbaar)
- Gespreksduur

### Smartphone-spiegelmodus

In spiegelmodus wordt het scherm van uw smartphone gespiegeld naar het scherm van het apparaat. Hiermee kunt u alle functies van uw smartphonescherm gebruiken via het touchscreen van het apparaat.

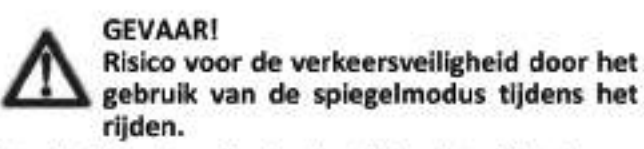

Het gebruik van de spiegelmodus tijdens het rijden kan uw aandacht afleiden van de verkeerssituatie en tot ernstige ongevallen leiden!

Gebruik deze functie niet tijdens het rijden. Om deze functie te gebruiken, moet u op een geschikte plaats stoppen en uw toestel bedienen terwijl het voertuig stilstaat.

#### Spiegelmodus starten

Selecteer in het hoofdmenu (indien nodig onder Apps) de Spiegelmodus-app

Selecteer het type smartphone (Android/iPhone).

■ Volg de weergegeven instructies.

Het scherm van de smartphone wordt op het scherm weergegeven.

### Navigatie

#### Opmerking:

Alleen voor apparaten met navigatiesoftware.

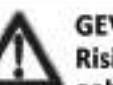

**GEVAAR!** Risico voor de verkeersveiligheid door het gebruik van de navigatie.

Het gebruik van de navigatie tijdens het rijden kan uw aandacht afleiden van de verkeerssituatie en tot ernstige. ongevallen leiden!

Wijzig geen instellingen tijdens het rijden. Om de navigatie te gebruiken (by, om het adres van uw bestemming in te geven), moet u op een geschikte plaats stoppen en uw toestel bedienen terwijl het voertuig stilstaat.

De gebruikte navigatiegegevens kunnen onvolledig of verouderd zijn of om andere redenen niet overeenkomen met de werkelijke verkeerssituatie. Let bij het volgen van een geplande route altijd op de actuele verkeerssituatie en wegwijzers.

#### Navigatiegegevens laden

De navigatiesoftware en kaartgegevens bevinden zich op een microSD-kaart. Voor apparaten met navigatie wordt het apparaat geleverd met een microSD-kaart in de microSDkaartsleuf. Om de navigatie te kunnen gebruiken, moet de microSD-kaart in de kaartsleuf worden geplaatst.

#### Downloaden van kaartgegevens en opties

Om er zeker van te zijn dat u bij aankoop van het apparaat over de laatste versie van de kaartgegevens beschikt, heeft u vanaf de eerste GPS-positionering 30 dagen de tijd om de Toolbox te gebruiken (momenteel alleen voor Microsoft Windows\* pc's, te downloaden van www.naviextras.com) om de laatste versie van de kaartgegevens eenmalig en gratis naar de standaard microSD-kaart te downloaden. U kunt op een later tijdstip altijd nog kaartmateriaal van deze site kopen, Sommige opties of functies van de navigatiesoftware kunnen alleen via Toolbox worden gebruikt na de aanschaf van extra apparatuurpakketten (bijv. TMC Pro/PayTMC).

#### Belangrijke opmerking:

Als de microSD-kaart verloren gaat of beschadigd raakt, gaat de licentie voor de navigatiekaart die bij de kaart hoort verloren. In dit geval moet de licentie opnieuw worden aangeschaft met een nieuwe microSD-kaart.

#### Navigatie starten

Selecteer in het hoofdmenu de Navigatie-app (zie hoofdstuk "Hoofdmenu").

### **Eerste gebruik**

Als u de navigatie voor de eerste keer gebruikt, wordt de installatiewizard automatisch gestart. Met behulp van de installatiewizard kunt u bijv. de taal van de navigatie instellen, de overdracht van GPS-gegevens toestaan of weigeren en verschillende basisinstellingen van de navigatie doen.

Zodra u de gewenste instellingen in de installatiewizard hebt gedaan en bevestigd, wordt het navigatiemenu geopend (zie het volgende hoofdstuk).

### Navigatiemenu

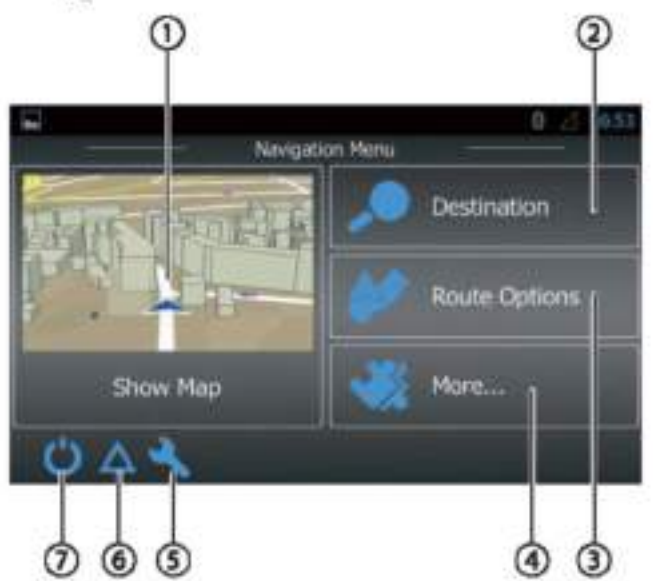

#### De toetsenbordweergave bevat de volgende functies en schermen:

 $\mathbb O$  Overschakelen naar de kaartweergave

2) Invoeren/kiezen van een bestemming (zie de rubriek "Invoeren van een bestemming")

3 Aanmaken van een route met mogelijke tussenbestemmingen of wijzigen/verwijderen van een geplande route (zie de rubriek "Route plannen")

4) Een menu voor extra opties openen (zie hoofdstuk "Extra opties")

5) Het menu voor navigatie-instellingen openen

<sup>(6)</sup> TMC-verkeersberichten weergeven

D<sub>De</sub> navigatie verlaten

### **Bestemming invoeren**

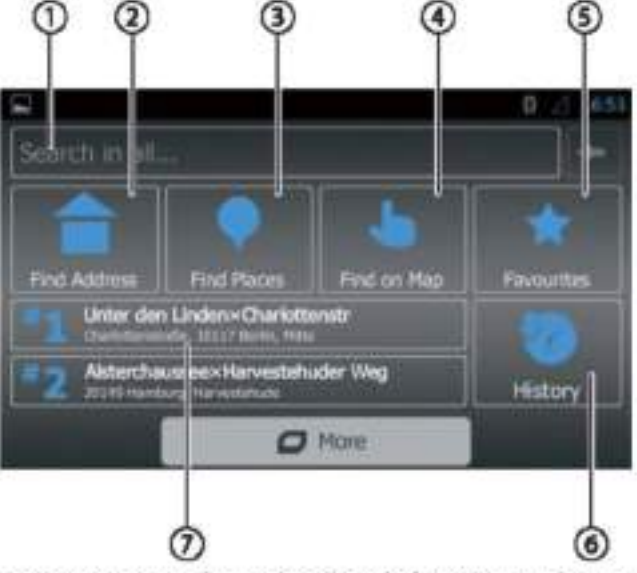

Het navigatiemenu bevat de volgende functies en schermen:

OHet vinden van een bestemming op basis van trefwoorden. Het trefwoord kan bijvoorbeeld een deel van een straatnaam, een nuttige plaats of een categorie ziin

#### Opmerking:

De bestemming wordt gezocht in de buurt van een locatie (standaard uw huidige positie). Druk op Wijzigen om een andere locatie te selecteren.

#### Een adres vinden

THet vinden van een nuttige plaats

### Opties:

- Snel vinden: Geeft een overzicht van alle nuttige plaatsen in uw omgeving
- Op maat zoeken: Zoek nuttige plaatsen in een stad, in de buurt of - voor een geplande route - onderweg of in de buurt van de bestemming.
- Benzinestations, restaurants, parkeergarages of<br>overnachtingen in uw omgeving of voor een geplande route - onderweg of in de buurt van de bestemming.

22oek op kaart: Tap op de kaart om een plaats van bestemming te bepalen.

#### Opmerking:

Opties voor de kaartweergave:

- Vegen: Verplaatsen van het kaartfragment
- [+]/[-]: In-/uitzoomen
- × [A]: Het kaartfragment terugverplaatsen over uw huidige positie

5) Een bestemming kiezen uit uw favorieten

Een bestemming selecteren uit de laatste bestemmingen

Opirecte toegang tot de laatste twee bestemmingen

#### Navigatie

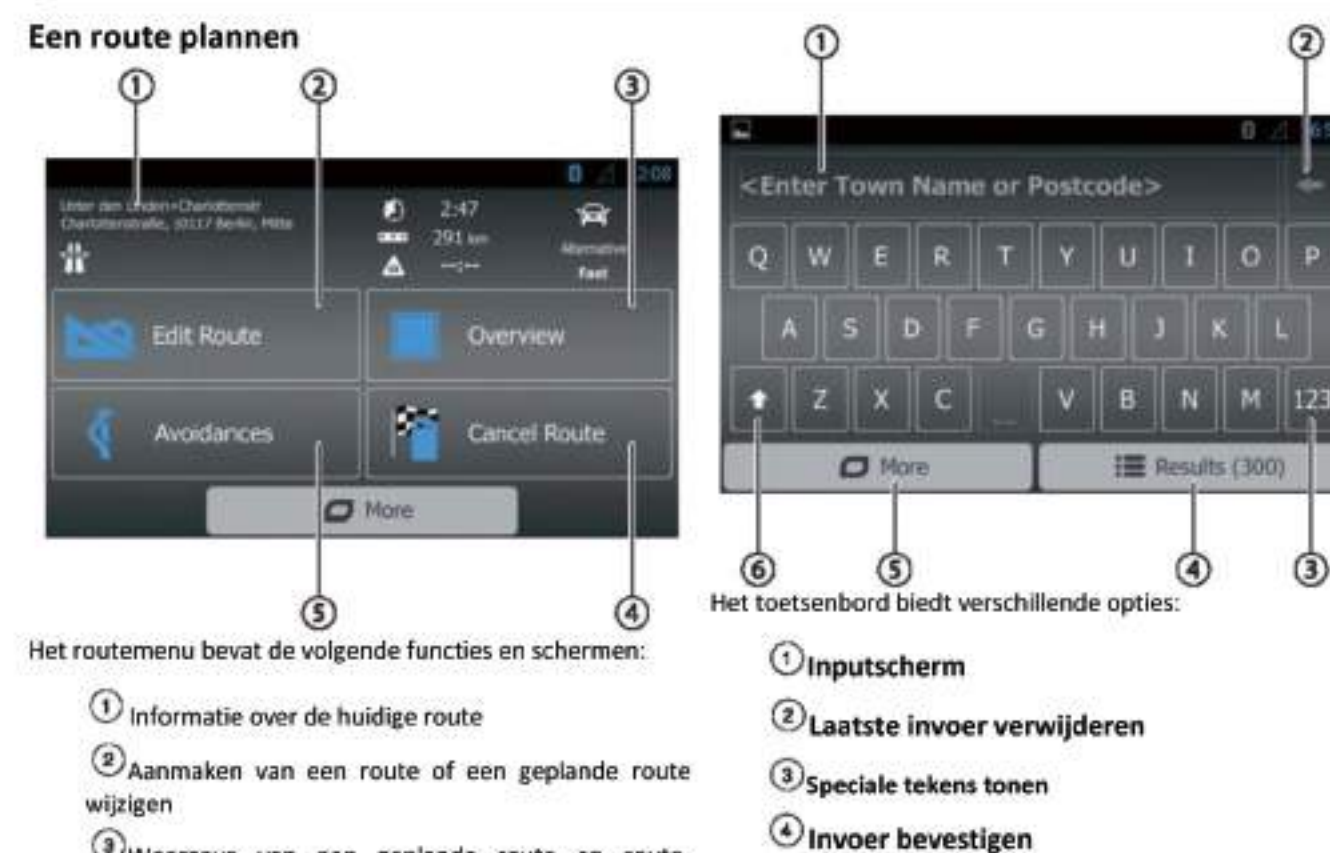

Weergave van een geplande route en routeinformatie in het kaartoverzicht

#### **Opmerking:**

Opties voor de kaartweergave:

- Vegen: Verplaatsen van het kaartfragment
- $[ +1/[-]$ : In-/uitzoomen

 $[5]$ : De volledige route in het kaartfragment ٠ weergeven

Een geplande route verwijderen

5) Het vermijden van bepaalde delen van een geplande route

Opties:

- Het vermijden van speciale secties: Exclusief speciale ۰ trajecten (zoals bepaalde autosnelweggedeelten of tolwegen) van de geplande route
- Vermijd gedeelten vooruit: Exclusief het gedeelte voor u, tot 50 km lang, van de geplande route
- Vermijd bepaalde straten: Een bepaalde straat uitsluiten van de geplande route
- Herstel van de oorspronkelijke route: Alle eerder uitgesloten trajecten opnieuw toestaan voor de routeplanning

### Toetsenbordinvoer

Er wordt een toetsenbord weergegeven voor het invoeren van tekst of numerieke waarden:

<sup>(5)</sup>Toetsenbordinstellingen weergeven

6 Wisselen tussen hoofdletters en kleine letters

#### Kaartweergaven

#### Zonder geplande route

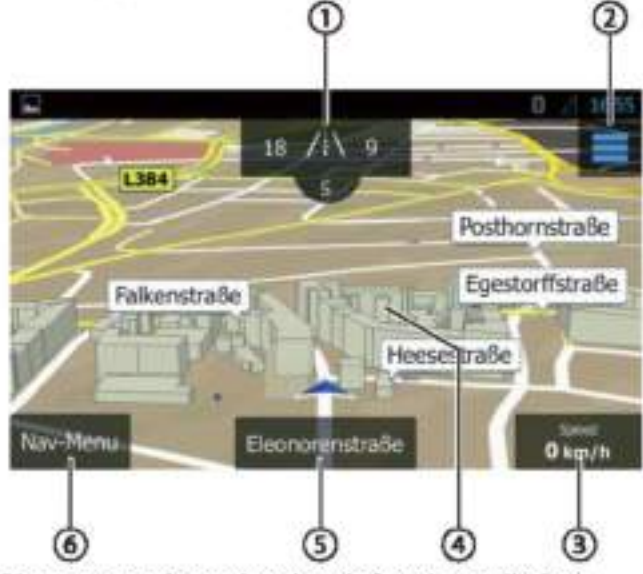

Dit routemenu bevat de volgende functies en displays:

UHuisnummers op uw huidige positie. GPS-informatie over de huidige positie weergeven

### Het snelmenu openen

#### Opmerking:

Het snelmenu biedt directe toegang tot bepaalde functies. U kunt de gegevens van het snelmenu aanpassen (zie rubriek"Navigatie-instellingen", optie "Snelle toegang aanpassen").

3 Informatie over de huidige positie, tijd en voertuigstatus Informatie tonen/verbergen

#### Opmerking:

U kunt de weergegeven informatie zelf selecteren (zie de rubriek"Navigatie-instellingen", optie "Instellingen voor visuele instructies").

Oop de kaart tappen om een bestemming op de kaart te Het bepalen van de bestemming op de kaart bepalen

Naam van de huidige straat

Het navigatiemenu openen

#### Met geplande route

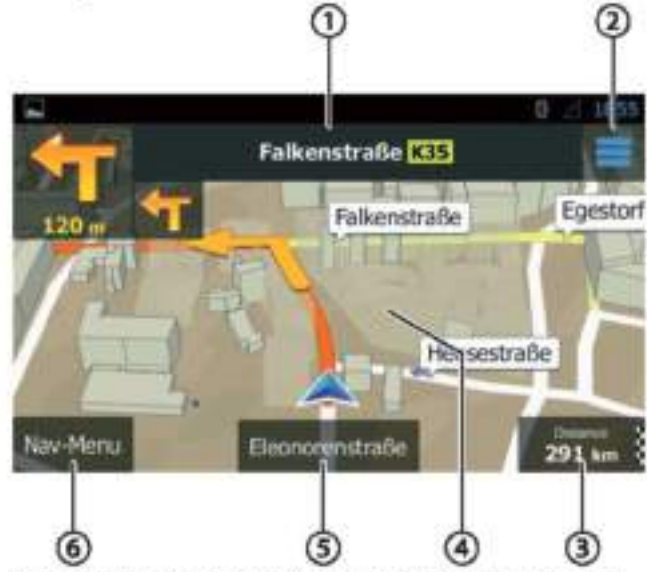

Dit routemenu bevat de volgende functies en schermen:

 $\bigcirc$ Naam van de volgende straat op de route

THet snelmenu openen

#### Opmerking:

Het snelmenu biedt directe toegang tot bepaalde functies. U kunt de gegevens van het snelmenu aanpassen (zie paragraaf "Navigatie-instellingen", optie "Snelle toegang aanpassen").

3) Informatie over de huidige route en positie. Informatie over de huidige route en positie tonen/verbergen

#### Opmerking:

U kunt de weergegeven informatie zelf selecteren (zie de rubriek "Navigatie-instellingen", optie "Instellingen voor visuele instructies").

Op de kaart tappen om een bestemming op de kaart te bepalen

#### Opmerking:

Voor een geplande route heeft u de volgende opties:

- Vervangen van de bestaande bestemming door een nieuwe bestemming.
- Planning nieuwe bestemming van de als tussenbestemming van de route.
- Planning van de nieuwe bestemming als eindbestemming van de route.

#### Naam van de huidige straat

### Het navigatiemenu openen

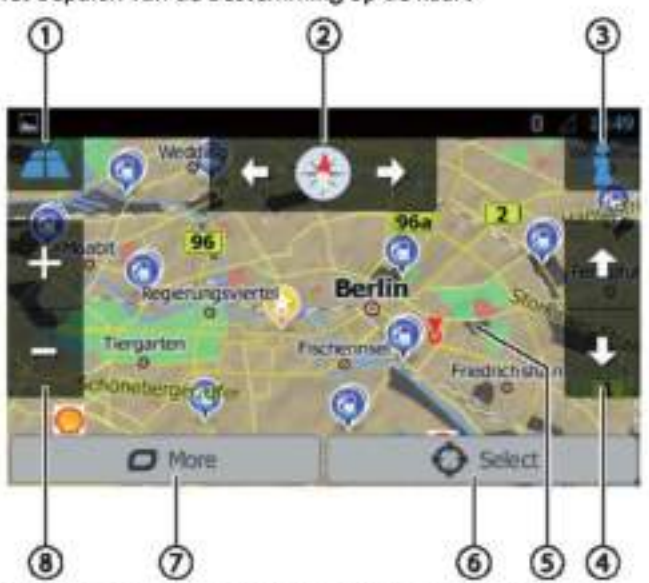

Dit kaartmenu bevat de volgende functies en schermen:

UWisselen tussen 2D- en 3D-kaartweergave

### <sup>2</sup> De kaartoriëntatie wijzigen

adres en GPS-informatie weergeven voor de huidige cursorpositie

4 Alleen voor 3D-kaartweergave: De helling van de 3Dkaartweergave wijzigen

5 Tappen op de kaart om de cursor te herpositioneren  $\circ$ 

De huidige cursorpositie als bestemming accepteren Extra opties tonen:

- Nuttige plaatsen in de omgeving van de cursor
- Opslaan als favoriet
- Toon cursorpositie

### O<sub>In-/uitzoomen</sub>

#### Navigatie-instellingen

Het menu voor de navigatie-instellingen bevat de volgende functies en schermen:

- Audio en waarschuwingen: Instellingen voor navigatieberichten en waarschuwingen (bijv. snelheidsbeperkingen, waarschuwingspunten zoals locaties van ernstige ongevallen en schoolzones en verwijzingen naar verkeersborden, bijv. voor bochten en kruispunten)
- Snelle toegang op maat: Invoer van het snelmenu definiëren
- Beheer van de rijtijden (alleen vrachtwagenversie): Bepalen van rijtijden en pauzes en bijbehorende meldingen
- Verkeer: Aanpassen van TMC-instellingen en gebruik van eerdere verkeersgegevens (bijv. met betrekking tot files)
- Route-instellingen: Instellingen voor de routeplanning (bijv. type voertuig, navigatiemodus, routeplanning en te vermijden trajecten)

Gebruikersprofielen: Gebruikersprofiel wijzigen en

#### hernoemen

#### Opmerking:

Het gebruikersprofiel is gebaseerd op uw individuele instellingen. U kunt maximaal vier verschillende profielen aanmaken. Bij het veranderen naar een ander profiel wordt de applicatie opnieuw opgestart. Als dit profiel nog niet eerder is gebruikt, wordt de configuratiewizard bij het opstarten van de toepassing opgeroepen.

Kaartinstellingen: Algemene instellingen voor de kaartweergave

- Instellingen voor visuele instructies: Instellingen voor de weergave van informatie in de kaartweergave
- Scherm: Instellingen voor menu-animaties en dag-/nachtstand van het scherm
- Regionaal: Instellingen voor de programmataal, meeteenheden en formaten
- Overzicht van de reis: Instellingen voor het opslaan van ritten en routes
- Protocol-opslag: Instellingen voor het opslaan en overdragen van gebruikers- en GPS-gegevens
- Configuratiewizard: De configuratiewizard starten
- Standaardinstellingen teruazetten: Persoonlijke instellingen wissen en de fabrieksinstellingen herstellen

#### **Extra opties**

Het menu voor bijkomende optie bevat de volgende functies en instellingen:

- Updates en extra's: Informatie over updates en extra's voor de navigatie-applicatie
- Zonsopkomst en zonsondergang: Wereldkaart met dag-nachtgrenzen en uw huidige positie
- Overzicht van de reis: Weergave van opgeslagen ritten en routes
- Landinfo: Weergave van landspecifieke informatie, bijv. snelheidsbeperkingen over en aanvullende verkeersregels
- Hulp: Demo van een geplande route voor een

voorbeeldstad afspelen en van software-informatie weergeven

WLAN | Nuttige informatie | Technische gegevens

### **WLAN**

Het apparaat kan via WLAN met een netwerk worden verbonden. Bovendien kan het apparaat worden gebruikt als mobiele WLAN-hotspot.

#### Opmerking:

Als het apparaat via WLAN met het internet is verbonden, kunt u gebruik maken van op het internet gebaseerde diensten en apps, bijv. de voorgeïnstalleerde App Store en de "Browser"-app. Beide bevinden zich in het hoofdmenu onder "Apps".

#### Opzetten van een WLAN-verbinding

WLAN activeren in de systeeminstellingen (zie hoofdstuk "Systeeminstellingen", menupunt "WLAN").

a- Kies onder het menupunt "WLAN" het WLAN-netwerk waarmee u het apparaat wilt verbinden en voer het vereiste wachtwoord in.

### **Nuttige informatie**

#### Garantie

Wij bieden een fabrieksgarantie voor producten die binnen de Europese Unie worden gekocht. Voor apparaten die buiten de Europese Unie zijn aangeschaft, gelden de garantievoorwaarden onze respectievelijke van verantwoordelijke binnenlandse instantie. De garantievoorwaarden kunt  $\mathsf{u}$ opvragen via www.blaupunkt.com.

### **Service**

Als u ooit gebruik moet maken van een reparatieservice, vindt u informatie over servicepartners in uw land op de website www.blaupunkt.com.

## **Technische gegevens**

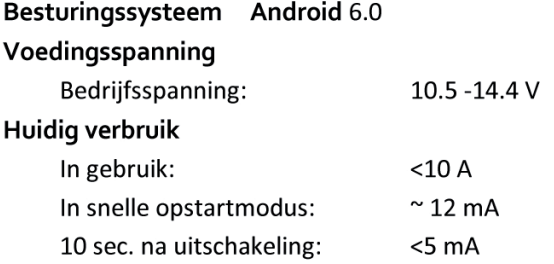

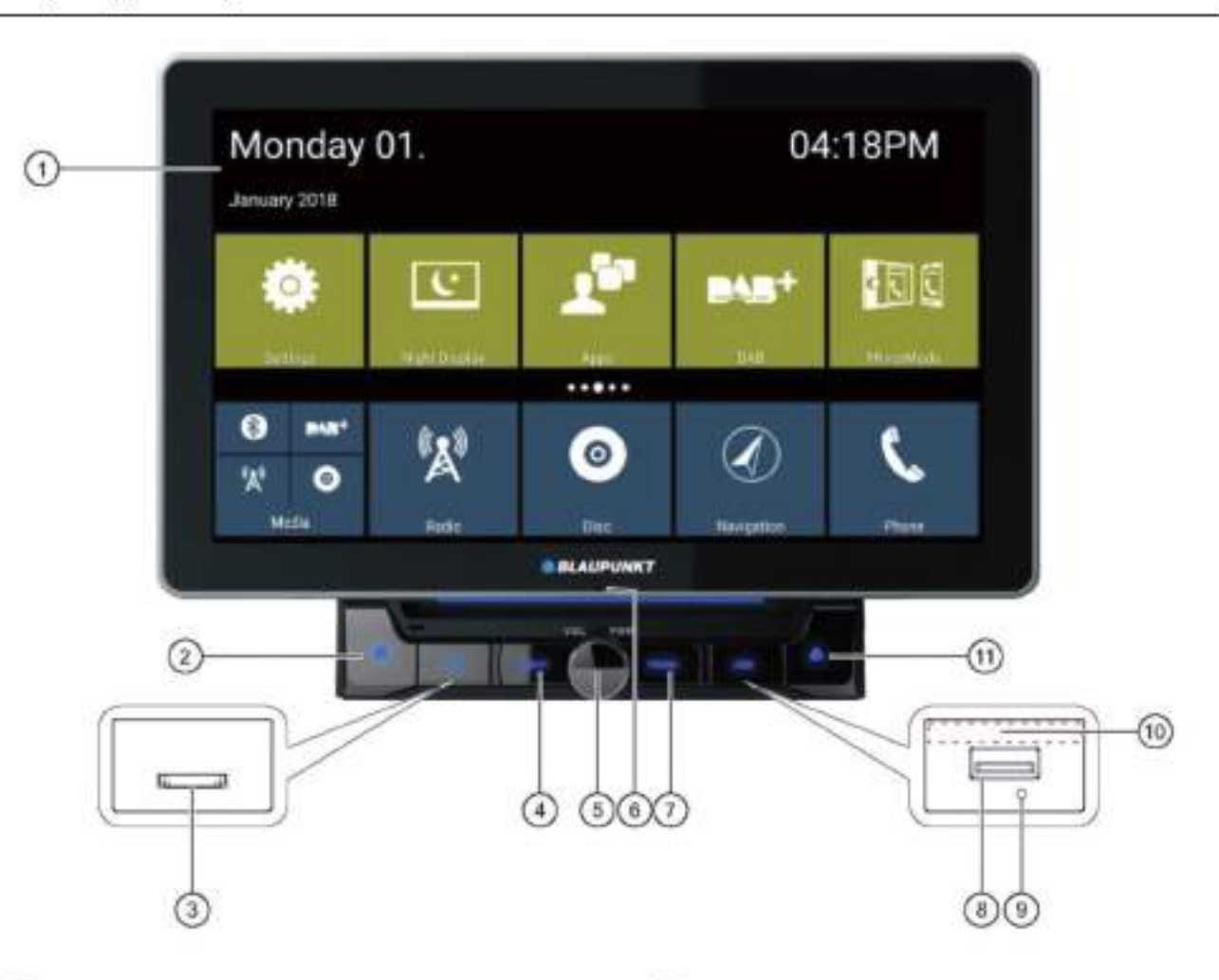

- 1 Interfejs dotykowy
- **Exercisk #** (Ekran główny)

<sup>3</sup> Czytnik kart microSD (pod klapką)/czytnik kart microSD do ładowania danych nawigacji (pod klapką)

### <sup>4</sup> Przycisk nawigacji

Krótkie przyciśnięcie uruchamia nawigację lub przełącza pomiędzy nawigacją a bieżącym źródłem dźwięku

® Pokrętło/przycisk Włączenie urządzenia Gdy urządzenie jest włączone: krótkie przyciśnięcie wycisza źródło dźwięku dłuższe przyciśnięcie wyłącza urządzenie

Obrót powoduje zmianę głośności

*C* Mikrofon wewnętrzny

D Przycisk radia Uruchomienie radia

6 Gniazdo USB-1 (pod klapką)

Przycisk resetowania (pod klapką) Przywrócenie ustawień fabrycznych Wskazówka: Wszystkie ustawienia użytkownika zostaną usunięte!

Czujnik sygnału pilota

<sup>1</sup> Przycisk **A** Wysunięcie płyty z urządzenia

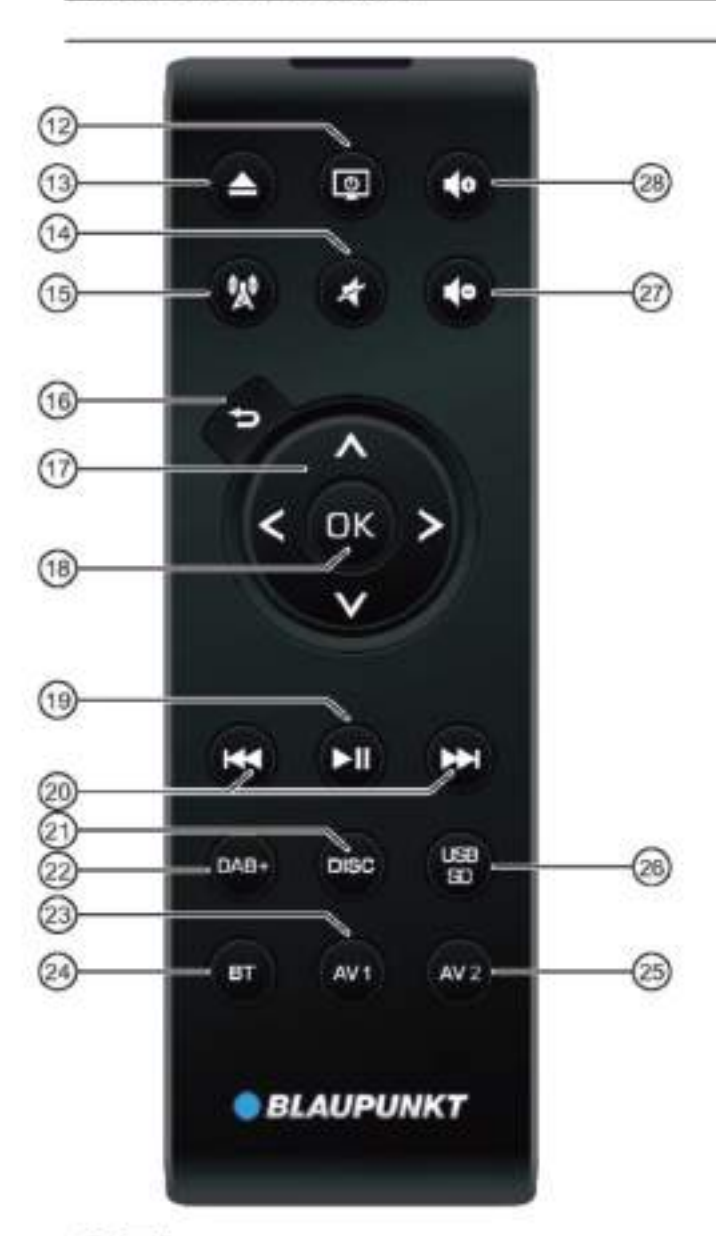

<sup>3</sup> DI Przycisk WŁĄCZ/WYŁĄCZ Właczenie i wyłaczenie urządzenia

<sup>(13</sup> A/ Przycisk WYSUŃ Wysuniecie płyty DVD/CD

<sup>14</sup> Przycisk A Wyciszenie/przywrócenie dźwięku

<sup>16</sup> Przycisk **X** 

Przyciśnięcie przycisku uruchamia tryb nawigacji <sup>18</sup> Przycisk **D** Krótkie przyciśnięcie powoduje powrót do poprzedniego ekranu

Długie przyciśnięcie przywołuje ustawienia jasności

wyświetlacza

<sup>1</sup> Przyciski A/V:

W menu głównym: przełączenie pomiędzy wierszami aplikacji

### Elementy sterownicze - pilot zdalnego sterowania

W menu ustawień: wybór parametru w menu Przy obsłudze wyświetlacza: przełączenie pomiędzy różnymi obszarami na ekranie

## Przyciski </>

W menu głównym; wybór przycisku aplikacji W menu ustawień: zmiana ustawienia Przy obsłudze wyświetlacza: wybór przycisku Wskazówka:

Każdy wybór należy zatwierdzić przyciskiem OK  $\circled{1}$ 

Przycisk<sup>(19</sup>) Wstrzymanie/kontynuacja odtwarzania

Przycisk @ H4/HH Krótkie przyciśnięcie

Radio: skokowa zmiana częstotliwości DAB: wybór poprzedniej/następnej stacji Media: wybór poprzedniej/następnej ścieżki Długie przyciśniecie szybkie wyszukiwanie

Przycisk<sup>20</sup> DISC Przejście do nawigacji

Przycisk<sup>22</sup> DAB+ Przeiście do radia DAB+

Przycisk<sup>29</sup> AV1 Przejście do trybu AV1

Przycisk<sup>20</sup> BT Przejście do trybu Bluetooth

Przycisk<sup>25</sup> AV2 Przejście do trybu AV2

Przycisk<sup>8</sup> USB/SD Przeiście do trybu USB/SD

Przycisk<sup>2</sup> Zmniejszenie głośności

Przycisk<sup>28</sup> Zwiększenie głośności

### Uwagi dot. bezpieczeństwa

System nagłośnienia w samochodzie został wykonany zgodnie z najwyższym standardem i aktualnymi zaleceniami dotyczącymi bezpieczeństwa. Pomimo tego mogą nastąpić niebezpieczne sytuacie, jeżeli kierowca nie przestrzega uwag dotyczących bezpieczeństwa podanych w tej instrukcji.

Instrukcja ma na celu zapoznanie użytkownika z najważniejszymi funkcjami urządzenia. Szczegółowe informacje można znaleźć na stronie www.blaupunkt.com.

- Prosimy przeczytać niniejszą instrukcję uwaźnie i w całości przed użyciem urządzenia.
- Instrukcję obsługi należy przechowywać w miejscu łatwo dostępnym dla wszystkich użytkowników.
- Przekazując urządzenie innym osobom, zawsze należy dołaczyć te instrukcje.

urządzeń Ponadto, należy przestrzegać instrukcji podłaczonych do tego urządzenia.

### Używane symbole

W niniejszej instrukcji obsługi zastosowano następujące symbole:

NIEBEZPIECZEŃSTWO!

Ostrzeżenie przed obrażeniami

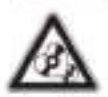

### **OSTRZEŻENIE!**

Ostrzeżenie przed uszkodzeniem napędu DVD/CD

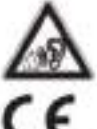

#### NIEBEZPIECZEŃSTWO!

Ostrzeżenie przed wysokim poziomem głośności

Etykieta CE potwierdza zgodność urządzenia z dyrektywami Unii Europejskiej.

- wskazuje na dany krok
- oznacza punkt na liście

#### Bezpieczeństwo na drodze

Należy przestrzegać następujących zasad bezpieczeństwa na drodze:

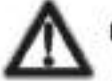

### NIEBEZPIECZEŃSTWO!

Używanie urządzenia podczas prowadzenia pojazdu zagraża bezpieczeństwu na drodze.

Obsługa urządzenia podczas prowadzenia pojazdu może odwrócić uwagę kierowcy od sytuacji na drodze i spowodować poważny wypadek!

Używanie następujących funkcji może znacząco obniżyć koncentrację kierowcy:

- obsługa nawigacji (wprowadzanie ustawień, np. adresu)
- odtwarzanie wideo

korzystanie z internetu (np. poprzez przeglądarkę urządzenia)

używanie połączonego smartfona w trybie lustrzanym.

Prosimy nie używać tych i innych dodatkowych funkcji, które moga odwrócić uwagę kierowcy od sytuacji na drodze i zakłócać prowadzenie pojazdu.

Aby skorzystać z tych funkcji, należy zatrzymać się w dogodnym. miejscu i skorzystać z urządzenia, gdy pojazd jest zatrzymany.

- Używać urządzenia w taki sposób, aby możliwa była bezpieczna kontrola nad pojazdem. W razie wątpliwości należy zatrzymać się w dogodnym miejscu i skorzystać z urządzenia, gdy pojazd jest zatrzymany. Kierowcy nie wolno używać funkcji, które odwracają jego uwage od sytuacji na drodze (takich jak odtwarzanie wideo, wprowadzanie celu podróży, w zależności od możliwości danego urządzenia).
- Wykonywać polecenia nawigacii nie łamiac przepisów ruchu drogowego! Znaki i przepisy drogowe mają zawsze pierwszeństwo przed wskazówkami nawigacji.
- Poziom głośności urządzenia powinien być umiarkowany, aby chronić słuch i być w stanie usłyszeć sygnały ostrzegawcze (np. syreny policyjne). W momencie, gdy dźwięk jest wyciszany (np. podczas zmiany źródła sygnału audio), zmiana głośności przez użytkownika nie jest sygnalizowana dźwiękowo. Nie należy zwiększać poziomu głośności w takim momencie.

#### Ogólne uwagi dot. bezpieczeństwa

Należy przestrzegać następujących zasad bezpieczeństwa, aby uniknąć obrażeń:

Nie wolno modyfikować ani otwierać urządzenia. Urządzenie posiada łaser klasy 1, który może spowodować uszkodzenie wzroku.

#### Używać zgodnie z przeznaczeniem

Urządzenie przeznaczone jest do montażu i pracy w pojazdach z instalacją o napieciu 12 V. Należy je zainstalować w gnieździe DIN. Należy przestrzegać wartości granicznych mocy. Naprawy oraz ewentualny montaż należy zlecić fachowcowi.

#### Wskazówki montażowe

Użytkownik może zamontować urządzenie samodzielnie tylko gdy posiada doświadczenie w zakresie montażu takich urządzeń w samochodzie i znajomość instalacji elektrycznej samochodu. W tym celu należy posłużyć się schematem połączeń podanym na końcu instrukcji.

Po zamontowaniu urządzenie nie może zasłaniać lub blokować działania poduszek powietrznych, innych urzadzeń bezpieczeństwa lub elementów sterowniczych.

#### Deklaracja zgodności

www.blaupunkt.com.

Blaupunkt Competence Center Car Multimedia - Evo Sales GmbH niniejszym deklaruje, że urządzenie spełnia podstawowe. wymagania i inne stosowne przepisy dyrektywy 2014/53/UE. zgodności można znaleźć Deklaracje na stronie.

### Czyszczenie

Rozpuszczalniki, środki czyszczące lub szorujące, spraye do deski rozdzielczej i środki pielęgnacyjne do plastiku mogą zawierać składniki. które uszkadzają powierzchnie urządzenia.

Do czyszczenia urządzenia należy stosować wyłacznie sucha lub lekko nawilżoną ściereczke.

## Utylizacja

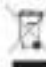

Nie wolno wyrzucać zużytego urządzenia wraz z odpadami domowymi!

Aby zutylizować urządzenie, pilot zdalnego sterowania i zużyte baterie, należy oddać je do punktu zbiórki zużytego sprzętu.

## Zakres dostawy

W zakres dostawy wchodzą:

- urządzenie
- pilot zdalnego sterowania (z baterią)
- karta microSD z danymi nawigacji
- (tylko dla urządzeń z nawigacją)
- antena GPS
- zewnetrzny mikrofon Bluetooth
- instrukcja obsługi
- ramka mocująca ×.
- · zestaw małych cześci
- akcesoria montażowe
- kabel przyłączeniowy ۰

### Aktualizacja oprogramowania

Na stronie www.blaupunkt.com dostepne jest najnowsze oprogramowanie dla urządzenia wraz z instrukcją aktualizacji oprogramowania.

Zastrzega się możliwość wprowadzania zmian technicznych, wystąpienia błędów w urządzeniu i instrukcji.

### Uruchomienie

#### **Ostrożnie!**

#### Wkrety blokady transportowej

Przed uruchomieniem urządzenia należy odkrecić wkrety blokady transportowej znajdujące się w górnej części obudowy.

#### Włączanie/wyłączanie

#### Właczanie/wyłaczanie pokretłem

- Aby włączyć, należy wcisnąć pokrętło/przycisk $\mathbb U$
- Aby wyłaczyć, należy wcisnać i przytrzymać

pokretło/przycisk $\bigcirc$  przez min. 2 sekundy.

#### Właczanie/wyłaczanie za pomoca stacyjki pojazdu

Jeżeli urządzenie jest podłączone do obwodu stacyjki i

zostało wyłączone za pomocą pokrętła $\mathbb O$ , bedzie włączane lub wyłączane za pomocą stacyjki.

### Głośność

#### Regulacja głośności

Poziom głośności regulowany jest skokowo w zakresie od 0 (cisza) do 40 (maks.).

 $\blacktriangleright$  Do zmiany głośności służy pokrętło/przycisk $\textcircled{1}$ .

#### Wyciszanie urządzenia (Mute)

₩ Wcisnąć na chwilę pokrętło/przycisk (1), aby wyciszyć urządzenie lub aby przywrócić poprzedni poziom głośności.

### Obsługa

#### Ekran dotykowy

#### Ważna informacja:

Nie używać ostrych lub twardych przedmiotów, takich jak długopisy lub pióra, do obsługi ekranu dotykowego.

Urządzenie posiada pojemnościowy ekran dotykowy, który umożliwia zdalne sterowanie i wyświetla przyciski (patrz sekcja "Elementy sterownicze" na początku instrukcji obsługi), pozwalając na jego obsługę.

#### Dotykanie ekranu

Aby aktywować dany element sterowniczy, np. przycisk ekranowy, wystarczy delikatnie dotknąć danego fragmentu wyświetlacza. Nie trzeba wywierać nacisku na wyświetlacz.

Krótkie dotknięcie:

Krótkie dotknięcie powierzchni wyświetlacza wystarcza, aby aktywować większość elementów sterowniczych.

Długie dotkniecie:

Niektóre funkcje wymagają dłuższego dotknięcia. Dotknąć wyświetlacza i przytrzymać palec przez ok. 1 sekundę.

#### Przesuwanie/przewijanie

Niektóre funkcje wymagają przesunięcia palca po powierzchni wyświetlacza, np.

- przy przewijaniu listy ۰
- przy zmianie pozycji suwaków

Dotknać powierzchni wyświetlacza pałcem i przytrzymać, a następnie przesunąć palec po jego powierzchni.

### Poruszanie sie po menu

### Przejście do menu głównego

weisnac przycisk  $\Box$ ).

lub

dotknąć przycisku [ft].

### Wskazówka:

Kilkukrotne naciskanie przycisku [ - ] spowoduie powrót do menu głównego.

Przejście do poprzedniego ekranu lub menu nadrzednego

dotknąć przycisku [

lub

dotknać przycisku [ C ].

### Ustawienia dostepne w menu

### Aktywacja/deaktywacja opcji

Aby aktywować lub dezaktywować opcje, należy dotknąć odpowiedniej wartości lub symbolu:

 $aktywnw: \blacksquare \cdot \blacksquare' \cdot \blacksquare \cdot \blacksquare$ 

nieaktywny: 0 - 0 - 0 - 0

### **Regulacia**

Niektóre ustawienia można zmienić przesuwając suwak.

Dotknąć w danym punkcie suwaka lub przeciągnąć wzdłuż niego.

### Ustawienia dodatkowe

Niektóre opcje umożliwiają wprowadzenie dodatkowych ustawień.

Dotknać przycisku [23], aby przeiść do menu ustawień.

### Klawiatura ekranowa

Na ekranie wyświetlana jest klawiatura służąca do wprowadzania tekstu lub wartości liczbowych:

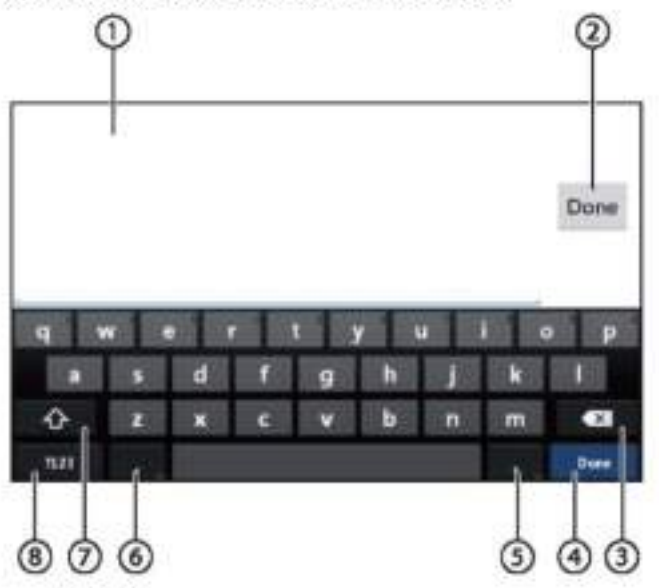

#### Uwagi:

- · Aplikacja do nawigacji wykorzystuje własna klawiature (patrz rozdz. "Nawigacja").
- · Aby móc wprowadzić pewne znaki, np. liczby, których wymaga dana opcja, można otworzyć specialna klawiature.

Klawiatura umożliwia:

Owyświetlenie wpisywanych znaków

2 Zatwierdzenie wprowadzonego celu

*Ousuniecie ostatniego wpisu* 

O Krótkie przyciśniecie: zatwierdzenie wprowadzonej wartości

Krótkie przyciśniecie: wprowadzenie znaków Długie przyciśnięcie: wyświetlenie znaków specjalnych

C Krótkie przyciśnięcie: wprowadzenie znaków Długie przyciśniecie: zmiana ustawień klawiatury

D Przy wprowadzaniu tekstu: zmiana liter (mate/wielkie)

Przy wprowadzaniu cyfr/znaków: wprowadzenie znaku specjalnego lub powrót

Tzmiana klawiatury tekstowej na liczbową i na

odwrót.
## Pasek systemu Android i menu

Pasek systemu Android wyświetla, na przykład, wiadomości, uruchomione aplikacje i sieć WLAN, status urządzeń Bluetooth i radia.

Przy normalnym użytkowaniu, pasek systemu Android jest ukryty i pojawia się tylko w trybie nawigacji.

### Wyświetlenie paska statusu systemu Android

Dotknąć ekranu w górnej jego części i przesunąć palcem w dół.

#### Wskazówka:

Pasek systemu jest automatycznie ukrywany po ok. 3 sekundach.

#### Rozwinięcie paska statusu systemu Android

Dotknąć paska i przesunąć palcem w dół.

Otwiera się menu Android, umożliwiające np. dostęp do ustawień uruchomionych aplikacji.

### Wskazówka:

Dotknąć innego miejsca na ekranie, aby ukryć pasek.

# Menu główne

# Wejście do menu głównego

wcisnąć przycisk [ Q].

#### Wskazówka:

Ekrany wyświetlane przez różne aplikacje również pozwalają na przejście do menu głównego.

### Ekran menu głównego

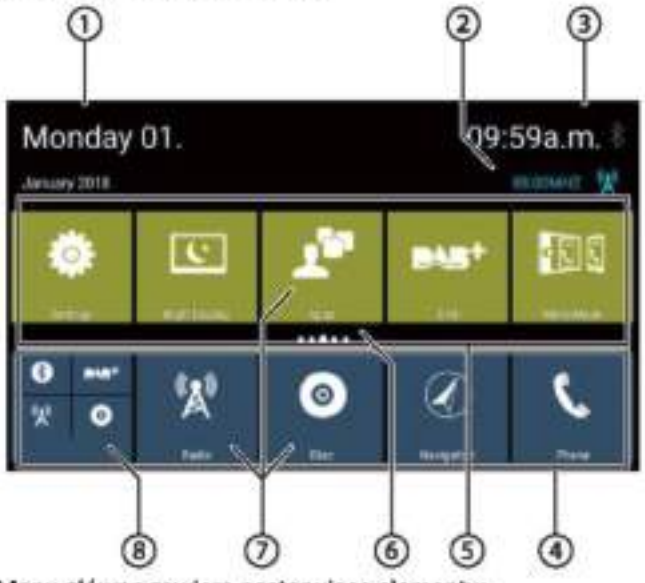

Menu główne zawiera następujące elementy:

(1) nata

<sup>2</sup> Bieżące źródło sygnału audio/wideo

to Czas/status Bluetooth™

Główny wiersz aplikacji:

w tym wierszu znajdują się przyciski do maksymalnie 5 aplikacji.

#### Wskazówka:

Można ustalić, które aplikacje będą wyświetlane w głównym wierszu aplikacji (patrz sekcia "Dostosowywanie menu głównego").

#### Wskazówka:

W głównym wierszu aplikacji umieścić przyciski aplikacji, które używane sa najczęściej.

# (5) Rozwiniety wiersz aplikacji:

w tym wierszu znajdują się przyciski do maksymalnie 25 aplikacji. Aby przewijać ikonki aplikacji, należy przesuwać pałcem w prawo lub w lewo.

### Wskazówka:

Można ustalić, aplikacje które pojawiaja sie rozwinietym wierszu aplikacii *(patrz* sekcia "Dostosowywanie menu głównego").

#### Wskazówka:

W rozwiniętym wierszu aplikacji umieścić przyciski aplikacji, które używane są rzadko.

Przy otwieraniu menu głównego, wyświetlony zostanie poprzednio wybrany fragment rozwinietego wiersza aplikacji.

# <sup>6</sup> Wyświetlenie fragmentu

Przycisk pokazuje aktualnie wybrany fragment wiersza aplikacji.

(7) Przyciski aplikacji

Dotknięcie przycisku uruchamia aplikację.

<sup>(8)</sup> Przycisk wielofunkcyjny (foldery)

Taki przycisk łączy maksymalnie 6 przycisków dla różnych aplikacji.

Najpierw należy dotknąć przycisku wielofunkcyjnego, aby wyświetlić poszczególne przyciski aplikacji. Następnie dotknąć danego przycisku, aby uruchomić aplikację.

#### Uwagi:

- · Można skonfigurować swoje przyciski wielofunkcyjne (patrz sekcja "Przesunięcie aplikacji do menu głównego").
- · Można odnaleźć dodatkowe aplikacje dotykając przycisku "Apps" (Aplikacje) w menu głównym.
- · Można odnaleźć sklep z aplikacjami dotykając przycisku "Apps" (Aplikacje) w menu głównym.

### Dostosowywanie menu głównego

#### Usunięcie aplikacji z menu głównego

#### Wskazówka:

Usunieta aplikacje można dodać ponownie do menu głównego w dowolnej chwili (patrz sekcja "Dodawanie aplikacji").

Przycisku aplikacji nie można usunąć z menu głównego. Wszystkie aplikacje, które są dostępne dla urządzenia, można znaleźć w menu "Apps" (Aplikacje).

Dotknąć przycisku i przytrzymać.

Przycisk zostanie wyróżniony i pojawi się krzyżyk oznaczający możliwość usunięcia.

▼ Przesunąć przycisk nad krzyżyk i przytrzymać, aż kolor przycisku stanie się czerwony.

Puścić przycisk.

Przycisk został skasowany.

#### Dodanie aplikacji do menu głównego

Można dodać aplikację do wiersza aplikacji lub pomiędzy dwa wiersze aplikacji.

#### Wskazówka:

Aplikację można umieścić tylko w wolnym obszarze menu głównego.

Wyjątek: Aplikację można umieścić w obrębie głównego wiersza lub widocznego obszaru wiersza aplikacji, gdy jest rozszerzony. Inne aplikacje zostaną automatycznie rozmieszczone na nowo.

Dotknąć przycisku i przytrzymać.

Przycisk zostanie wyróżniony i pojawi się krzyżyk oznaczający możliwość jego usunięcia.

► Przeciągnąć przycisk w wybrane miejsce.

#### Uwagi:

- · Aby przesunąć aplikację do miejsca, które nie jest widoczne w rozszerzonym wierszu aplikacji, przeciągnąć przycisk poza krawędź wiersza i aż wiersz poczekać, zostanie odpowiednio przewinięty.
- Można zgrupować 6 różnych aplikacji w obrębie jednego przycisku wielofunkcyjnego. W tym celu należy przesunać przycisk aplikacji nad przycisk innej aplikacji lub nad wcześniej utworzony przycisk wielofunkcyjny.
- Można odłączyć aplikację od przycisku  $\bullet$ wielofunkcyjnego przeciągając jej przycisk poza jego obreb i przenosząc go w wolne miejsce na wierszu aplikacji lub nad krzyżyk celem usunięcia. Ostatnia pozostała aplikacja w przycisku wielofunkcyjnym pojawia się automatycznie jako zwykły przycisk aplikacji.
- Puścić przycisk.

Przycisk został przeniesiony.

#### Dodanie aplikacji

Dotknąć przycisku "Apps" (Aplikacje) w menu głównym.

Dostepne aplikacie pokazywane sa na kilku ekranach.

▼ W razie konieczności, przesunąć palcem po ekranie w lewo lub w prawo, aż pojawi się żądana aplikacja.

Dotknąć przycisku aplikacji i przytrzymać.

Przycisk zostanie wyróżniony i pojawi się menu główne.

■ Przeciągnąć przycisk w wybrane miejsce.

Puścić przycisk.

Przycisk został dodany.

#### Wskazówka:

Więcej informacji o rozmieszczaniu przycisków znajduje się w sekcji "Przesunięcie aplikacji do menu głównego").

# Ustawienia dźwięku

# Wejście do ustawień dźwięku

Dotknać przycisku [m] i wybrać [m] w menu aplikacji.

# Korektor graficzny - widok nr 1

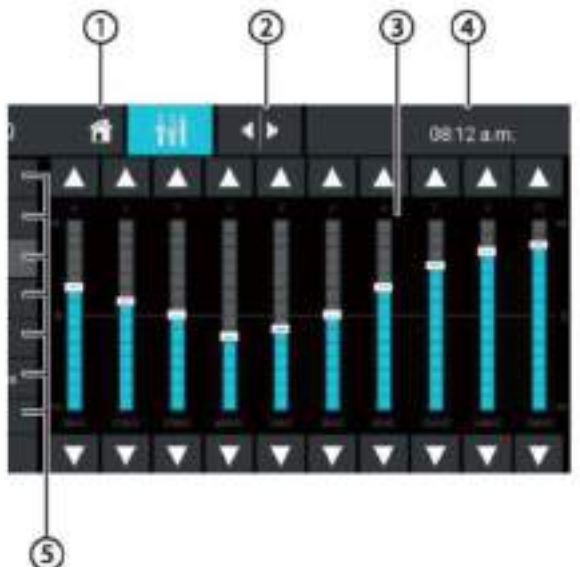

Na pierwszym ekranie korektora znajdują się następujące elementy:

<sup>1</sup> Przycisk powrotu do ekranu głównego (Home)

<sup>2</sup>Przycisk przejścia do widoku nr 2 (patrz następna sekcja)

3 Widok pasma częstotliwości

Wiersz statusu: czas/Bluetooth

® Predefiniowane ustawienia korektora - wybór po dotknięciu

® Powrót do ustawień predefiniowanych

<sup>1</sup> Przycisk wyjścia.

# Korektor graficzny – widok nr 2

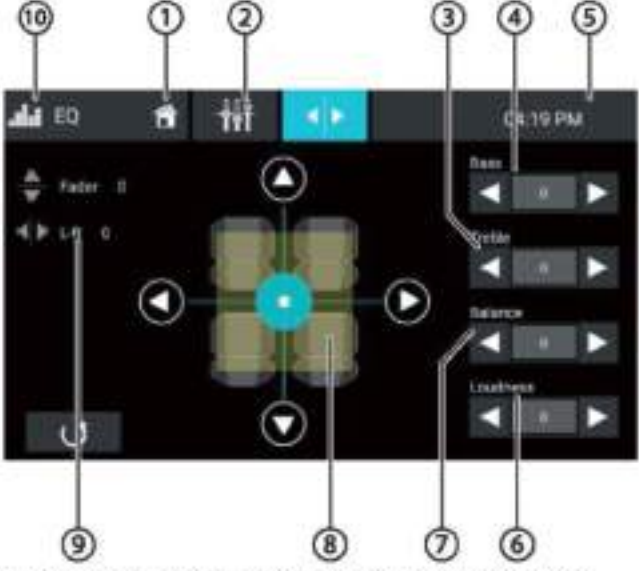

Na drugim ekranie korektora znajdują się następujące elementy:

O Przycisk powrotu do ekranu głównego (Home)

<sup>2</sup> Przycisk przejścia do widoku nr 1 (patrz poprzednia sekcia)

3 Regulacja poziomu tonów wysokich za pomocą przycisków [4] ; [P]

®Regulacja poziomu tonów niskich za pomocą przycisków<sup>[4]</sup>i<sup>[b]</sup>

6 Wiersz statusu: czas/Bluetooth

® Podbicie basów (Loudness) za pomoca przycisków  $\left[ \blacktriangleleft \right]$  ;  $\left[ \blacktriangleright \right]$ 

 $\circled{2}$  Regulacja zrównoważenia kanałów (Balance) za pomoca przycisków [◀] ¡ [▶]

<sup>(8)</sup> Regulacja zrównoważenia kanałów oraz głośników tvlnych i przednich:

kanał lewy/kanał prawy - przyciski [4]; [>] (Balance) oraz przód/tył – przyciski [▲ ] ; [ V ] (Fader) lub

Dotykowo wybrać punkt na grafice przedstawiającej wnetrze pojazdu, aby bezpośrednio ustawić rozkład głośności.

Wartości numeryczne dla zrównoważenia źródeł dźwieku

<sup>(10</sup> Przycisk wyjścia.

# Ustawienia systemowe

# Wejście do ustawień systemowych

w w menu głównym wybrać aplikacje "Settings" (Ustawienia) (patrz sekcja "Menu główne").

# Ekran ustawień

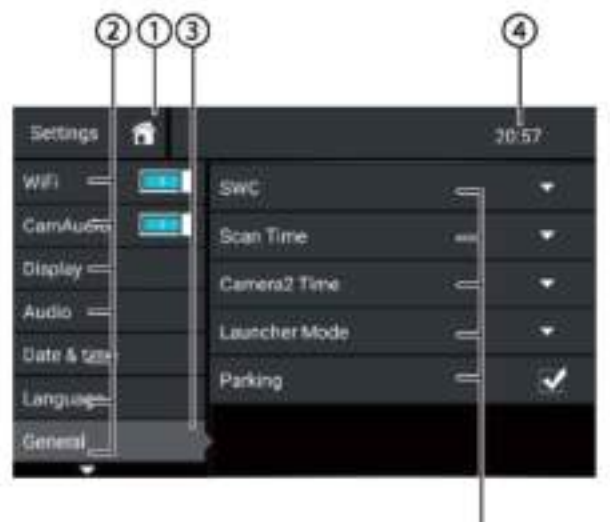

# Wskazówka:

Jeżeli potrzeba, przewinąć listę do wybranego ustawienia.

G

Ekran ustawień zawiera następujące elementy:

<sup>1</sup> Przycisk powrotu do ekranu głównego (Home)

*C* Elementy menu

Aktualnie wybrany element menu

⊙ Wiersz statusu: zegar/Bluetooth™

5 Elementy menu podrzędnego

<sup>6</sup> Przycisk wyjścia.

Menu ustawień zawiera następujące menu i jego elementy:

- ٠
- General zmiana ogólnych ustawień urządzenia:
- ustawienia funkcji SWC
- ustawienia czasu skanowania (Scan Time)
- ustawienia zegara kamery 2 (Camera2 Time)
- ustawienia sposobu uruchomienia (Launcher Mode)
- ustawienia funkcji parkowania (Parking)
- Audio: regulacia poziomu głośności dla aplikacji odtwarzających
- Display: zmiana ustawień wyświetlania:
	- wybór motywu kołorystycznego
	- zmiana jasności
- Language & entry: zmiana języka obsługi i sposobu wprowadzania danych
- Date & time: Ustawienia daty systemowej i zegara:
	- aktywacja/dezaktywacja synchronizacji zegara i daty a. z systemem GPS
- reczne ustawianie zegara i daty oraz strefy czasowej. Software version: Wyświetlenie informacji o bieżącej
- wersji oprogramowania urządzenia

#### Urządzenia zewnetrzne i nośniki danych

# Informacje podstawowe

### Zgodne nośniki danych i media

- DVD/VCD/CDDA
- DVD/CD-R/RW
- nośniki danych na USB
- karty microSDHC
- pliki MP3, filmy i obrazy

### Uwagi:

- · Dla prawidłowego odtwarzania należy używać płyt CD z logo "Compact Disc" i plyt DVD z logo DVD.
- · Firma Blaupunkt nie gwarantuje bezbłędnego odtwarzania płyt DVD/CD z zabezpieczeniem przed kopiowaniem i wszystkich rodzajów płyt do nagrywania, nośników USB i kart microSD dostępnych w sprzedaży.
- · Odtwarzanie filmów *i* wyświetlanie plików graficznych na urządzeniu jest dozwolone tylko gdy pojazd nie jest w ruchu, a hamulec ręczny został zaciągnięty. Kabel urządzenia z oznaczeniem "PARKING" musi być podłączony do złącza hamulca ręcznego (patrz schemat połączeń na końcu instrukcji obsługi). W trakcie jazdy można odtwarzać filmy na zewnętrznym monitorze (Rear Seat Entertainment).

Przygotowując nośnik MP3, należy mieć na uwadze nastepujące informacje:

- formaty DVD/CD: DVD/CD-R/RW, Ø 12 cm
- formaty danych DVD/CD: ISO 9669 Level 1 / 2, Joliet
- predkość zapisu płyty CD: maks. 16x (zalecana)
- system plików USB: FAT/FAT16/FAT32/NTFS
- system plików microSD: FAT/FAT16/FAT32
- rozszerzenia plików audio:
- .MP3 dla plików MP3
- tagi MP3 ID3: Version 1/2
	- Predkość Bitrate przy tworzeniu plików audio:
	- MP3: 32 320 kbps

# **Tryb DVD/CD**

### Wkładanie płyty DVD/CD

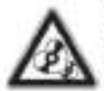

poważnym Ostrzeżenie przed uszkodzeniem napędu DVD/CD!

Nie wolno używać płyt DVD/CD o innym kształcie niż kołowy lub średnicy 8 cm (mini DVD/CD).

Firma Blaupunkt nie ponosi odpowiedzialności za uszkodzenia napędu, które mogą nastąpić w wyniku użycia niewłaściwej płyty DVD lub CD.

Wsunąć płytę DVD/CD etykietą do góry w szczeline napedu (Ow sekcii "Elementy sterownicze"), aż da sie wyczuć delikatny opór.

Płyta zostanie automatycznie wciągnieta i rozpocznie się odtwarzanie.

#### Wskazówka:

Nie wolno utrudniać ani wspomagać czynności automatycznego załadowania płyty do urządzenia DVD/CD.

#### Wysuniecie płyty DVD/CD

www.wissnac przycisk ... aby wysunąć płytę z urządzenia.

#### Wskazówka:

Nie wolno utrudniać ani wspomagać czynności automatycznego wysuwania płyty z urządzenia DVD/CD.

#### Nośniki danych na USB

Urządzenie wyposażone jest w cztery gniazda USB:

- USB1 pod klapka z przodu ٠
- USB2 z tyłu urządzenia ۰

#### Podłączanie nośnika USB do gniazda z przodu urzadzenia

Otworzyć klapke USB (unosząc do góry)

Włożyć nośnik USB do gniazda USB (Ww sekcji "Elementy sterownicze").

Urządzenie automatycznie uruchamia tryb USB.

Nastepuie odczyt danych i odtwarzanie pierwszego pliku rozpoznanego przez urządzenie.

#### Wyjecie nośnika danych USB

Wyłączyć urządzenie.

Wyjąć nośnik danych USB.

#### **Karty microSDHC**

Urządzenie wyposażone jest w czytnik kart microSDHC, schowany pod klapką z przodu urządzenia (<sup>9</sup>w sekcji "Elementy sterownicze").

#### Wkładanie karty microSDHC

Otworzyć klapkę (unosząc ją do góry). W Włożyć kartę microSD stykami do przodu i do góry do szczeliny czytnika, aż wskoczy na miejsce.

Urządzenie automatycznie uruchamia tryb microSDHC. Nastepuje odczyt danych i odtwarzanie pierwszego pliku rozpoznanego przez urządzenie.

#### Wyjmowanie karty microSDHC

- W razie konieczności, otworzyć klapke.
- Nacisnać na kartę, aż zostanie zwolniona z zatrzasku.
- Wyciągnąć kartę z czytnika.

# Źródła Bluetooth<sup>®</sup>

Funkcja Bluetooth\* pozwala na rejestrację w urządzeniu telefonów komórkowych i urządzeń odtwarzających media.

Po zarejestrowaniu telefonu komórkowego w urządzeniu, można wykonywać połączenia telefoniczne z użyciem wbudowanego zestawu głośnomówiącego. Możliwy jest dostęp do listy wybieranych połączeń i listy kontaktów w zarejestrowanym telefonie.

Jeżeli urządzenie, które jest połączone za pomocą Bluetooth<sup>®</sup>, obsługuje funkcje A2DP i AVRCP, za pośrednictwem systemu nawigacji można kontrolować odtwarzanie muzyki.

#### Łączenie z urządzeniem Bluetooth® DO raz pierwszy

#### Wskazówka:

W razie konieczności należy najpierw włączyć transmisję Bluetooth\* w zewnętrznym urządzeniu Bluetooth<sup>®</sup> i upewnić się, że jest widoczne dla systemu.

\*\* W menu głównym wybrać aplikacje "Settings" (Ustawienia) (patrz sekcja "Menu główne").

Wybrać opcje Bluetooth.

### Wskazówka:

W razie konieczności należy najpierw włączyć transmisje Bluetooth\*.

Wybrać "Devices Management" (Zarządzanie urządzeniami).

Dotknać "Add device" (Dodanie urzadzenia).

Nowe urządzenie zostanie rozpoznane i pojawi się na liście urządzeń pod nazwą nadaną przez system Bluetooth\*.

#### Wskazówka:

Jeżeli urządzenie Bluetooth\* nie pojawia się na liście urządzeń, należy nawiązać połączenie używając urządzenia Bluetooth®:

- Urządzenie zostanie rozpoznane jako BLAUPUNKT przez urządzenie Bluetooth®.
- W trakcie nawiązywania połączenia należy podać ٠ PIN urządzenia Bluetooth<sup>e</sup>. Jeżeli zachodzi taka konieczność, należy najpierw zdefiniować PIN dla połączeń Bluetooth<sup>®</sup> w menu Bluetooth w opcji "Pairing Code" (Kod parowania).

Wybrać nazwę urządzenia widoczną na liście urzadzeń.

W razie konieczności należy wprowadzić PIN w zewnętrznym urządzeniu Bluetooth®.

Zewnetrzne urzadzenie Bluetooth<sup>®</sup> zostanie podłączone i będzie już dostępne.

#### Wskazówka:

Można zmienić PIN dla połączeń Bluetooth\* używając opcji "Pairing Code" (Kod parowania).

### Zarządzanie urządzeniami Bluetooth®

\*\* W menu głównym wybrać aplikację "Settings" (Ustawienia) (patrz sekcja "Menu główne").

Wybrać opcję Bluetooth.

#### Wskazówka:

W razie konieczności należy najpierw włączyć transmisje Bluetooth<sup>®</sup>.

Wybrać "Devices Management" (Zarządzanie urządzeniami).

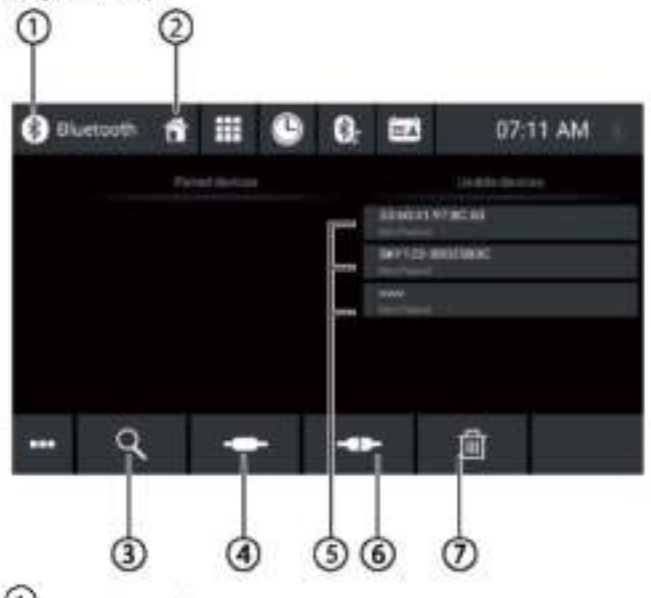

O Przycisk wyjścia

2 Przycisk powrotu do ekranu głównego (Horne)

3 Wyszukiwanie urządzeń

4 Połączenie/parowanie urządzeń

5) Lista zarejestrowanych urządzeń

Aby wyrejestrować urzadzenie, należy dotknieciem wybrać jego nazwę i następnie dotknąć krzyżyka, aby je usunąć. Po potwierdzeniu urządzenie zostanie wyrejestrowane.

8 Zakończenie połączenia

Usuniecie urządzenia.

### Radio

# Radio

# Włączenie radia

W menu głównym wybrać aplikację radia (patrz sekcja "Menu główne").

Na wyświetlaczu pojawia się ekran radia (patrz następna sekcja) i rozpoczyna się odtwarzanie.

# Ekran radia

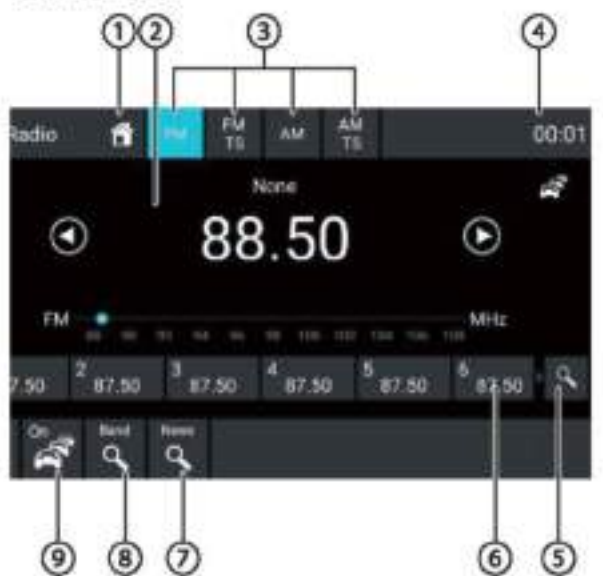

Ekran radia zawiera następujące elementy:

<sup>1</sup> Przycisk powrotu do ekranu głównego (Home)

20bszar wyświetlania informacji o stacji radiowej: bieżąca czestotliwość/nazwa stacji/tekst nadawany  $\cdot$ przez stację

- · numer bieżącej pamięci stacji
- skala czestotliwości.

#### Wskazówka:

Dotknąć skali częstotliwości lub przesunąć po niej palcem, aby zmienić częstotliwość.

Krótkie przyciśniecie: skokowe zwiększenie czestotliwości.

#### Długie przyciśnięcie: rozpoczęcie

przeszukiwania pasma w górę.

[ J] Krótkie przyciśniecie: zmniejsza czestotliwość

skokowo. Długie przyciśnięcie: rozpoczyna

przeszukiwanie pasma w górę.

**3**Wybór pasma/pamięci stacji

Owiersz statusu: zegar/Bluetooth<sup>®</sup>

5 Przeszukiwanie stacji zapamiętanych w bieżącej pamieci

6 Czestotliwości stacji zapamiętanych w bieżącej pamieci

Krótkie przyciśniecie: wywołuje zapamietana stacje Długie przyciśnięcie: zapamiętuje wybraną stację.

### Wskazówka:

Każda pamięć umożliwia zapamiętanie 10 częstotliwości, a pamięć FMTS (Travelstore) umożliwia zapamiętanie 10 częstotliwości. Aby wyświetlić więcej zapamiętanych częstotliwości, należy przesunąć listę palcem.

Uwyszukiwanie stacji danej kategorii

### Uwagi:

Najpierw należy włączyć przełącznikl **SILE** a następnie wybrać kategorię!

<sup>6</sup> Przeszukiwanie stacji bieżącego pasma

Włączenie/wyłaczenie pierwszeństwa komunikatów drogowych

### Uwagi:

- · Ta funkcja dostępna jest tylko w paśmie FM.
- · Głośność komunikatów drogowych można ustawić za pomocą regulatora głośności w trakcie nadawania komunikatu. Ostatnio ustawiony poziom głośności jest zapamiętywany.

(10) Otwarcie/zamknięcie menu opcji (patrz następna sekcja)

<sup>1</sup> Przycisk wyjścia.

# Menu ustawień

Menu ustawień zawiera następujące elementy:

### Ogólne:

Equalizer: regulacja ustawień korektora i ustawienie zrównoważenia źródeł dźwieku

#### Wskazówka:

Więcej szczegółów podano w sekcji "Ustawienia dźwięku".

### Dia pasma FM:

- Frequency Input: przeskok do danej częstotliwości Opcje klawiatury:
	- OK: zatwierdzenie wprowadzonej wartości
	- [<a>[<a>[</a>: skasowanie ostatnio wprowadzonej wartości
	- Cancel: anulowanie wprowadzonej wartości

Local: włączenie/wyłączenie odbioru stacji lokalnych. Funkcia umożliwia odbiór tylko stacji o najsilniejszym sygnale

۰ RDS Alternative Frequency (tylko Europa): włączenie/wyłączenie funkcji odbioru alternatywnych częstotliwości.

Gdy funkcja jest aktywna, urządzenie automatycznie wybiera najsilniejszą czestotliwość danej stacii.

- ∗ RDS Regional: po właczeniu funkcji, urządzenie przechodzi na alternatywne częstotliwości wybranej stacji, na których nadawana jest ta sama audycja regionalna
- \* RDS Time: po włączeniu funkcji

zegar urządzenia jest automatycznie ustawiony według sygnału RDS.

PTY List: otwiera liste kategorii audycji. Dotykowo . wybrać żądany rodzaj audycji, aby ograniczyć zestaw odbieranych audycji.

Hi-Cut Filter: włącza/wyłącza filtr górnoprzepustowy, . który poprawia jakość odtwarzania Dla pasma AM:

 $\ast$ Enter Frequency: przeskok do danej częstotliwości Opcje klawiatury:

- OK: zatwierdzenie wprowadzonej wartości
- [<a>
Skasowanie ostatnio wprowadzonej wartości
- Cancel: anulowanie wprowadzonej wartości

Local: właczenie/wyłaczenie odbioru stacii lokalnych. . Funkcja umożliwia odbiór tylko stacji o najsilniejszym sygnale

# DAB/DAB+

Urządzenie obsługuje radio DAB.

### Właczenie radia DAB

W menu głównym wybrać aplikacje DAB (patrz sekcja "Menu główne").

Na wyświetlaczu pojawia się ekran radia DAB (patrz następna sekcja) i rozpoczyna się odtwarzanie.

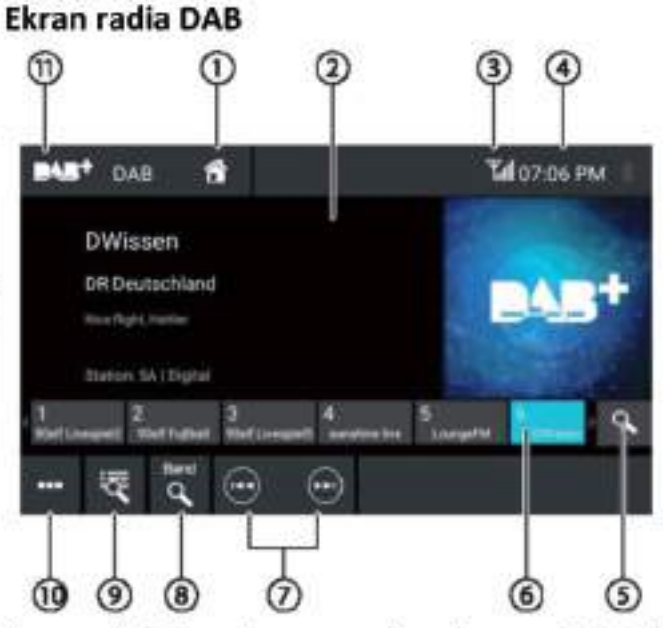

Ekran radia DAB zawiera następujące elementy funkcje i ekrany:

O Przycisk powrotu do ekranu głównego (Home)

20bszar wyświetlania informacji o stacji radiowej (nazwa bieżącej stacji/dodatkowe informacje DAB)

3 Status nadawania DAB

<sup>4</sup>Wiersz statusu: zegar/Bluetooth<sup>™</sup>

5 Przeszukiwanie zapamiętanych stacji

# 6) Zapamiętane stacje

Krótkie przyciśniecie: wywołuje zapamiętaną stację Długie przyciśniecie: zapamietuje wybrana stacje. Uwagi:

Urządzenie może zapamiętać 30 stacji. Aby wyświetlić więcej zapamiętanych częstotliwości, należy przesunąć listę palcem

O Wybór stacji:

1<sup>00</sup>1 następna stacja

poorzednia stacia

<sup>(8)</sup> Przeszukiwanie wszystkich dostępnych stacji

Exrótkie przyciśnięcie: otwiera liste nadawanych w multipleksie

Otwarcie/zamknięcie menu opcji (patrz następna sekcia)

<sup>1</sup>Przycisk wyjścia.

#### Menu ustawień

Menu ustawień zawiera następujące elementy: Ogólne:

۰ Equalizer: regulacja ustawień korektora i ustawienie zrównoważenia źródeł dźwięku

#### Wskazówka:

Więcej szczegółów podano w sekcji "Ustawienia dźwięku". Dotyczące odbioru radia DAB:

Ensemble ь Manual Search: wyszukiwanie nadawanych multipleksów, które mogły nie zostać zapamietane na liście multipleksów

Service Link FM: ۰ Aktywacja/dezaktywacja synchronizacji FM. Jeżeli stację można odbierać zarówno w systemie DAB i FM, wybierana jest stacia o najlepszej jakości sygnału.

#### $\bullet$ **Service Link DAB**

Aktywacja/dezaktywacja synchronizacji DAB-DAB.

Jeżeli stacja jest dostępna na różnych kanałach DAB, urządzenie może zmienić kanał DAB automatycznie.

· PTY List: otwiera listę kategorii audycji.

Dotykowo wybrać żadany rodzaj audycji, aby wyszukiwane były tylko stacje nadające dany rodzaj treści.

# stacii Odtwarzanie mediów/DVD

W tym rozdziale opisano sposób odtwarzania mediów z połączonych urządzeń i nośników danych (DVD, VCD, CDDA, CD-ROM,USB, SDHC, SD, iPod, Android Music Player, Bluetooth™ Streaming, A/V).

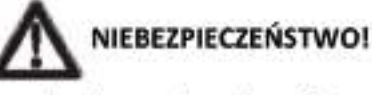

Zagrożenie bezpieczeństwa drodze na spowodowane odtwarzaniem wideo.

Używanie wideo podczas prowadzenia pojazdu może odwrócić uwage kierowcy od sytuacji na drodze i spowodować poważny wypadek!

Nie wolno odtwarzać wideo w trakcie prowadzenia pojazdu. Aby skorzystać z tej funkcji, należy zatrzymać się w dogodnym miejscu i skorzystać z urządzenia, gdy pojazd jest zatrzymany.

#### Uwagi:

Aby podłaczyć urządzenia lub włożyć nośniki danych, należy przeczytać sekcję "Zewnętrzne urządzenia i nośniki danych".

Nie wszystkie media, urządzenia lub rodzaje połaczeń umożliwiają skorzystanie ze wszystkich opcji.

#### Odtwarzanie mediów

www menu głównym wybrać dany nośnik danych (patrz sekcja "Menu główne").

Pojawia się ekran mediów (patrz następna sekcja) i rozpoczyna sie odtwarzanie lub otwarta zostaje przeglądarka (patrz sekcja "Przeglądarka mediów").

# Ekran mediów

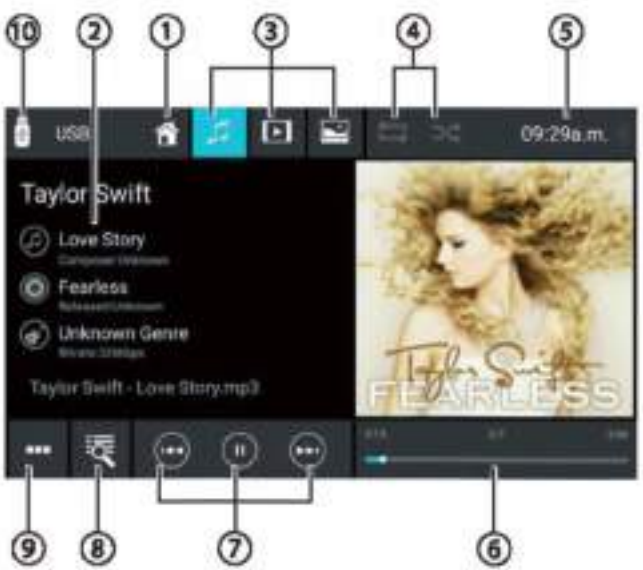

Ekran mediów zawiera następujące elementy:

<sup>1</sup> Przycisk powrotu do ekranu głównego (Home)

#### Odtwarzanie mediów/DVD

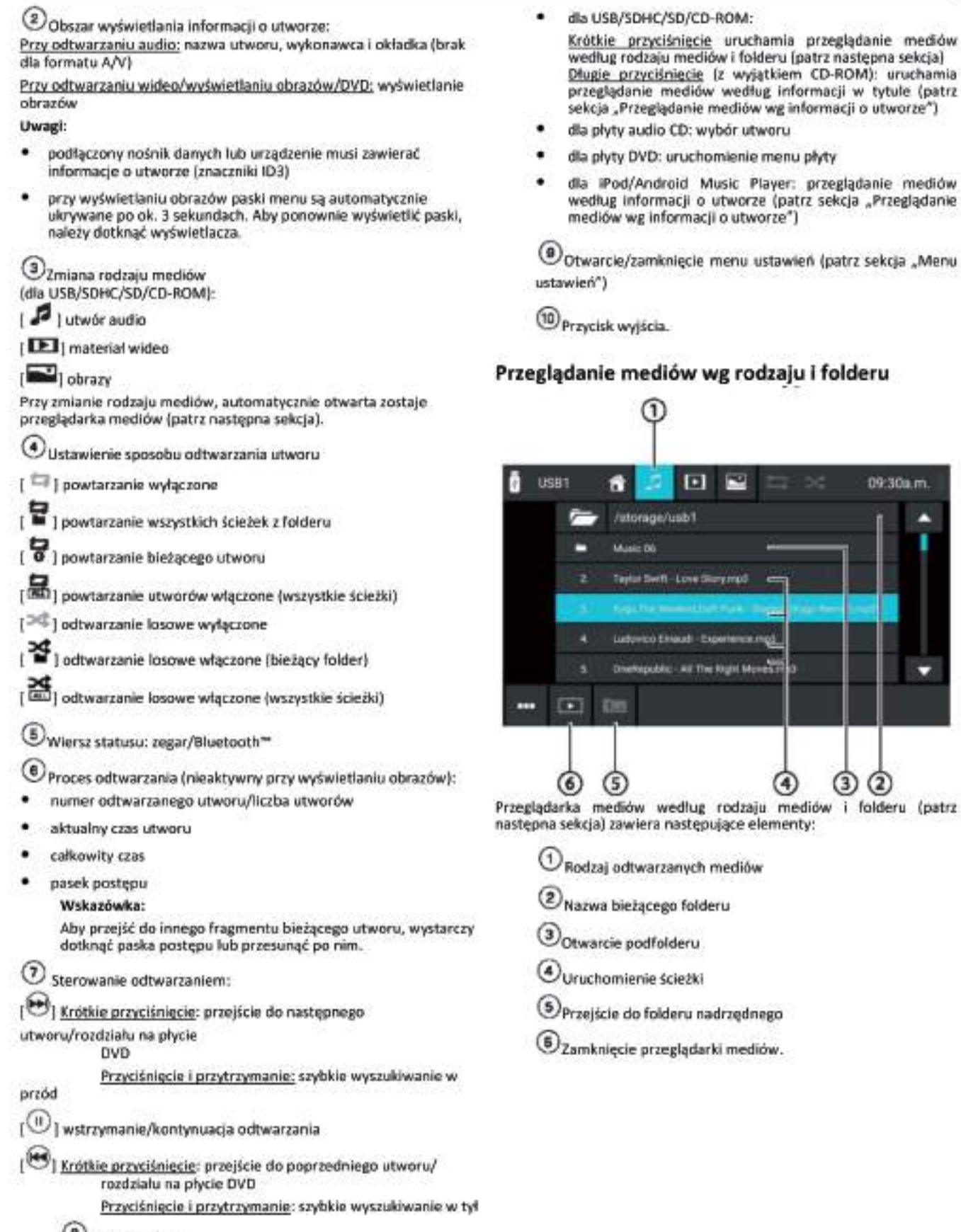

Wybor utworu

hamia przeglądanie mediów stamia przegduanie metatow<br>jątkiem CD-ROM): uruchamia<br>ług informacji w tytułe (patrz<br>w wg informacji o utworze")

- tworu
- whyle unem s
- Player: przeglądanie mediów<br>ze (patrz sekcja "Przeglądanie<br>worze")

ustawień (patrz sekcja "Menu

09:30a.m.

 $\circled{2}$ 

⊚

⊛

# odzaju i folderu

# Przegladanie mediów wg informacji w tytule

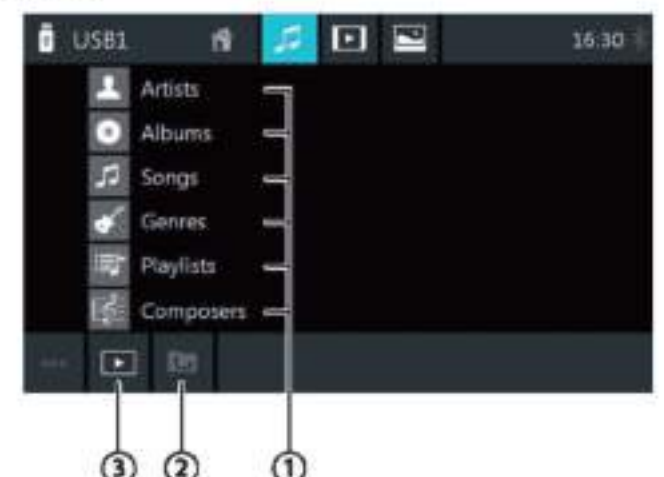

Przeglądarka mediów według informacji w tytule zawiera następujące elementy:

UDostepne kategorie wyboru lub odpowiednie utwory

<sup>2</sup>Przejście do kategorii nadrzędnej

3) Zamknięcie przeglądarki mediów.

#### Menu ustawień

Menu ustawień zawiera następujące elementy:

#### Ogólne:

۰

Equalizer: regulacja ustawień korektora i ustawienie zrównoważenia źródeł dźwięku Wskazówka:

Więcej szczegółów podano w sekcji "Ustawienia dźwięku".

#### Dotyczące odtwarzania audio z nośników danych:

- Mix: przełączanie pomiędzy tymi opcjami:
	- [>#] odtwarzanie losowe wyłączone
	- [>4] odtwarzanie losowe wszystkich utworów
- Repeat: przełączanie pomiędzy tymi opcjami:
	- [ 0 ] powtarzanie bieżącego utworu
	- powtarzanie wszystkich ścieżek z folderu
	- [=] powtarzanie wyłączone
- Scan: wyszukiwanie w obrębie utworu
- Keyboard: wybór utworu w oparciu o jego numer. Opcje klawiatury:
	- OK: zatwierdzenie wprowadzonej wartości
- ⊺Œ⊡ skasowanie ostatnio wprowadzonej wartości
- Cancel: anulowanie wprowadzonej wartości Dla odtwarzania wideo z nośników danych:
- Keyboard: wybór utworu w oparciu o jego numer. Opcje klawiatury:
	- OK: zatwierdzenie wprowadzonej wartości
- K⊠⊪ skasowanie ostatnio wprowadzonej wartości
	- Cancel: anulowanie wprowadzonej wartości
	- Mix: przełączanie pomiędzy tymi opcjami:
		- [<sup>DC</sup>] odtwarzanie losowe wyłączone
		- [>¢] odtwarzanie losowe wszystkich utworów
	- Repeat: przełączanie pomiędzy tymi opcjami:
		- 0 powtarzanie bieżącego utworu
		- powtarzanie wszystkich utworów
		- powtarzanie wyłączone

#### Do odtwarzania DVD:

٠

Format: wybór formatu pliku graficznego do wyświetlenia

- Subtitle: aktywacja/dezaktywacja wyświetlania napisów
- Info: aktywacja/dezaktywacja wyświetlania tytułu, numeru rozdziału i bieżacego czasu
- Go to: przejście do tytułu lub rozdziału na płycie DVD. Opcje klawiatury:
	- OK: zatwierdzenie wprowadzonej wartości

 $\infty$ skasowanie ostatnio wprowadzonej wartości

- Chapter/title: przełączanie pomiędzy wyborem według tytułu i według rozdziału
- Viewing angle: wybór innego kąta widzenia dla bieżącego utworu (tylko jeżeli umożliwia to płyta DVD)
- Video language: zmiana ścieżki języka
- Repeat: przełączanie pomiedzy tymi opcjami: ٠
	- Repeat Chapter (Powtórzenie rozdziału)
	- Repeat Title (Powtórzenie tytułu)
	- Repeat Off (Powtórzenie wyłączone)
- Repeat A-B: powtórzenie danego fragmentu utworu;
	- Repeat A-: zaznaczenie początku fragmentu
	- Repeat A-B: zaznaczenie końca fragmentu (rozpoczęcie powtarzania)
	- Repeat A-B off: wyjście z opcji powtarzania.

#### Dla transmisji strumieniowej Bluetooth<sup>®</sup>:

- Bluetooth Settings: wejście do ustawień Bluetooth<sup>®</sup> ٠ (patrz sekcja "Ustawienia Bluetooth®")
- Device List: wejście do listy urządzeń Bluetooth® (patrz sekcja "Ustawienia Bluetooth<sup>e</sup>")
- Connect Audio Streaming: nawiązanie połączenia strumieniowego  $\mathbf{z}$ połączonym urządzeniem Bluetooth\*.

# Wykonywanie połączeń

# Wejście w tryb telefonu

\*\* W menu głównym wybrać aplikację "Phone" (telefon) (patrz sekcja "Menu główne").

# Klawiatura ekranowa

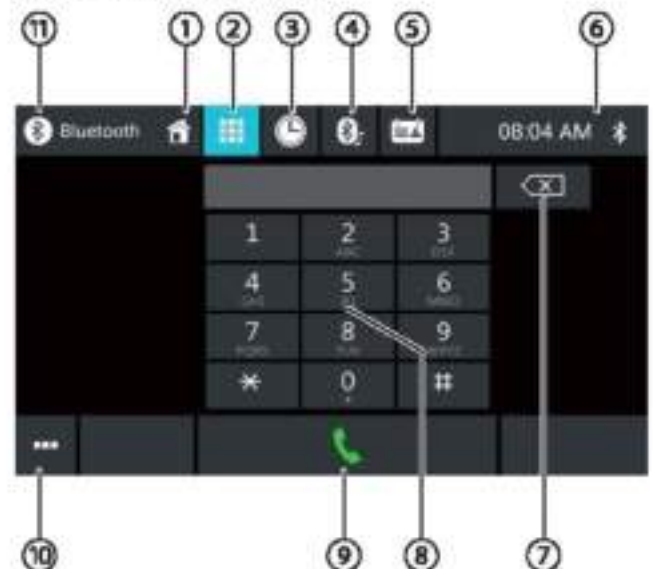

Klawiatura ekranowa zawiera następujące elementy:

Ogólne funkcje ekranów telefonu:

O Przycisk powrotu do ekranu głównego (Home)

2 Wyświetlenie klawiatury ekranowej

3 Wyświetlenie listy połaczeń

Wyświetlenie listy A2DP

O wyświetlenie listy kontaktów

6 Wiersz statusu: zegar/Bluetooth\*

100 Otwarcie/zamknięcie menu ustawień (patrz sekcja "Menu ustawień")

Funkcje klawiatury:

D Przycisk kasowania służący do poprawienia wpisu

<sup>6</sup> Klawiatura służąca do wprowadzania liczb

<sup>(9)</sup>Przycisk słuchawki do wybrania wprowadzonego numeru

<sup>10</sup>Otwarcie/zamknięcie menu ustawień (patrz sekcja

"Menu ustawień")

<sup>1</sup>D Przycisk wyjścia.

#### Połaczenia telefoniczne

# Lista połączeń

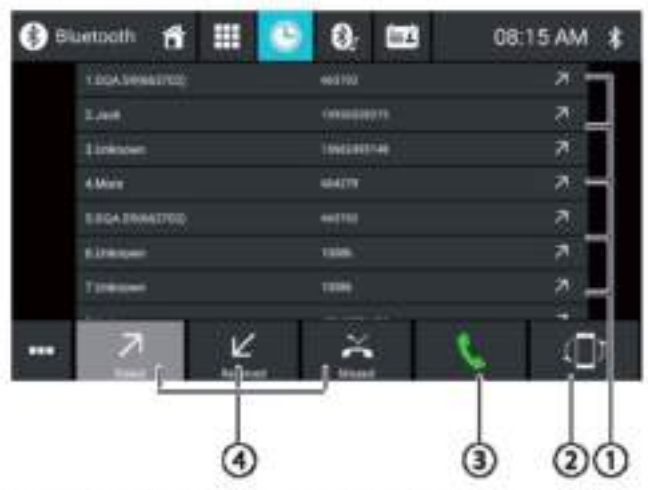

Lista połączeń zawiera następujące elementy:

*<u>Olista</u>* ostatnich wybieranych numerów/kontaktów wraz z data *i* godzina połączenia.

Dotknąć wpisu, aby zadzwonić pod ten numer lub do tej osoby

<sup>2</sup>Przycisk synchronizacji

<sup>3</sup>Przycisk słuchawki do wybrania wprowadzonego numeru

Widok wybranych/odebranych/nieodebranych połączeń.

# Lista kontaktów i ulubionych

# Wskazówka:

Lista kontaktów zawiera wszystkie kontakty z książki telefonicznej telefonu komórkowego użytkownika.

Lista ulubionych zawiera tylko kontakty, które użytkownik oznaczył jako ulubione na liście w urządzeniu.

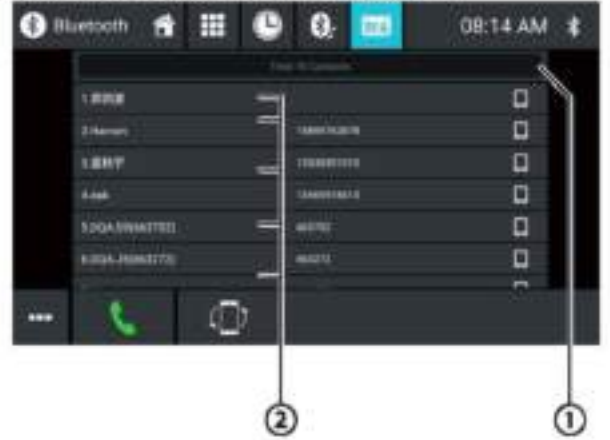

Lista połączeń lub lista ulubionych zawiera następujące elementy:

Menu literowe: przejście do wybranej litery początkowej kontaktów

Wyświetlenie klawiatury służącej do wyszukania wg nazwy kontaktu

# <sup>2</sup>Wyświetlone kontakty:

Krótkie przyciśnięcie: dzwoni pod dany numer/do kontaktu lub wyświetla numery (jeżeli kontakt ma kilka)

Długie przyciśniecie (tylko w liście kontaktów): dodaje numer/kontakt do listy ulubionych.

# Menu ustawień

Menu ustawień zawiera następujące elementy:

- Bluetooth Setting: wejście do ustawień Bluetooth® ٠ (patrz sekcja "Ustawienia Bluetooth<sup>®"</sup>)
- Device List: weiście do listy urządzeń Bluetooth® (patrz sekcja "Ustawienia Bluetooth<sup>®"</sup>)
- Phone Book Sync: skopiowanie kontaktów z listy telefonie komórkowym kontaktów w do urządzenia/aktualizacja kontaktów w urządzeniu.

#### Wskazówka:

Można automatycznie zsynchronizować listę kontaktów urządzenia z listą w telefonie komórkowym (patrz sekcja "Ustawienia systemowe", opcja "Bluetooth/Auto Phone Book Sync").

# Połączenie przychodzące/wychodzące

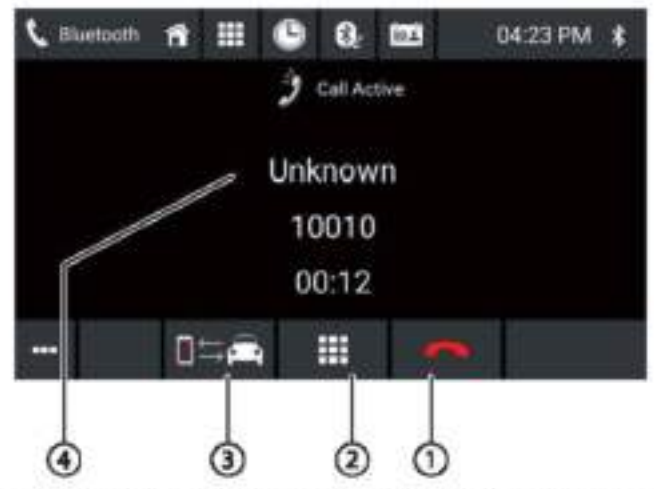

Przy odbieraniu połączenia dostępne są następujące funkcje:

O Obsługa połączenia:

odrzucenie połączenia przychodzącego anulowanie połączenia wychodzącego

debranie połączenia przychodzącego.

C Klawiatura DTMF

3 Przełączenie połączenia pomiędzy urządzeniem a telefonem komórkowym

1 Informacja o dzwoniącym

- nazwa kontaktu/numer dzwoniącego (jeżeli jest dostepny)

- długość połączenia

# **Tryb lustrzany smartfona**

W trybie lustrzanym, ekran smartfona jest odwzorowany na wyświetlaczu urządzenia. Daje to możliwość wykorzystania wszystkich funkcji dostępnych na ekranie smarfona za pośrednictwem wyświetlacza urządzenia.

# **NIEBEZPIECZEŃSTWO!**

#### Używanie trybu lustrzanego podczas prowadzenia pojazdu zagraża bezpieczeństwu na drodze.

Użycie trybu lustrzanego podczas prowadzenia pojazdu może odwrócić uwagę kierowcy od sytuacji na drodze i spowodować poważny wypadek!

Nie wolno używać tej funkcji w trakcie prowadzenia pojazdu. Aby skorzystać z tych funkcji, należy zatrzymać się w dogodnym miejscu i skorzystać z urządzenia, gdy pojazd jest zatrzymany.

# Włączenie trybu lustrzanego

\*\* W menu głównym (ewentualnie w menu "Apps" (Aplikacie) należy wybrać aplikacie "Mirror Mode" (Tryb lustrzany)

- Wybrać rodzaj smartfona (Android/iPhone)
- Postępować zgodnie z wyświetlanymi poleceniami.

Wyświetlacz smartfona jest odwzorowany na wyświetlaczu urządzenia.

# Nawigacja

#### Wskazówka:

Tylko dla urządzeń z oprogramowaniem nawigacyjnym.

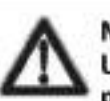

#### NIEBEZPIECZEŃSTWO! Używanie nawigacji podczas prowadzenia pojazdu zagraża bezpieczeństwu na drodze.

Używanie nawigacji podczas prowadzenia pojazdu może odwrócić uwagę kierowcy od sytuacji na drodze i spowodować poważny wypadek!

Nie wolno zmieniać żadnych ustawień w trakcie prowadzenia pojazdu. Aby to zrobić (np. wprowadzić adres docelowy), należy zatrzymać się w dogodnym miejscu i skorzystać z urządzenia, gdy pojazd jest zatrzymany.

Dane nawigacyjne mogą być niekompletne lub nieaktualne lub z różnych powodów mogą nie odzwierciedlać aktualnej trasy. Należy zawsze obserwować informacje drogowe i znaki jadąc według zaplanowanej trasy.

# Ładowanie danych nawigacyjnych

Oprogramowanie nawigacyjne i dane map znajdują się na karcie microSD. W przypadku urządzeń z nawigacją, urządzenie jest dostarczane z kartą microSD umieszczoną w gnieżdzie karty. Aby skorzystać z nawigacji, karta microSD musi być włożona do gniazda.

# Pobranie danych map i opcji

Aby mieć pewność, że dane mapy są aktualne w momencie. zakupu urządzenia, przez 30 dni od pierwszego odczytu GPS użytkownik ma możliwość skorzystania z narzędzia Toolbox (obecnie tylko dla komputerów PC z systemem Microsoft Windows®, do pobrania z www.naviextras.com) celem pobrania najnowszej wersji danych map jeden raz i nieodpłatnie na standardową kartę microSD. W każdej chwili možna zakupić dane map w tym serwisie. Niektóre opcje lub funkcje oprogramowania nawigacyjnego można wykorzystać tylko z poziomu narzedzia Toolbox po wykupieniu akcesoriów (np. TMC Pro/PayTMC).

#### Ważna informacja:

Jeżeli karta microSD zostanie zgubiona lub uszkodzona, licencja na mapę nawigacyjną powiązana z kartą będzie nieważna. W takiej sytuacji należy zakupić nową licencję wraz z nową kartą microSD.

### Uruchomienie nawigacji

\*\* W menu głównym wybrać aplikację "Navigation" (Nawigacja) (patrz sekcja "Menu główne").

# Pierwsze użycie

Podczas pierwszego użycia systemu nawigacii. automatycznie uruchamiany jest kreator. Z jego pomocą można ustawić takie parametry jak język nawigacji, zezwolenie lub zabronienie transmisji danych GPS oraz inne podstawowe parametry nawigacji.

Po wprowadzeniu ustawień w kreatorze i ich zatwierdzeniu. pojawia się menu nawigacji (patrz następna sekcja).

# Menu nawigacji

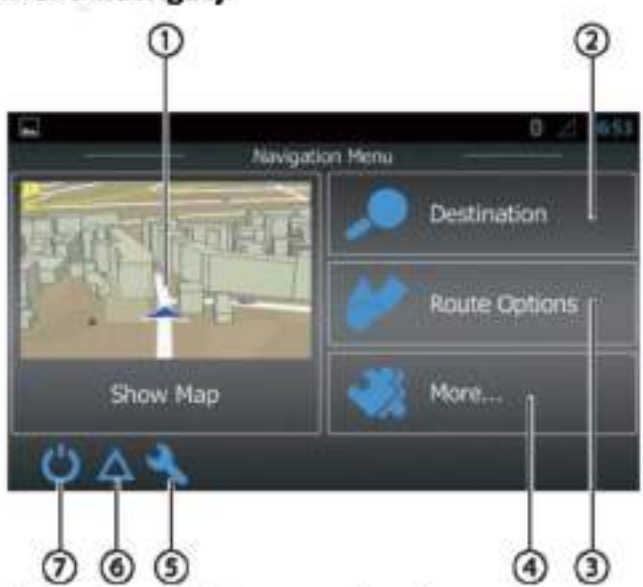

Ekran nawigacji zawiera następujące elementy:

12 Zmiana widoku mapy

2Wprowadzenie/wybór celu podróży (patrz sekcja "Wprowadzanie celu podróży")

3) Tworzenie trasy z ewentualnymi punktami pośrednimi lub edycja/usunięcie planowanej trasy (patrz sekcja "Planowanie trasy")

Weiście do menu z dodatkowymi opcjami (patrz sekcja "Opcje dodatkowe")

O Otwarcie menu z ustawieniami nawigacji

<sup>6</sup> Wyświetlenie komunikatów drogowych TMC

Ozakończenie nawigacji

# Wprowadzanie celu podróży

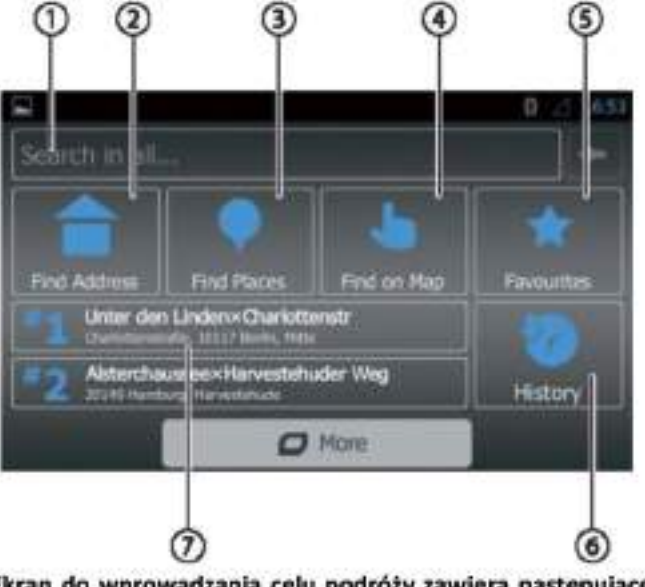

Ekran do wprowadzania celu podróży zawiera następujące elementy:

Wyszukanie celu podróży z użyciem słów kluczowych. Słowem kluczowym może być np. część nazwy na mapie, kategoria poszukiwanych miejsc lub samo poszukiwane miejsce.

#### Wskazówka:

Cel podróży jest wyszukiwany w pobliżu pewnej lokalizacji (domyślnie lokalizacja pojazdu). Dotknąć przycisku "Change" (Zmiana), aby wybrać inną lokalizacje.

# 2 Wyszukanie adresu

Owyszukanie miejsca

Opcje:

- szybki dostęp: wyświetlenie listy poszukiwanych miejsc w pobliżu
- wyszukiwanie dostosowane: wyszukiwanie poszukiwanych miejsc w mieście, w pobliżu lub dla zaplanowanej trasy - po drodze lub w pobliżu celu podróży
- stacje paliw, restauracje, parkingi lub miejsca noclegowe w pobliżu lokalizacji pojazdu lub - dla zaplanowanej trasy - po drodze lub w pobliżu celu podróży

Wyszukanie na mapie: dotknąć punktu na mapie, aby ustalić cel podróży.

Wskazówka:

Opcje wyświetlania mapy:

- przeciągnięcie: przesuwa wycinek mapy
- [ + ]/[-]: powiększenie/zmniejszenie
- [A]: przesunięcie wycinka mapy z powrotem do bieżącej lokalizacji pojazdu

S wybór celu podróży z listy ulubionych

Wybór celu podróży z listy ostatnio wybieranych

Bezpośredni dostęp do dwóch ostatnio wybranych miejsc

#### Nawigacja

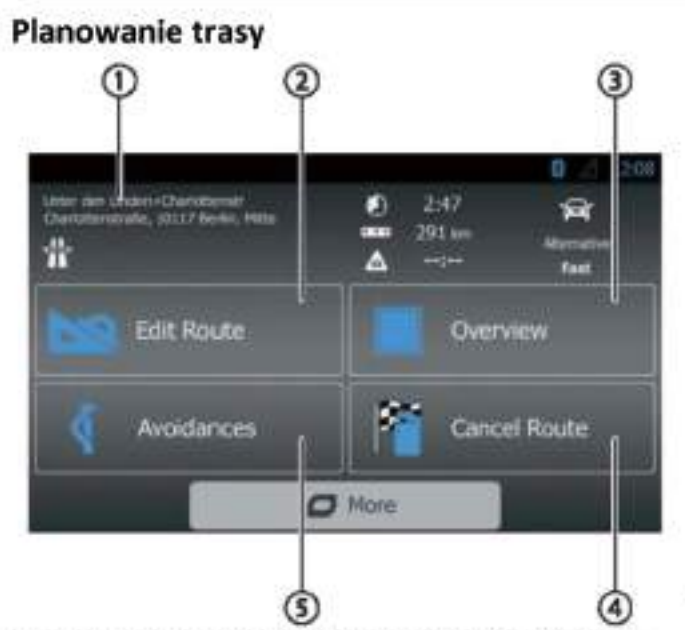

Ekran do planowania trasy zawiera następujące elementy:

1 Informacje o bieżącej trasie

®Tworzenie trasy lub – w przypadku zaplanowanej trasy - jej zmiana

Wyświetlenie planowanej trasy lub informacje o trasie w widoku podglądu mapy

#### Wskazówka:

Opcje wyświetlania mapy:

- ٠ przeciągnięcie: przesuwa wycinek mapy
- [+]/[-]: powiększenie/zmniejszenie
- [5]: wyświetlenie całej trasy na wycinku mapy ٠

Usuniecie planowanej trasy

D Pominiecie pewnych odcinków planowanej trasy Opcje:

- odcinków specjalnych: wyłączenie ۰ unikanie niektórych odcinków z planowanej trasy (takich jak fragmenty autostrady lub drogi z opłatami)
- ٠ unikanie odcinków trasy na drodze: wyłączenie odcinka planowanej trasy w odległości do 50 km przed pojazdem
- unikanie niektórych ulic: wyłączanie niektórych ulic z planowanej trasy
- przywrócenie pierwotnej trasy: właczenie ۰ wszystkich odcinków, które były wyłączone

# Klawiatura ekranowa

Na ekranie wyświetlana jest klawiatura służąca do wprowadzania tekstu lub wartości liczbowych:

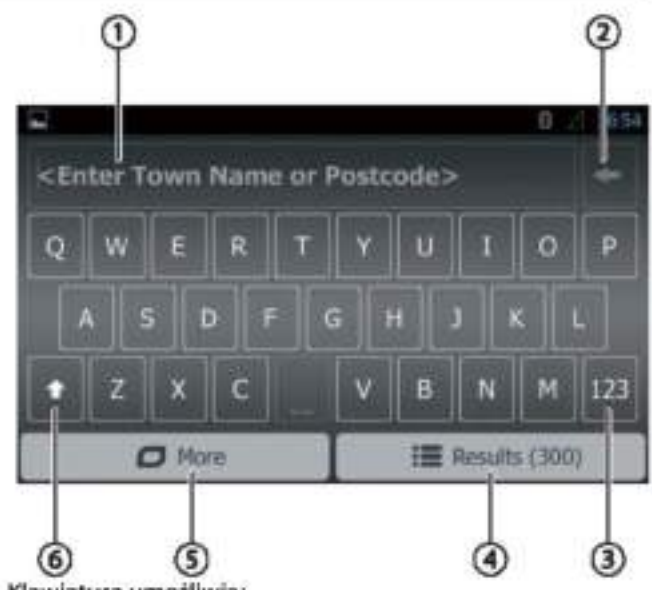

Klawiatura umożliwia:

Owyświetlenie wpisu

2 Skasowanie ostatniego wpisu

<sup>3</sup>Pokazanie znaków specjalnych

O Zatwierdzenie wprowadzonego celu

O Wyświetlenie ustawień klawiatury

**Wielkie/male litery** 

# Widoki map

## Widok bez zaplanowanej trasy

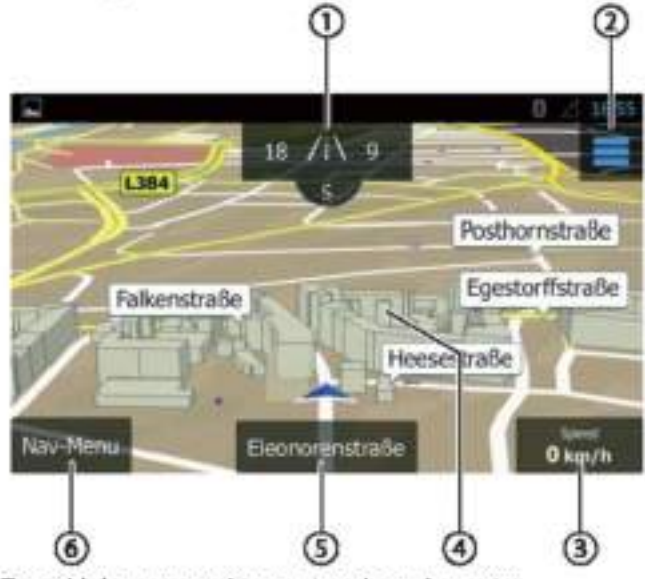

Ten widok mapy zawiera następujące elementy:

Mumery domów w bieżącej lokalizacji pojazdu. Wyświetlane są informacje GPS o bieżącej lokalizacji

# <sup>2</sup> Wejście do menu podrecznego

# Wskazówka:

Menu podręczne pozwala na bezpośredni dostęp do pewnych funkcji. Elementy menu podrecznego można dostosować (patrz sekcja "Ustawienia nawigacji", opcja "Dostosowanie menu podrecznego").

 $\circled{3}$ Informacje o bieżącej lokalizacji, czasie i statusie pojazdu. Informacie te można wyświetlić lub ukryć.

#### Wskazówka:

Można samemu zdecydować, które informacje będą wyświetlane (patrz sekcja "Ustawienia nawigacji", opcja "Ustawianie wskazówek wizualnych").

@Możliwość dotykowego wybrania punktu na mapie, aby określić cel podróży

®Nazwa bieżącej ulicy

<sup>5</sup>Wejście do menu nawigacji Gdy trasa jest zaplanowana

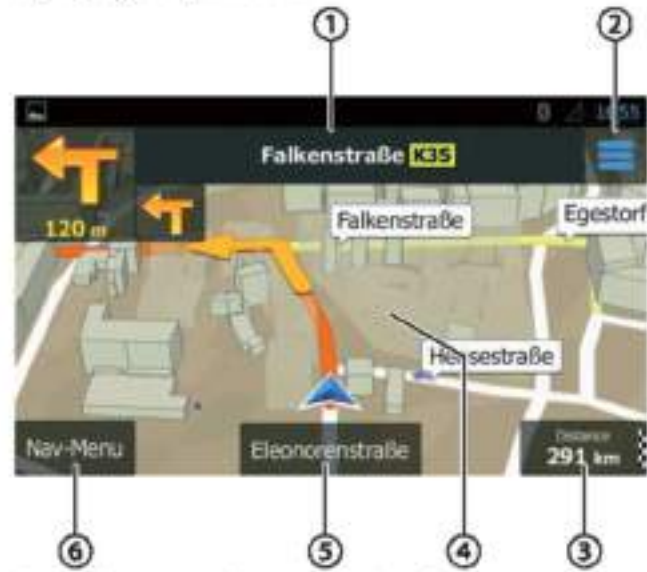

Ten widok mapy zawiera nastepujące elementy:

ONazwa następnej ulicy na trasie

ØWejście do menu podręcznego

#### Wskazówka:

Menu podręczne pozwala na bezpośredni dostęp do pewnych funkcji. Elementy menu podręcznego można dostosować (patrz sekcja "Ustawienia nawigacji", opcja "Dostosowanie menu podręcznego").

1 Informacje o bieżącej trasie i lokalizacji pojazdu. Informacje te można wyświetlić lub ukryć.

#### Wskazówka:

Można samemu zdecydować, które informacje będą wyświetlane (patrz sekcja "Ustawienia nawigacji", opcja "Ustawianie wskazówek wizualnych").

OMożliwość dotykowego wybrania punktu na mapie, aby określić cel podróży

Wskazówka:

W przypadku zaplanowanej trasy, dostępne są następujące opcje:

- zastąpienie bieżącego celu podróży nowym
- zaplanowanie nowego punktu pośredniego trasy
- zaplanowanie nowego celu podróży

5 Nazwa bieżącej ulicy

# <sup>®</sup>Wejście do menu nawigacji Określenie celu podróży na mapie

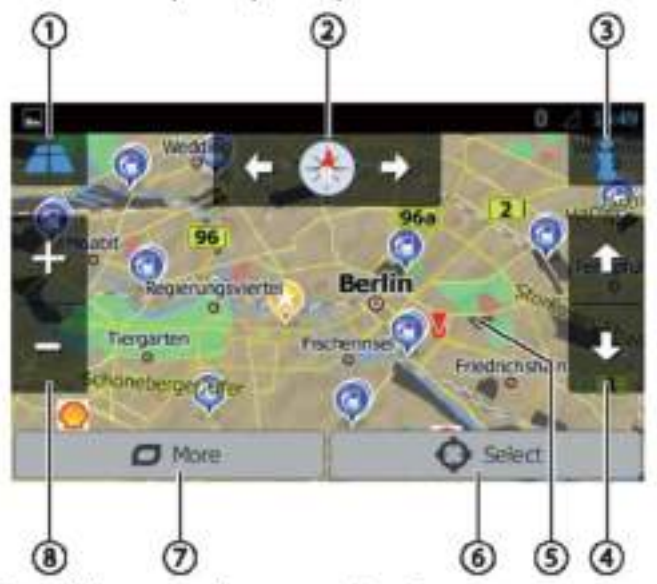

Ten widok mapy zawiera następujące elementy:

<sup>1</sup> Przełączanie widoków 2D/3D

2 Zmiana orientacji mapy

Wyświetlanie adresu i informacji GPS dla bieżącej lokalizacji kursora

Tylko dla widoku 3D: zmiana perspektywy widoku  $3D$ 

5 Możliwość dotykowej zmiany pozycji kursora

®Użycie bieżącej pozycji kursora jako celu podróży

- $\odot$ Wyświetlenie dodatkowych opcji:
- poszukiwane miejsca w pobliżu kursora
- zapisanie na liście ulubionych
- wyświetlenie pozycji kursora

® Powiekszenie/zmniejszenie

# Ustawienia nawigacji

Menu ustawień nawigacji zawiera następujące elementy:

- Audio and warnings: ustawienia dla komunikatów i ostrzeżeń dotyczących np. ograniczeń prędkości, miejsc z dużą ilością wypadków lub stref wokół szkoły, oznakowanych punktów takich jak zakręty czy skrzyżowania
- Customise quick access: określenie elementów wyświetlanych w menu podręcznym
- Managing driving times (tylko w wersji dla pojazdu ciężarowego): określenie czasu jazdy i przerw oraz sposobu powiadamiania
- Traffic: dostosowanie ustawień TMC i użycie wcześniejszych danych o ruchu (np. o korkach ulicznych)
- Route Settings: ustawienia związane z planowaniem trasy (np. rodzaj pojazdu, tryb nawigacji, metoda planowania trasy i rodzaje skrzyżowań, których należy unikać)

User Profiles: zmiana i nadanie innej nazwy profilu użytkownika.

Wskazówka:

Profil użytkownika bazuje na indywidualnych ustawieniach kierowcy. Można stworzyć maksymalnie 4 profile. Po zmianie profilu, aplikacja jest uruchamiana ponownie. Jeżeli profil nie został użyty poprzednio, pojawia się kreator konfiguracji po uruchomieniu aplikacji.

- Map Settings: ogólne ustawienia widoku mapy
- Settings for Visual Instructions: ustawienia dotyczące wyświetlania informacji w widoku mapy
- Display: ustawienia animacji menu i trybu wyświetlania dla jazdy dziennej/nocnej
- Regional: ustawienia dotyczące języka, jednostek długości i formatów

Trip Overview: ustawienia dotyczące zapisywania wycieczek i tras

- Protocol Storage: ustawienia związane z zapisywaniem i przenoszeniem danych użytkownika i GPS
- Configuration Wizard: uruchomienie kreatora konfiguracji
- Reset to Default: usunięcie ustawień osobistych i przywrócenie ustawień fabrycznych

### Opcie dodatkowe

Menu dodatkowych opcji zawiera następujące elementy:

- Updates and Extras: informacje dotyczące aktualizacji i dodatków do aplikacji nawigacji
- Sunrise and Sunset: mapa świata z zaznaczeniem granic (dzień/noc) i bieżącej lokalizacji pojazdu
- Trip Overview: wyświetlanie zapisanych wycieczek i tras
- Country Info: wyświetlenie informacji specyficznych dla danego kraju, np. dotyczących ograniczeń prędkości i dodatkowych przepisów ruchu drogowego
- Help: odtworzenie prezentacji o planowanej trasie dla przykładowego miasta i wyświetlenie informacji o oprogramowaniu

# **WLAN**

Urządzenie można podłączyć do sieci bezprzewodowej WLAN. Dodatkowo, urządzenie może pełnić funkcję przenośnego punktu dostępowego WLAN.

#### Wskazówka:

Jeżeli urządzenie jest podłączone do internetu za pośrednictwem sieci bezprzewodowej WLAN, można korzystać z usług on-line i aplikacji, np. dzięki wbudowanej aplikacji App Store i przeglądarce. Obydwie dostępne są w menu głównym w "Apps" (Aplikacje).

### Nawiązanie połączenia WLAN

- Aktywować  $\blacksquare$ **WLAN** ustawieniach **W** systemowych (patrz sekcja "Ustawienia systemowe", opcja "WLAN").
- W opcji WLAN należy wybrać sieć bezprzewodową, z którą użytkownik chce się połączyć, i wprowadzić hasło, jeżeli jest wymagane.

# Przydatne informacje

# Gwarancia

Udzielamy gwarancji producenta na produkty zakupione na terenie Unii Europejskiej. W przypadku urządzeń zakupionych poza Unią Europejską obowiązują warunki gwarancji udzielonej przez odpowiedni dział naszej firmy odpowiadający za sprzedaż na terenie danego kraju. pobrać Warunki gwarancji można ze strony www.blaupunkt.com.

### **Serwis**

Jeżeli zachodzi potrzeba naprawy, informacje o partnerskich firmach serwisowych w Państwa kraju dostępne są na www.blaupunkt.com.

# Dane techniczne

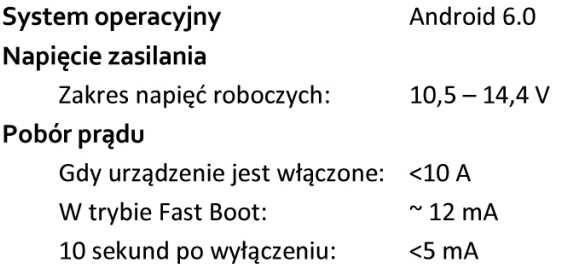

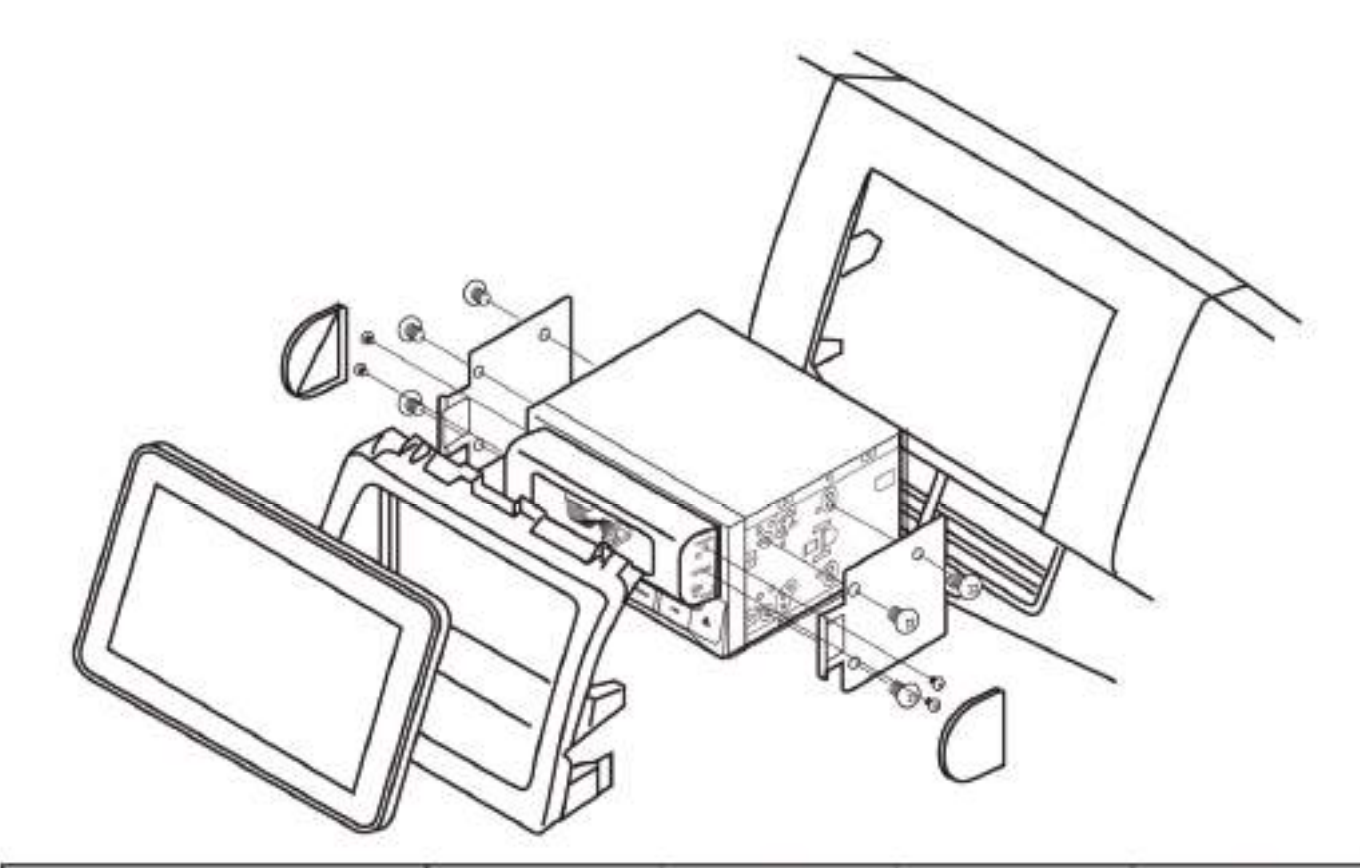

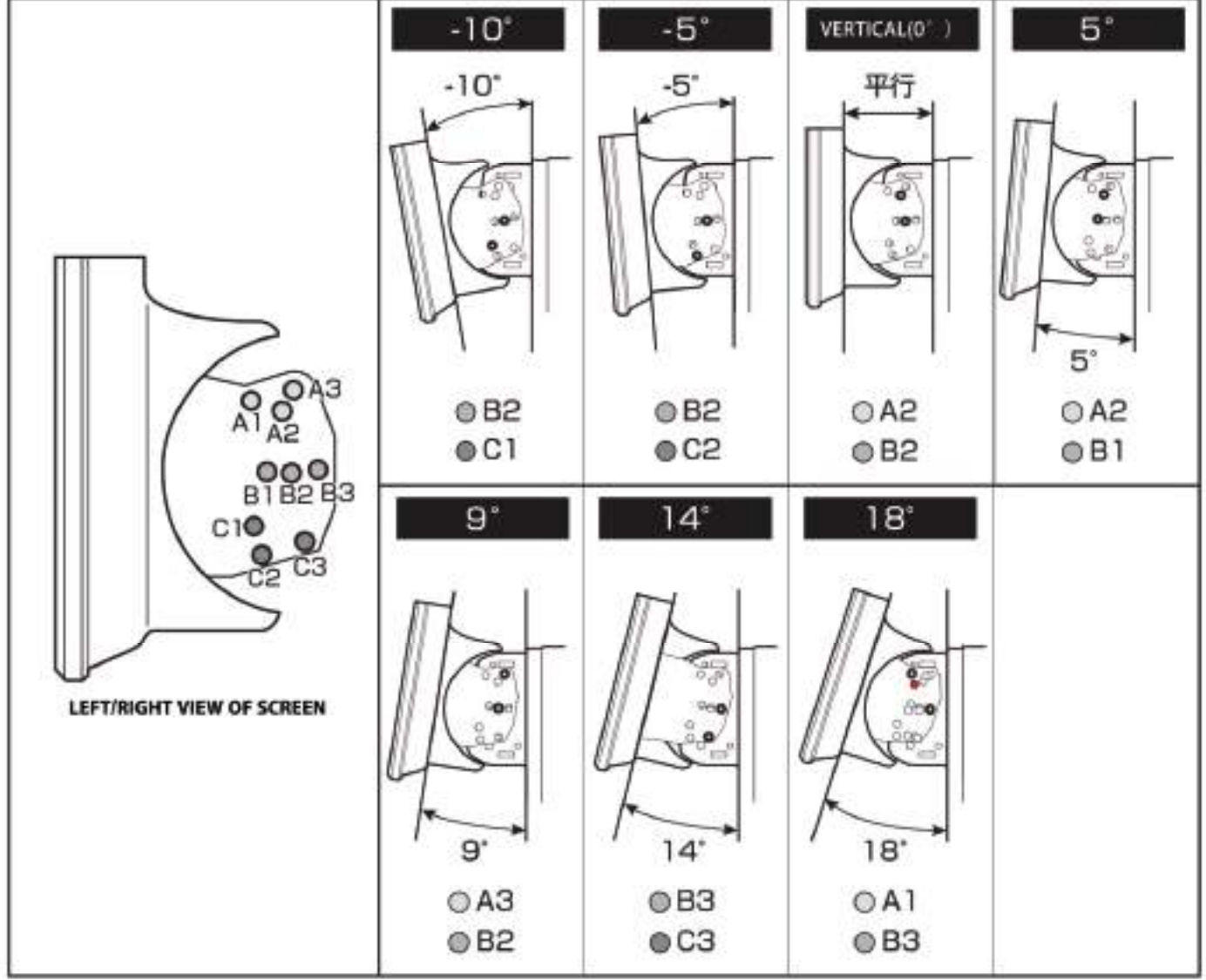

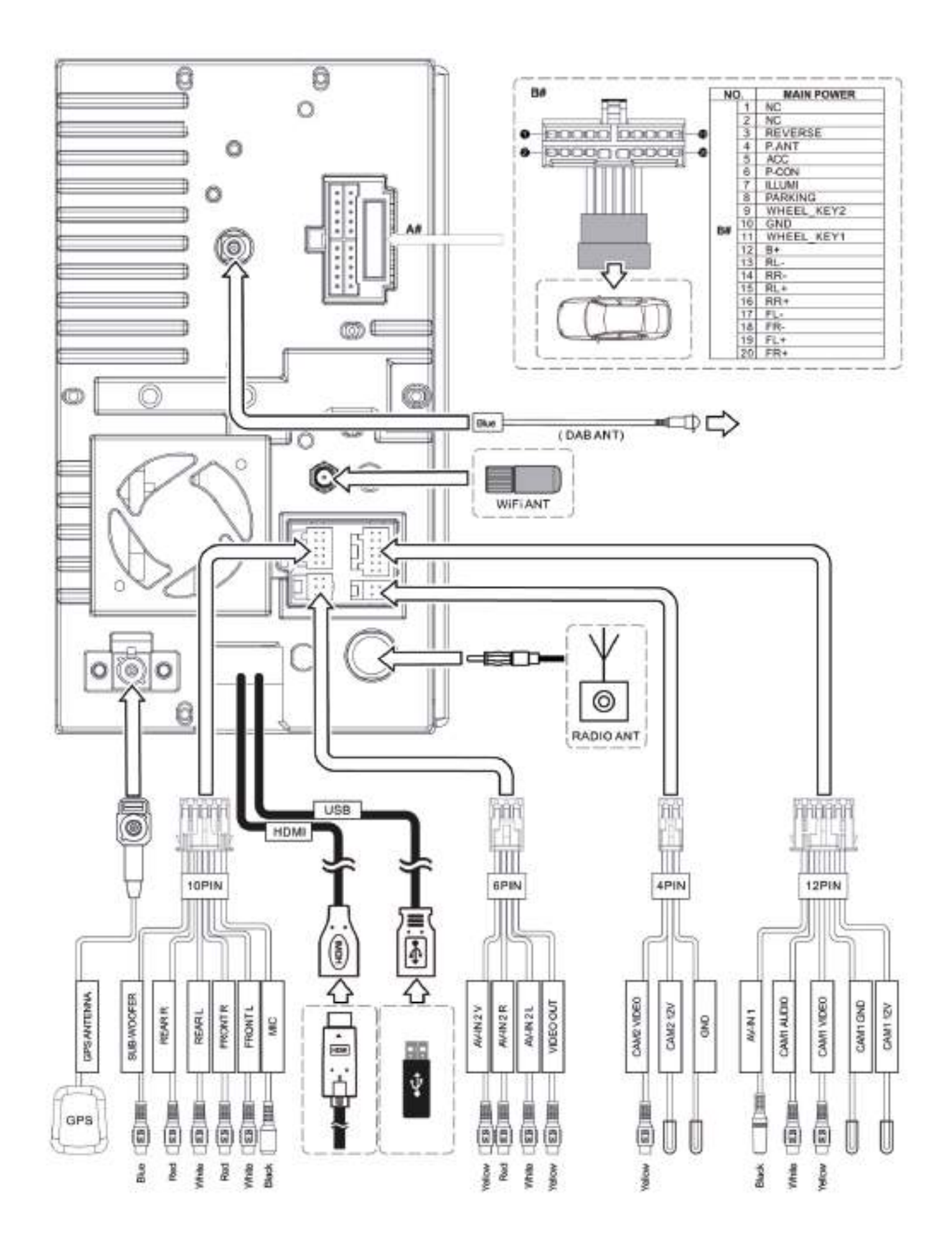

Blaupunkt SERIES 990 DAB

Technische Änderungen, Irrtümer und Druckfehler vorbehalten.

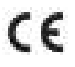

Blaupunkt Competence Center Car Multimedia Evo-Sales GmbH Hastenbecker Weg 33 31785 Hameln/ Deutschland

© 31.07.2020 Blaupunkt – alle Rechte vorbehalten. Dieses Material darf nur für den persönlichen Gebrauch reproduziert, kopiert oder verteilt werden.